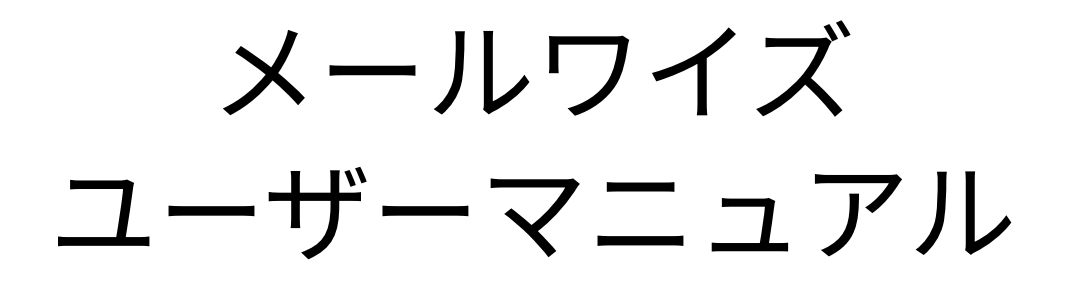

# **商標について**

記載された商品名、各製品名は各社の登録商標または商標です。また、当社製品には他社の • 著作物が含まれていることがあります。 個別の商標・著作物に関する注記については、弊社のWebサイトを参照してください。 <https://cybozu.co.jp/logotypes/other-trademark/> なお、本文および図表中では、(TM)マーク、(R)マークは明記していません。

## 目次

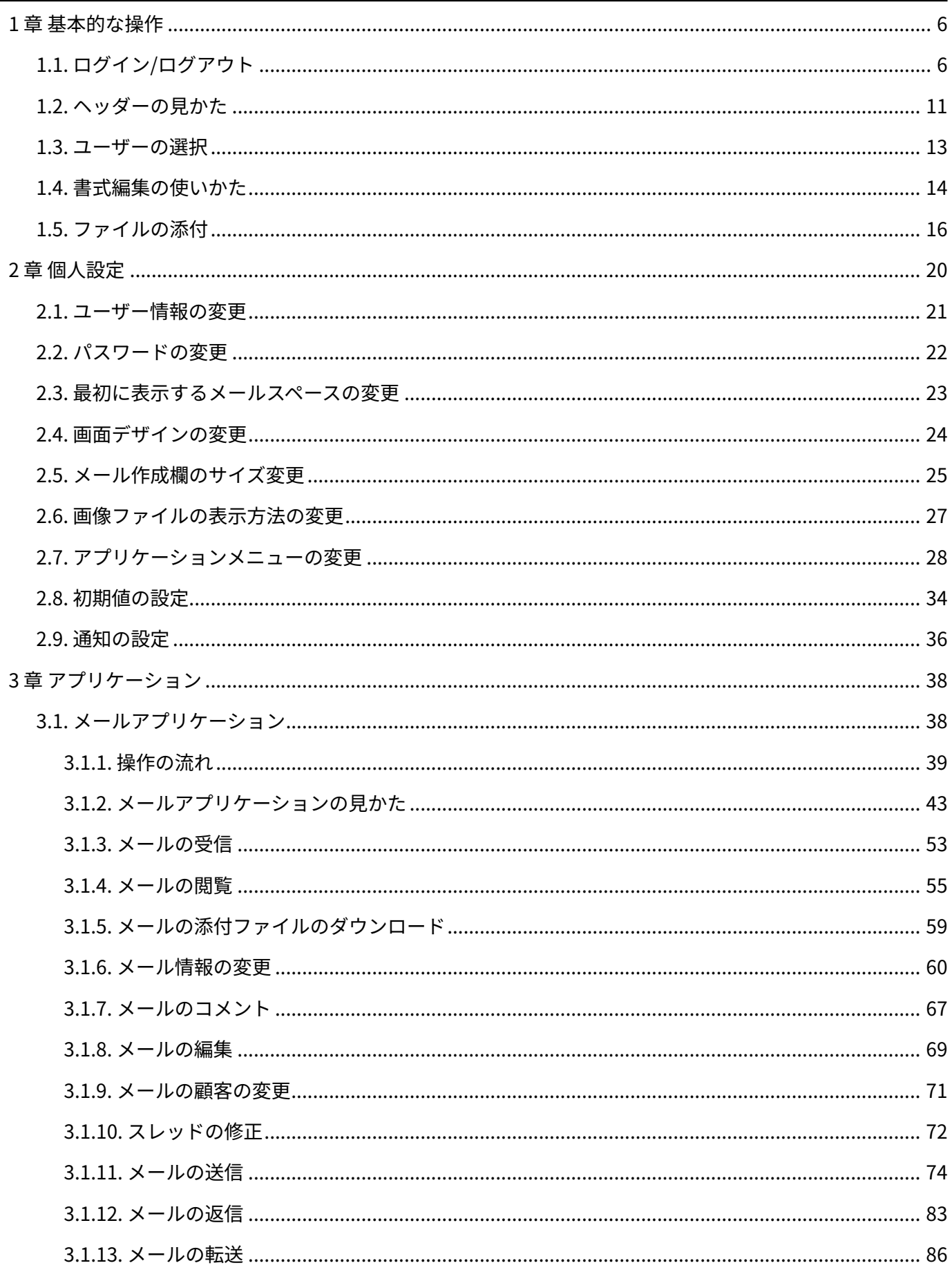

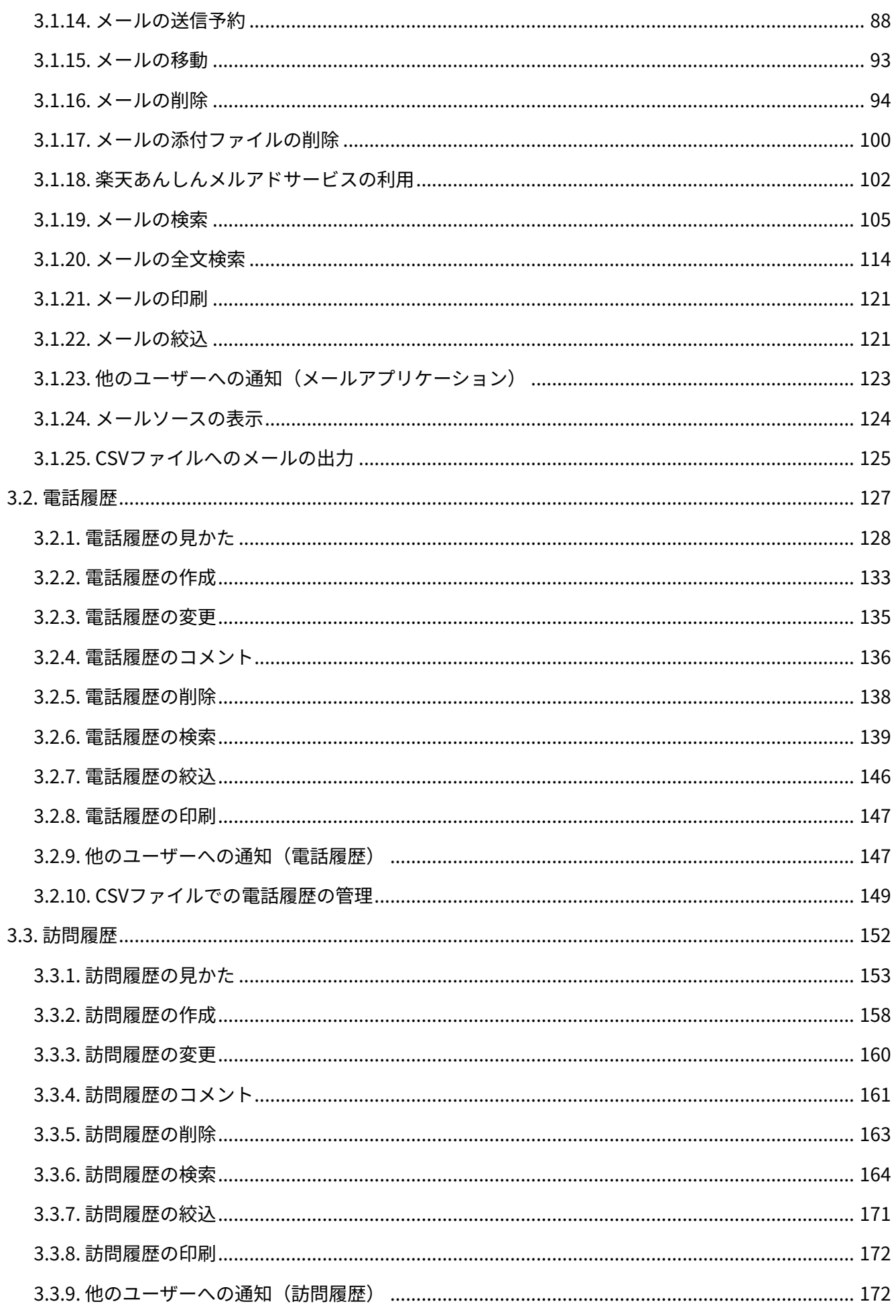

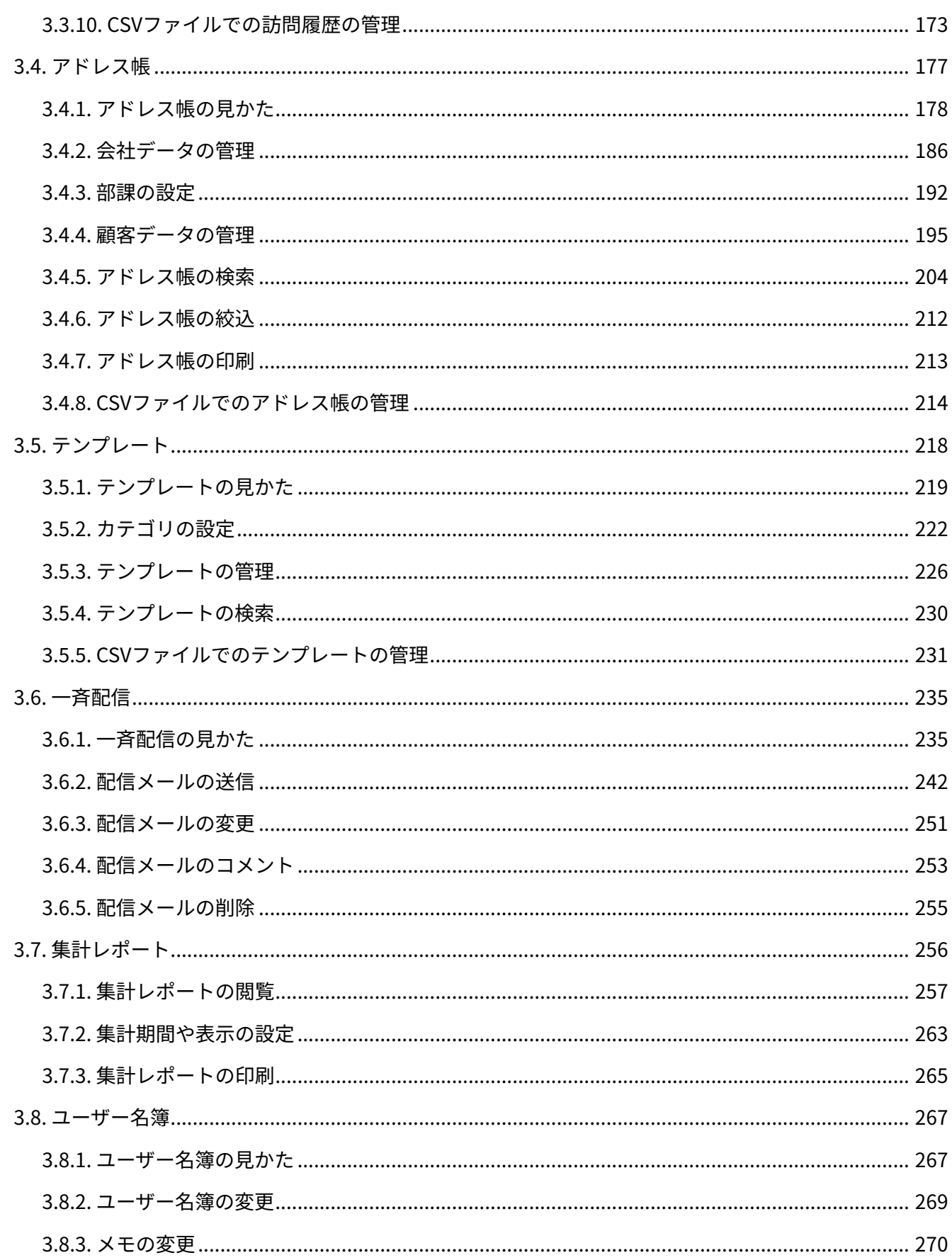

# <span id="page-5-0"></span>1 章 基本的な操作

メールワイズ全体に共通する操作を説明します。

### **関連ページ**

- <u>[ログイン/ログアウト\(6ページ\)](#page-5-1)</u>
- <u>[利用開始時にユーザーが行うこと](https://jp.cybozu.help/m/ja/intro/first/user.html)</u>
- <u>[書式編集の使いかた\(14ページ\)](#page-13-0)</u>
- <u>[ファイルの添付\(16ページ\)](#page-15-0)</u>

# <span id="page-5-1"></span>1.1. ログイン/ログアウト

メールワイズにログインする方法と、ログアウトする方法を説明します。

### ログインする

メールワイズにログインします。 セキュアアクセスを利用してメールワイズにログインする場合は、cybozu.comヘルプ[のセキュア](https://jp.cybozu.help/general/ja/id/02061.html) [アクセスを利用してログインするを](https://jp.cybozu.help/general/ja/id/02061.html)参照してください。

### **注意**

• システム管理者から<u>2要素認証</u>を有効にするように連絡があった場合は、cybozu.comヘル プ[の2要素認証を有効にするを](https://jp.cybozu.help/general/ja/id/020416.html)参考にして、設定を完了してください。

**操作手順:**

- **システム管理者から次の情報を入手します。 1.** 
	- アクセスURL •
	- ログイン名 •
	- パスワード •
	- システム管理者がBasic認証を設定している場合、Basic認証のユーザー名とパスワー ド
- **Webブラウザーを起動し、手順1で入手したURLにアクセスします。 2.**
- **次のような画面でユーザー名とパスワードの入力を求められたら、Basic認証の 3.**

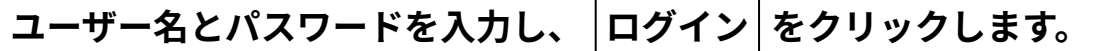

画面はWebブラウザーにより異なります。

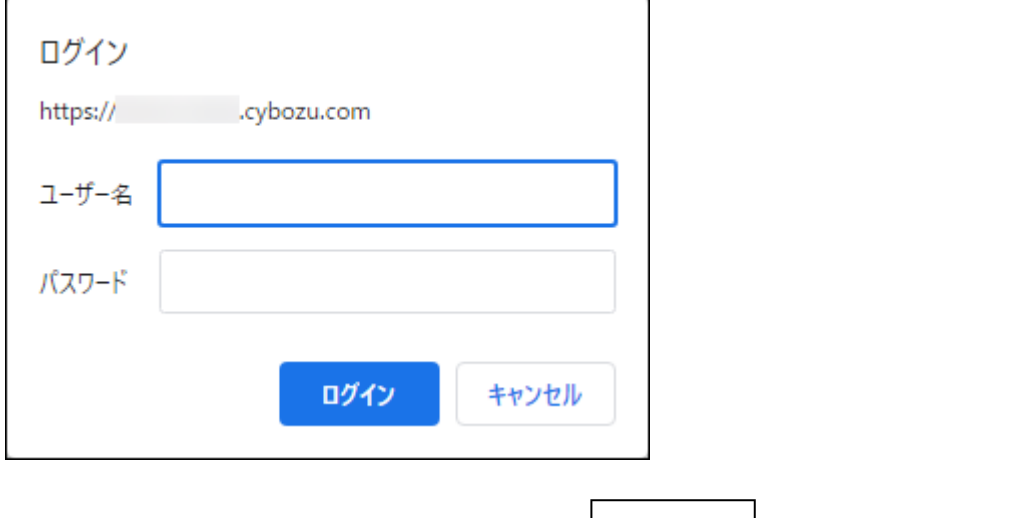

**ログイン名とパスワードを入力し、 ログイン をクリックします。 4.** 

「ログイン名を保存する」を選択すると、次回からのログイン時にログイン名の入力を省 略できます。

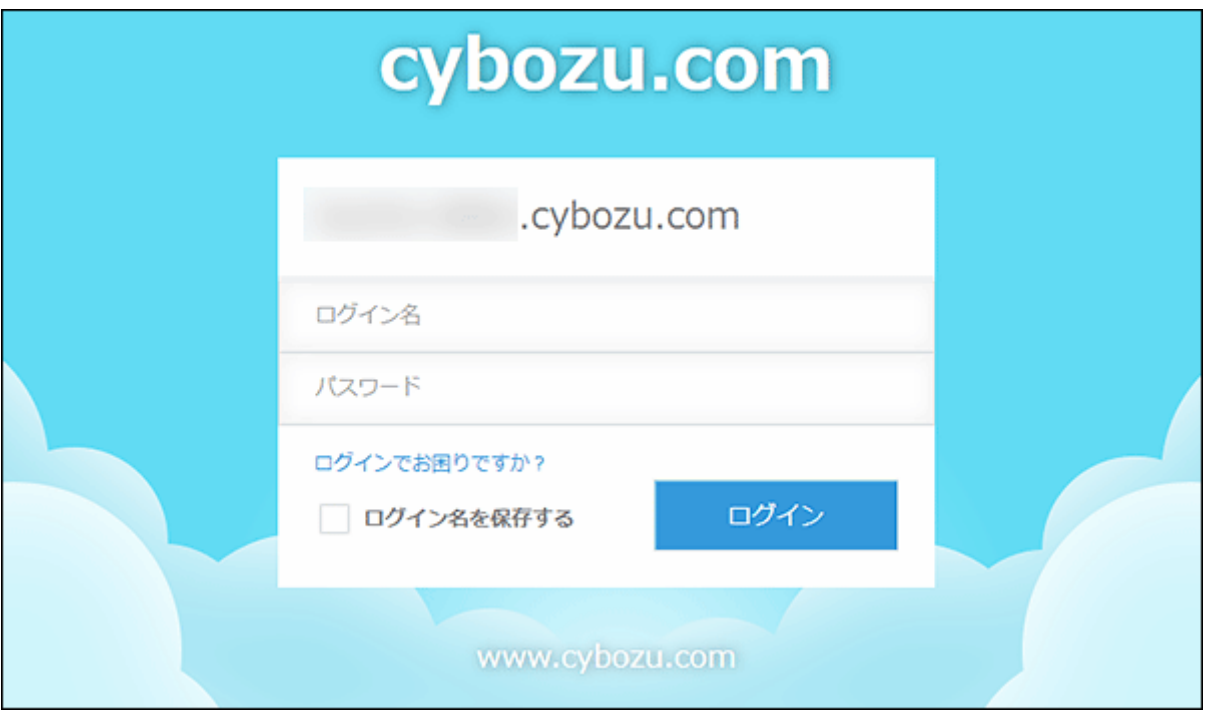

**2要素認証の確認コードの入力を求められたら、確認コードを入力し、 5.** 

# **ログイン をクリックします。**

確認コードの入手方法は、cybozu.comヘルプ[の2要素認証の確認コードを入手するにはを](https://jp.cybozu.help/general/ja/id/020418.html) 参照してください。

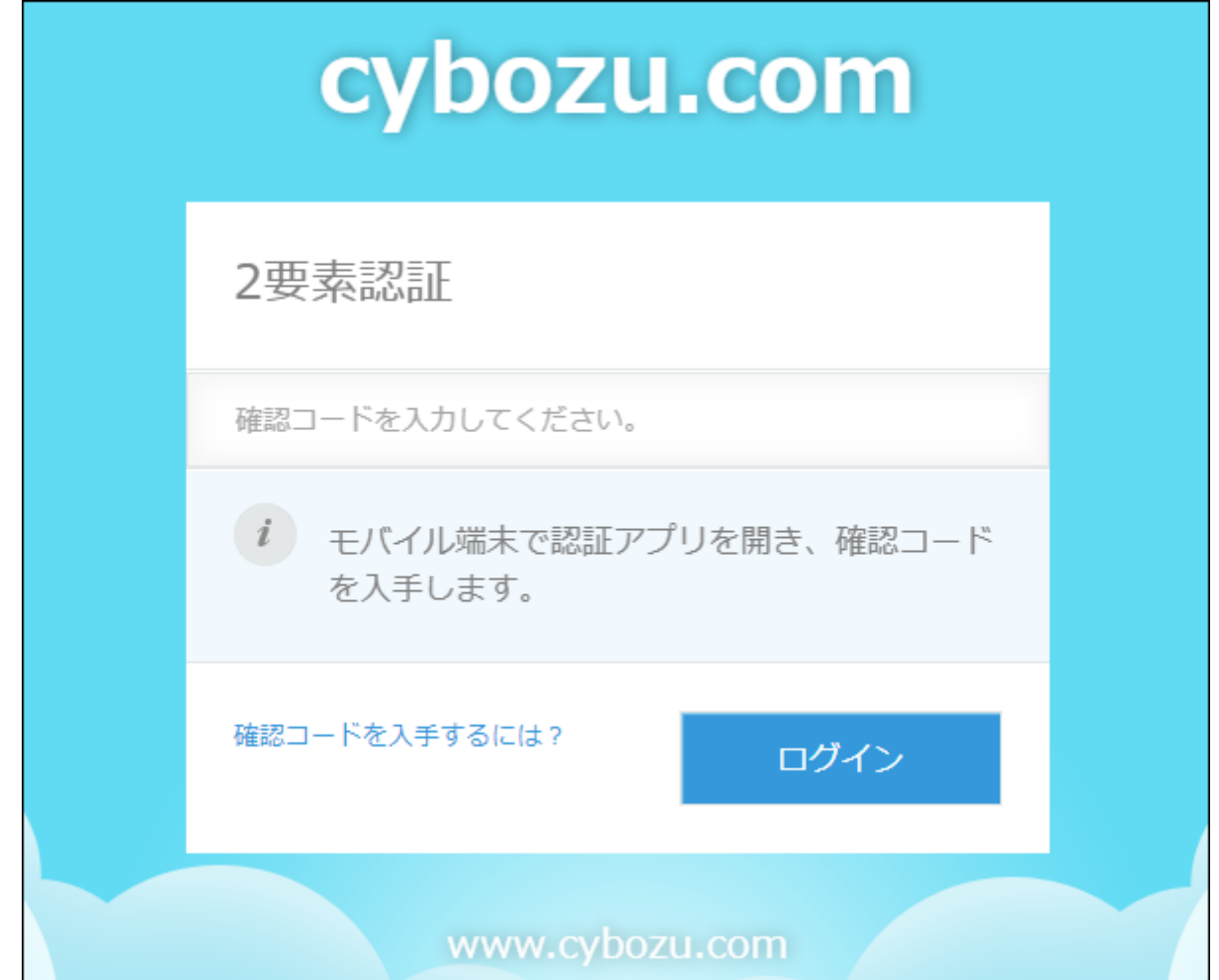

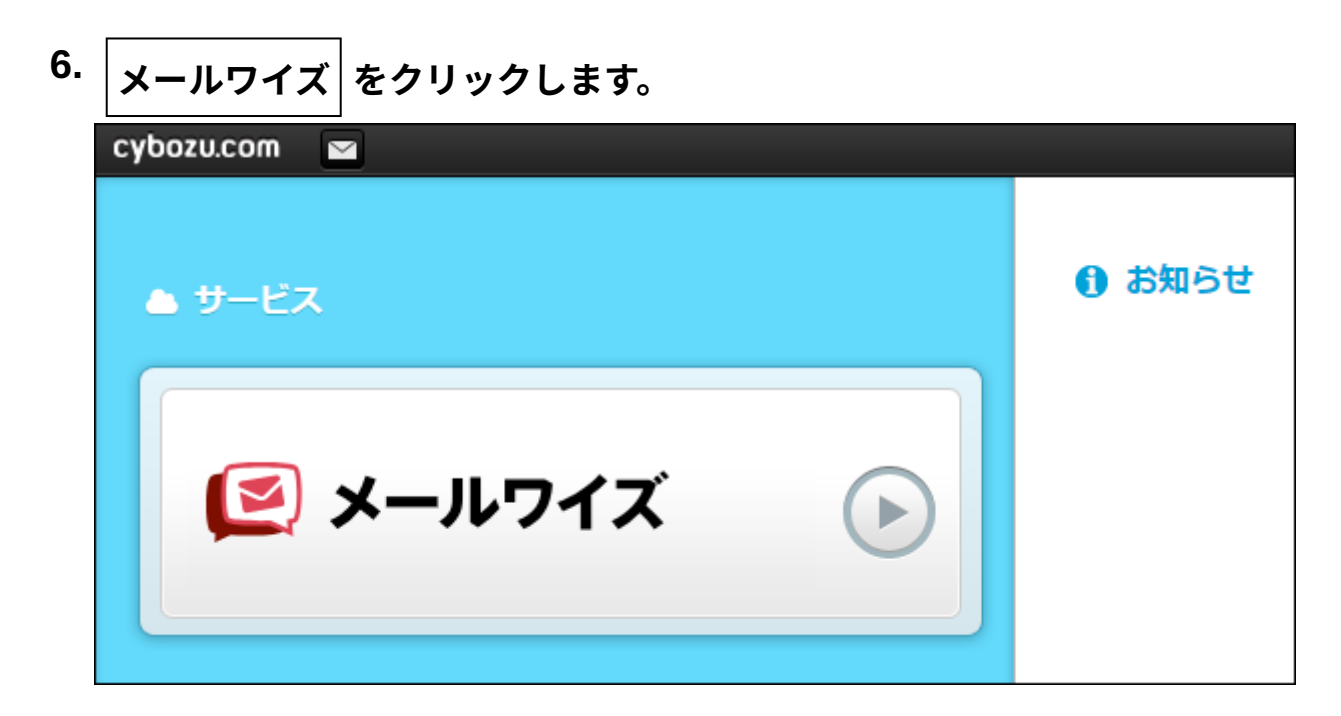

# ログインに失敗したら

cybozu.comヘルプの[ログインに関するトラブルに](https://jp.cybozu.help/general/ja/id/020262.html)記載の方法を試すか、システム管理者にお問い 合わせください。

2要素認証で問題が発生した場合は、cybozu.comへルプ[の2要素認証に関するトラブルシューティ](https://jp.cybozu.help/general/ja/id/020440.html) [ングを](https://jp.cybozu.help/general/ja/id/020440.html)参照してください。

### **補足**

Webブラウザーを閉じてもログイン状態を維持できるように、システム管理者が自動ログ • インを有効にしている場合があります。自動ログインを無効にしたいときは、cybozu.com ヘルプ[の自動ログインを解除する](https://jp.cybozu.help/general/ja/id/02050.html#simplify_auto_login_20)を参照してください。

## ログアウトする

メールワイズからログアウトします。

### **操作手順:**

- **ヘッダーの[ユーザー名]をクリックします。 1.**
- **[ログアウト]をクリックします。 2.**

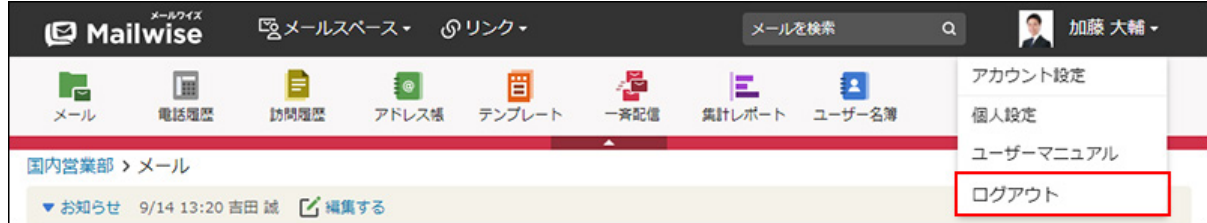

# <span id="page-10-0"></span>1.2. ヘッダーの見かた

メールワイズにアクセスしている場合に表示されるヘッダーの見かたを説明します。

システム管理者でログインしている場合は、管理者用メニューを表示する、歯車アイコンが表示 されます。

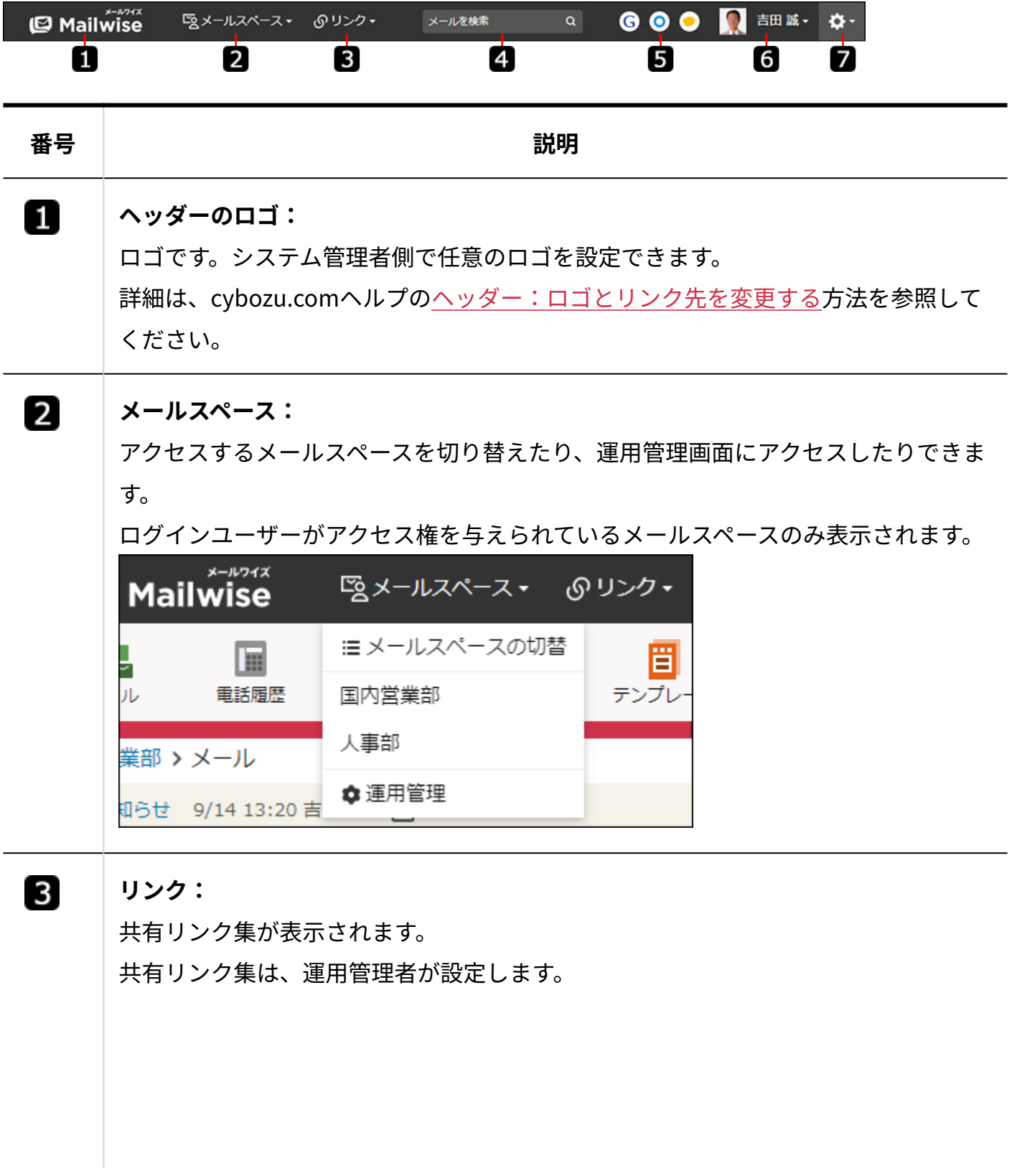

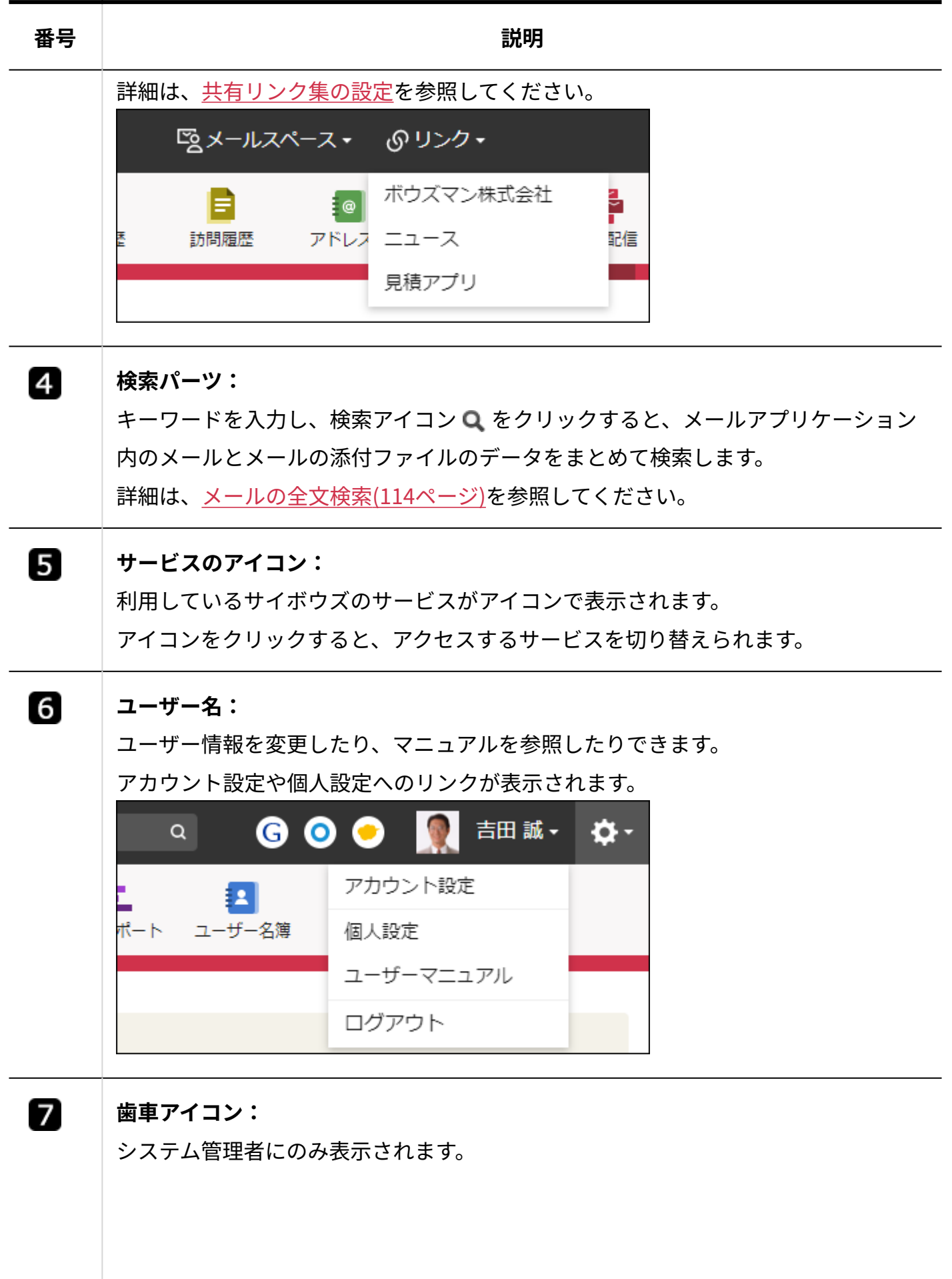

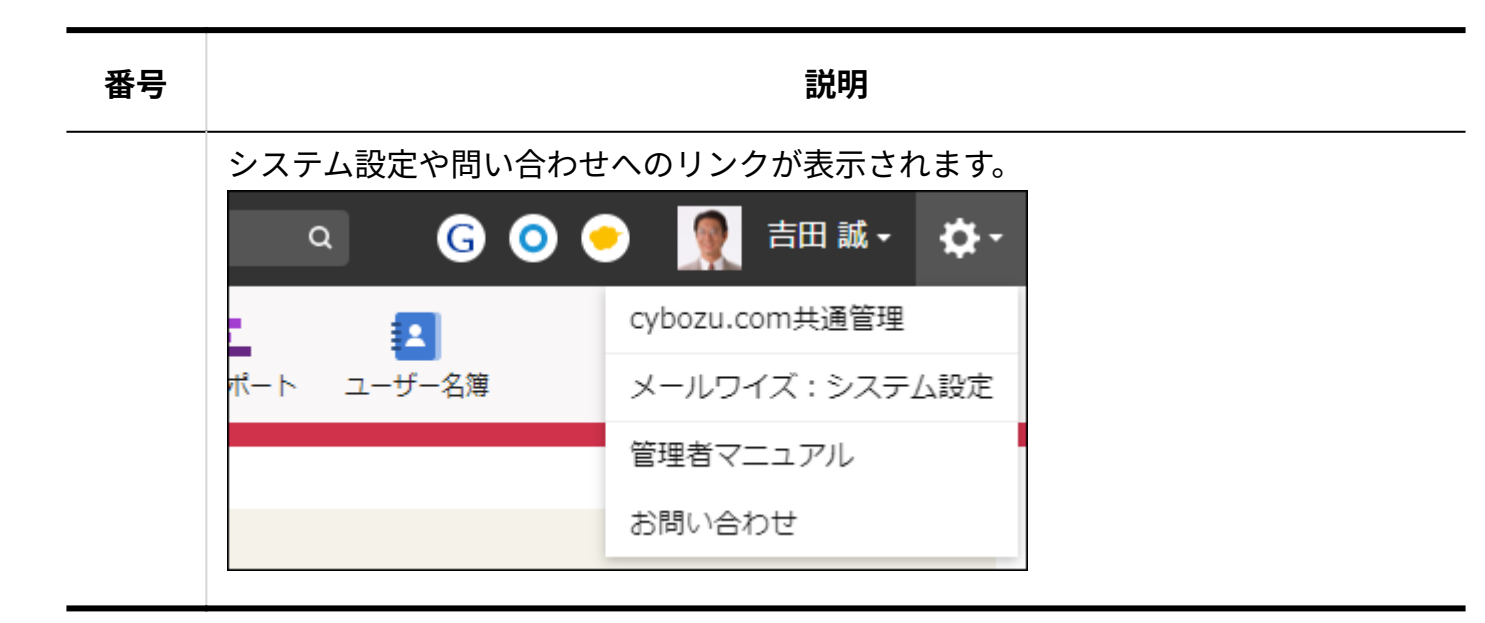

## <span id="page-12-0"></span>1.3. ユーザーの選択

メール通知の宛先や参加者などを設定する際の、ユーザーの選択方法を説明します。

#### **操作手順:**

### **右側の候補一覧から、追加するユーザーを選択します。 1.**

選択したいユーザーが表示されない場合は、ドロップダウンリストでユーザーが所属する 組織を選択してください。

ドロップダ<mark>ウンリストです。</mark>

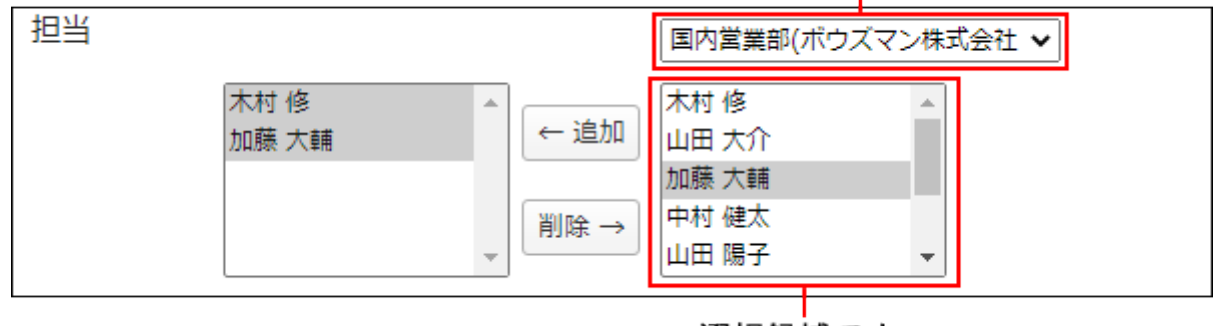

選択候補です。

**追加 をクリックします。 2.** 

削除する場合は、左側のユーザー一覧からユーザーを選択し、│削除│をクリックします。

# <span id="page-13-0"></span>1.4. 書式編集の使いかた

書式編集の使いかたを説明します。

書式編集は、メールの本文と、次のアプリケーションの「お知らせ」欄で使用できます。

- メールアプリケーション •
- 電話履歴
- 訪問履歴 •
- 一斉配信

書式編集を使って作成したメールは、HTMLメールになります。

### **補足**

- メールの本文中には画像を埋め込めません。 •
- メールの本文で書式編集を使用することを運用管理者に制限されている場合があります。 使用を制限されている場合は、運用管理者に相談してください。詳細は[、書式編集機能を](https://jp.cybozu.help/m/ja/admin/application/mail/customize/detail.html#admin_application_mail_customize_detail_03) [無効にする](https://jp.cybozu.help/m/ja/admin/application/mail/customize/detail.html#admin_application_mail_customize_detail_03)方法を参照してください。

**操作手順:**

### **テキスト欄の 書式編集 をクリックします。 1.**

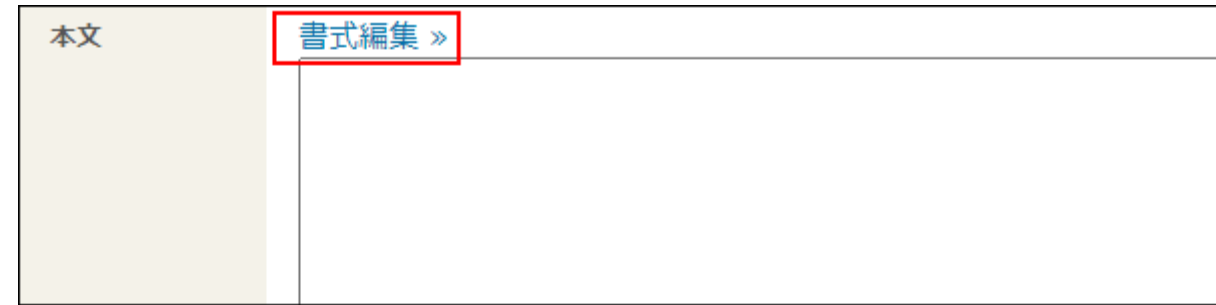

**テキストを入力します。 2.** 

**テキストの範囲を指定し、書式編集機能を使って編集します。 3.** 

### **利用できる書式編集機能**

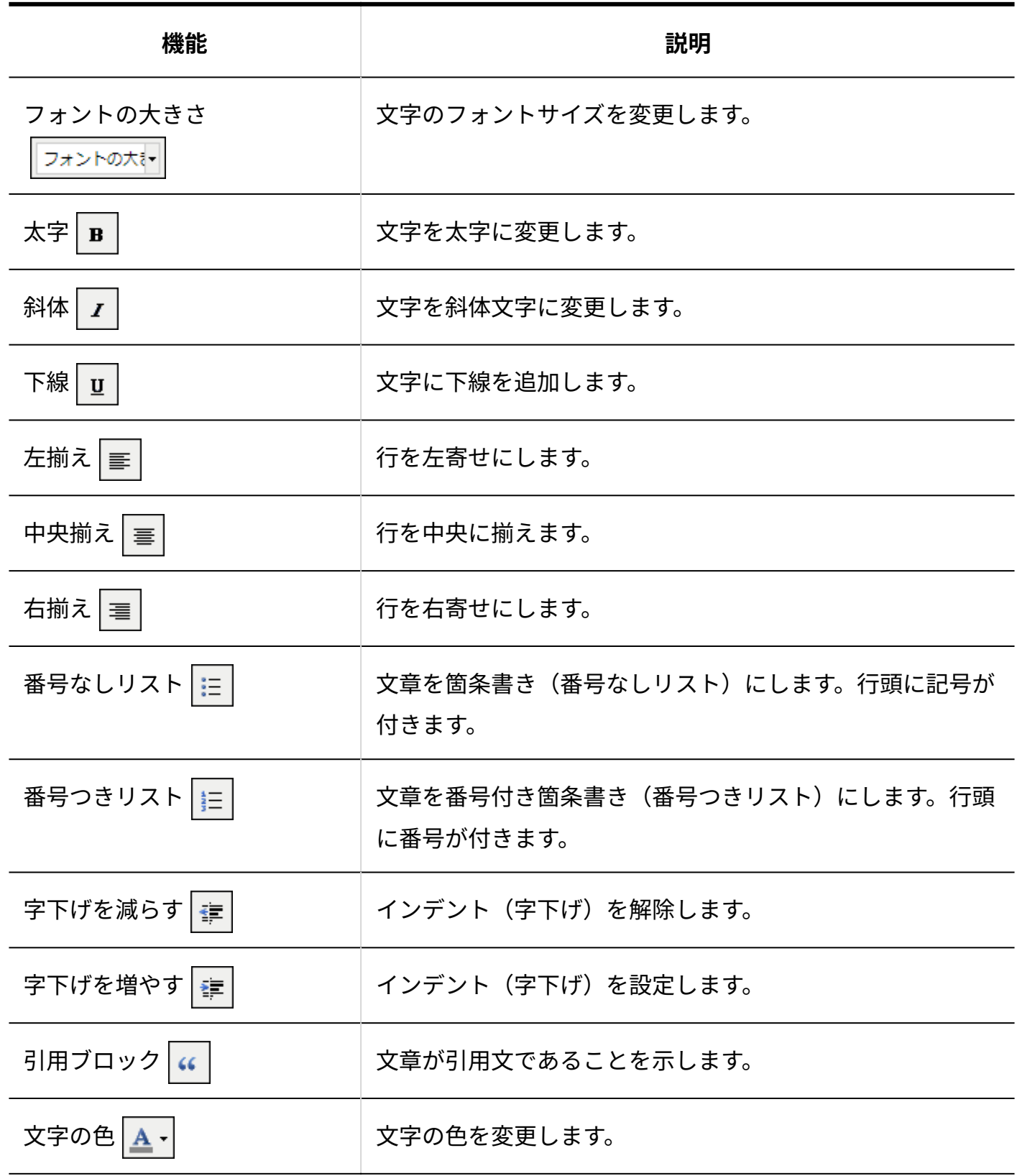

1 章 基本的な操作

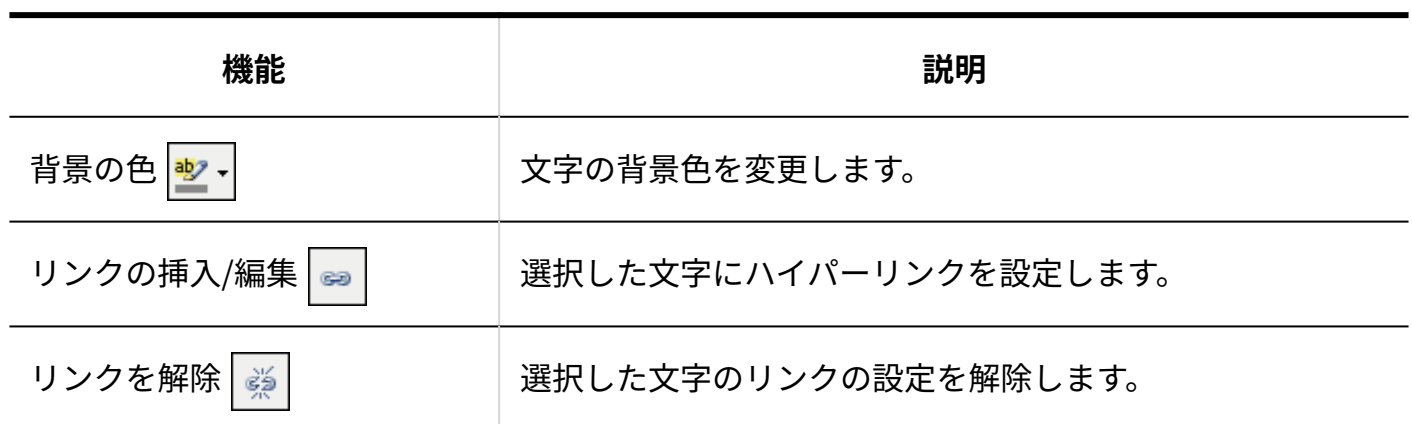

## <span id="page-15-0"></span>1.5. ファイルの添付

ファイルを添付する方法を説明します。

### **注意**

• 添付できるファイル数に制限はありません。ただし、システム管理者が<u>メールサーバーの</u> [設定](https://jp.cybozu.help/m/ja/admin/system/mailserver.html)で送信メールのサイズの上限値を設定している場合があります。この場合、ファイル を添付することでサイズが上限値を超えるメールは送信できません。

# ファイルを1つずつ添付する

ファイルを1つずつ添付します。

**操作手順:**

**ファイルを添付する画面で、 選択する をクリックします。 1.** 

お使いのWebブラウザーや表示している画面によって、ボタン名が<sup>|</sup>ファイルを選択|また

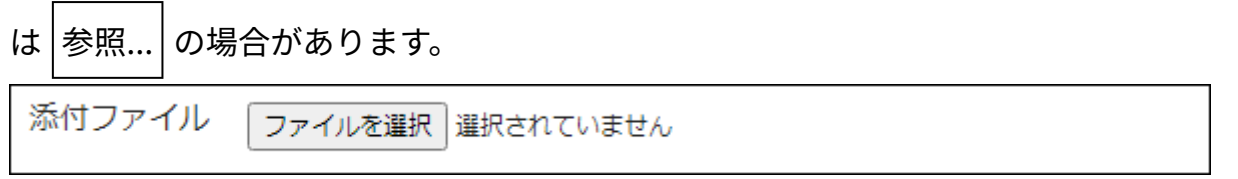

**画面の表示にしたがって、添付するファイルを選択します。 2.** 

添付したファイルを削除する場合は、画面に表示されている、次のいずれかの方法で操作 します。

- 目的のファイルの <mark>※ 削除する</mark> をクリックします。
- 目的のファイルの「削除する」のチェックボックスを選択します。
- |削除する| をクリックします。 •目的のファイルを選択し、

## 複数のファイルを一括添付する

ファイルの一括添付を利用できるアプリケーションは、次のとおりです。

- メールアプリケーション •
- テンプレート •
- 一斉配信

画面上でも一括添付が利用可能かどうかを確認できます。

次の表示がないファイルセクションでは、一括添付は利用できません。

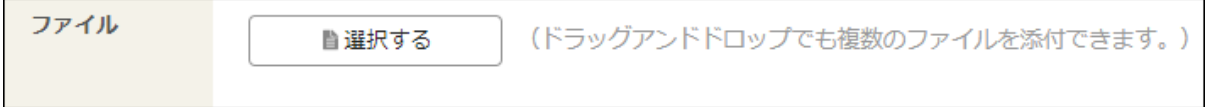

お使いのWebブラウザーが、複数ファイルの添付に必要な機能をサポートしている場合に利用で きます。お使いのWebブラウザーが、サイボウズのクラウドサービスの[動作環境で](https://www.cybozu.com/jp/service/requirements.html)あることを確 認してください。

ファイルの選択画面を表示して添付する方法と、ドラッグアンドドロップでファイルを添付する 方法があります。

**■ ファイル選択パーツを利用する場合** 

**操作手順:**

- **ファイルの項目で、 選択する をクリックします。 1.**
- **添付するファイルを選択します。 2.**

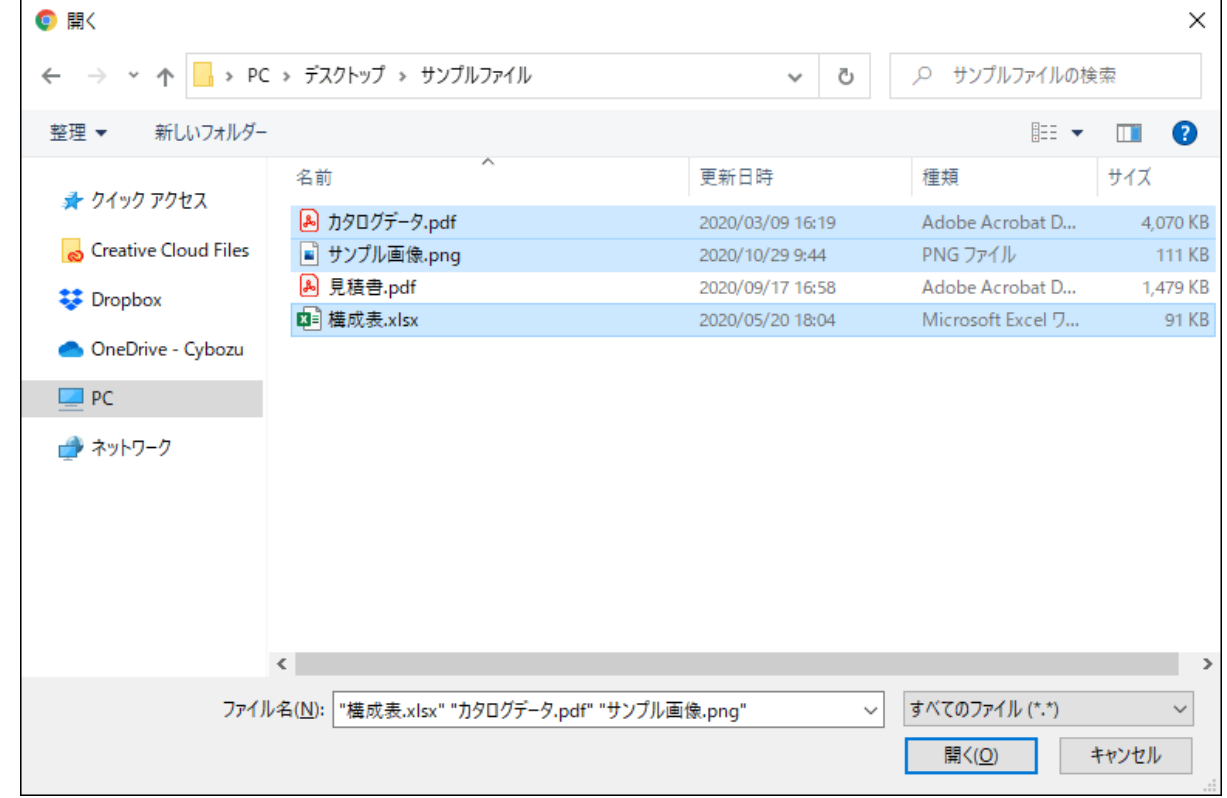

**開く をクリックします。 3.** 

### **■ドラッグアンドドロップ機能を利用する場合**

ファイルセクションに、添付するファイルをドラッグアンドドロップします。

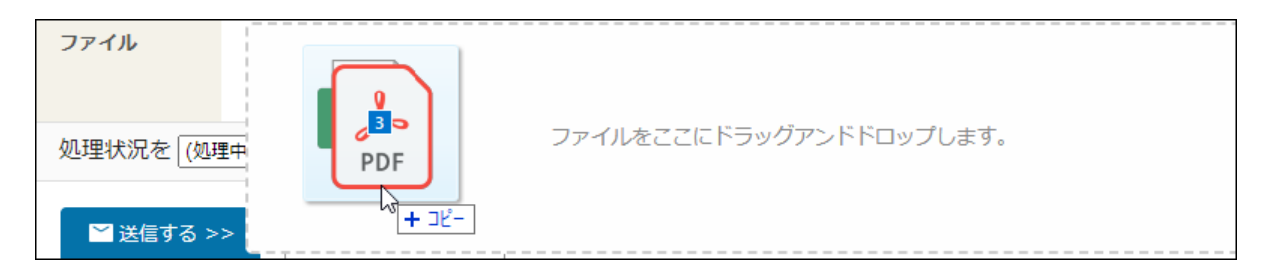

**■ 添付の中止やファイルを削除する場合** 

ファイルのアップロード中に添付を中止する場合は、 **キャンセルする** をクリックします。 添付したファイルを削除する場合は、 **削除する** をクリックします。

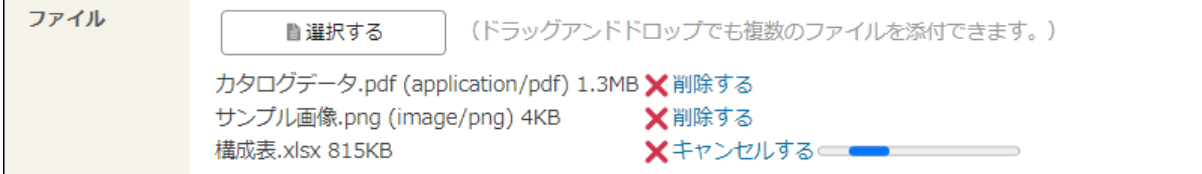

# <span id="page-19-0"></span>2 章 個人設定

メールワイズの個人設定について説明します。 個人設定画面には、次の手順でアクセスできます。

### **操作手順:**

- **ヘッダーの[ユーザー名]をクリックします。 1.**
- **[個人設定]をクリックします。 2.**

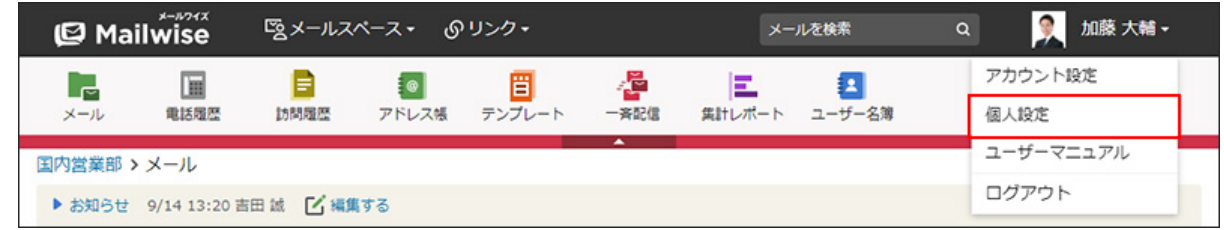

### **6 関連ページ**

- <u>[ユーザー情報の変更\(21ページ\)](#page-20-0)</u>
- <u>[パスワードの変更\(22ページ\)](#page-21-0)</u>
- <u>[画面デザインの変更\(24ページ\)](#page-23-0)</u>
- <u>[画像ファイルの表示方法の変更\(27ページ\)](#page-26-0)</u>
- <u>[アプリケーションメニューの変更\(28ページ\)](#page-27-0)</u>
- <u>[初期値の設定\(34ページ\)](#page-33-0)</u>
- <u>[通知の設定\(36ページ\)](#page-35-0)</u>

## <span id="page-20-0"></span>2.1. ユーザー情報の変更

ユーザー情報を変更します。

ユーザー情報は、cybozu.comのプロフィールに表示されます。

**操作手順:**

- **ヘッダーの[ユーザー名]をクリックします。 1.**
- **[アカウント設定]をクリックします。 2.**

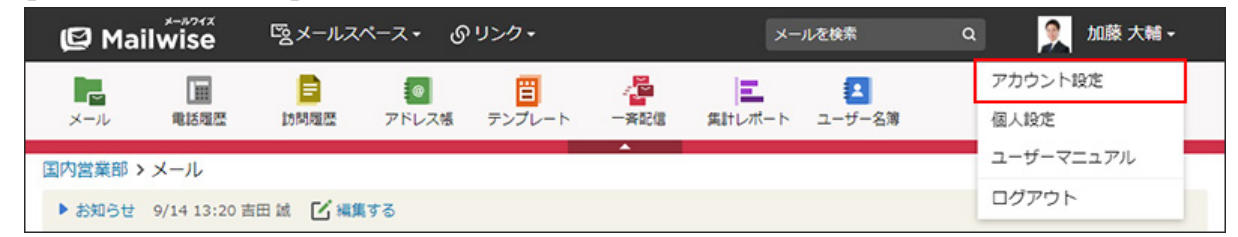

### **ユーザー情報を変更します。 3.**

システム管理者がプロフィールの変更を禁止している場合があります。プロフィールを変 更できない場合は、システム管理者に依頼してください。

操作の詳細は、cybozu.comヘルプの[プロフィールを変更する方](https://jp.cybozu.help/general/ja/id/020412.html)法を参照してください。

### **補足**

• 次の操作でも、ユーザー情報を変更できます。

- ヘッダーの[ユーザー名]をクリックします。 **1.**
- [個人設定]をクリックします。 **2.**

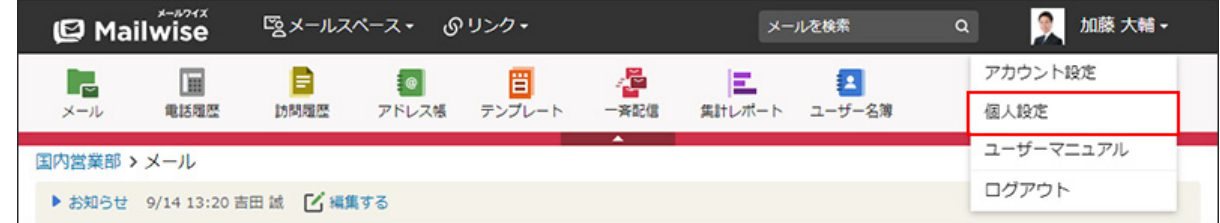

**3.** 「個人情報」セクションの <mark>作</mark> アカウント設定 をクリックします。

## <span id="page-21-0"></span>2.2. パスワードの変更

メールワイズにログインするためのパスワードを変更します。

サイボウズ Officeやkintoneなど、ほかのサイボウズのクラウドサービスを利用している場合、同 じパスワードを使用します。

ここでパスワードを変更すると、利用するすべてのサービスで、パスワードが変更されます。

#### **操作手順:**

- **ヘッダーの[ユーザー名]をクリックします。 1.**
- **[アカウント設定]をクリックします。 2.**

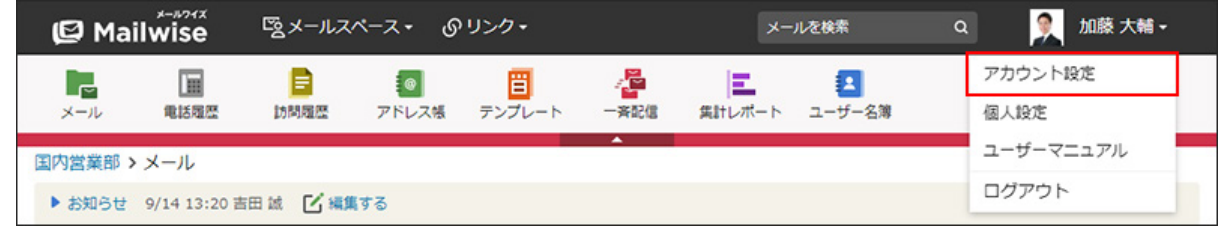

**「ログイン名とパスワード」をクリックします。 3.** 

### **パスワードを変更します。 4.**

操作の詳細は、cybozu.comヘルプの[ログイン名やパスワードを変更する](https://jp.cybozu.help/general/ja/id/020407.html)方法を参照して ください。

### **補足**

- 初期設定でのパスワードは、システム管理者が設定したパスワードです。最初にサービス にログインしたあとに、パスワードを変更します。
- パスワードは定期的に変更することを推奨します。
- システム管理者の設定により、パスワードに最低限の長さや有効期限などの条件が設定さ れていることがあります。詳細は、システム管理者に確認してください。

# <span id="page-22-0"></span>2.3. 最初に表示するメールスペースの変更

最初に表示するメールスペースを設定すると、メールワイズにログインした時に、設定したメー ルスペースの画面が優先的に表示されます。

メールワイズに登録されているメールスペースが多い場合に設定しておくと便利です。

#### **補足**

システム管理者が、ユーザーごとの最初に表示するメールスペースを設定することもでき • ます。

システム管理者による設定についての詳細は[、最初に表示するメールスペースを変更する](https://jp.cybozu.help/m/ja/admin/system/manage/user.html#admin_system_manage_user_052) 方法を参照してください。

- ユーザーは、個人設定から、自分の用途に合わせて設定を変更できます。最初に表示する メールスペースは、ユーザーの設定が優先されます。
- 最初に表示するメールスペースは、2つ以上のメールスペースを使用している場合に設定で きます。

#### **操作手順:**

- **ヘッダーの[ユーザー名]をクリックします。 1.**
- **[個人設定]をクリックします。 2.**

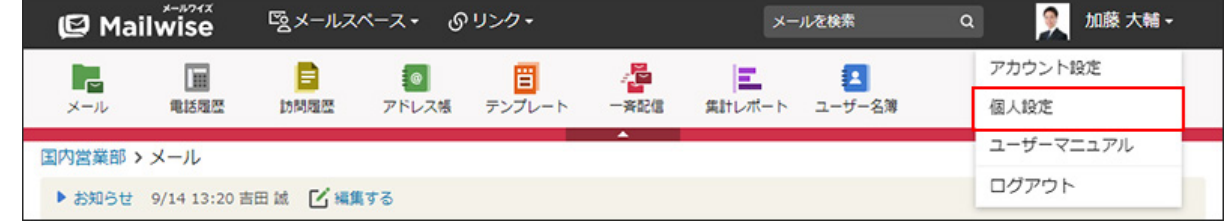

- <u>3. 「個人情報」セクションの 〜。最初に表示する項目 をクリックします。</u>
- **ドロップダウンリストから、最初に表示するメールスペースを選択し、 4. 変更する をクリックします。**

# <span id="page-23-0"></span>2.4. 画面デザインの変更

ユーザー画面の背景のデザインを変更します。画面のデザインの初期値は、「標準」です。 画面のデザインは、メールスペースごとに変更できます。

#### **操作手順:**

- **ヘッダーの[ユーザー名]をクリックします。 1.**
- **[個人設定]をクリックします。 2.**

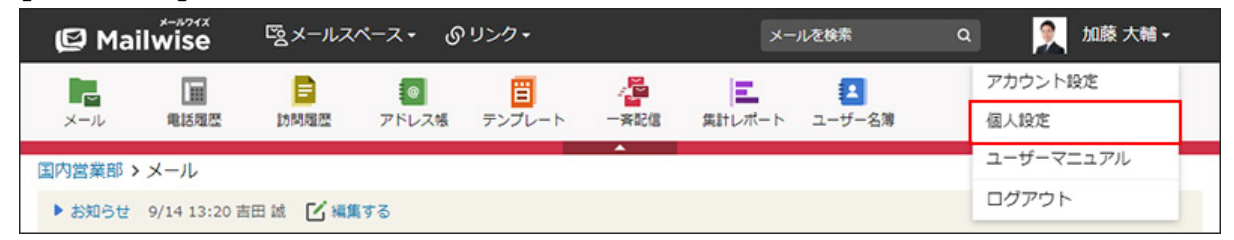

**「(メールスペース名)のカスタマイズ」セクションの 表示 をクリックし 3. ます。**

### **「画面のデザイン」を選択します。 4.**

選択できるデザインは、次のとおりです。

- 標準 •
- レッド •
- イエロー •
- グリーン •
- クロス •
- クラシック •
- エメラルド •
- ブルー •
- パープル •
- レザー •

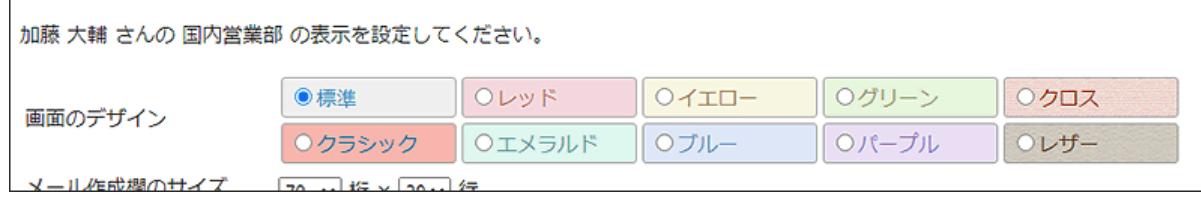

**設定内容を確認し、 設定する をクリックします。 5.** 

# <span id="page-24-0"></span>2.5. メール作成欄のサイズ変更

### メール本文の入力欄の縦横幅を変更します。

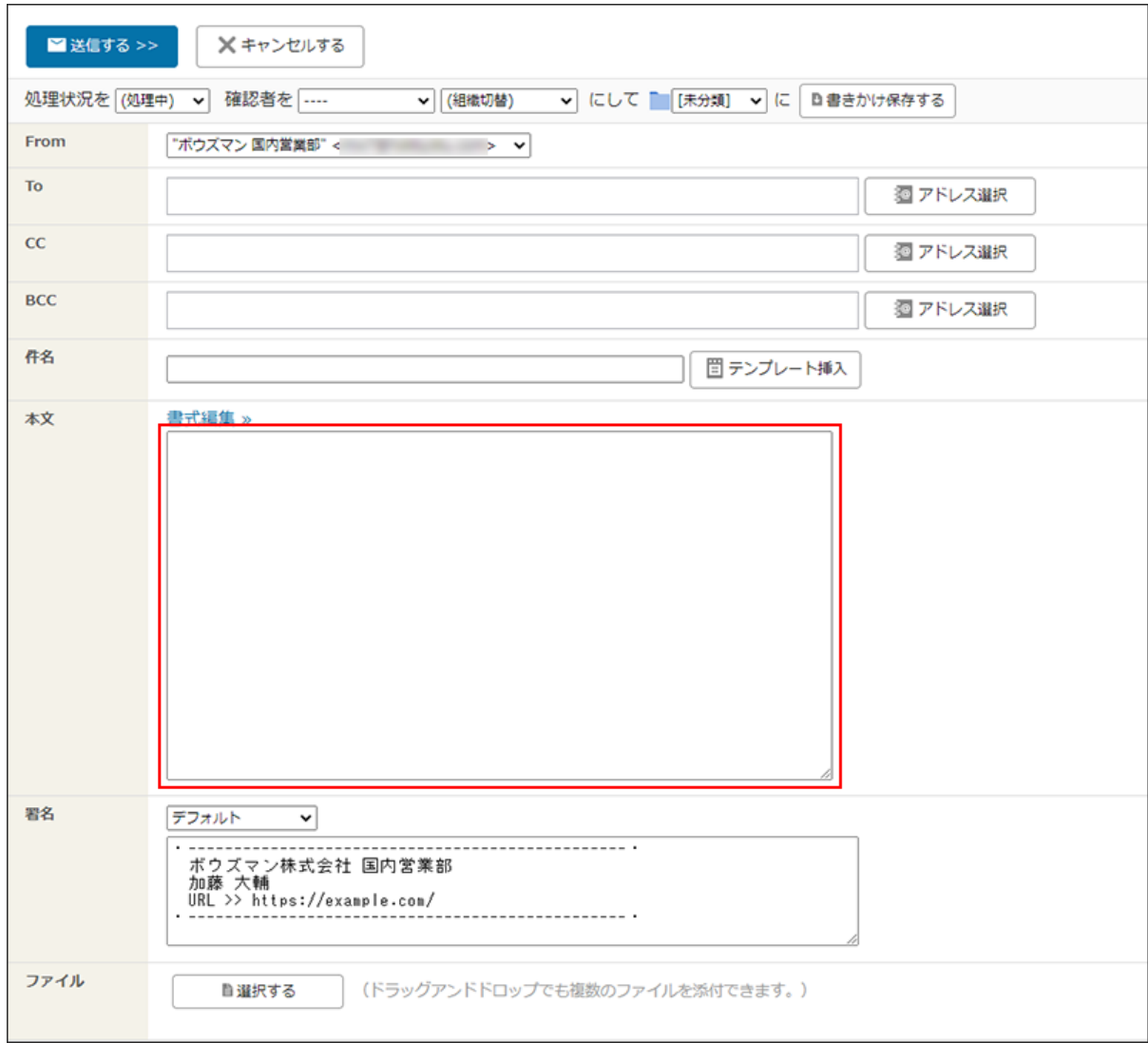

**操作手順:**

### **ヘッダーの[ユーザー名]をクリックします。 1.**

**[個人設定]をクリックします。 2.** 

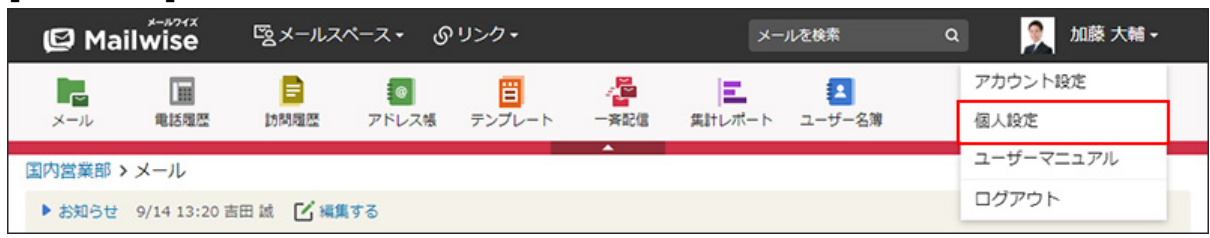

- **「(メールスペース名)のカスタマイズ」セクションの 表示 をクリックし 3. ます。**
- **「メール作成欄のサイズ」で、横幅と縦幅をドロップダウンリストから選択しま 4. す。**

桁数と行数で設定します。

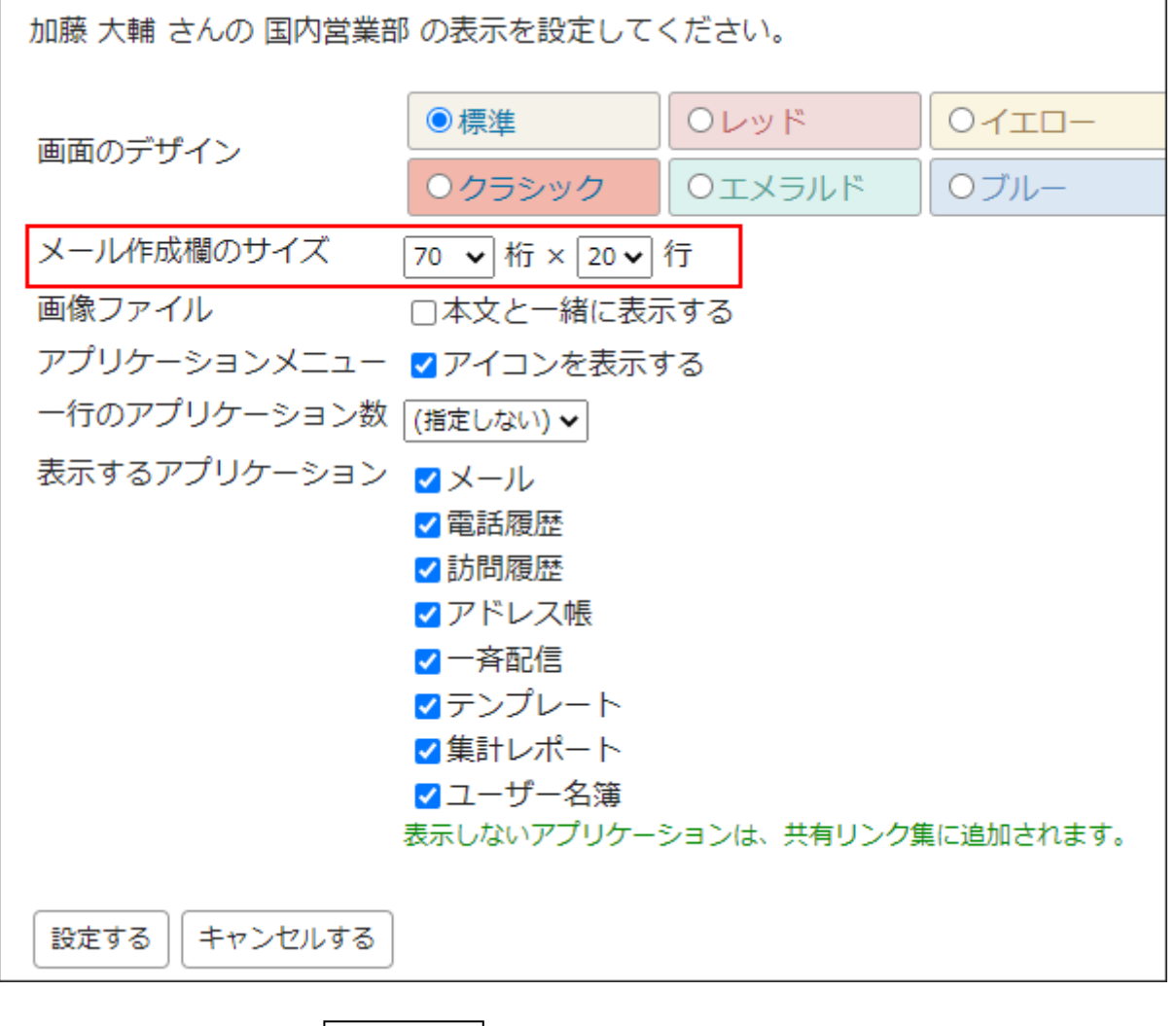

 $\Big|$ 設定する $\Big|$ をクリックします。 **5. 設定内容を確認し、** 

# <span id="page-26-0"></span>2.6. 画像ファイルの表示方法の変更

メールに添付された画像ファイルを、メール本文と一緒に表示するかどうかを設定します。 表示できる画像ファイルの形式は、次のとおりです。

- .gif •
- .png •
- .jpg •
- .jpeg •
- .jpe •
- .pjpeg •

**操作手順:**

- **ヘッダーの[ユーザー名]をクリックします。 1.**
- **[個人設定]をクリックします。 2.**

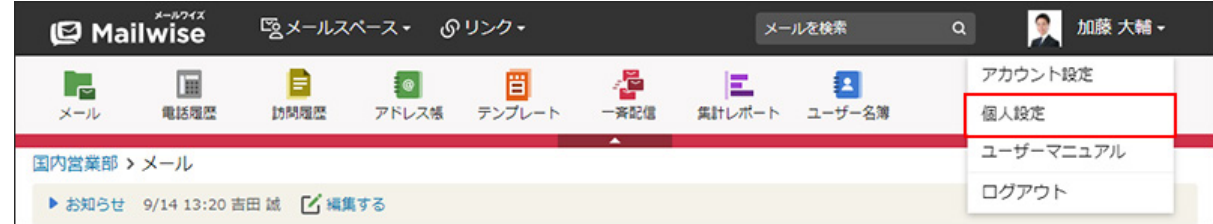

- **「(メールスペース名)のカスタマイズ」セクションの 表示 をクリックし 3. ます。**
- **「画像ファイル」で、「本文と一緒に表示する」のチェックボックスの選択状態 4. を変更します。**

•本文と一緒に表示する場合:

「本文と一緒に表示する」のチェックボックスを選択します。

•本文と一緒に表示しない場合:

「本文と一緒に表示する」のチェックボックスの選択を外します。

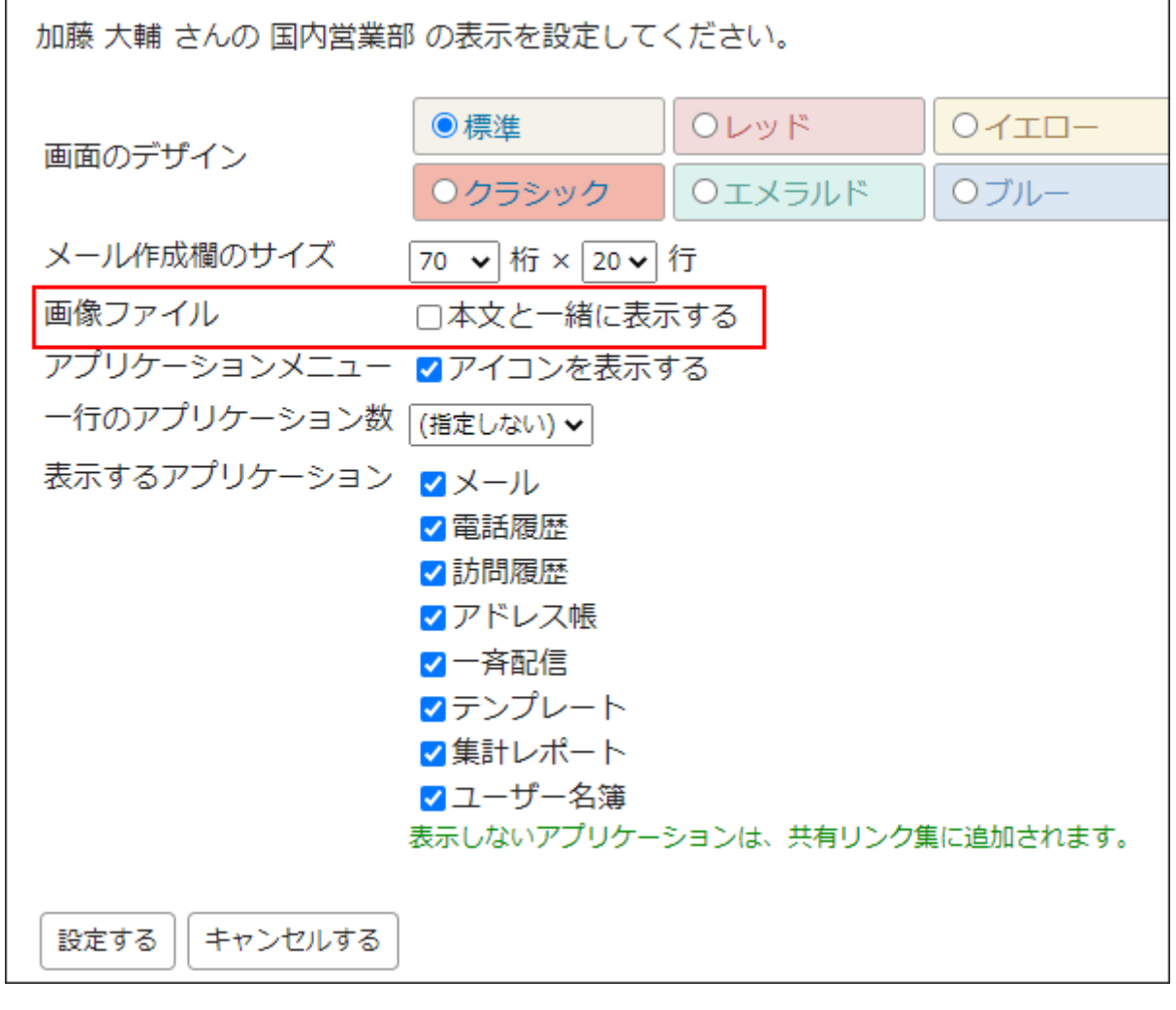

 $\big|$ 設定する $\big|$ をクリックします。 **5. 設定内容を確認し、** 

# <span id="page-27-0"></span>2.7. アプリケーションメニューの変更

画面上部に表示されている、各アプリケーションへのリンクメニュー全体のことをアプリケー ションメニューと呼びます。

リンクをクリックすると、各アプリケーションの画面に移動します。

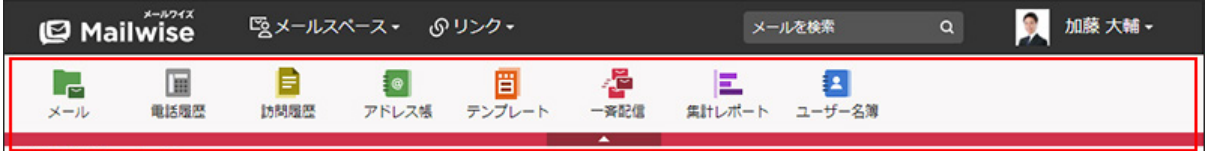

各ユーザーで、アプリケーションメニューの表示を使いやすいように変更できます。

## アイコン表示とテキスト表示を切り替える

アプリケーションメニューは、アイコン付き表示とテキスト表示で表示方法を切り替えられま す。

アイコン付き表示 •

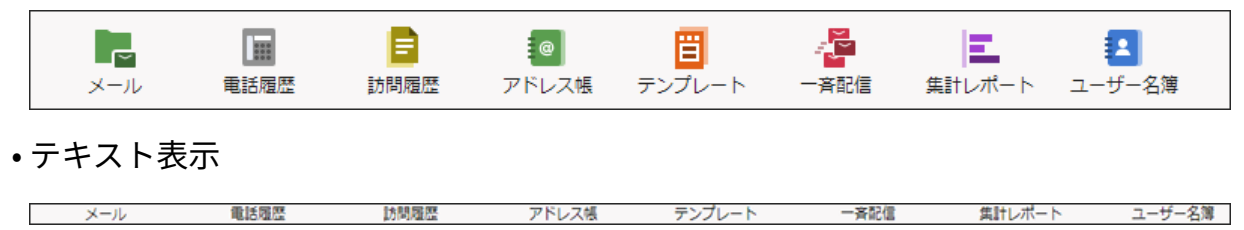

**操作手順:**

- **ヘッダーの[ユーザー名]をクリックします。 1.**
- **[個人設定]をクリックします。 2.**

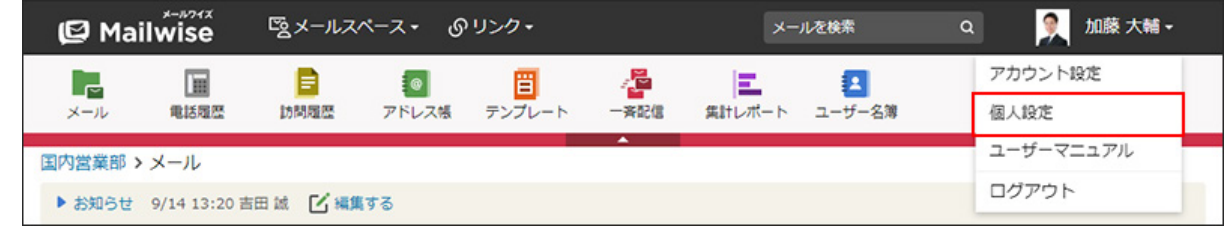

- **「(メールスペース名)のカスタマイズ」セクションの 表示 をクリックし 3. ます。**
- **「アプリケーションメニュー」で、「アイコンを表示する」のチェックボックス 4. の選択状態を変更します。** 
	- アイコン付き表示にする場合:

「アイコンを表示する」のチェックボックスを選択します。

• テキスト表示にする場合:

「アイコンを表示する」のチェックボックスの選択を外します。

テキスト表示にすると、アプリケーション名がリンクとして表示されます。

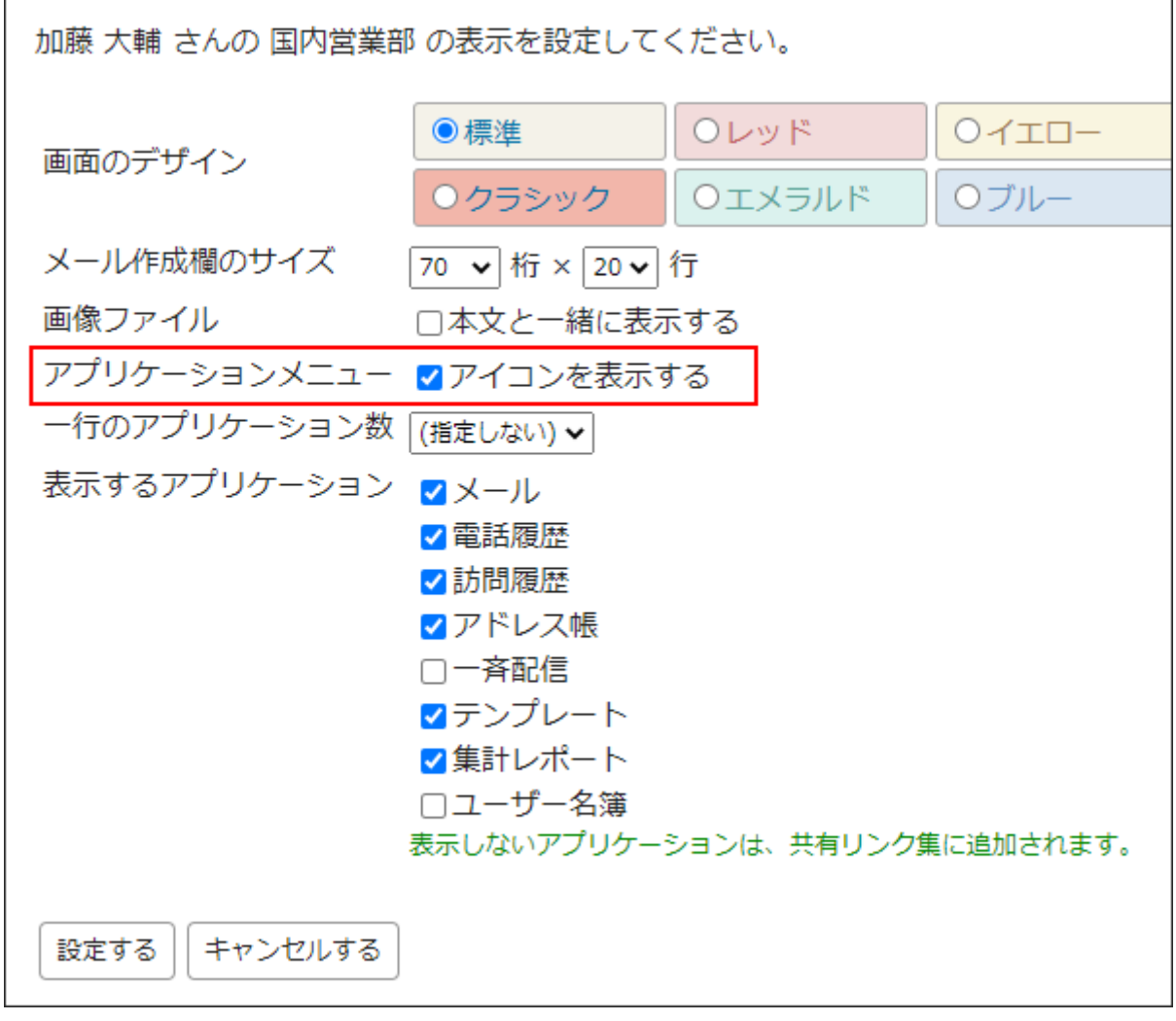

**設定内容を確認し、 設定する をクリックします。 5. 設定内容を確認し、** 

# 一行のアプリケーション数を変更する

アプリケーションメニューの、一行に表示するアプリケーションの数を設定します。

**操作手順:**

**ヘッダーの[ユーザー名]をクリックします。 1.** 

**[個人設定]をクリックします。 2.** 

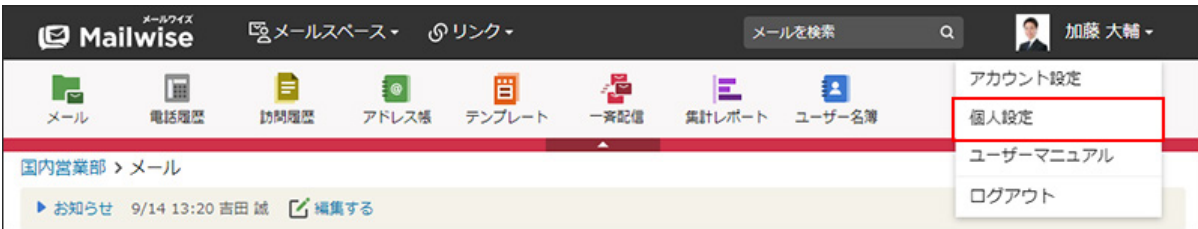

- **「(メールスペース名)のカスタマイズ」セクションの 表示 をクリックし 3. ます。**
- **「一行のアプリケーション数」を、ドロップダウンリストから選択します。 4.**  選択できるアプリケーション数は、次のとおりです。
	- (指定しない) •
	- 5個まで •
	- 6個まで •
	- 7個まで •
	- 8個まで •
	- 9個まで •
	- 10個まで •

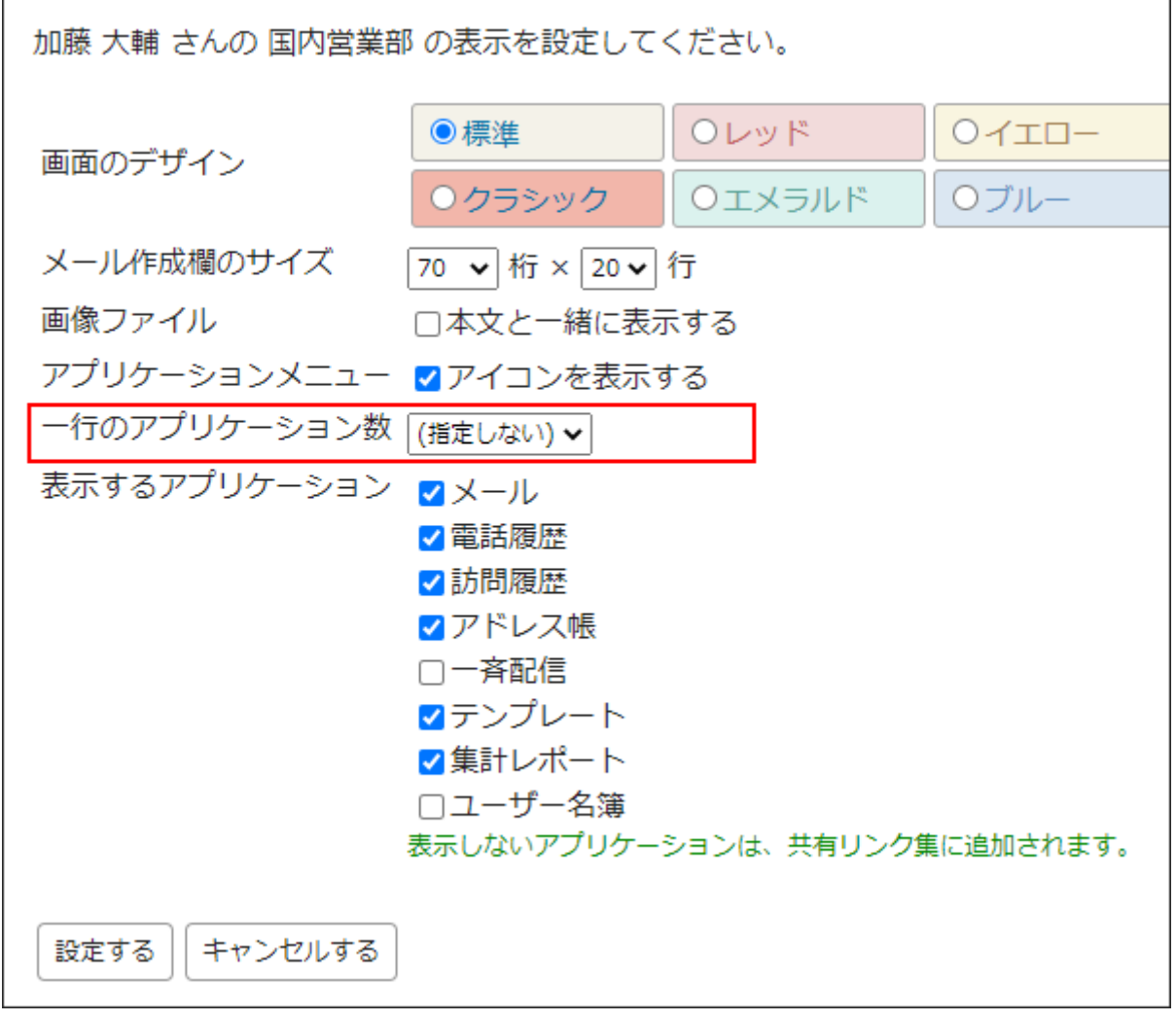

**5.** 

**設定内容を確認し、 設定する をクリックします。**

# 不要なメニューを非表示にする

ユーザーにとって不要なメニューを非表示にすると、より使いやすいアプリケーションメニュー にできます。

ここで非表示に設定したアプリケーションは、共有リンクの下に表示されます。

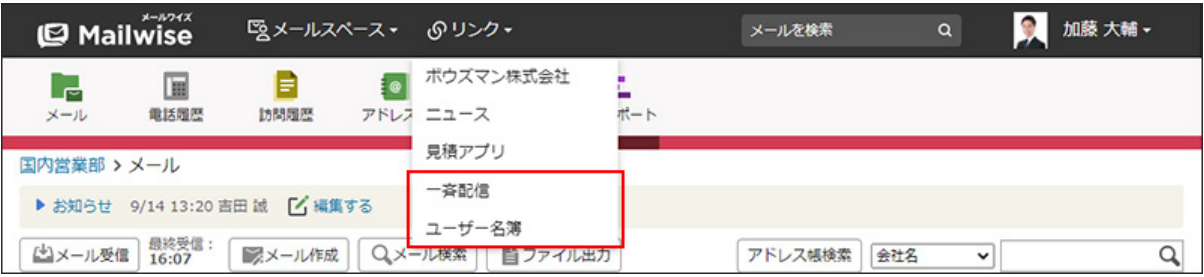

**操作手順:**

- **ヘッダーの[ユーザー名]をクリックします。 1.**
- **[個人設定]をクリックします。 2.**

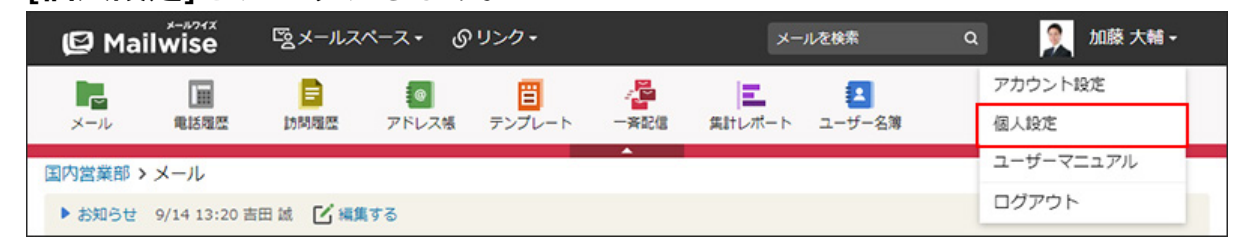

- **「(メールスペース名)のカスタマイズ」セクションの 表示 をクリックし 3. ます。**
- **「表示するアプリケーション」で、非表示にするアプリケーションのチェック 4. ボックスの選択を外します。**

表示する場合は、チェックボックスを選択します。

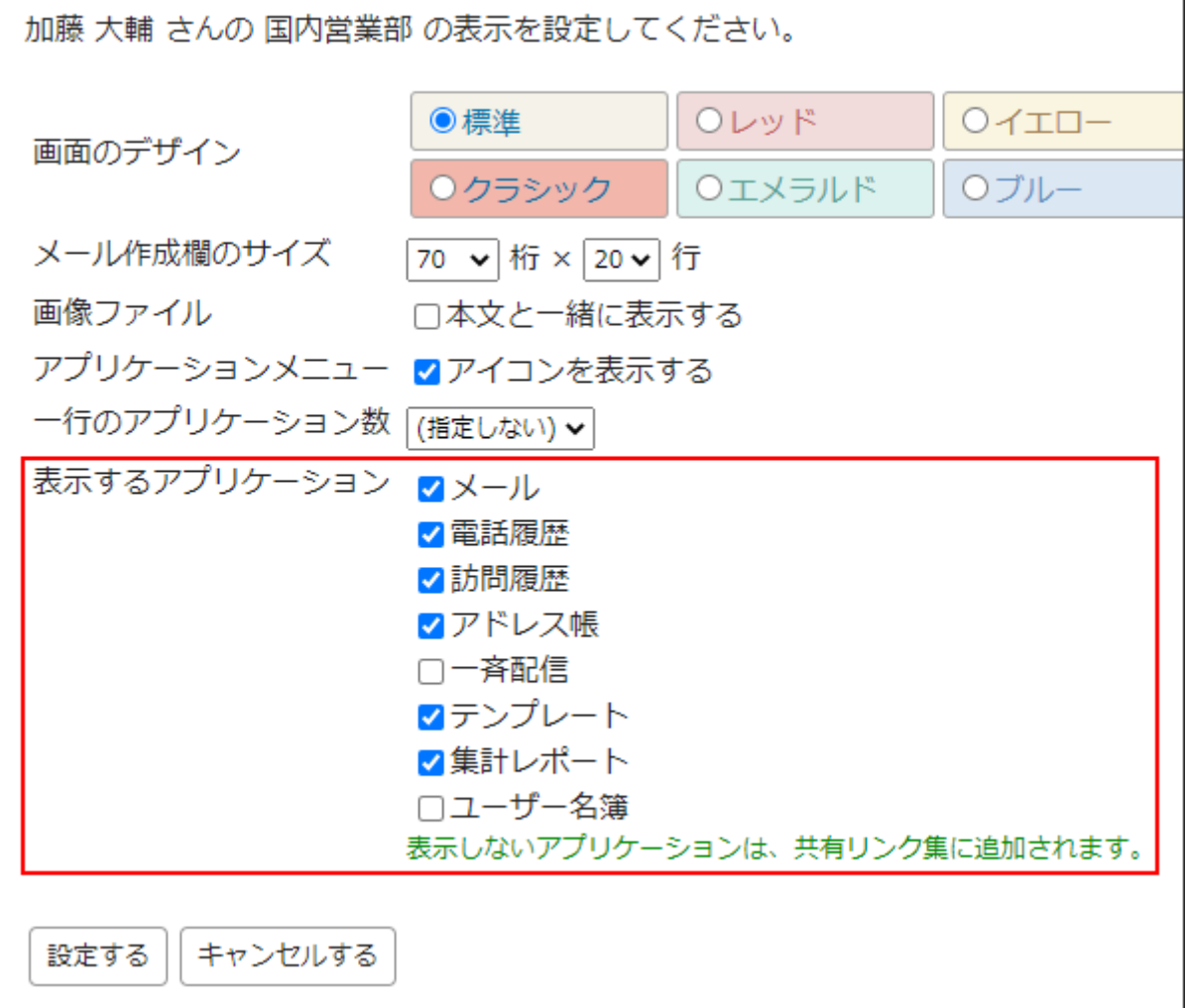

**設定内容を確認し、 設定する をクリックします。 5.** 

# <span id="page-33-0"></span>2.8. 初期値の設定

メールワイズにアクセスした時や、指定するアプリケーションにアクセスした時に最初に表示さ れる画面や項目を変更します。

メールスペース単位で設定を変更できます。

### **補足**

システム管理者が、ユーザーごとの初期値を設定することもできます。 •

システム管理者による設定についての詳細は[、初期値の設定を変更する](https://jp.cybozu.help/m/ja/admin/system/manage/user.html#admin_system_manage_user_062)方法を参照してく ださい。

ユーザーは、個人設定から、自分の用途に合わせて設定を変更できます。初期値の設定 は、ユーザーの設定が優先されます。

#### **操作手順:**

- **ヘッダーの[ユーザー名]をクリックします。 1.**
- **[個人設定]をクリックします。 2.**

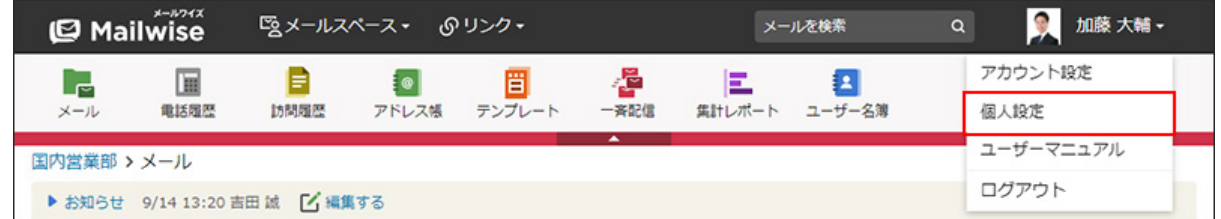

**「(メールスペース名)のカスタマイズ」セクションの 初期値 をクリック 3. します。**

#### **必要な項目を変更し、 設定する をクリックします。 4.**

設定項目は、次のとおりです。

- **メールスペース全般**
	- 。 最初に表示するアプリケーション: メールワイズにログインした時に、どのメールアプリケーションの画面を最初に 表示するかを設定します。
- **メールアプリケーション**
	- 最初に使う From: 新規メールまたは転送メールのFrom欄(差出人)に最初に表示するメールアカ ウントを設定します。
	- 。 最初に表示する一覧: メールアプリケーションにアクセスした時に、どのデータの一覧を最初に表示す るかを設定します。

次の項目から選択できます。

- 処理メール
- 担当メール
- 確認メール
- 受信メール
- フォルダ

#### **アドレス帳** •

。 最初に表示する一覧:

アドレス帳にアクセスした時に、どのデータの一覧を最初に表示するかを設定し ます。

次の項目から選択できます。

- 会社一覧
- 担当(会社)
- 会社グループ
- 顧客一覧
- 担当(顧客)
- 顧客グループ

## <span id="page-35-0"></span>2.9. 通知の設定

次のタイミングで通知メールを受け取るかどうかを、メールスペースごとに設定します。

- メールの担当者に設定された時 •
- メールの確認者に設定された時
- メールを受信した時 •

通知メールは、ユーザー情報に登録されているメールアドレス宛に送信されます。 cybozu.comヘルプの[プロフィールを確認する方](https://jp.cybozu.help/general/ja/id/020411.html)法を参照し、メールアドレスを確認してくださ い。

**注意**

- 次の場合は、通知を設定できません。
	- システム管理者がメール通知機能を無効に設定している。 詳細は、[メール通知の設定を](https://jp.cybozu.help/m/ja/admin/system/notify.html)参照してください。
	- ユーザー情報にメールアドレスが登録されていない。 ◦

#### **操作手順:**

- **ヘッダーの[ユーザー名]をクリックします。 1.**
- **[個人設定]をクリックします。 2.**

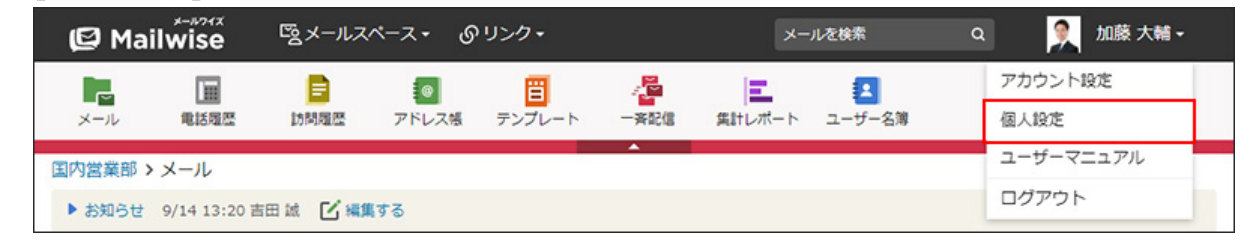

- **「(メールスペース名)のカスタマイズ」セクションの 通知 をクリックし 3. ます。**
- **目的のメールアプリケーションで、必要な項目を設定します。 4.**
通知メールを受け取りたい項目のチェックボックスを選択します。 選択できる項目は、次のとおりです。

- メールの担当者に設定された時、通知メールを受け取る •
- メールの確認者に設定された時、通知メールを受け取る
- メールを受信した時、通知メールを受け取る: 特定のフォルダにメールを受信した時に通知メールを受け取りたい場合は、「対象受 信フォルダ」をドロップダウンリストから選択します。

「サブフォルダも対象とする」のチェックボックスを選択すると、サブフォルダに メールを受信した時にも通知メールを受け取ることができます。

フォルダを指定する場合は、あらかじめ、運用管理者が[フォルダへの振り分けを](https://jp.cybozu.help/m/ja/admin/application/mail/auto/filter.html)設定 しておく必要があります。

受信したメールを手動で対象受信フォルダに移動しても、通知メールは送信されませ ん。

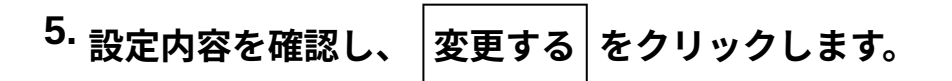

# 3 章 アプリケーション

メールワイズのアプリケーションの操作について説明します。

画面上部のアプリケーションメニューから、目的のアプリケーションのアイコンをクリックして 操作します。

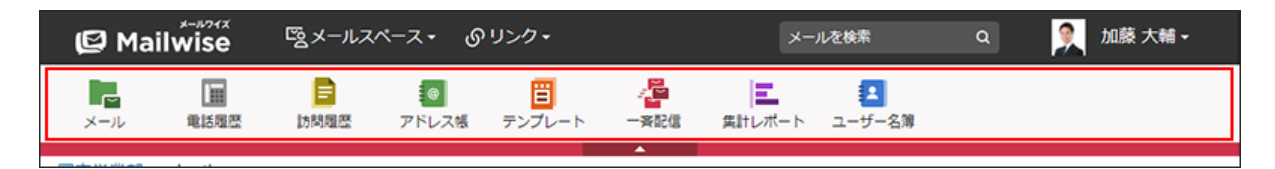

# 3.1. メールアプリケーション

メールアプリケーションは、メールの送受信を行うアプリケーションです。 メールアプリケーションを使用する際の操作の流れや使いかたを説明します。

### **関連ページ**

- •<u>[操作の流れ\(39ページ\)](#page-38-0)</u>
- <u>[メールの受信\(53ページ\)](#page-52-0)</u>
- <u>[メール情報の変更\(60ページ\)](#page-59-0)</u>
- <u>[メールの編集\(69ページ\)](#page-68-0)</u>
- <u>[メールの送信\(74ページ\)](#page-73-0)</u>
- <u>[メールの送信予約\(88ページ\)](#page-87-0)</u>

# <span id="page-38-0"></span>3.1.1. 操作の流れ

メールアプリケーションを使用した、基本的な操作の流れを説明します。

### メールを作成してから送信するまでの流れ

新しくメールを作成してから送信するまでの一連の流れを説明します。 メールの送信前に、ほかのユーザーにメールの内容のチェックを依頼する場合の作業の流れで す。

#### **Steps:**

- Step 1 <u>[メールを作成します。](#page-38-1)</u>
- <u>Step 2 [作成したメールの処理状況や確認者を設定します。](#page-38-2)</u>
- <u>Step 3 [メールの修正依頼があれば、メールを編集します。](#page-39-0)</u>
- <u>Step 4 [メールの内容が確定したら、メール情報の状況を「\(送信待ち\)」に変更します。](#page-39-1)</u>
- <span id="page-38-1"></span>Step 5 <u>[メールを送信します。](#page-39-2)</u>

#### **Step メールを作成します。**

**1**

詳細は[、メールの送信\(74ページ\)](#page-73-0)を参照してください。 ここではメールを送信せず、書きかけ保存します。

#### <span id="page-38-2"></span>**Step 2 作成したメールの処理状況や確認者を設定します。**

メールの内容のチェックを依頼するユーザーを確認者に設定し、処理状況を変更します。 詳細は[、メール情報の変更\(60ページ\)](#page-59-0)を参照してください。

やりとりには、コメント機能を使うと便利です。

操作方法は[、メールのコメント\(67ページ\)](#page-66-0)を参照してください。

<span id="page-39-0"></span>**Step 3 メールの修正依頼があれば、メールを編集します。**

メールの確認者から指摘を受けた結果を反映します。 詳細は[、メールの編集\(69ページ\)](#page-68-0)を参照してください。 ここではメールを送信せず、書きかけ保存します。

<span id="page-39-1"></span>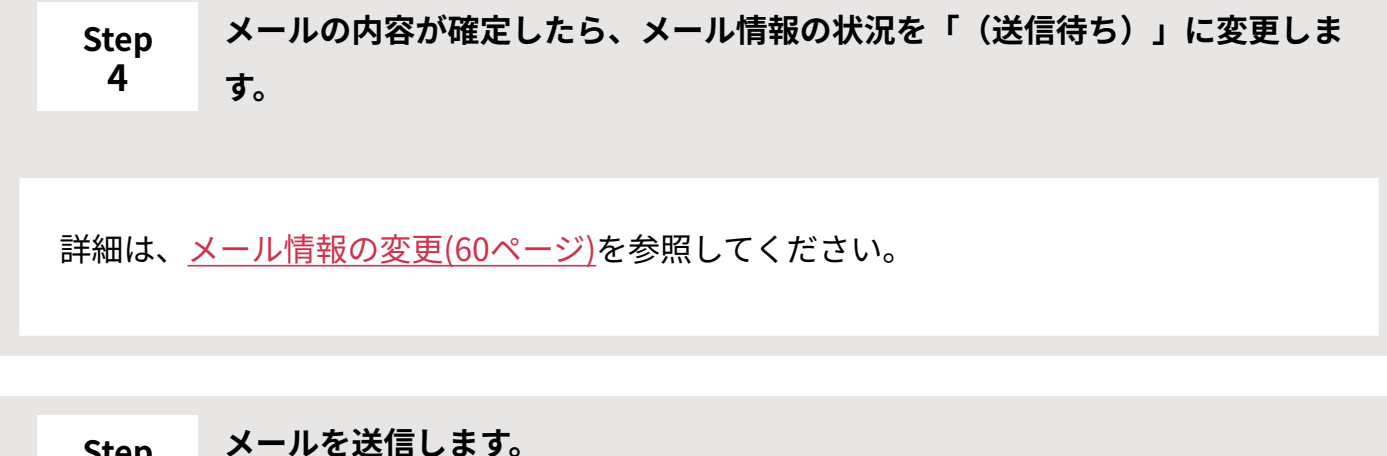

詳細は[、書きかけ保存したメールを送信する\(79ページ\)](#page-78-0)方法を参照してください。

# メールを受信してから返信するまでの流れ

メールを受信してから返信するまでの一連の流れを説明します。

返信メールの送信前に、ほかのユーザーにメールの内容のチェックを依頼する場合の作業の流れ です。

**Steps:**

<span id="page-39-2"></span>**Step 5**

Step 1 <u>[メールを受信します。](#page-40-0)</u>

Step 2 <u>[メールの担当者を設定します。](#page-40-1)</u>

- Step 3 <u>[返信メールを作成します。](#page-40-2)</u>
- <u>Step 4 [返信メールの処理状況や確認者を設定します。](#page-40-3)</u>
- <u>Step 5 [メールの修正依頼があれば、メールを編集します。](#page-41-0)</u>
- Step 6 [メールの返信内容が確定したら、メール情報の状況を「\(送信待ち\)」に変更します。](#page-41-1)
- <span id="page-40-0"></span><u>Step 7 [返信メールを送信します。](#page-41-2)</u>

**1**

#### **Step メールを受信します。**

詳細は[、メールの受信\(53ページ\)](#page-52-0)を参照してください。

<span id="page-40-1"></span>**Step 2 メールの担当者を設定します。**

詳細は[、メール情報の変更\(60ページ\)](#page-59-0)を参照してください。

自分が担当者に設定されたメールは、 **担当メール** に表示されます。

<span id="page-40-2"></span>**Step 3 返信メールを作成します。**

詳細は[、メールの返信\(83ページ\)](#page-82-0)を参照してください。 ここではメールを送信せず、書きかけ保存します。

<span id="page-40-3"></span>**Step 返信メールの処理状況や確認者を設定します。**

メールの内容のチェックを依頼するユーザーを確認者に設定し、処理状況を変更します。 詳細は[、メール情報の変更\(60ページ\)](#page-59-0)を参照してください。

**4**

やりとりには、コメント機能を使うと便利です。

操作方法は[、メールのコメント\(67ページ\)](#page-66-0)を参照してください。

<span id="page-41-0"></span>**Step 5 メールの修正依頼があれば、メールを編集します。**

メールの確認者から指摘を受けた結果を反映します。 詳細は[、メールの編集\(69ページ\)](#page-68-0)を参照してください。 ここではメールを送信せず、書きかけ保存します。

<span id="page-41-1"></span>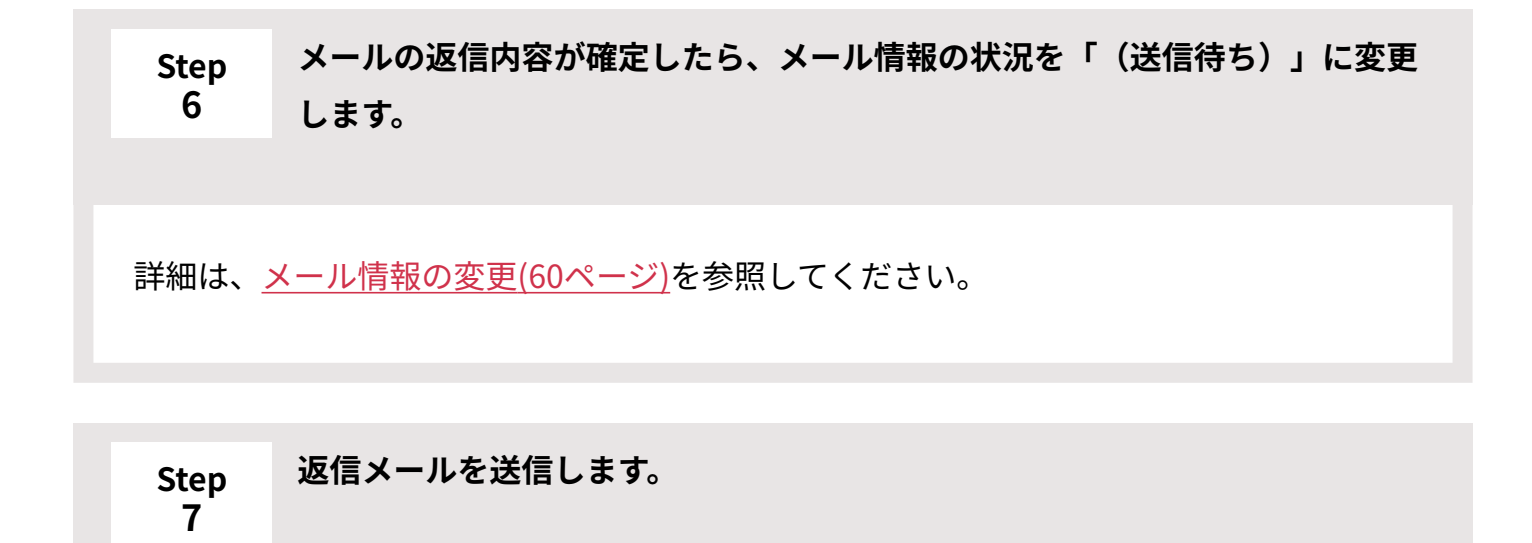

<span id="page-41-2"></span>詳細は[、書きかけ保存したメールを送信する\(79ページ\)](#page-78-0)方法を参照してください。

# 3.1.2. メールアプリケーションの見かた

メールアプリケーションの画面の見かたを説明します。 アプリケーションメニューで **(メールアプリケーション名)** をクリックすると、メールア プリケーションの画面が表示されます。

### 一覧画面

メールの一覧画面の見かたを説明します。表示するメールの種類によって、一部の項目の表示が 異なります。

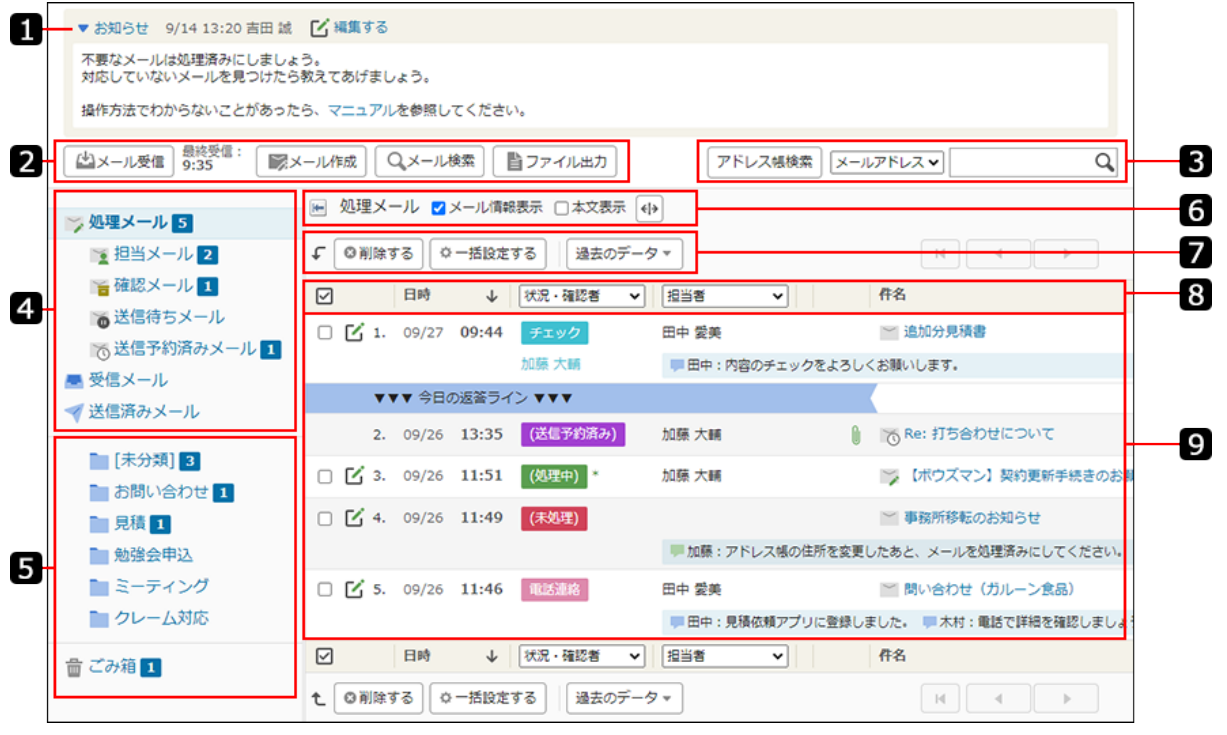

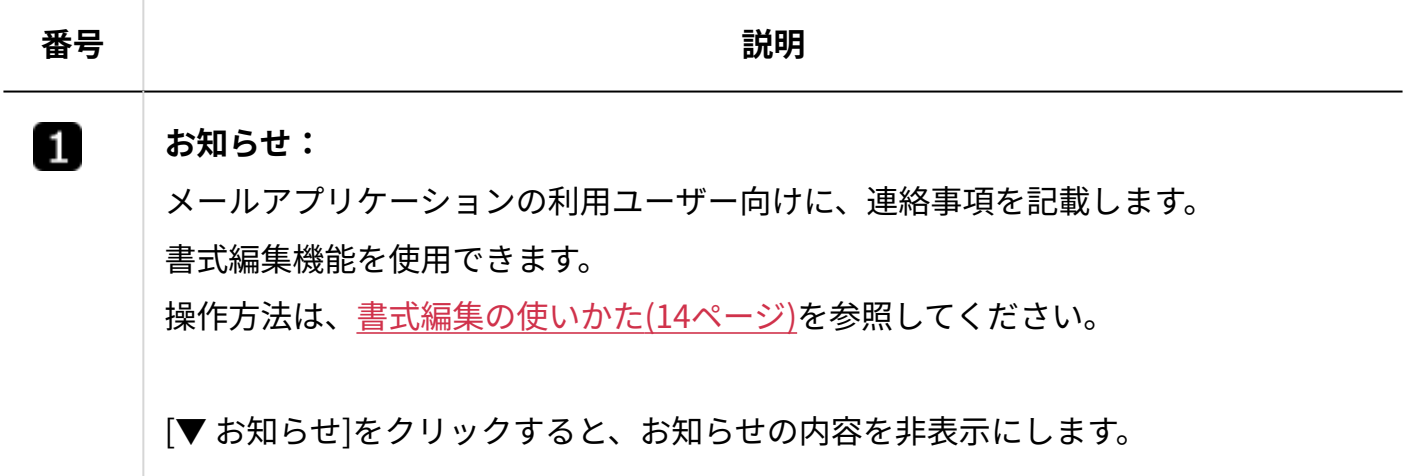

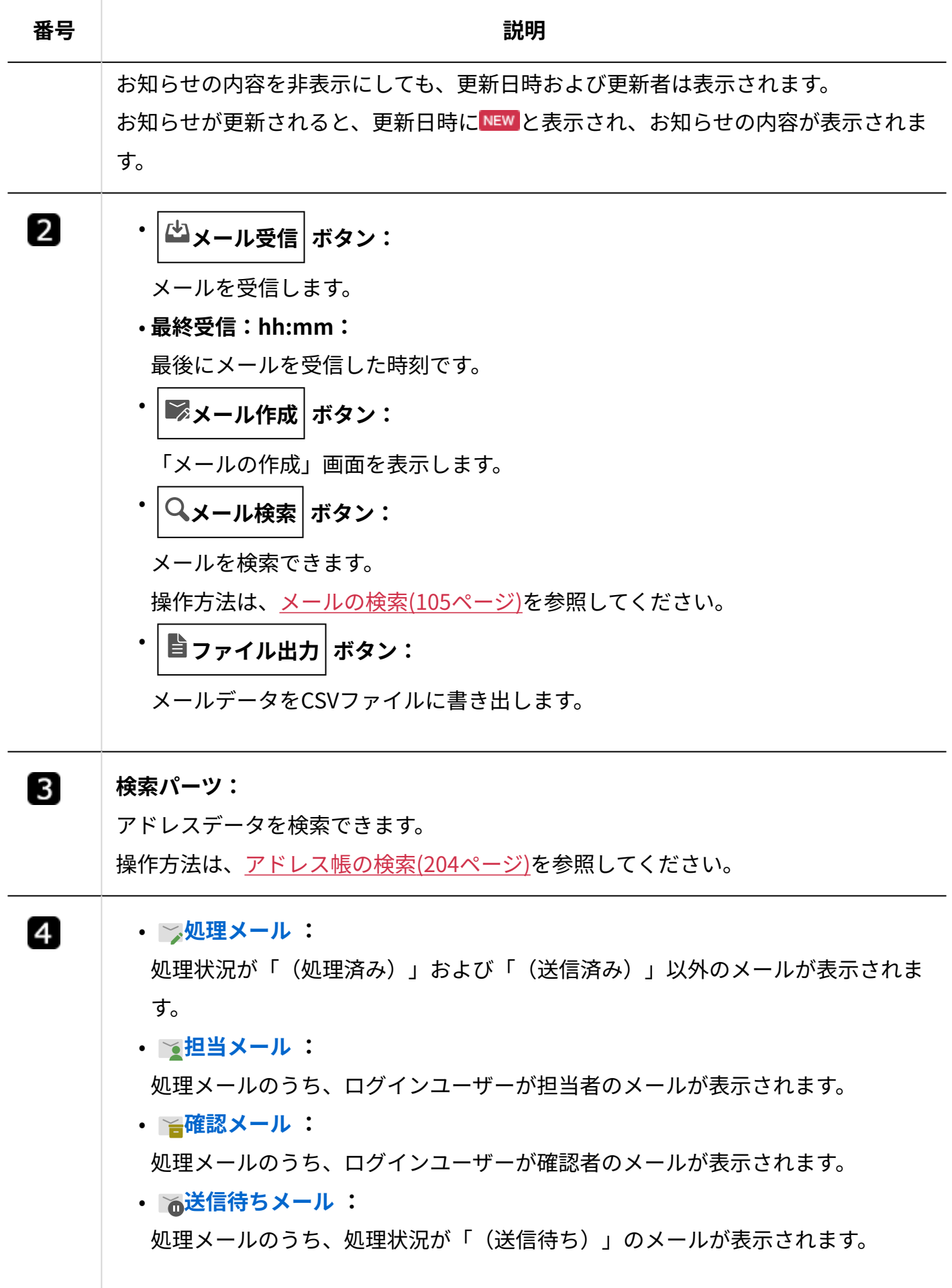

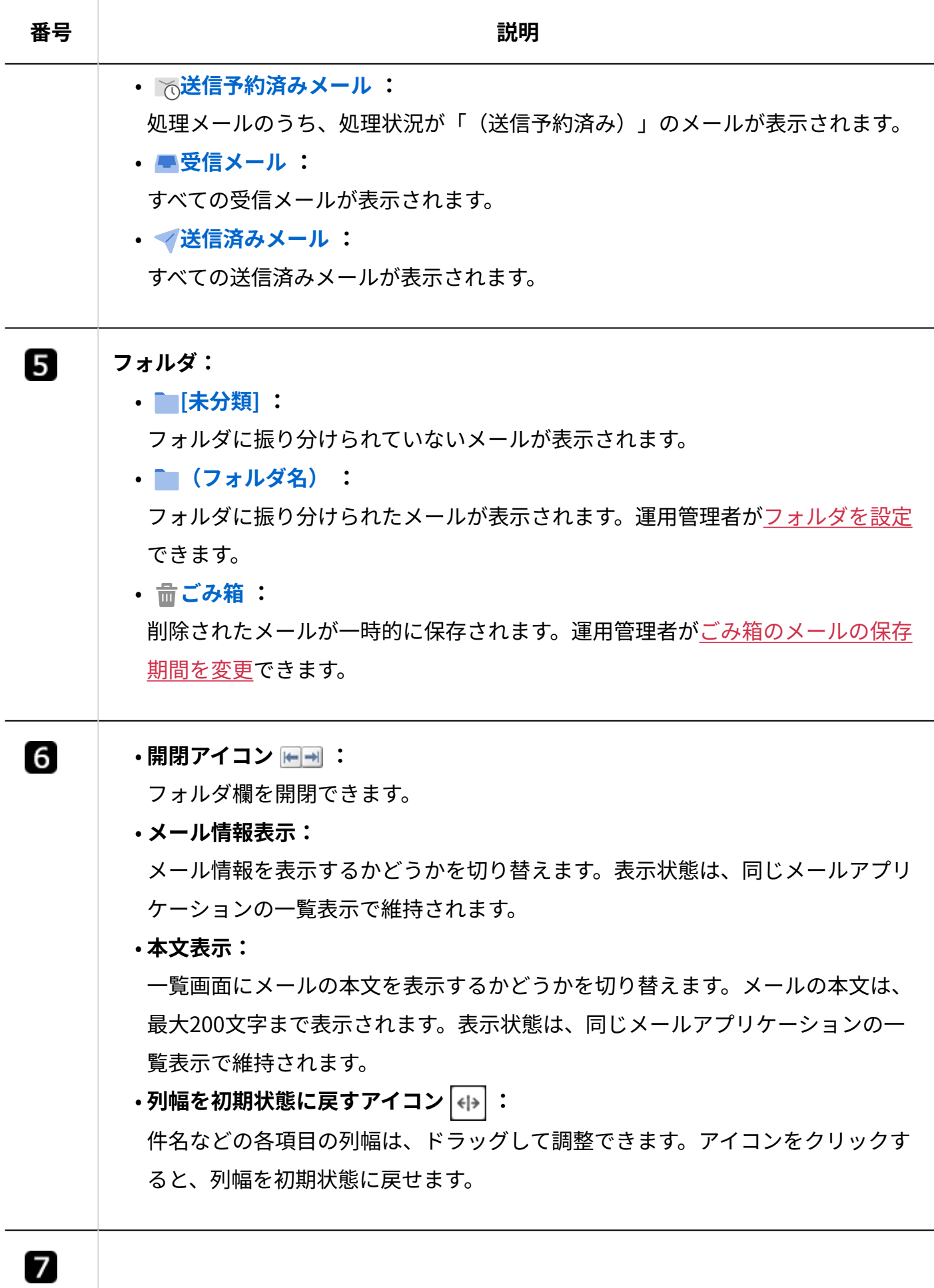

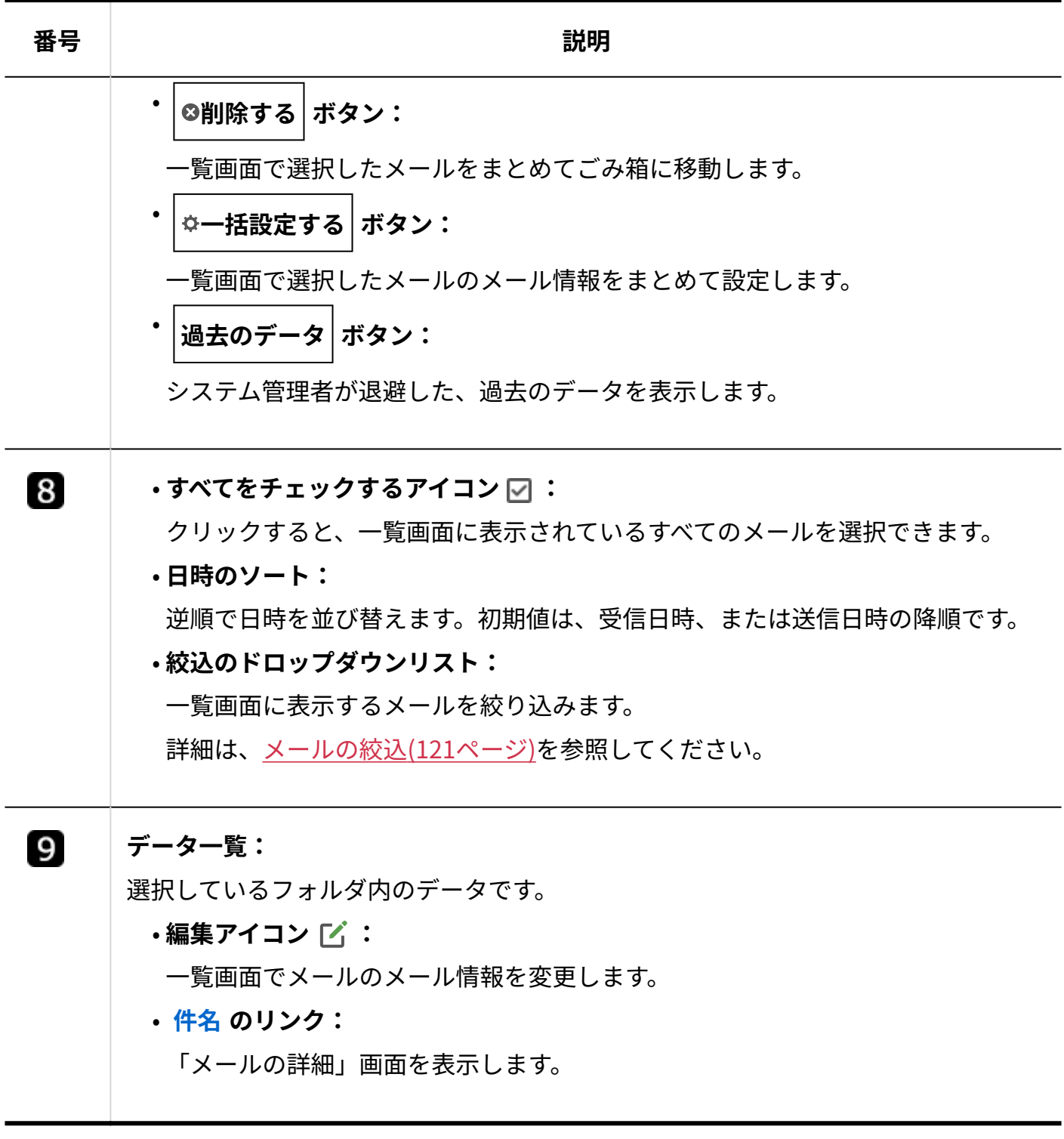

#### **■ 不整合メールが検出されたら**

メールデータに不整合が生じると、次のような状態になる恐れがあります。

- 一覧画面の各フォルダに表示している件数と、実際のメールの件数が一致しない。 •
- 「メールの詳細」画面を表示できない。 •

システム管理者がメールアプリケーションの一覧画面を表示した時、件数が不整合となるメール を検出すると、画面下部に不整合メールを削除するためのボタンが表示されます。

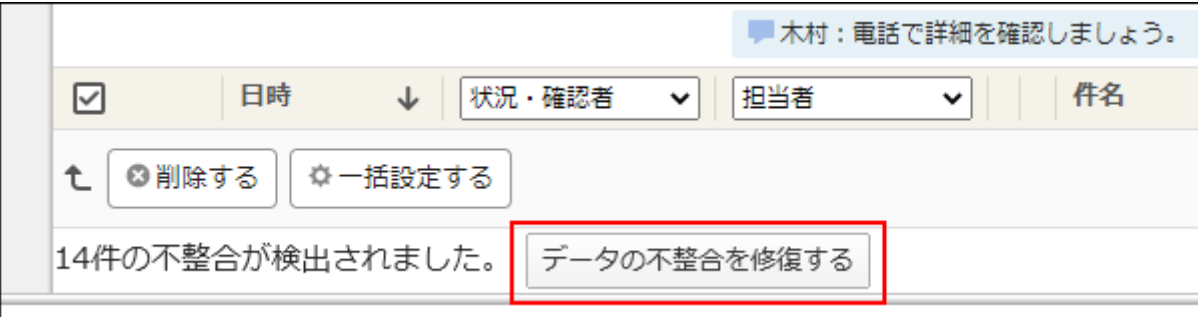

データの不整合を修復する とクリックし、データの不整合を修復してください。

「不整合の修復」画面に遷移し、削除できた不整合メールの件数が表示されます。 システム管理者以外のユーザーは、不整合メールを削除できません。

# ごみ箱の一覧画面

ごみ箱の一覧画面の見かたを説明します。

メールアプリケーションの一覧画面で、 **ごみ箱** をクリックすると表示されます。 ほかの一覧画面の見かたと重複するパーツの説明は省略します。

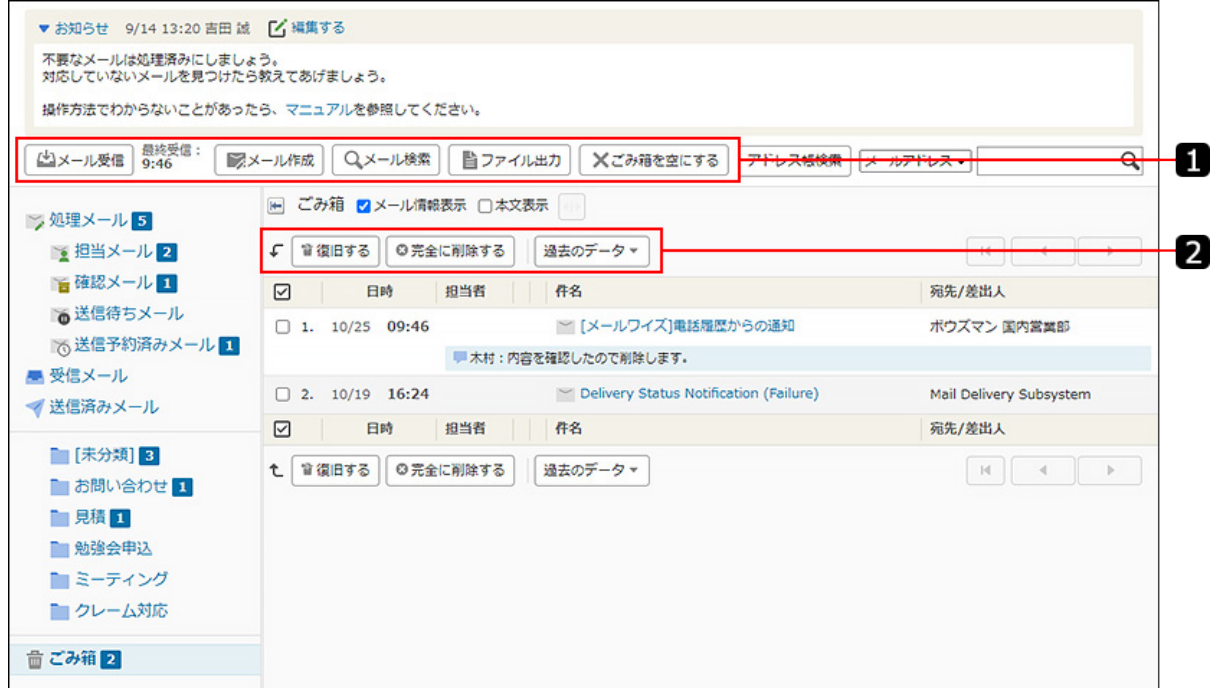

**番号 説明** 0

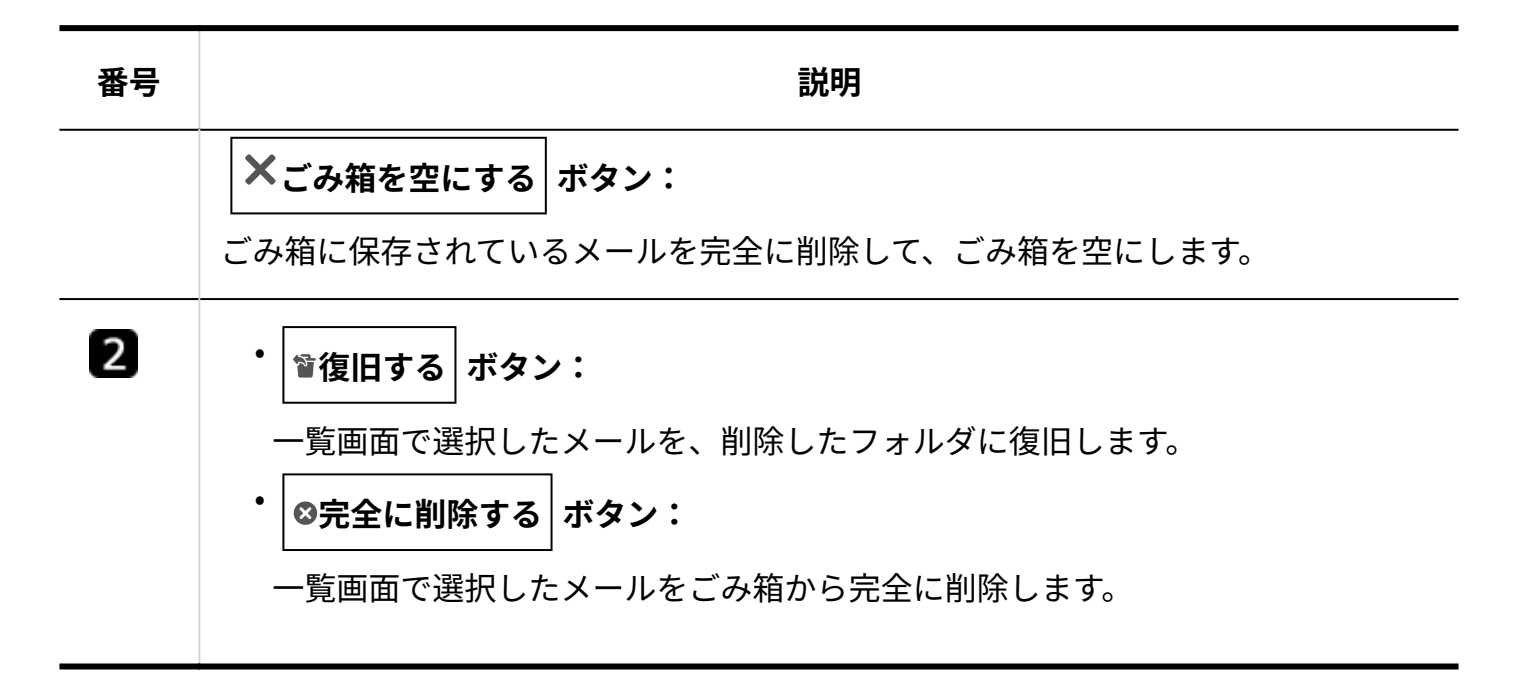

# 受信メールの詳細画面

受信メールの詳細画面の見かたを説明します。

メールアプリケーションの一覧画面で、受信メールの件名をクリックすると、受信メールの詳細 画面が表示されます。

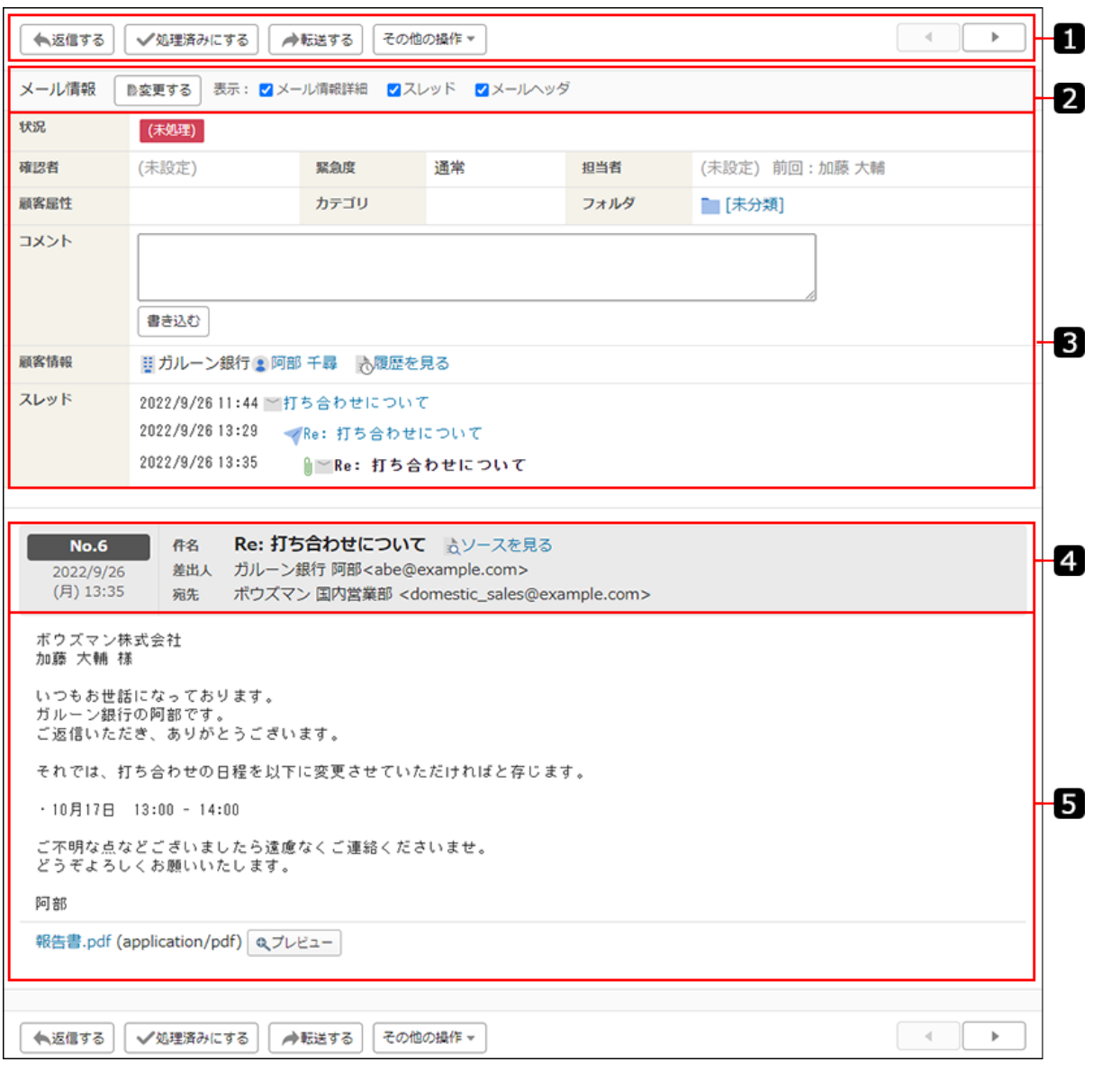

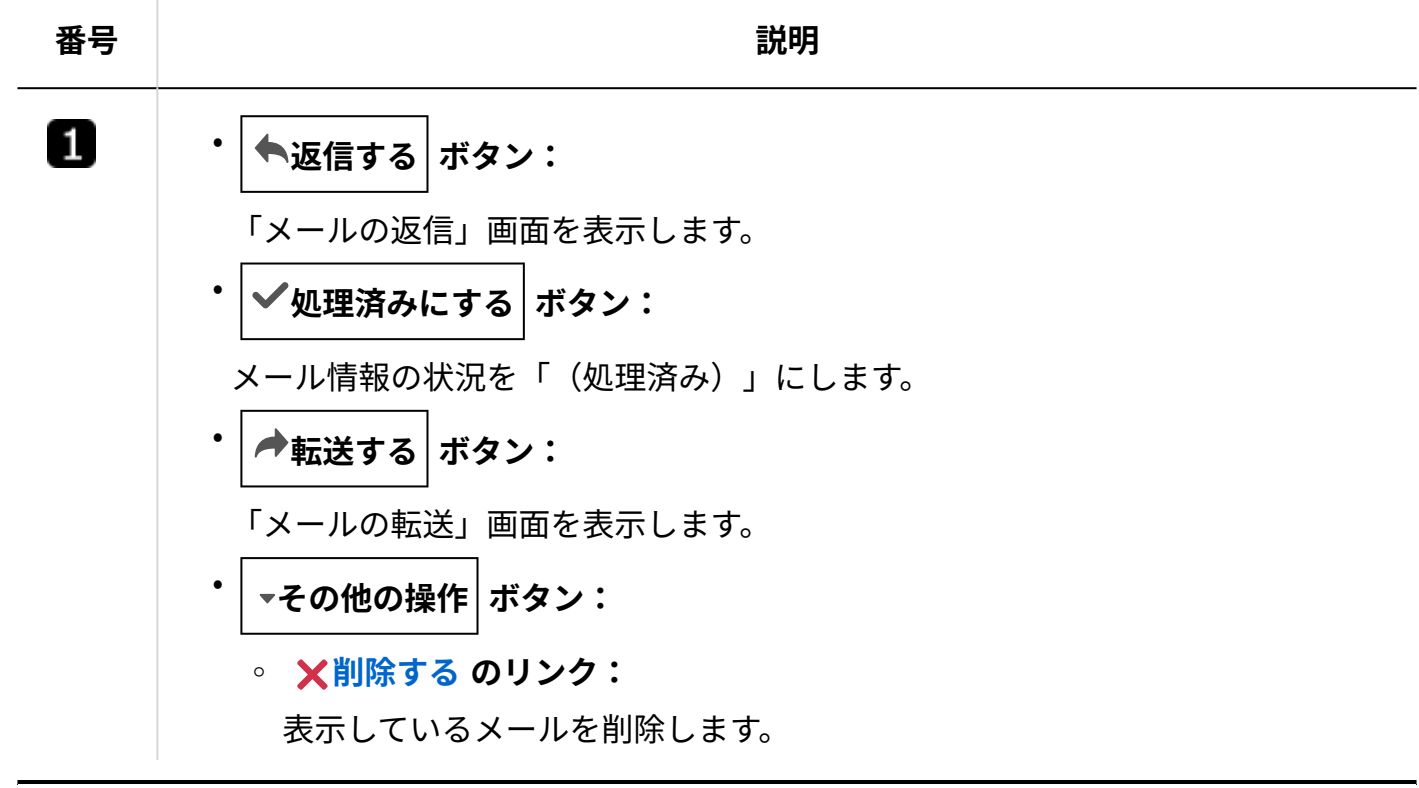

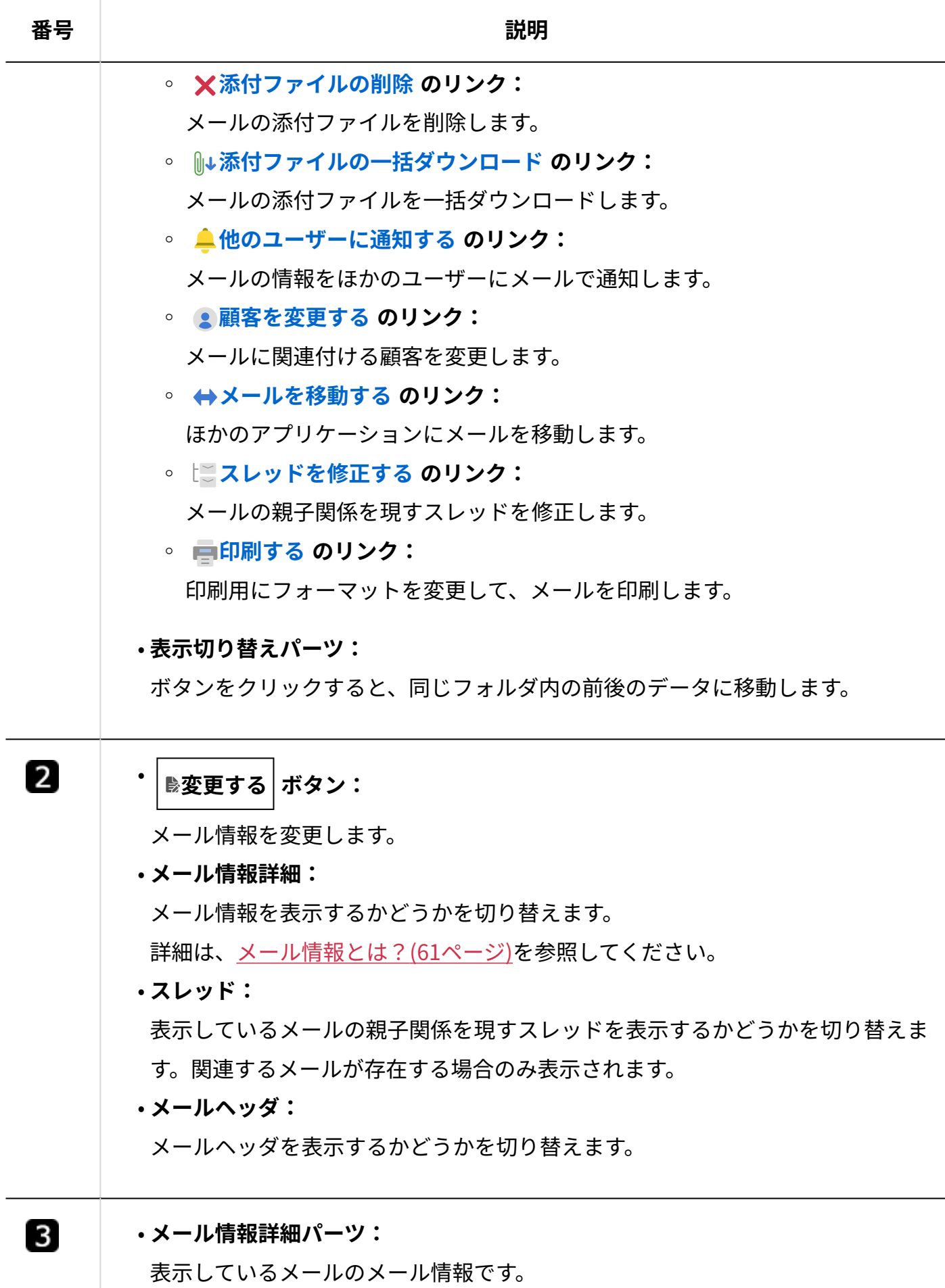

詳細は[、メール情報とは?\(61ページ\)を](#page-60-0)参照してください。

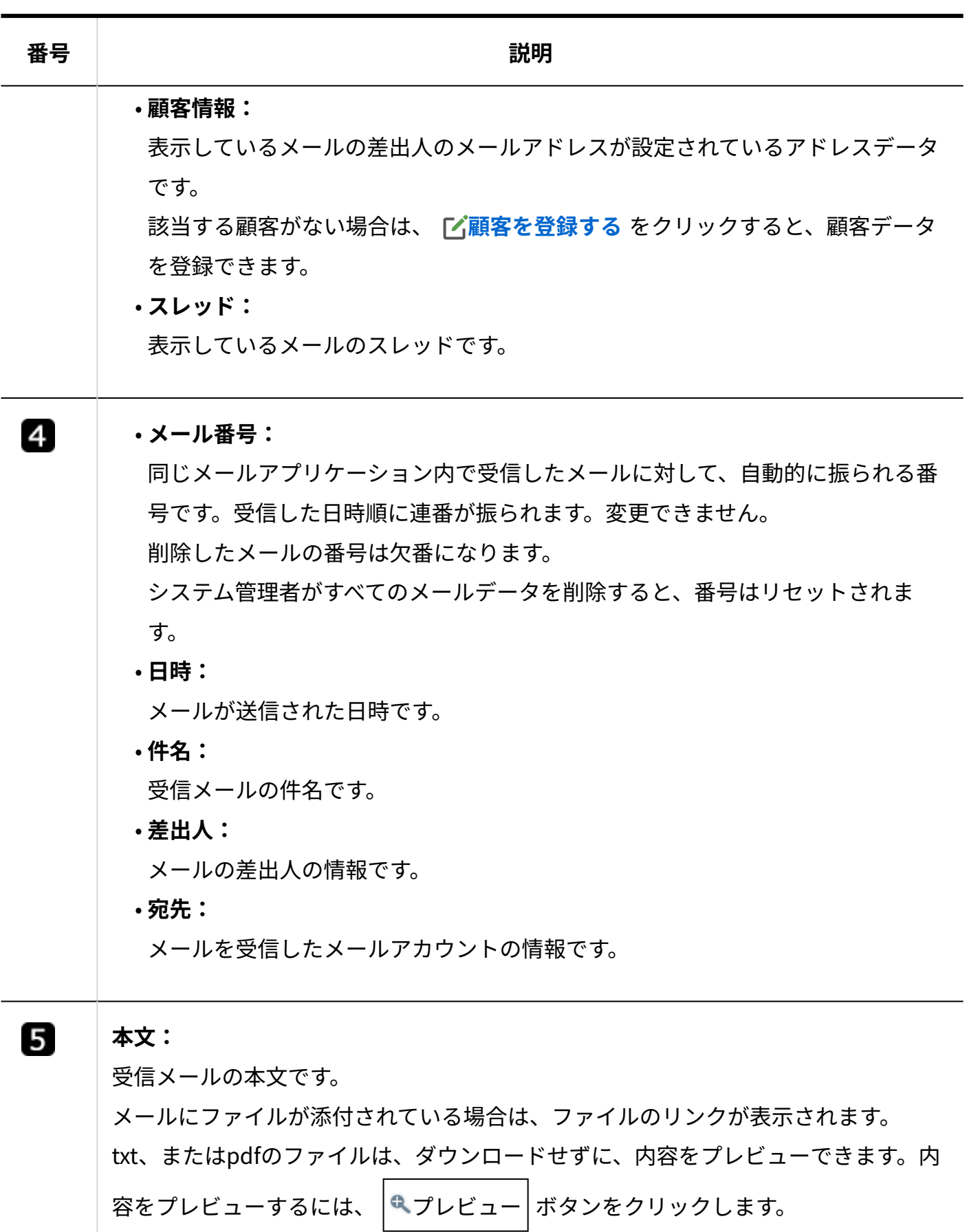

### **■ プレビューできるファイルの制限**

パスワード付きのPDFファイルはプレビューできません。 •

- ファイルのプレビューに対応したWebブラウザーは、次のとおりです。
	- Google Chrome(Windows/Mac OS)
	- Mozilla Firefox(Windows/Mac OS)
	- Microsoft Edge(Windowsのみ)
	- Safari(MacOSのみ)

# 送信済みメールの詳細画面

送信済みメールの詳細画面の見かたを説明します。

メールアプリケーションの一覧画面で、送信済みメールの件名をクリックすると、そのメールの 詳細画面が表示されます。

受信メールの詳細画面の見かたと重複するパーツの説明は省略します。

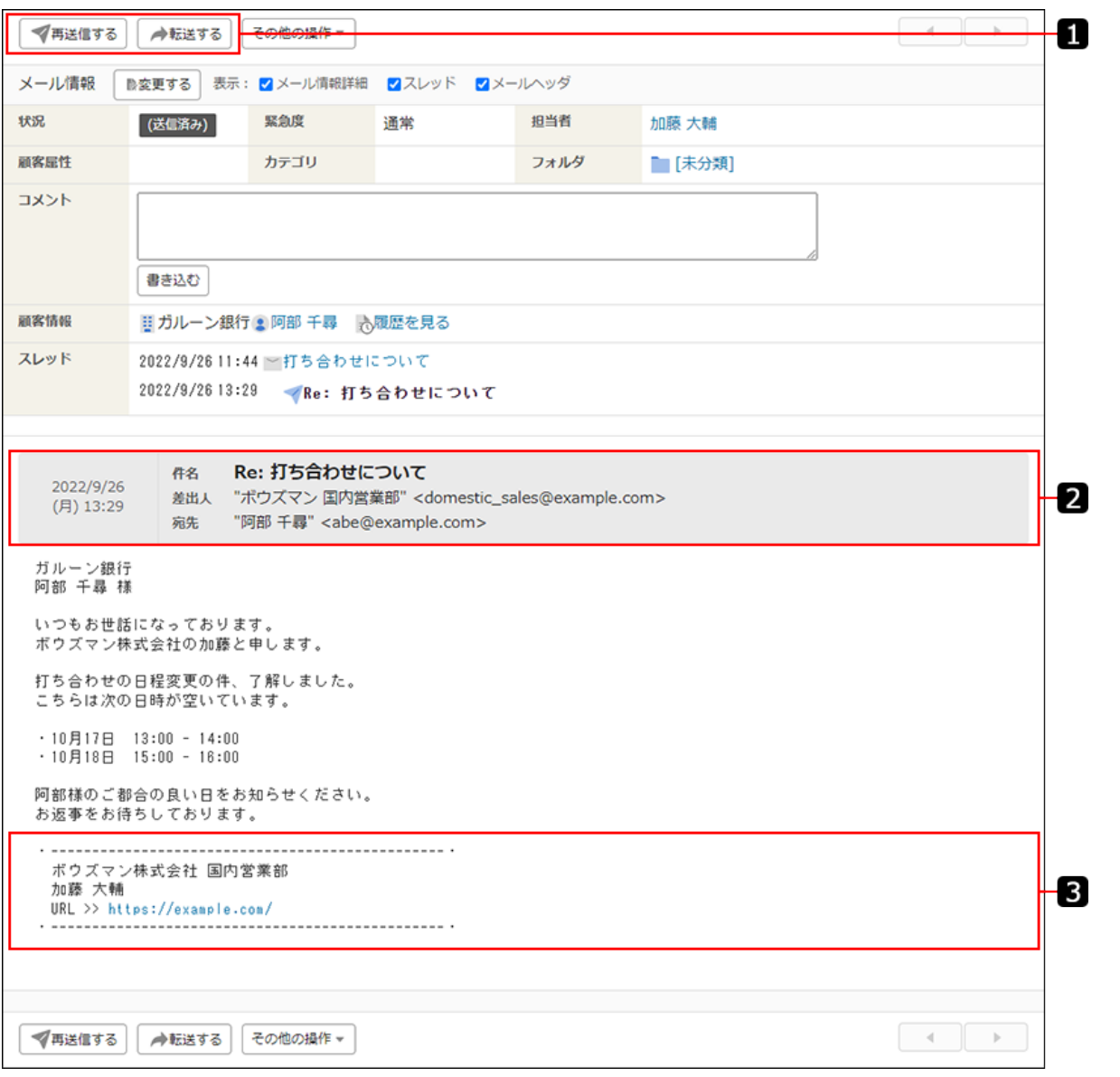

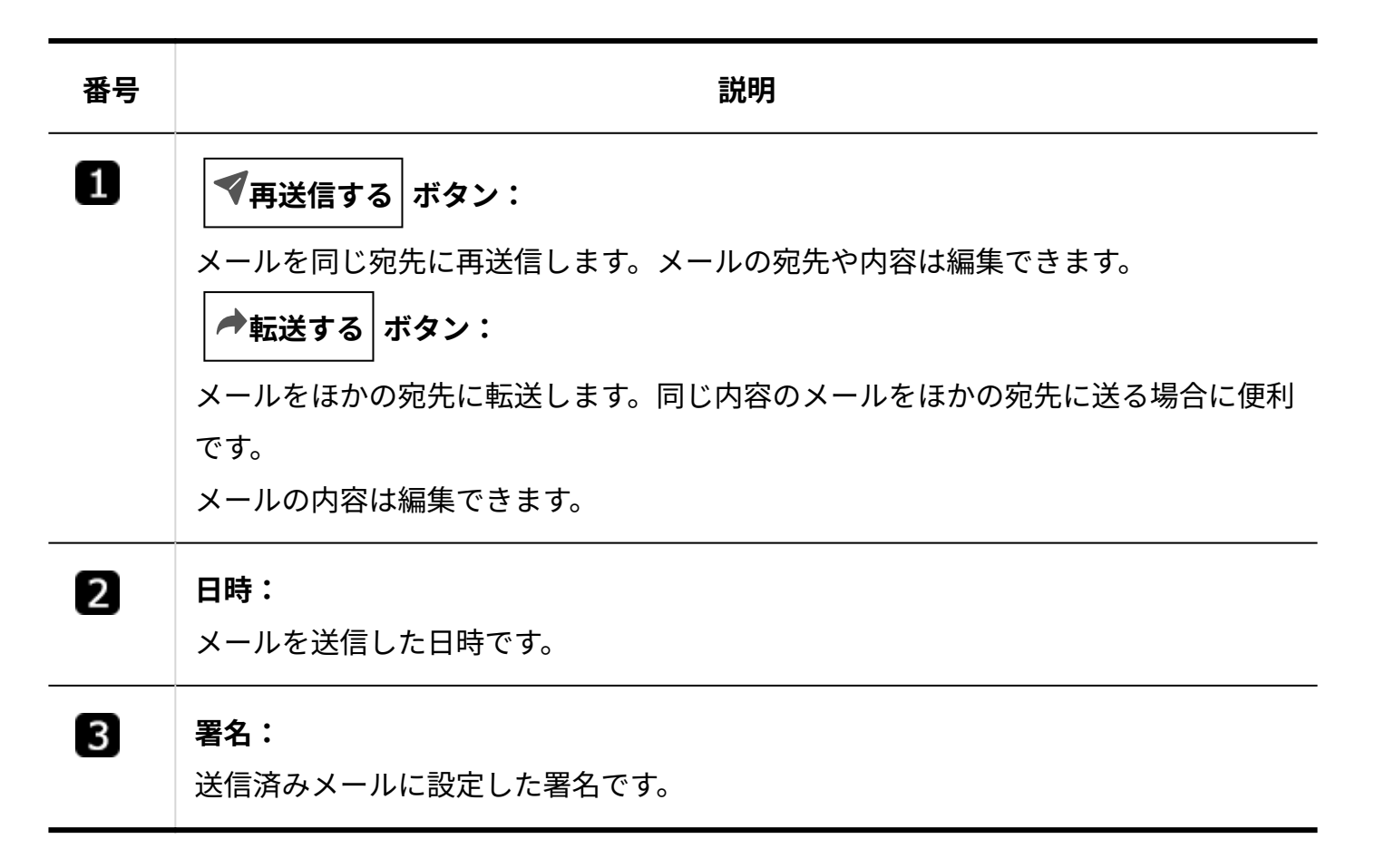

### <span id="page-52-0"></span>3.1.3. メールの受信

メールワイズでは、5分おきに、メールを自動受信します。 最後にメールを受信してから現在までに届いているメールをリアルタイムに確認したい場合は、 メールを手動で受信します。

#### **操作手順:**

**アプリケーションメニューの (メールアプリケーション名) をクリックし 1.** 

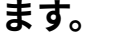

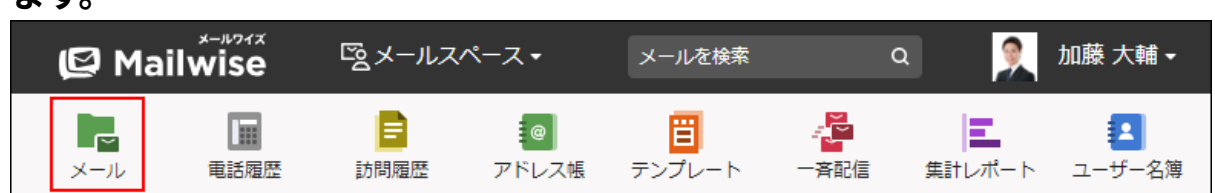

 **メール受信 をクリックします。 2.** 

[メール受信]の右側に、最終受信日時が表示されます。 メールが届いている場合は、受信したメールが一覧に表示されます。 受信したメールは、次のフォルダで確認できます。

• <u>ジ処理メール</u> :

メールの処理状況が「(処理済み)」と「(送信済み)」以外のメールが表示されま す。

 **受信メール** : •

「(処理済み)」を含むすべての受信メールが表示されます。

#### **補足**

1回の操作で受信できるメールは、100通までです。 • 手動で受信した際に101通以上のメールが届いている場合は、画面上部にメールサーバー に受信していないメールが残っている旨のメッセージが表示されます。

再度  $|\mathcal{L}|$ メール受信 をクリックすると、残りのメールを受信できます。

• システム管理者が設定しているメールサイズの制限値よりも大きいメールは、受信できま せん。設定されたサイズよりも大きいメールが届いている場合は、画面上部にその旨の メッセージと[詳細情報]のリンクが表示されます。

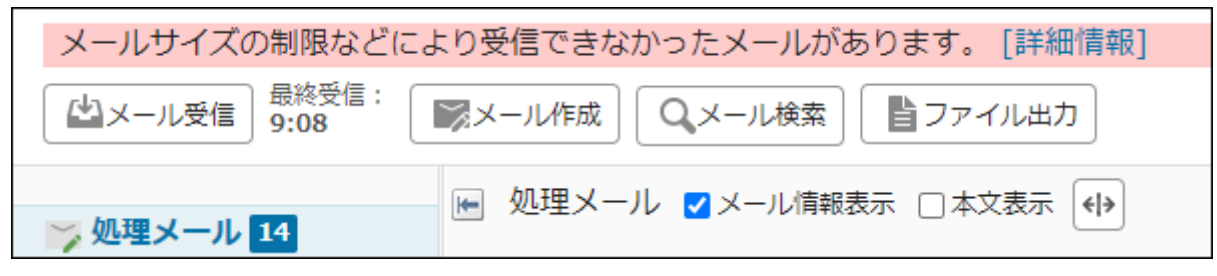

次の操作で、受信できなかったメールをメールサーバーから削除できます。

#### [詳細情報]をクリックします。 **1.**

**2.** 削除するメールを選択し、 <mark>|削除する をクリックします。</mark>

受信メールサイズの制限値を変更すると解決できる場合があります。制限値の変更につい ては、システム管理者に相談してください。

詳細は[、メールサーバーの設定](https://jp.cybozu.help/m/ja/admin/system/mailserver.html)を参照してください。

- 分割メールは、受信後に自動的に結合されます。 •
- メールを自動受信したあとや、ほかのユーザーが手動でメールを受信してから、閲覧可能 なメールがある状態でWebブラウザーを更新しないでいると、画面の再読み込みを促す メッセージが表示されます。メッセージが表示されるタイミングは、5分間隔です。メッ セージをクリックして画面を再読み込みできます。

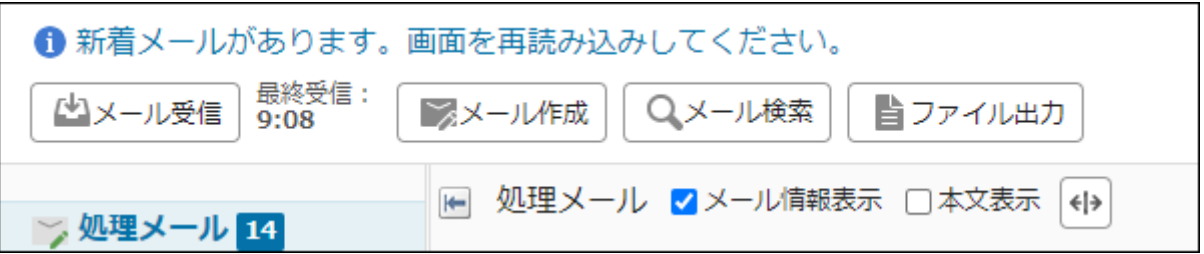

• 運用管理者の設定によっては、メールの受信時にフォルダや状況などが自動的に設定され る場合があります。

詳細は[、受信時の自動設定](https://jp.cybozu.help/m/ja/admin/application/mail/auto.html)を参照してください。

• ユーザーの設定によっては、メールの受信時に通知メールが送信される場合があります。 詳細は[、通知の設定\(36ページ\)](#page-35-0)を参照してください。

### 3.1.4. メールの閲覧

メールの詳細を閲覧します。

**補足**

• メールワイズは、UTF-8およびHTMLメールに対応しています。

**操作手順:**

**アプリケーションメニューの (メールアプリケーション名) をクリックし 1. ます。** 

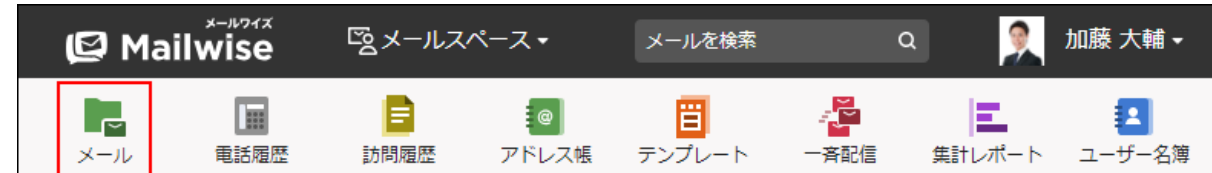

**フォルダを選択し、閲覧するメールの件名をクリックします。 2.** 

### **メールの詳細を確認します。 3.**

#### **フォルダが表示されない場合**

運用管理者が、フォルダを使用しない設定にしています。

詳細は、[フォルダの使用を停止する方](https://jp.cybozu.help/m/ja/admin/application/mail/basic/folder.html#admin_application_mail_basic_folder_05)法を参照してください。

フォルダの代わりに、メールの種類を切り替えるタブを使って、閲覧するメールを選択してくだ さい。

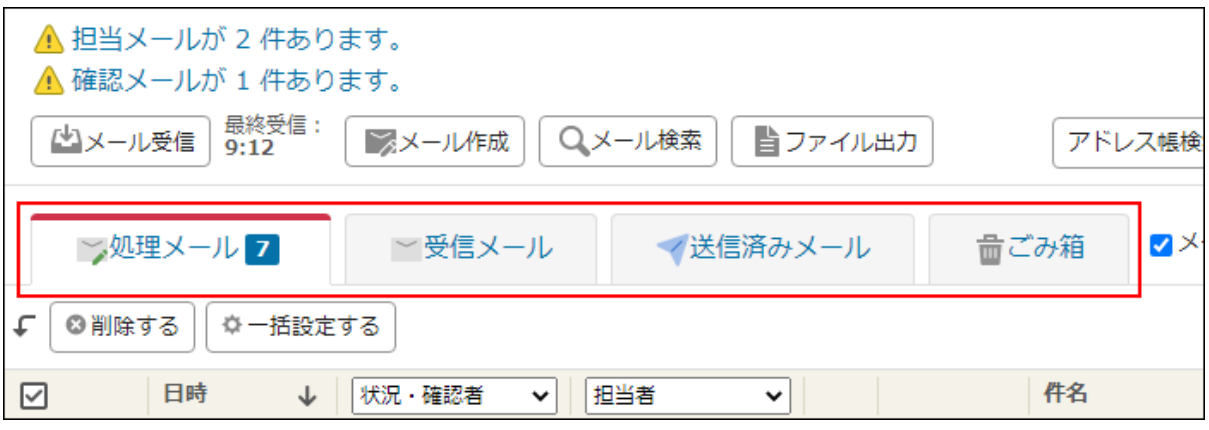

#### **メール本文のサイズが制限値を超えていると**

メール本文のサイズが制限値を超えていると、メールの本文がすべて表示されません。

テキスト形式、HTML形式にかかわらず、メールの本文をすべて表示できるのは、10MB以内の メールです。

メールの本文をすべて閲覧するには、メールソースを書き出し、他のメールソフトに読み込んで 閲覧してください。

メールソースを書き出す方法は、[メールソースの表示\(124ページ\)](#page-123-0)を参照してください。

### HTMLファイルをダウンロードする

受信したHTMLメールの本文をHTMLファイルとしてダウンロードします。 次のような場合に、HTMLファイルをダウンロードして、Webブラウザーで表示できます。

#### **HTMLメールがテキストで表示されている**

次の場合は、HTMLメールがテキストで表示されます。

- システム管理者が<u>HTMLメールの表示設定</u>をテキストのみを表示する設定にしている:
	- メール本文の上部に次のメッセージが表示されます。

現在、システム管理者によってHTMLメールはテキストのみを表示する設定になってい ます。

HTML形式で閲覧するには、HTMLファイルをダウンロードしてください。

• 受信したHTMLメールの内容が不正で、メールワイズで解析できなかった:

メール本文の上部に次のメッセージが表示されます。

HTMLメールを解析できません。テキストデータのみ表示します。 HTMLメールの内容を確認する場合は、HTMLファイルをダウンロードしてください。

受信したメールをHTML形式で閲覧する場合は、HTMLファイルをダウンロードし、Webブラウ ザーで表示します。

#### **HTMLメールの情報が欠落した状態で表示されている**

受信したHTMLメールに含まれる情報によっては、メールワイズで表示する際に、本文の一部を表 示できない場合があります。

HTMLメールの解析処理により一部のデータが変更された場合、メール本文の上部に次のような メッセージが表示されます。

HTMLメールの解析処理により、一部のデータが変更されました。 変更前の内容を確認する場合は、HTMLファイルをダウンロードしてください。 本文をすべて閲覧する場合は、HTMLファイルをダウンロードし、Webブラウザーで表示します。

**操作手順:**

**アプリケーションメニューの (メールアプリケーション名) をクリックし 1.** 

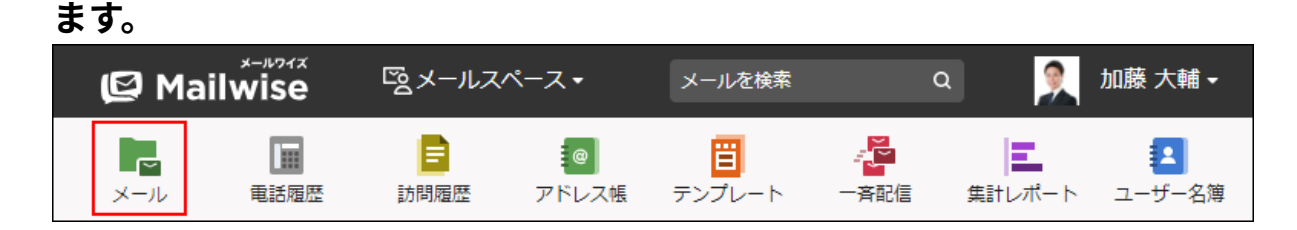

- **フォルダを選択し、HTML形式で閲覧するメールの件名をクリックします。 2.**
- **HTMLファイルをダウンロードする をクリックします。 3.**

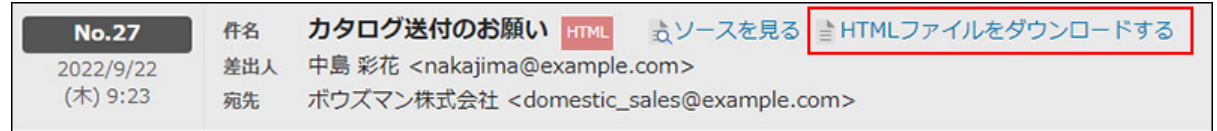

**4.** 

**警告内容を了承する場合は、 OK をクリックし、HTMLファイルをダウンロー**

**ドします。** 

警告内容を承知した上でHTMLファイルをダウンロードする場合は、管理者に運用上支障 がないかどうか、確認してください。

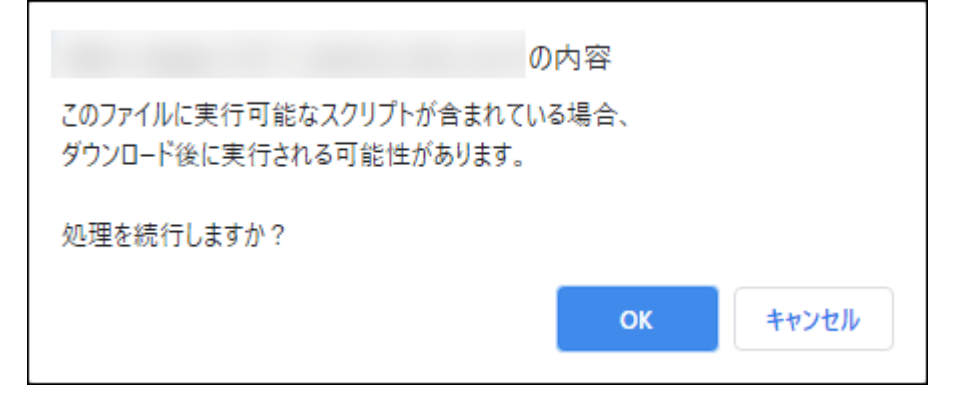

**Webブラウザーのファイル保存機能を使って、ファイルを保存します。 5.** 

**注意**

ダウンロードしたHTMLファイルは、パソコンのウイルス対策ソフトでスキャンしたあと • に開いてください。

# 3.1.5. メールの添付ファイルのダウンロード

メールに添付されているファイルをダウンロードします。

#### **補足**

• 運用管理者が<u>送信メールに添付したファイルを保存しない</u>設定にしている場合、送信済み メールの添付ファイルはダウンロードできません。

### 1件ずつ添付ファイルをダウンロードする

メールに添付されているファイルを1件ずつダウンロードします。

#### **操作手順:**

- **アプリケーションメニューの (メールアプリケーション名) をクリックし 1.** 
	- **ます。**

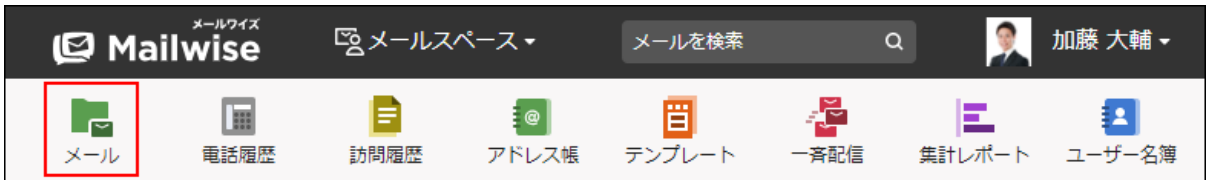

- **添付ファイルをダウンロードするメールの「メールの詳細」画面を表示します。 2.**
- **添付ファイルのファイル名をクリックします。 3.**
- **Webブラウザーのファイル保存機能を使って、ファイルを保存します。 4.**

### 複数の添付ファイルを一括ダウンロードする

メールに添付されている複数のファイルを一括ダウンロードします。 一括ダウンロードしたファイルは、zip形式に圧縮されます。

#### **補足**

• 編集中のメールの添付ファイルは一括ダウンロードできません。

#### **操作手順:**

**アプリケーションメニューの (メールアプリケーション名) をクリックし 1. ます。** 

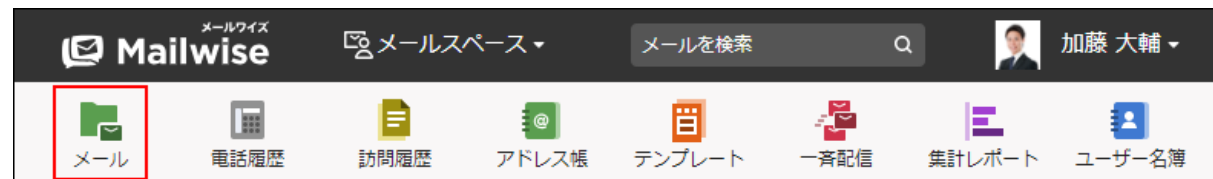

- **添付ファイルを一括ダウンロードするメールの「メールの詳細」画面を表示しま 2. す。**
- **その他の操作 をクリックし、 添付ファイルの一括ダウンロード をク リックします。 3.**
- **Webブラウザーのファイル保存機能を使って、ファイルを保存します。 4.**

zipファイルに格納されるファイルの更新日時は、ファイルを一括ダウンロードした時点 のサーバー日時です。

メールに同名のファイルが添付されている場合、更新日時の早い順に連番が付与されま す。

ダウンロードしたファイルを開く場合は、圧縮ファイルを解凍ツールなどで解凍します。

### <span id="page-59-0"></span>3.1.6. メール情報の変更

メール情報を変更します。

#### <span id="page-60-0"></span>**メール情報とは?**

メールの宛先や本文とは別に、メールワイズでメールを処理をするための情報です。 メールの処理状況、緊急度、および担当者などのメール情報を、個々のメールに設定できます。 設定したメール情報は、メールアプリケーションの一覧画面にも表示されます。 緊急メールの対応や、担当者や返信処理の進捗把握に利用できます。

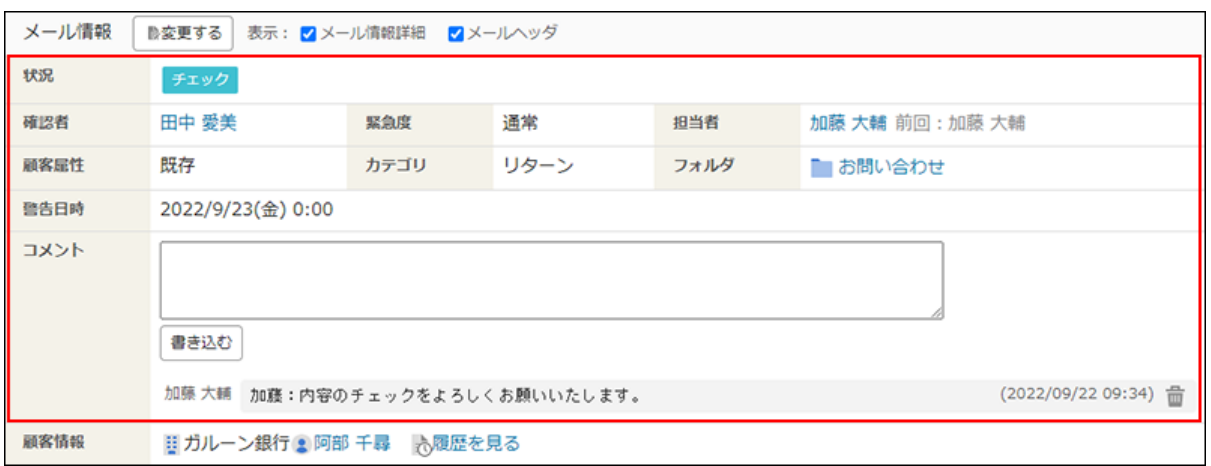

緊急度や担当者などでメールを検索することもできます。

メールに担当者やメール項目を設定すると、集計レポートで処理件数などをグラフ化することも できます。

運用管理者の設定によって、メール情報の項目は異なります。 設定できるメール情報の項目は、次のとおりです。

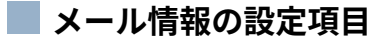

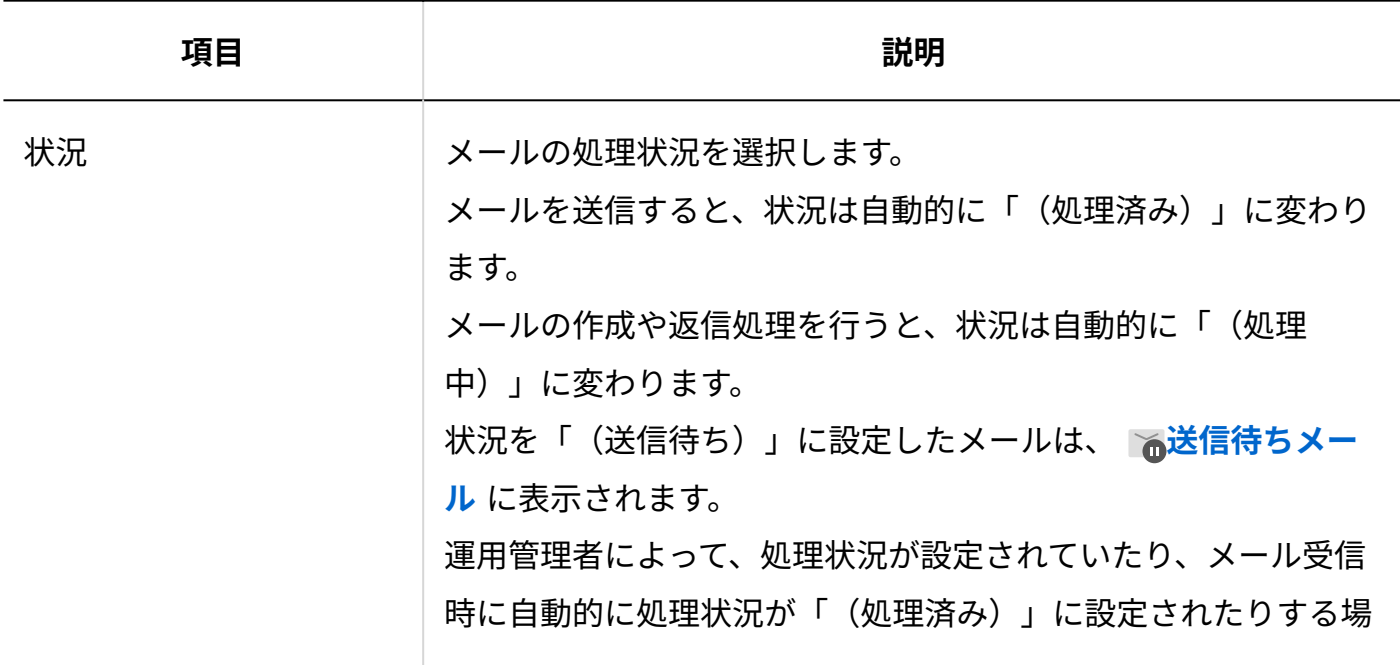

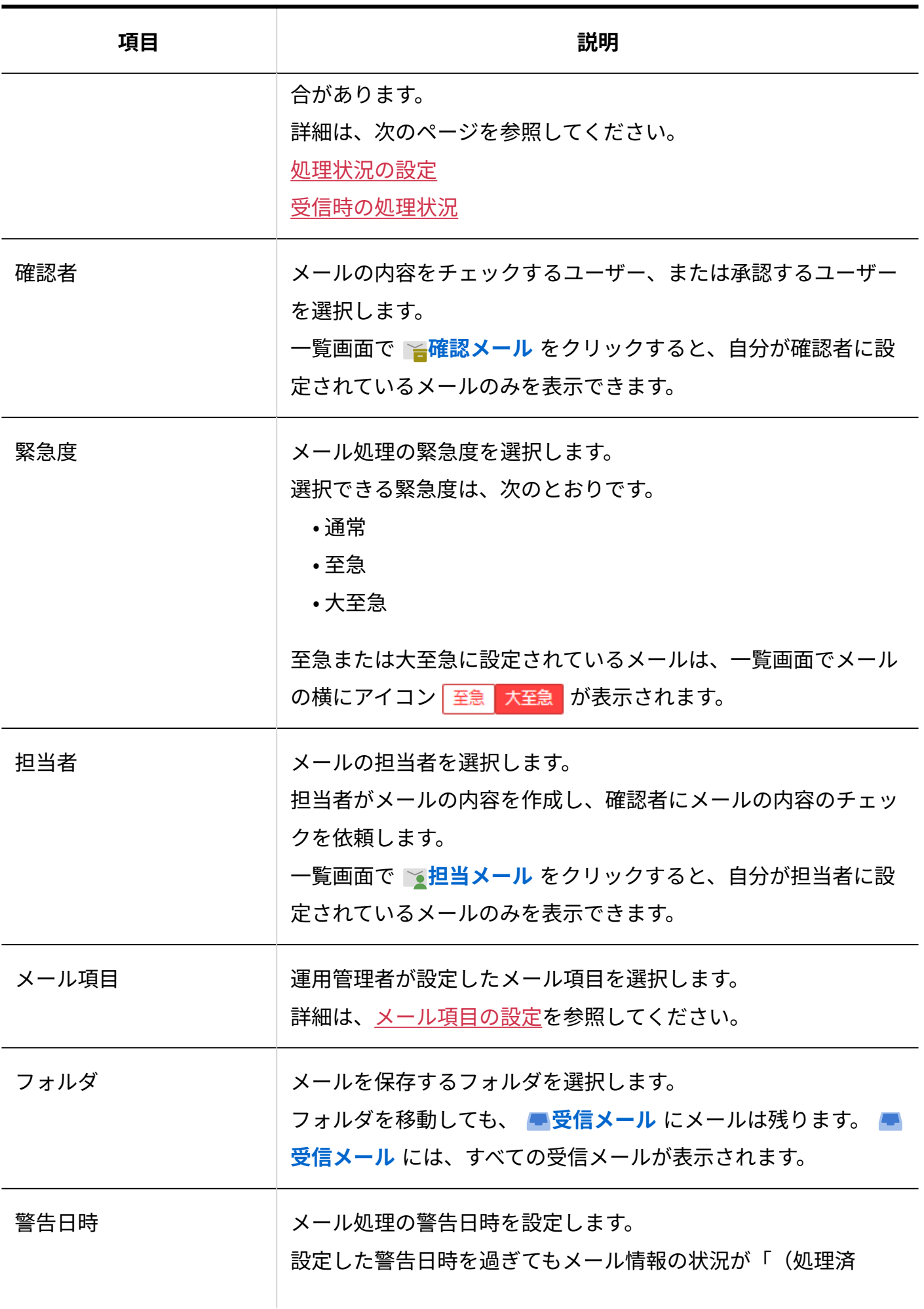

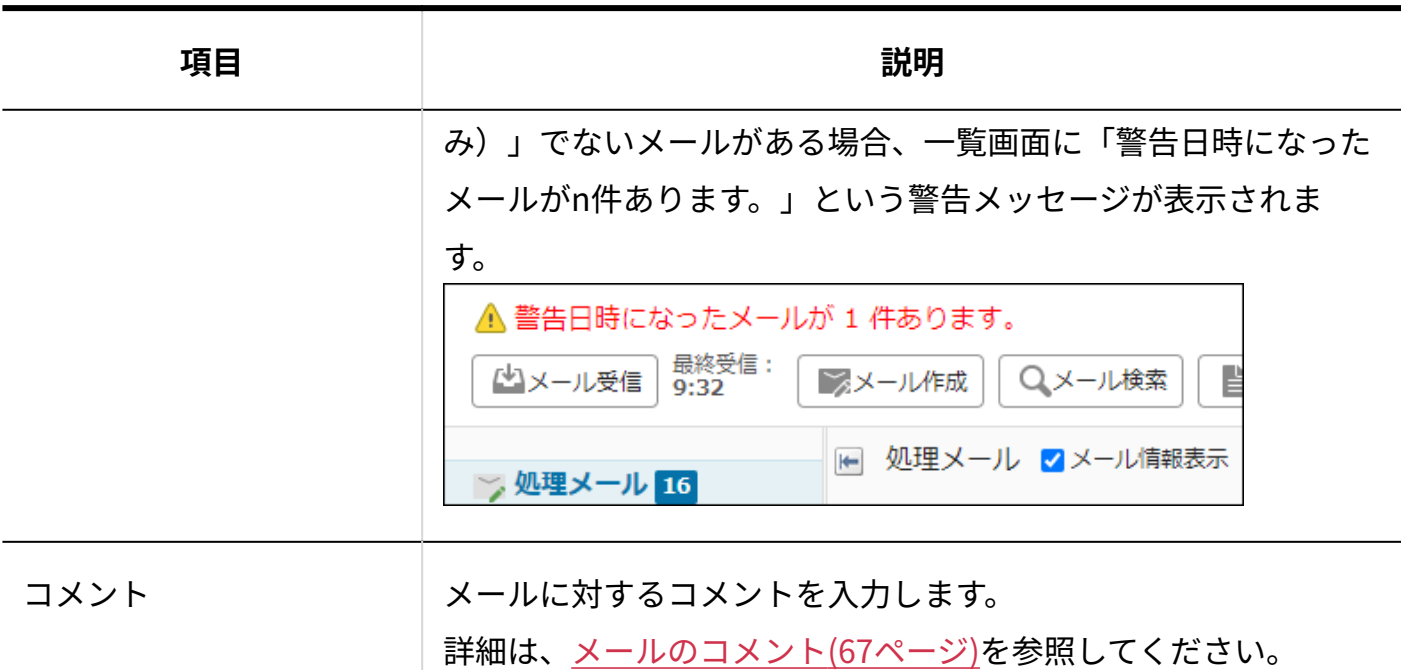

#### **補足**

- メールに編集ロックがかかっている間は、処理状況を変更できません。
- 送信予約済みメールの情報は、変更できません。コメントの書き込みだけできます。 •

### 1件ずつメール情報を変更する

メール情報を1件ずつ変更します。

# 一覧画面でメール情報を変更する

一覧画面でメール情報を変更します。

#### 次の項目は、「メールの詳細」画面を表示せずに変更できます。

• 受信メールの場合:

- 状況 ◦
- 確認者 ◦
- 緊急度 ◦
- 担当者 ◦
- 警告日時 ◦
- コメント ◦
- 送信済みメールの場合:
	- 緊急度 ◦
	- 担当者 ◦
	- コメント ◦
- **操作手順:**
	- **アプリケーションメニューの (メールアプリケーション名) をクリックし 1.** 
		- **ます。**

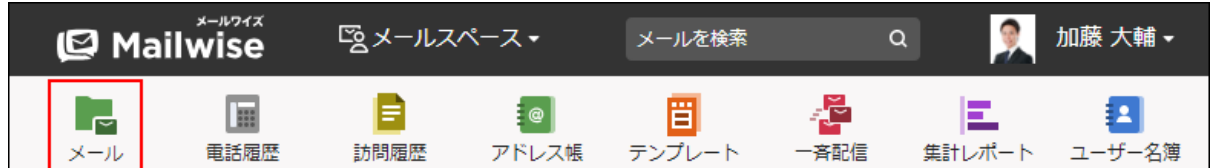

**メール情報を変更するメールの をクリックします。 2.** 

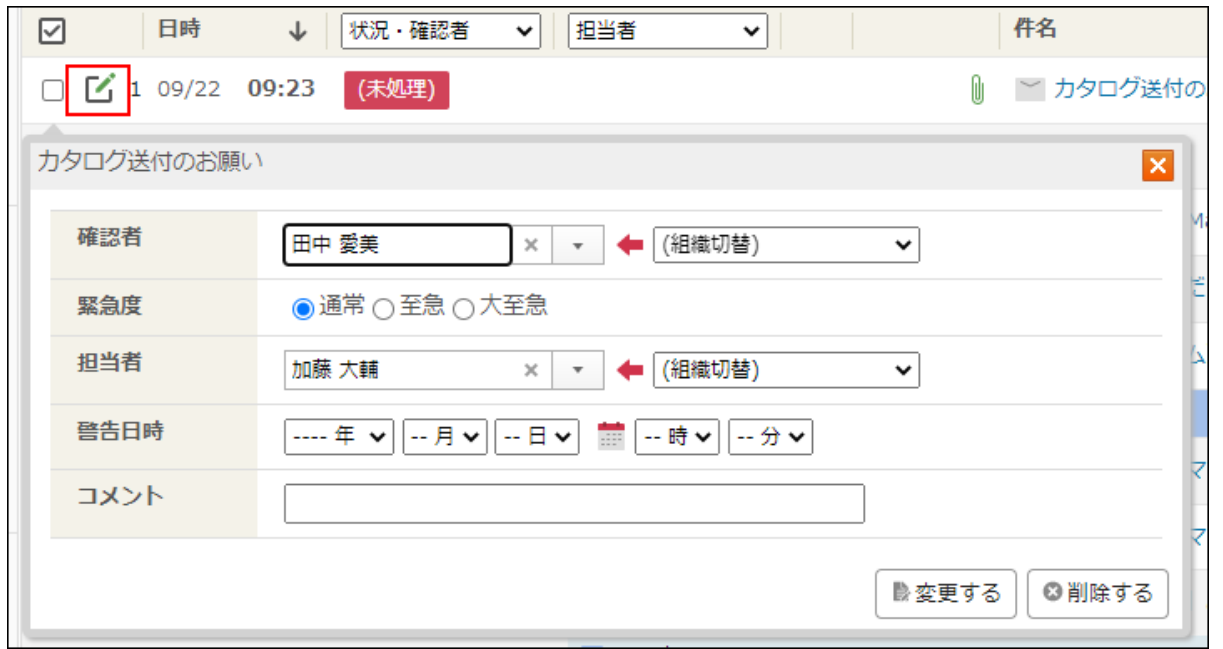

次の項目は、 をクリックせずに、それぞれの項目を直接クリックして変更することも できます。

- 状況 •
- 確認者 •
- 担当者

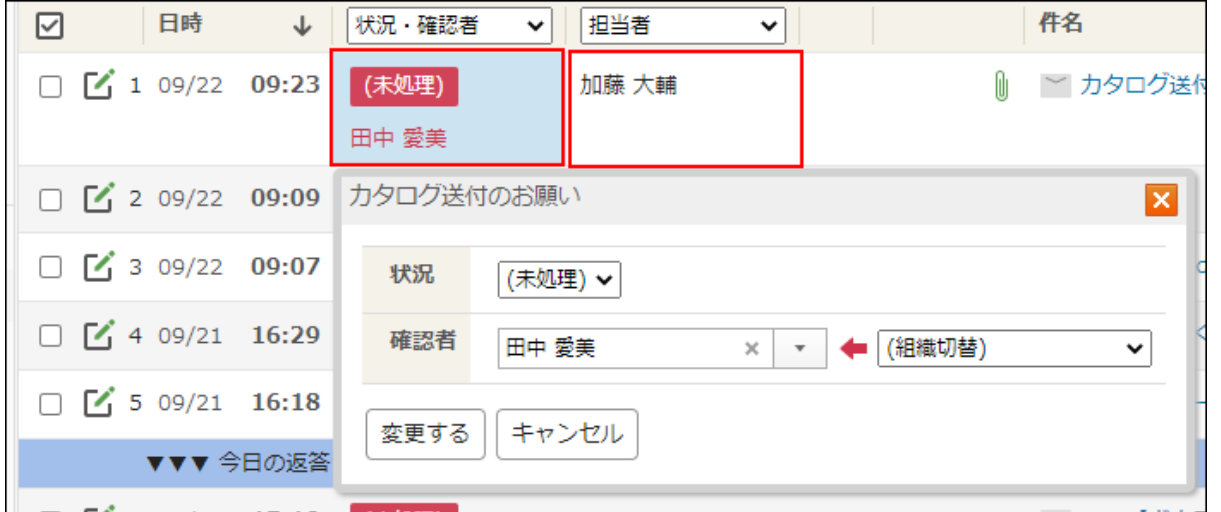

**ポップアップウィンドウで、必要な項目を設定し、 変更する をクリックしま 3.** 

**す。**

#### **確認者と担当者の選択**

確認者と担当者は、ドロップダウンリストから選ぶほか、名前の一部を入力して検索することも できます。

検索対象は、表示名のみです。よみがなやログイン名は検索対象になりません。

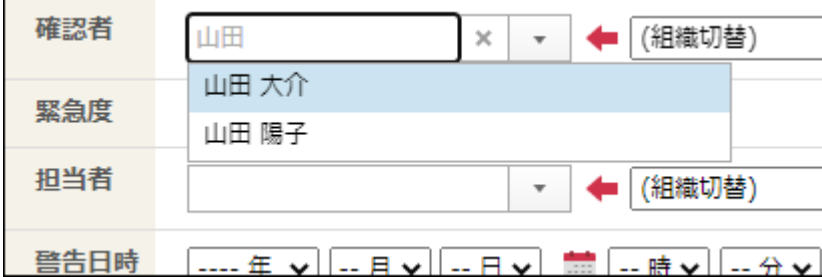

# 詳細画面でメール情報を変更する

「メールの詳細」画面でメール情報を変更します。

**操作手順:**

**アプリケーションメニューの (メールアプリケーション名) をクリックし 1. ます。** 

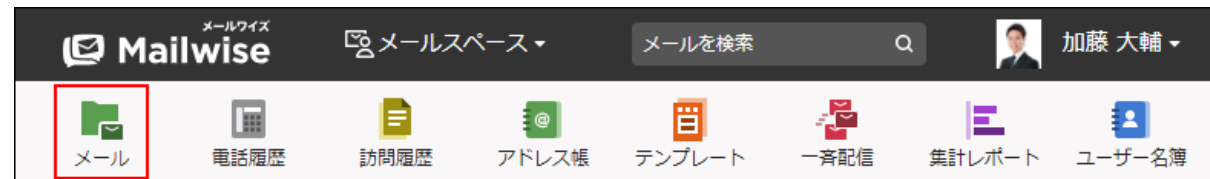

### **メール情報を変更するメールの「メールの詳細」画面を表示します。 2.**

- **メール情報の 変更する をクリックします。 3.**  次の項目は、 ฿ 変更する をクリックせずに、それぞれの項目を直接クリックして変更す ることもできます。 状況 • • 確認者
	- 担当者

**必要な項目を設定し、 変更する をクリックします。 4. 必要な項目を設定し、** 

### 複数のメールのメール情報を一括変更する

メール情報を変更するメールを選択し、まとめて変更します。

#### **操作手順:**

**アプリケーションメニューの (メールアプリケーション名) をクリックし 1.** 

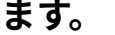

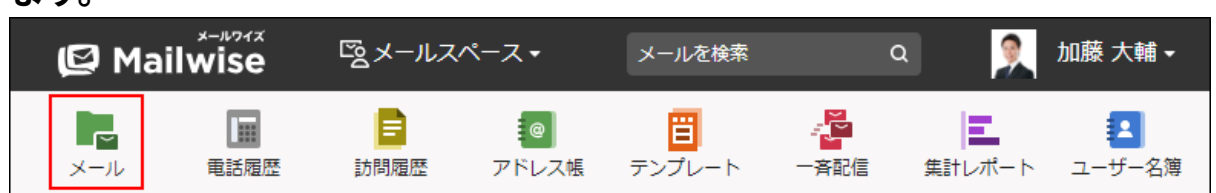

- **メール情報を変更するメールのチェックボックスを選択し、 一括設定する を 2. クリックします。**
- **必要な項目を設定し、 設定する をクリックします。 3.**

# <span id="page-66-0"></span>3.1.7. メールのコメント

メールに対するコメントを書き込みます。

メール内容の修正を依頼したり、対応方法を指示したりできます。

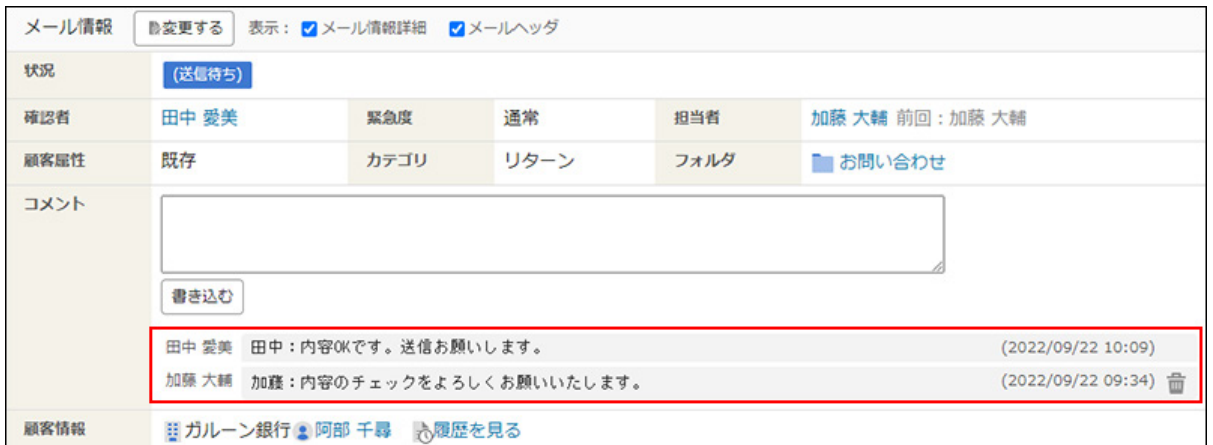

#### **補足**

- メールを送信しても、書き込んだコメントは送信されません。 •
- メールに編集ロックがかかっていても、コメントを書き込めます。
- メール情報の変更時に、コメントを書き込むこともできます。 •

# コメントを書き込む

メールワイズ ユーザーマニュアル そうしゃ インファイン ファイン しゅうしゅうしょう しゅうしょう にんしゅうしょう

メールにコメントを書き込みます。

**操作手順:**

**アプリケーションメニューの (メールアプリケーション名) をクリックし 1.** 

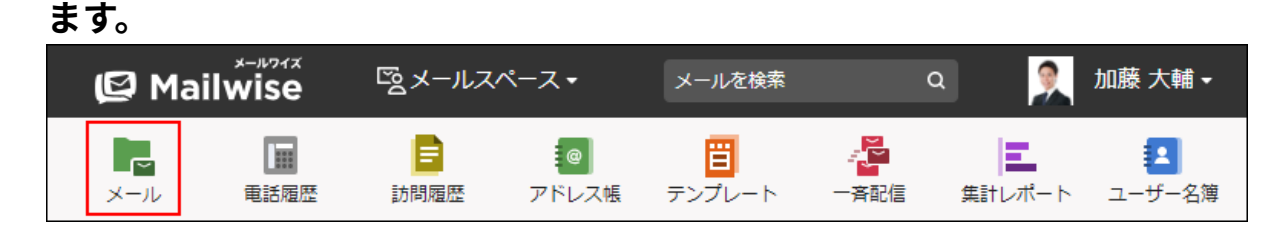

**コメントを書き込むメールの「メールの詳細」画面を表示します。 2.** 

**コメント欄にコメントを入力し、 書き込む をクリックします。 3.** 

**補足**

- 一覧画面では、コメントごとの区切りを示すアイコンが表示されます。
	- ➡:自分が書き込んだコメントの先頭に表示されます。
	- ▶ :ほかのユーザーが書き込んだコメントの先頭に表示されます。

コメントを書き込んだユーザーの名前は表示されません。コメントの先頭に名前を書き込 むことで、一覧画面でもコメントの発言者を区別しやすくなります。

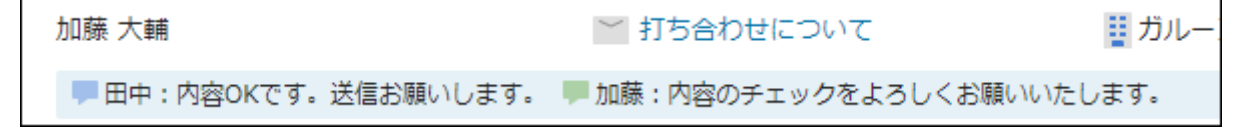

### コメントを削除する

メールに書き込んだコメントを削除します。 自分が書き込んだコメントのみ削除できます。 **操作手順:**

**アプリケーションメニューの (メールアプリケーション名) をクリックし 1. ます。** 

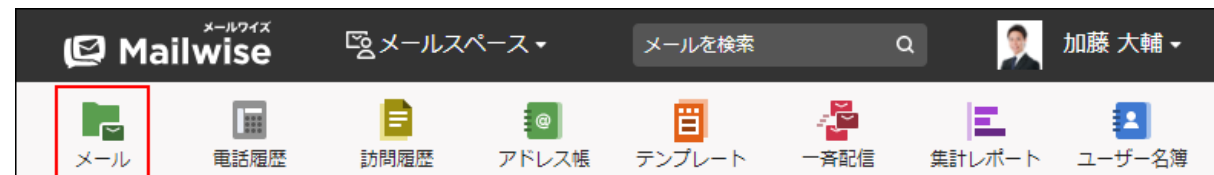

### **コメントを削除するメールの「メールの詳細」画面を表示します。 2.**

### **削除するコメントの をクリックします。 3.**

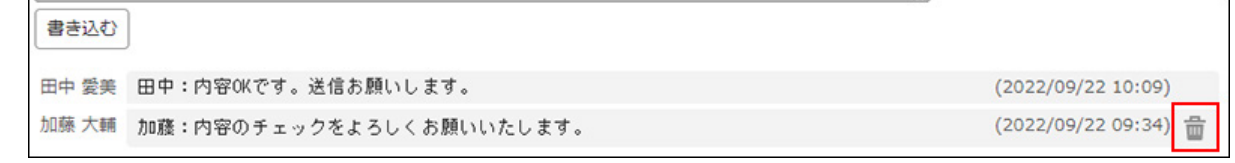

**確認画面で、 はい をクリックします。 4.** 

### <span id="page-68-0"></span>3.1.8. メールの編集

書きかけ保存したメールの内容を編集します。

メールの内容を修正したり、ほかのユーザーから指摘を受けた結果を反映したりする場合に操作 します。

**操作手順:**

**アプリケーションメニューの (メールアプリケーション名) をクリックし 1.** 

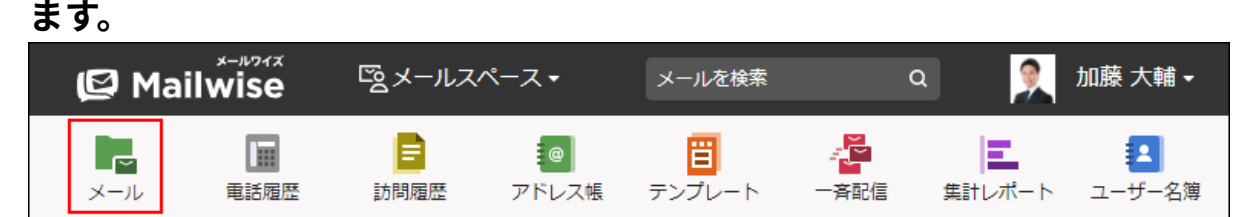

**編集するメールの「メールの詳細」画面を表示します。 2.** 

### **次のボタンをクリックします。 3.**

- •新規メールの内容を編集する場合 : │<mark>≫</mark> 内容を編集する│
- •<br>• 返信メールの内容を編集する場合: │ ≫ 返信内容を編集する │

### **必要な項目を設定します。 4.**

#### **メールの内容が確定している場合は、メールを送信します。 5.**

次の場合は、 |書きかけ保存する | をクリックし、メール情報の処理状況や確認者を変更し ます。

• ほかのユーザーに、メールの内容の確認を依頼する。

確認を依頼されたメールを、依頼者に戻す。 •

詳細は[、メール情報の変更\(60ページ\)を](#page-59-0)参照してください。

### 編集ロックがかかっていたら

ほかのユーザーがメールを編集している場合、「メールの詳細」画面に、ほかのユーザーが編集 中である旨のメッセージが表示されます。

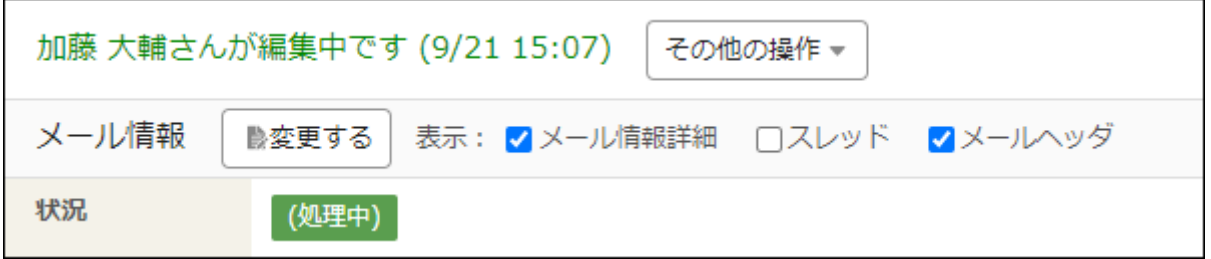

編集ロックが解除されるまで、編集中のユーザー以外は次の操作ができません。

#### 編集中の内容の変更または削除 •

• メール情報の「状況」欄の変更

編集中のユーザー、または運用管理者に、編集ロックの解除を依頼してください。

**編集中のユーザーが編集ロックを解除する場合** •

- 「メールの詳細」画面で │ ≫ 編集を再開する │ をクリックし、次のいずれかの操作をします。
- 編集したメールを送信する。 ◦
- 編集したメールを書きかけ保存する。 ◦
- 編集をキャンセルする。 ◦

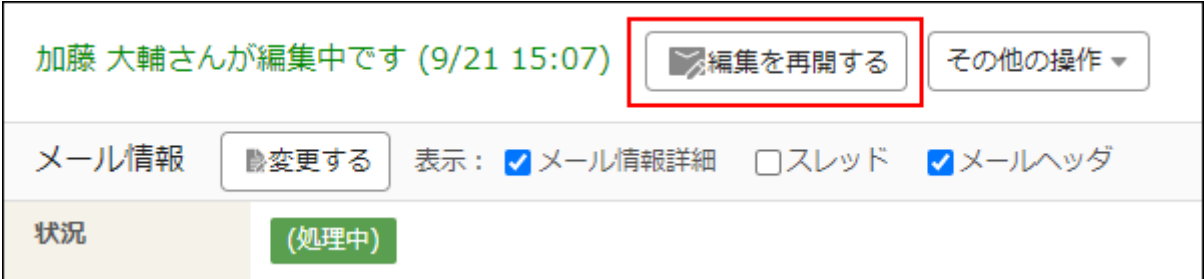

**運用管理者が編集ロックを解除する場合** •

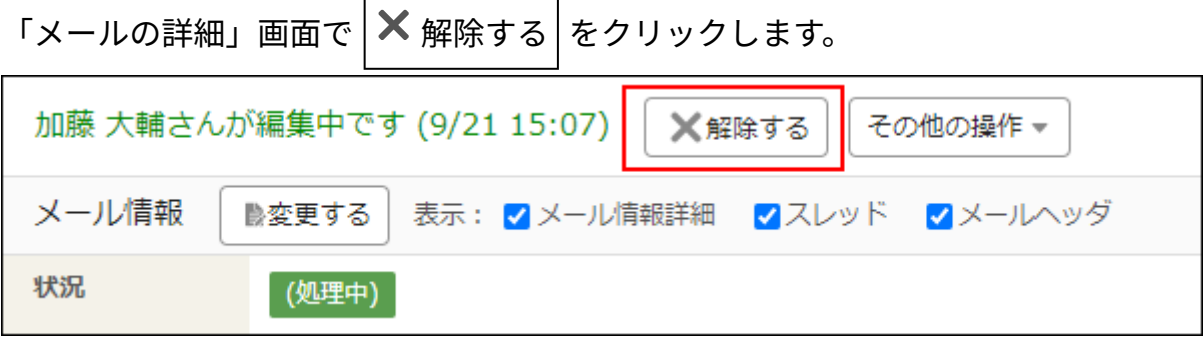

# 3.1.9. メールの顧客の変更

メールに関連付ける顧客情報を変更します。

**操作手順:**

**アプリケーションメニューの (メールアプリケーション名) をクリックし 1. ます。** 

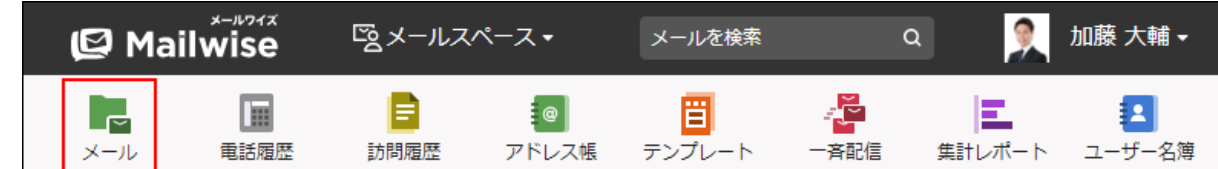

- **顧客情報を変更するメールの「メールの詳細」画面を表示します。 2.**
- **その他の操作 ▼ をクリックし、 2 顧客を変更する をクリックします。 3.**
- **メールに関連付ける顧客を選択します。 4.**
- **確認画面で、 はい をクリックします。 5.**

**補足**

• メールに関連付ける顧客データがアドレス帳に登録されていない場合は、「メールの詳 細」画面で **顧客を登録する** をクリックし、顧客データを登録することもできます。

# 3.1.10. スレッドの修正

スレッドを修正します。

メールの親として設定されているメールをほかのメールに変更したり、親と子の関係を削除した りできます。

**スレッドとは?**
スレッドは、あるメールに対して返信した場合に、元となるメール(親メール)と、返信した メール(子メール)の関係や履歴を示す機能です。

「メールの詳細」画面で、スレッドを表示する設定にすると、「スレッド」欄が表示されます。

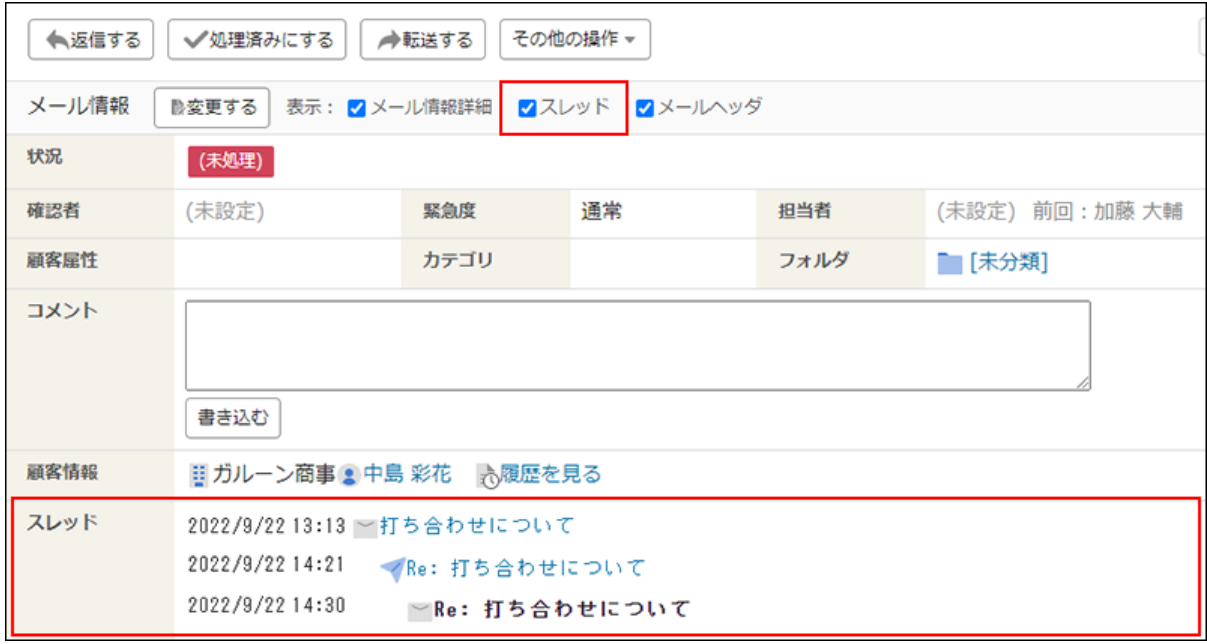

スレッドは、メールヘッダ情報の「In-Reply-to」の値をもとに、システムが自動的に設定しま す。

メールソフトによっては、メールヘッダ情報に「In-Reply-to:」がない場合があります。

この場合、スレッドは自動的に設定されません。必要に応じて、手動でスレッドを設定します。

### **In-Reply-toとは?**

In-Reply-toは、表示しているメールが、どのメールに対する返信メールかを示すヘッダフィール ドです。

通常は、返信対象メールの「Message-ID」が引用されます。

#### **補足**

- 作成中のメールは、スレッドを修正できません。 •
- スレッドの修正対象のメールの子メール(孫メール)を、親メールとして選択できませ ん。

**操作手順:**

**アプリケーションメニューの (メールアプリケーション名) をクリックし 1. ます。** 

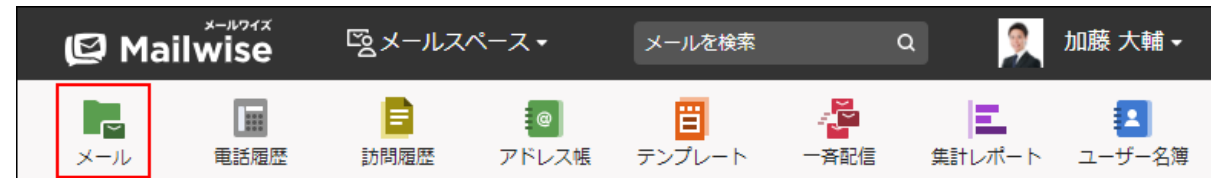

- **スレッドを修正する子メールの「メールの詳細」画面を表示します。 2.**
- **その他の操作 ▼ をクリックし、 スレッドを修正する をクリックします。 3.**
- **親メールに設定するメールを選択します。 4.**

親と子の関係を削除する場合や、親メールを設定しない場合は、

**× 親メールを設定しない をクリックします。** 

**確認画面で、 はい をクリックします。 5.** 

# 3.1.11. メールの送信

新規にメールを作成し、送信します。

**操作手順:**

**アプリケーションメニューの (メールアプリケーション名) をクリックし 1.** 

**ます。** 

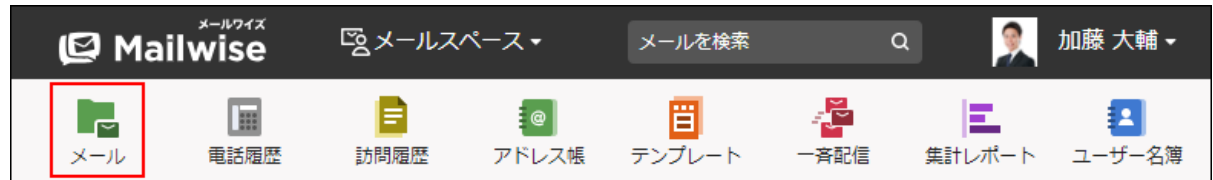

 **メール作成 をクリックします。 2.** 

**メールの差出人として使用するメールアカウントをドロップダウンリストから選 3. 択します。**

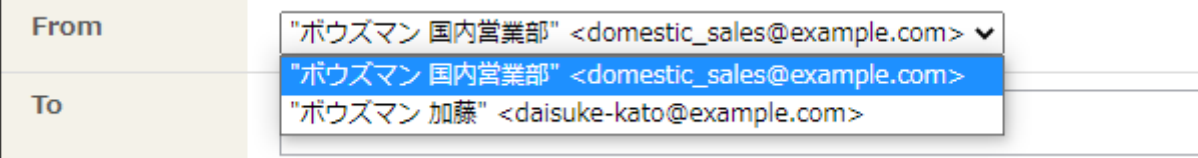

### **宛先、CC、BCCにメールアドレスを入力します。 4.**

BCCのメールアドレスは、差出人のみ確認できます。ほかのメール受信者には表示されま せん。

CCおよびBCCに、あらかじめメールアドレスが挿入されている場合があります。

詳細は、次のページを参照してください。

[CCの初期値を設定する](https://jp.cybozu.help/m/ja/admin/application/mail/customize/detail.html#admin_application_mail_customize_detail_04)

[BCCの初期値を設定する](https://jp.cybozu.help/m/ja/admin/application/mail/customize/detail.html#admin_application_mail_customize_detail_05)

### **■ メールアドレスを直接入力する場合**

複数のメールアドレスを指定する場合は、Enterキー、Tabキー、またはカンマ(,)キー でメールアドレスを区切ります。

メールアドレスとして使用できる文字列は、次のとおりです。

+-./:@#%&=\\_|~ 0123456789 ABCDEFGHIJKLMNOPQRSTUVWXYZ abcdefghijklmnopqrstuvwxyz

無効なメールアドレスは赤色で表示されます。正しいメールアドレスに修正してくださ

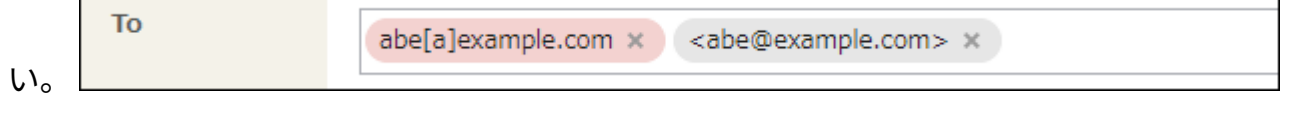

#### **メールワイズに登録されているメールアドレスを選択する場合**

次の手順で、ユーザー名簿、およびアドレス帳に登録されているデータのメールアドレス を選択できます。

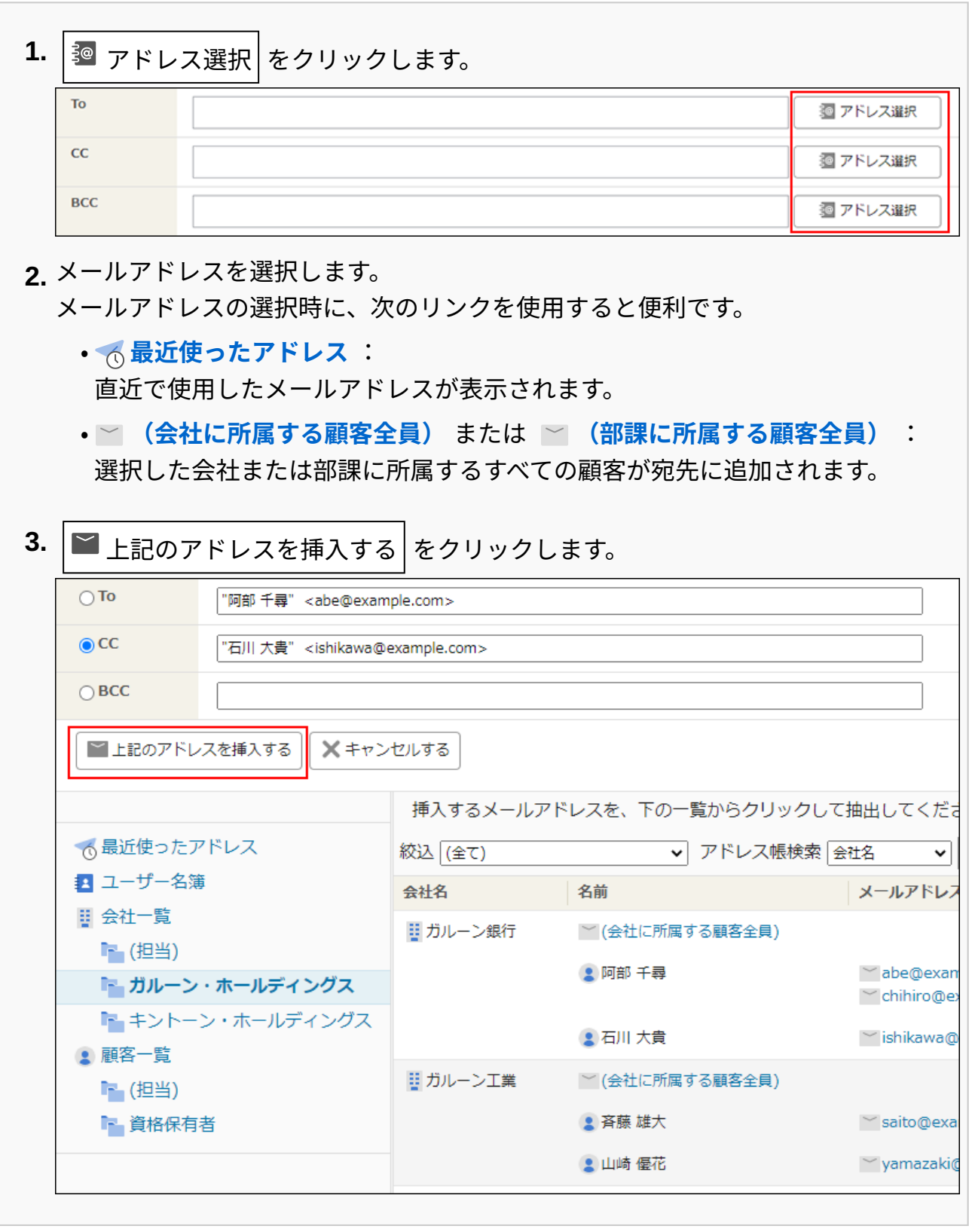

**■ 入力したメールアドレスの削除や移動** 

入力したメールアドレスは、 をクリックして削除できます。

また、ドラッグアンドドロップで移動できます。

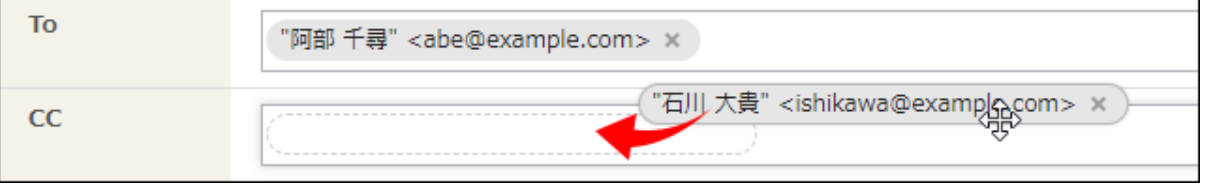

### **メールの件名を入力します。 5.**

### **メールの本文を入力します。 6.**

メールの本文に、あらかじめテンプレートが挿入されている場合があります。 詳細は[、テンプレートの自動選択](https://jp.cybozu.help/m/ja/admin/application/mail/customize/template.html)を参照してください。

HTMLメールの場合 •

**書式編集** をクリックし、メール内容を入力します。

操作方法は[、書式編集の使いかた\(14ページ\)を](#page-13-0)参照してください。

運用管理者の設定によって、書式編集を使用できない場合があります。

詳細は、[書式編集機能を無効にする](https://jp.cybozu.help/m/ja/admin/application/mail/customize/detail.html#admin_application_mail_customize_detail_03)方法を参照してください。

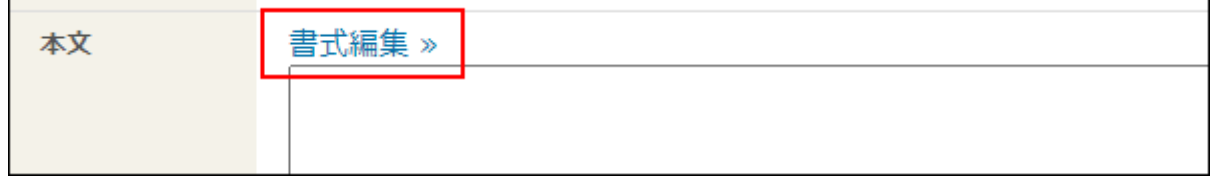

テンプレートを使用する場合 •

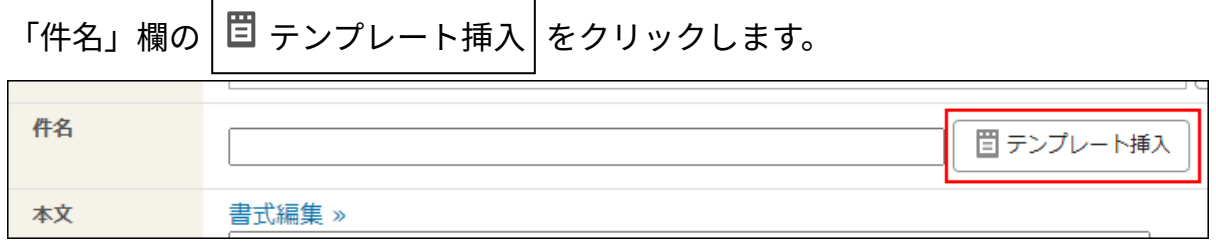

## **使用する署名をドロップダウンリストから選択します。 7.**

署名を直接入力することもできます。

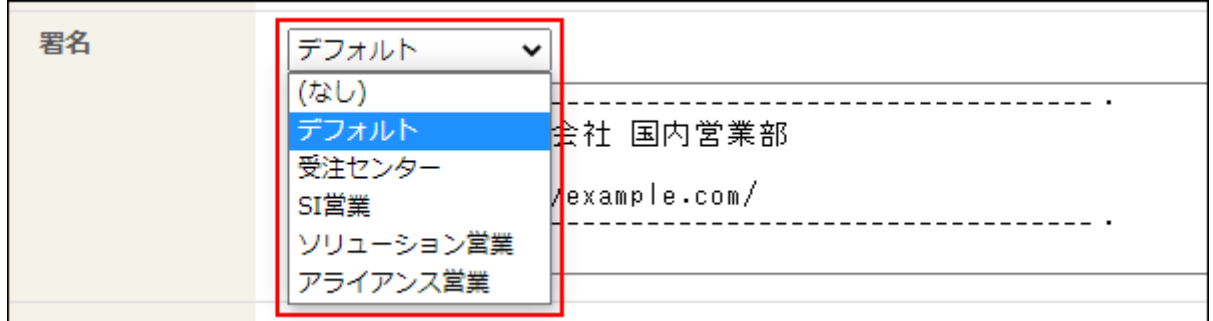

### **必要に応じて、ファイルを添付します。 8.**

操作方法は、[ファイルの添付\(16ページ\)を](#page-15-0)参照してください。 運用管理者の設定によって、ファイル添付欄が表示されない場合があります。 詳細は[、送信メールのファイル添付を禁止する](https://jp.cybozu.help/m/ja/admin/application/mail/customize/detail.html#admin_application_mail_customize_detail_12)方法を参照してください。

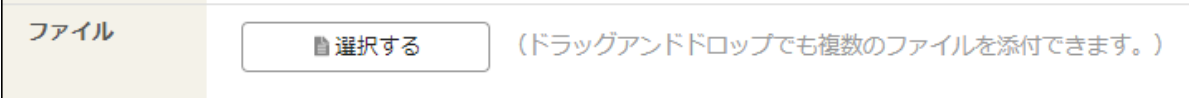

**必要に応じて、メール情報を設定します。 9.** 

運用管理者の設定によって、メール情報が表示される場合があります。

詳細は[、メールアプリケーションの表示の設定を](https://jp.cybozu.help/m/ja/admin/application/mail/initial/view.html)参照してください。

表示される項目は、運用管理者の設定によって異なります。

メール情報が表示されていない場合は、次の手順に進みます。

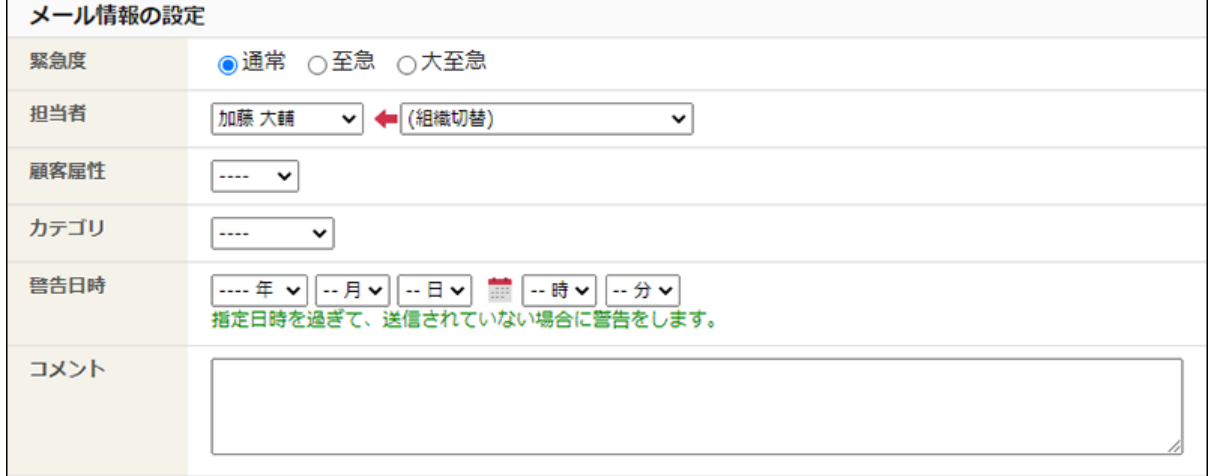

**入力内容を確認し、 送信する をクリックします。 10.** 

送信する前に、ほかのユーザーにメールの内容の確認を依頼する場合は、次の項目を設定

して、 常きかけ保存する をクリックします。

• 処理状況:

確認を依頼するステータスを選択します。

• 確認者:

確認を依頼するユーザーを選択します。

#### **■送信する をクリックします。** 11. 確認画面で、

送信したメールを任意のフォルダに保存する場合は、メールの格納フォルダをドロップダ ウンリストから選択します。

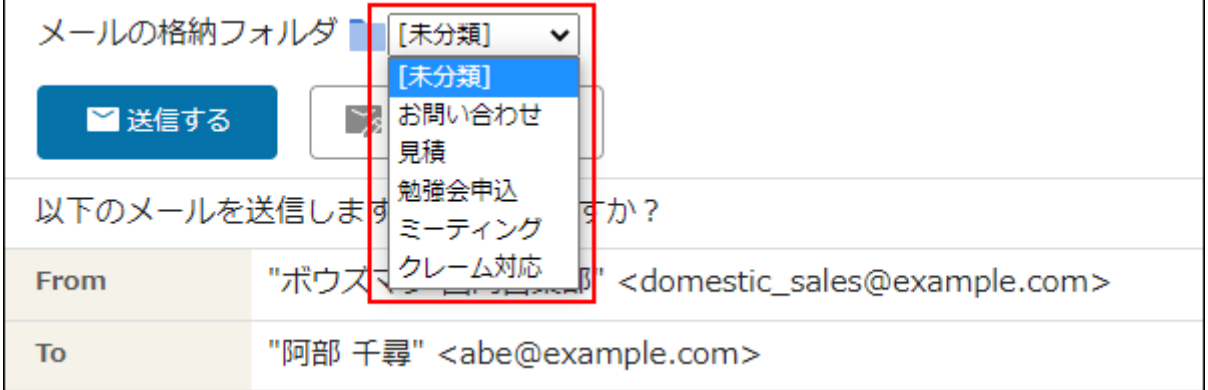

#### **補足**

- アドレス帳の「顧客の詳細」画面からも、メールを作成できます。
- 署名の位置は、運用管理者が設定しています。 詳細は[、署名の位置を変更する](https://jp.cybozu.help/m/ja/admin/application/mail/customize/detail.html#admin_application_mail_customize_detail_07)方法を参照してください。 送信メールの文字コードは、運用管理者が設定しています。 •
- 詳細は[、送信メールの文字コードを設定する](https://jp.cybozu.help/m/ja/admin/application/mail/customize/detail.html#admin_application_mail_customize_detail_10)方法を参照してください。

## 書きかけ保存したメールを送信する

書きかけ保存したメールの内容が確定したら、メールを1通ずつ送信します。

#### **補足**

• 楽天あんしんメルアドサービスを利用している場合は、<u>[楽天あんしんメルアドサービスの](#page-101-0)</u> [利用\(102ページ\)](#page-101-0)を参照してください。

**操作手順:**

**アプリケーションメニューの (メールアプリケーション名) をクリックし 1.** 

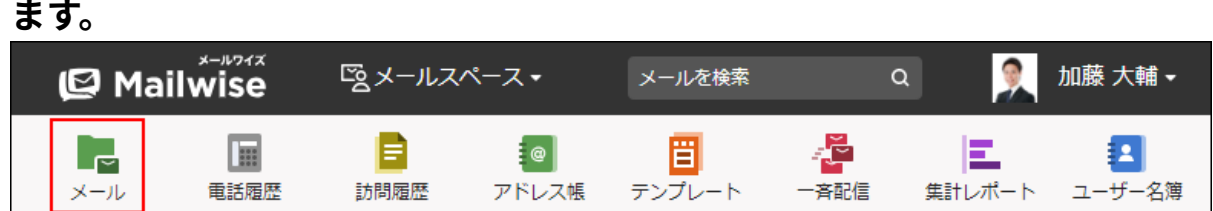

- **送信するメールの「メールの詳細」画面を表示します。 2.**
- **次のボタンをクリックします。 3.**

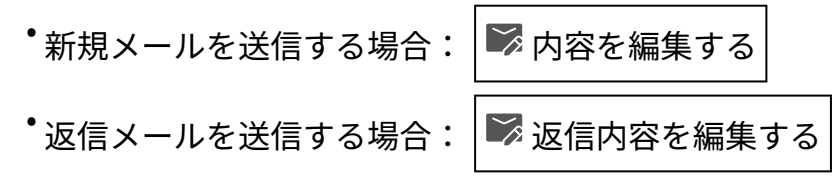

- **■送信する をクリックします。 4.**
- **■送信する をクリックします。 5.**

送信したメールを任意のフォルダに保存する場合は、メールの格納フォルダをドロップダ ウンリストから選択します。

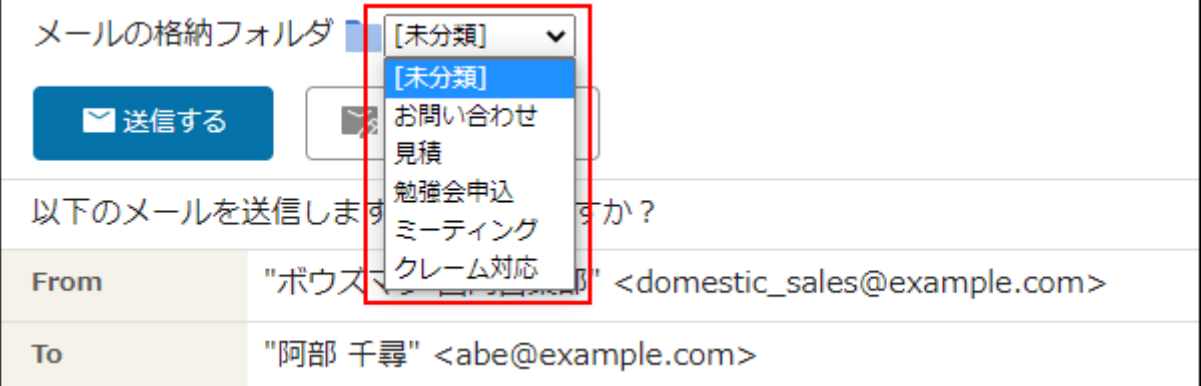

## 送信待ちメールを一括送信する

メールの処理状況が「(送信待ち)」のメールを、一括送信します。

#### **操作手順:**

**アプリケーションメニューの (メールアプリケーション名) をクリックし 1.** 

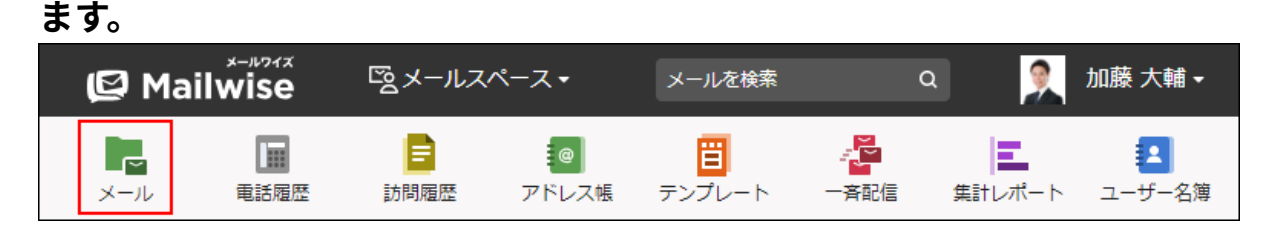

- **送信待ちメール を選択します。 2.**
- **送信するメールのチェックボックスを選択し、 一括送信する をクリックしま 3. す。**
- **確認画面で、 OK をクリックします。 4.**

#### **補足**

一度に送信できるのは、20件までです。 •

手順3で、21件以上のメールを選択していた場合、次のメッセージが表示されます。

送信待ちのメールが残っています。引き続き「一括送信する」ボタンを押して下さ い。

■ 一括送信する │ をクリックすると、残っているメールを送信できます。

## メールを再送信する

送信済みのメールを、再送信します。

**操作手順:**

**アプリケーションメニューの (メールアプリケーション名) をクリックし 1.** 

**ます。** 

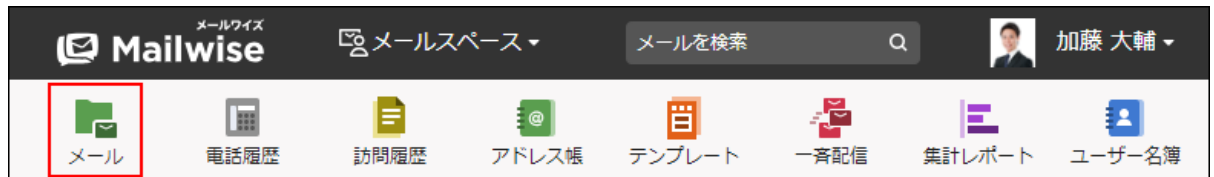

- 2. <mark>◆ 送信済みメール を選択し、再送信するメールの「メールの詳細」画面を表示</mark> **します。**
- **再送信する をクリックします。 3.**
- **■送信する をクリックします。 4.**
- **■送信する をクリックします。 5.**

送信したメールを任意のフォルダに保存する場合は、メールの格納フォルダをドロップダ ウンリストから選択します。

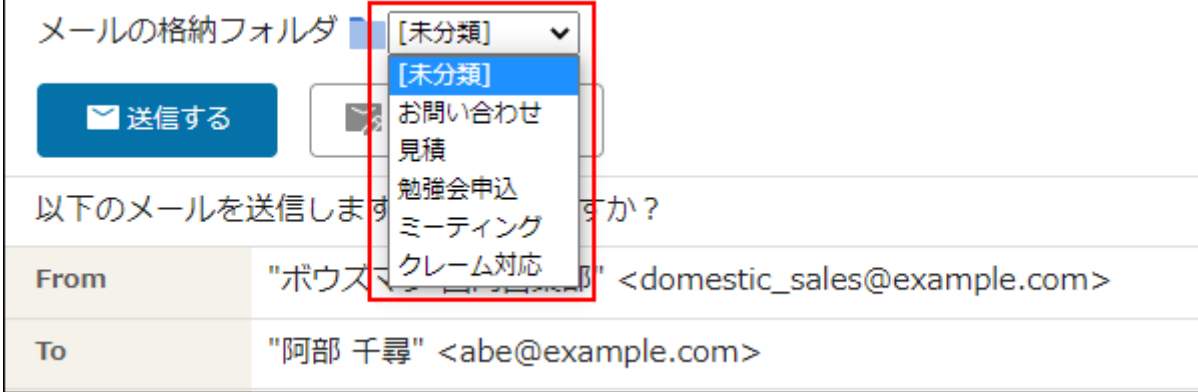

## 3.1.12. メールの返信

受信したメールに返信します。

返信したメールは、 **送信済みメール** に保存されます。 メールの件名の横に、返信済みのアイコン ▲ が表示されます。

#### **補足**

- メールの返信処理を開始すると、次の項目が自動的に変更されます。
	- 。 状況が「(未処理)」から「(処理中)」に変更されます。
	- 。 担当者が「(未設定)」から操作しているユーザーに変更されます。

**操作手順:**

**アプリケーションメニューの (メールアプリケーション名) をクリックし 1.** 

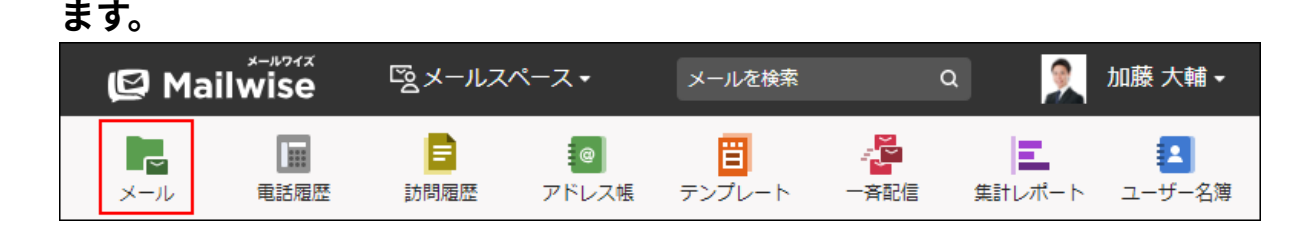

- **返信するメールの「メールの詳細」画面を表示します。 2.**
- **返信する をクリックします。 3.**
- **メールの差出人として使用するメールアカウントをドロップダウンリストから選 4. 択します。**

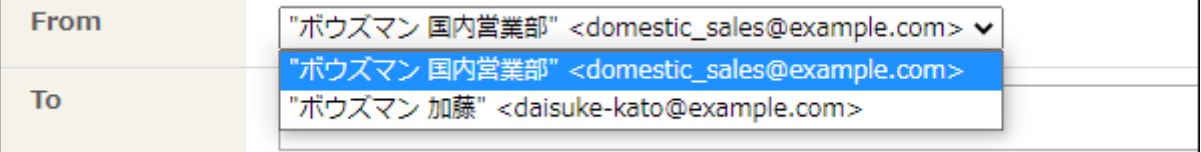

**宛先、CC、BCCのメールアドレスを確認します。 5.** 

受信メールの差出人が自動的に設定されます。 CCおよびBCCに、メールアドレスが挿入される場合があります。 詳細は、次のページを参照してください。 [CCの初期値を設定する](https://jp.cybozu.help/m/ja/admin/application/mail/customize/detail.html#admin_application_mail_customize_detail_04) [BCCの初期値を設定する](https://jp.cybozu.help/m/ja/admin/application/mail/customize/detail.html#admin_application_mail_customize_detail_05)

## **メールの件名を確認します。 6.**

件名の先頭には、「Re:」が自動的に追加されます。

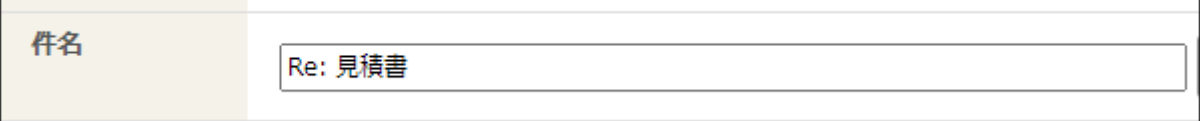

### **メールの本文を入力します。 7.**

本文には、返信元のメール内容が引用表示されます。

HTMLメールを送信する場合は、 **書式編集** をクリックします。

返信元のメールがHTML形式の場合、 **テキスト** をクリックすると、転送元のメール内容の 書式が失われます。

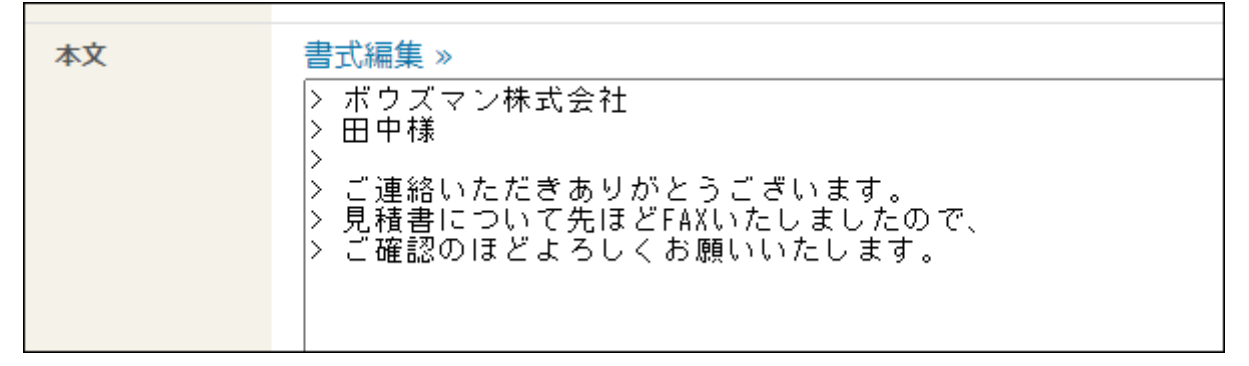

### **使用する署名をドロップダウンリストから選択します。 8.**

署名を直接入力することもできます。

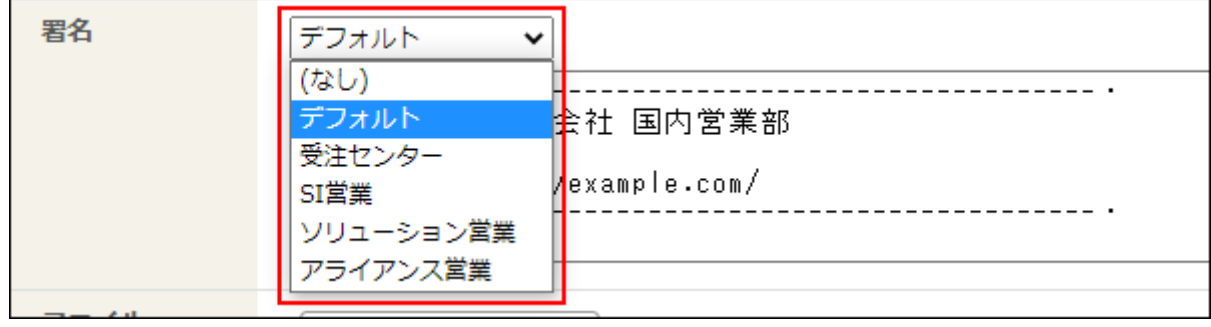

**必要に応じて、ファイルを添付します。 9.** 

操作方法は、[ファイルの添付\(16ページ\)を](#page-15-0)参照してください。 運用管理者の設定によって、ファイル添付欄が表示されない場合があります。 詳細は[、送信メールのファイル添付を禁止する](https://jp.cybozu.help/m/ja/admin/application/mail/customize/detail.html#admin_application_mail_customize_detail_12)方法を参照してください。

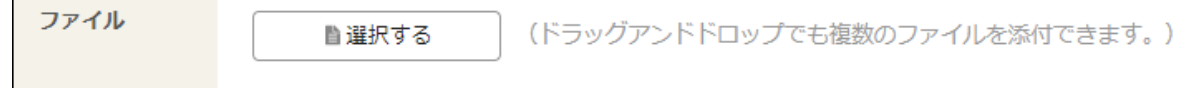

**■送信する をクリックします。 10.** 

送信する前に、ほかのユーザーにメールの内容の確認を依頼する場合は、次の項目を設定

- して、 書きかけ保存する をクリックします。
	- 処理状況:

確認を依頼するステータスを選択します。

• 確認者:

確認を依頼するユーザーを選択します。

#### **■送信する をクリックします。** 11. 確認画面で、

**■ 返信後も処理メールとして残すには** 

「メールの送信」画面で、送信後の処理状況に「(処理済み)」以外を選択すると、メールの返 信後も、 **処理メール** に受信メールが残ります。

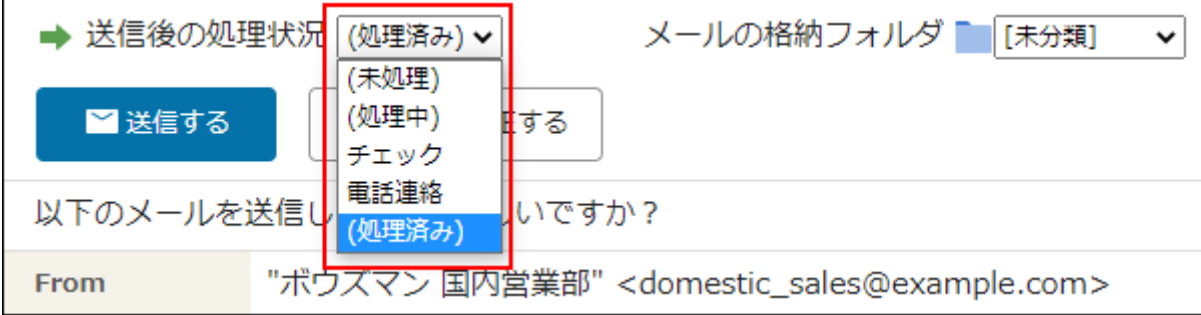

## 3.1.13. メールの転送

受信、または送信したメールを、ほかの宛先に転送します。 転送したメールは **送信済みメール** に保存されます。

#### **操作手順:**

**ます。** 

**アプリケーションメニューの (メールアプリケーション名) をクリックし 1.** 

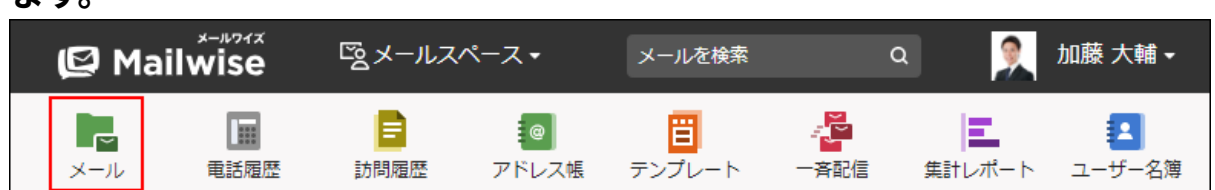

- **転送するメールの「メールの詳細」画面を表示します。 2.**
- **転送する をクリックします。 3.**
- **メールの差出人として使用するメールアカウントをドロップダウンリストから選 4. 択します。**

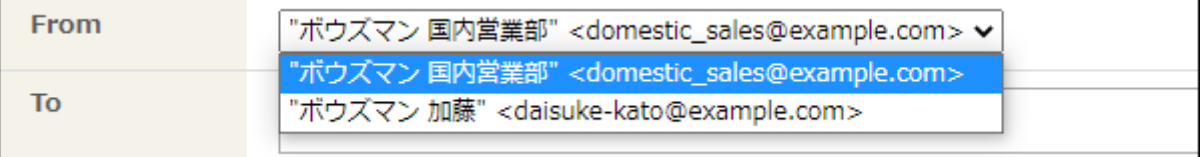

### **宛先、CC、BCCにメールアドレスを入力します。 5.**

BCCのメールアドレスは、差出人のみ確認できます。ほかのメール受信者には表示されま せん。

CCおよびBCCに、あらかじめメールアドレスが挿入されている場合があります。

詳細は、次のページを参照してください。

[CCの初期値を設定する](https://jp.cybozu.help/m/ja/admin/application/mail/customize/detail.html#admin_application_mail_customize_detail_04)

[BCCの初期値を設定する](https://jp.cybozu.help/m/ja/admin/application/mail/customize/detail.html#admin_application_mail_customize_detail_05)

### **メールの件名を確認します。 6.**

件名の先頭には、「Fwd:」が自動的に追加されます。

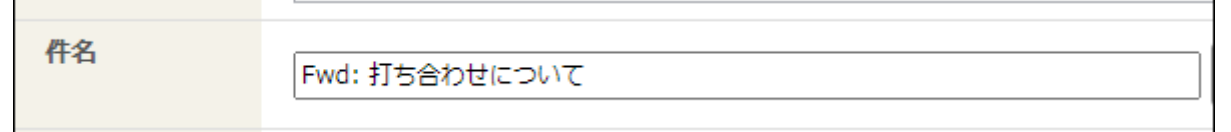

## **メールの本文を入力します。 7.**

本文には、「----- Original Message -----」と、転送元のメール内容が表示されます。 HTMLメールを送信する場合は、 **書式編集** をクリックします。

転送元のメールがHTML形式の場合、 **テキスト** をクリックすると、転送元のメール内容の 書式が失われます。

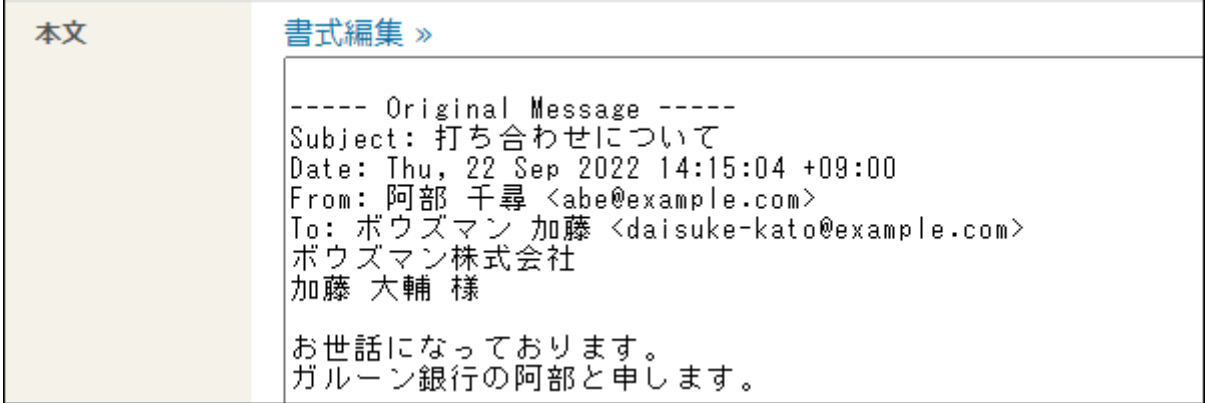

## **使用する署名をドロップダウンリストから選択します。 8.**

署名を直接入力することもできます。

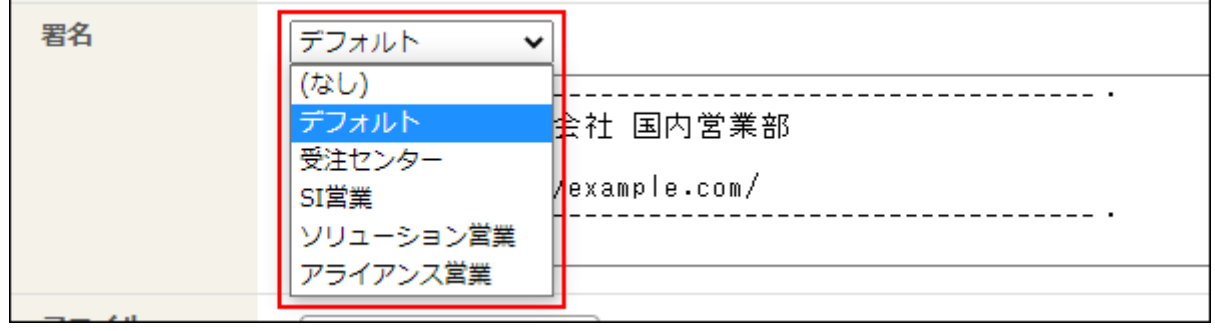

## **必要に応じて、ファイルを添付します。 9.**

操作方法は、[ファイルの添付\(16ページ\)を](#page-15-0)参照してください。

運用管理者の設定によって、ファイル添付欄が表示されない場合があります。

詳細は[、送信メールのファイル添付を禁止する](https://jp.cybozu.help/m/ja/admin/application/mail/customize/detail.html#admin_application_mail_customize_detail_12)方法を参照してください。

ファイル (ドラッグアンドドロップでも複数のファイルを添付できます。) ■選択する

- **■送信する をクリックします。** 10. 入力内容を確認し、
- 11. 確認画面で、

**■ 送信する をクリックします。** 

転送するメールが受信メールの場合、転送後のメールの処理状況を選択します。 受信メールを処理済みとする場合は、「転送後の処理状況」に「(処理済み)」を選択し ます。

返信など転送以外の処理が必要な場合は、「転送後の処理状況」に適切な処理状況を選択 し、「確認者」も選択します。

メールの格納フォルダも合わせて変更できます。

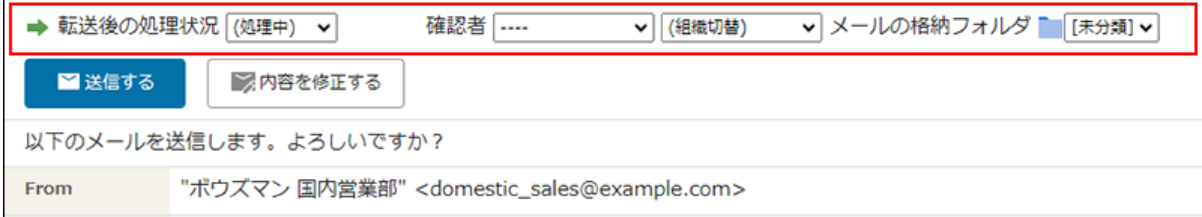

転送した受信メールには、転送済みのアイコン ★ がメールの件名の横に表示されます。

## 3.1.14. メールの送信予約

メールの送信を予約できます。予約した日時になると、メールが自動的に送信されます。 たとえば、営業時間外に作成したメールを翌朝の営業時間内に自動送信したいとき、メールの送 信予約機能を活用できます。

#### **こんなお悩みを解決!**

• 金曜日夕方の今からメールを送ると、今日中に返信しなければと相手が負担に思って しまうかもしれない。でも、月曜日の朝にメールを送るとすると、忘れそうで不安... メールの返事を書く時間が、夜間にしかとれないときがある。夜間にメールを送る • と、送信時間が遅いことで相手に気をつかわせてしまう。翌朝の業務時間になった ら、メールが自動で送られるようにしたい...

## 送信予約をする

メールを送信、返信、転送、または再送信する際に、日時を指定して送信を予約します。 1つのメールアプリケーションにつき、同じ日時でのメール送信を最大5件まで予約できます。

**注意** • メールの送信が予約した日時から数分遅れることがあります。 **操作手順: アプリケーションメニューの (メールアプリケーション名) をクリックし 1. ます。 E** Mailwise 図メールスペース▼ 加藤 大輔 -メールを検索  $Q$ B Е း ေ ËI ᆖ E. Le. 重話履歴 訪問履歴 一斉配信 メール アドレス帳 テンプレート 集計レポート ユーザー名簿 **メールの内容を入力します。 2. 入力内容を確認し、 送信予約をする をクリックします。 3.**  の送信予約をする ■送信する >> **X** キャンセルする 処理状況を (処理中) v 確認者を|----(組織切替) にして 二 [ヲ  $\checkmark$  $\checkmark$ 

メールの内容

**「送信予約の設定」画面で、送信日時を指定し、 設定する をクリックしま 4.** 

**す。** 

送信日時をドロップダウンリストから指定します。7日先までの日時を、10分単位で指定 できます。

をクリックして、カレンダーから日付を選択することもできます。

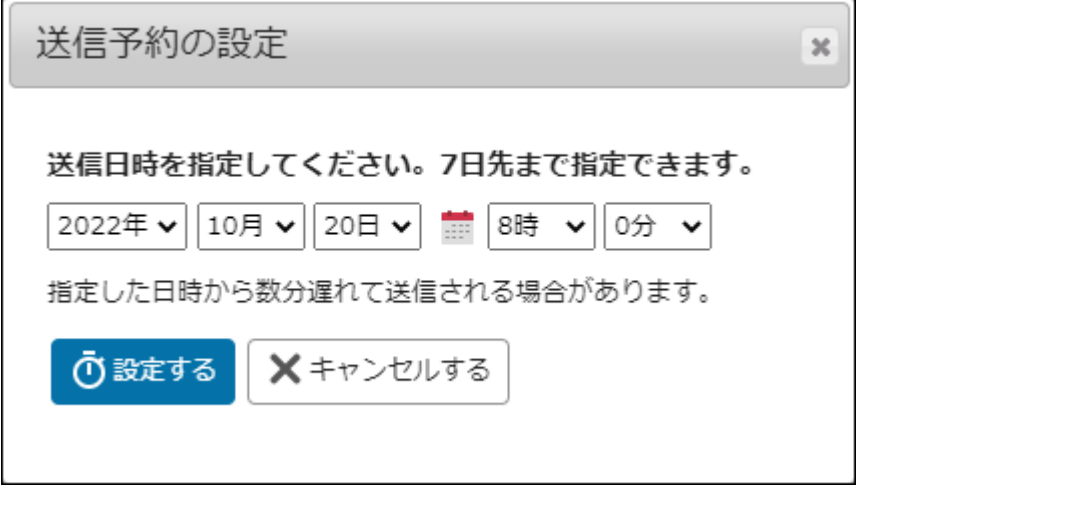

**5.** 

 $\overline{\textbf{O}}$ 送信予約を確定する をクリックします。

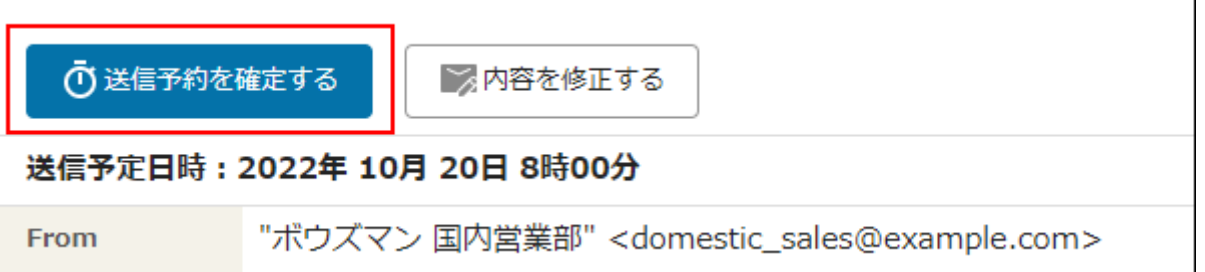

- 送信予約を確定すると、メールの処理状況が「(送信予約済みメール)」になりま す。送信予約済みメールは、送信が完了するまで、 **処理メール** と **送信予約済 みメール** の一覧で確認できます。
- 送信に成功したメールは、 **/ 送信済みメール** の一覧で確認できます。
- 送信に失敗したメールは、送信予定日時を過ぎても、処理状況が「(送信予約済み メール)」のまま、 **処理メール** と **送信予約済みメール** の一覧に残ります。

## 予約した送信に失敗したら

送信予約済みメールの送信に失敗した場合は、手動でメールの再送信を試すか、システム管理者 にお問い合わせください。

メールの再送信を試す場合は、[送信予約済みメールを今すぐ送信する\(92ページ\)方](#page-91-0)法を参照して ください。

システム管理者は、監査ログでエラーの詳細を確認できます。詳細は、cybozu.comヘルプ[の監査](https://jp.cybozu.help/general/ja/id/02086.html) [ログを閲覧する方](https://jp.cybozu.help/general/ja/id/02086.html)法を参照してください。

一覧画面と該当するメールの「メールの詳細」画面に、予約した送信に失敗した旨のエラーメッ セージが表示されます。

• 一覧画面

エラーメッセージをクリックすると、「予約した送信に失敗したメールの一覧」画面で該当

するメールを確認できます。

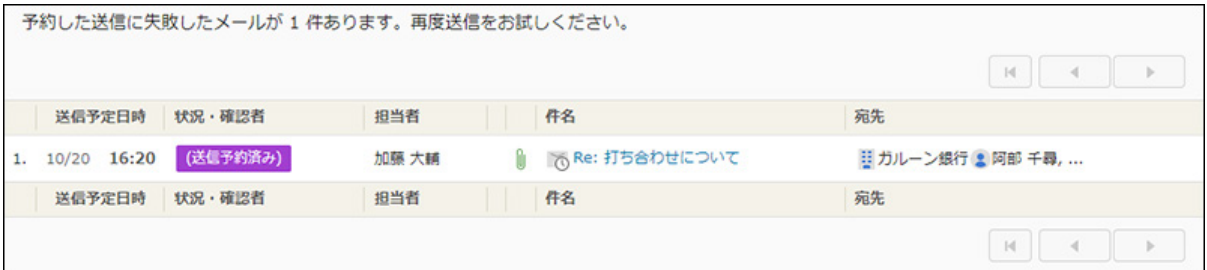

**| <sub>○</sub> 送信予約済みメール** の一覧では、該当するメールの送信予定日時の左側に <mark>∧</mark> が表示さ

れます。

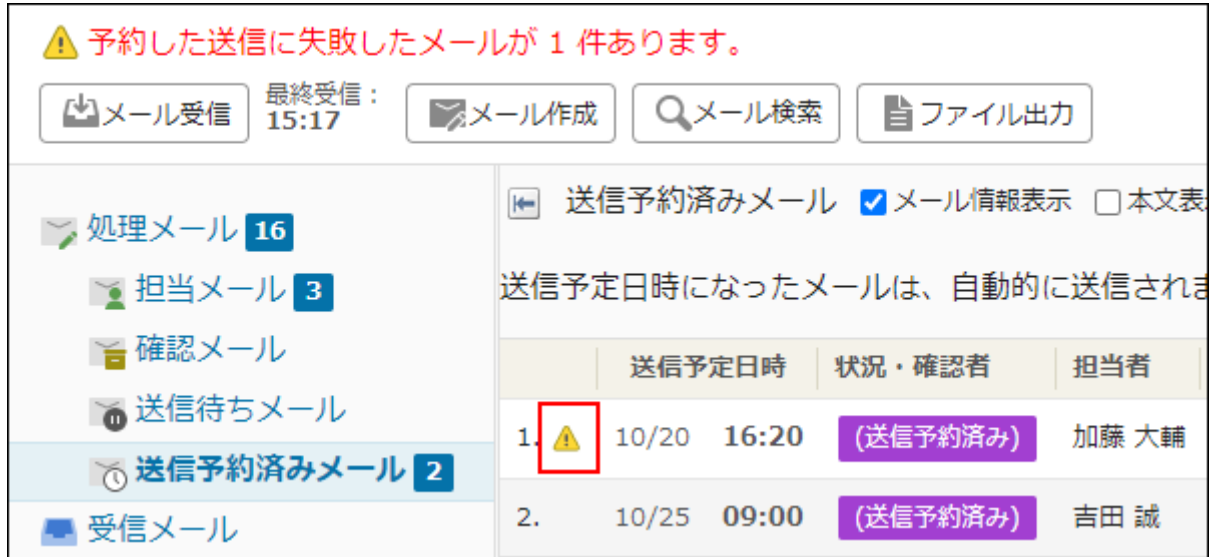

- 「メールの詳細」画面
	- システム管理者の場合:

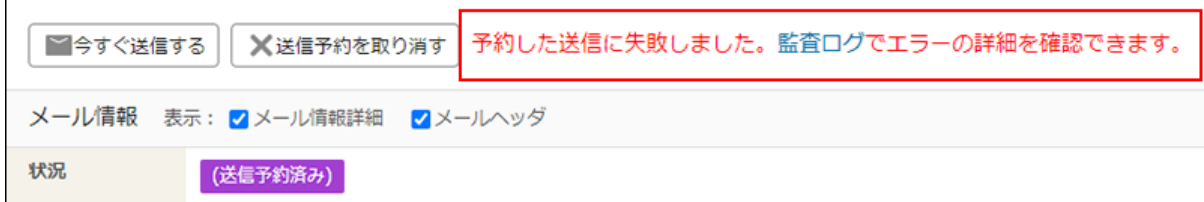

◦ ユーザーの場合:

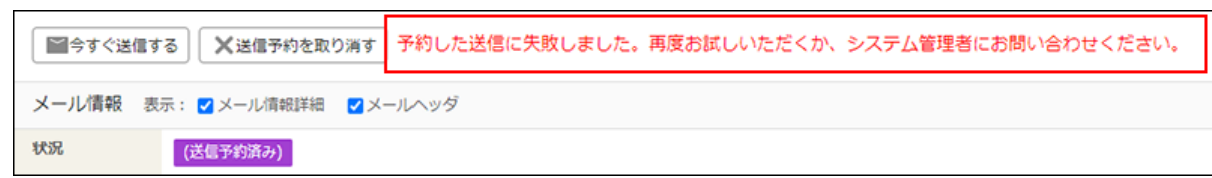

## <span id="page-91-0"></span>送信予約済みメールを今すぐ送信する

送信予定日時を待たずに、手動で送信予約済みメールを即時に送信します。

**操作手順:**

**アプリケーションメニューの (メールアプリケーション名) をクリックし 1. ます。** 

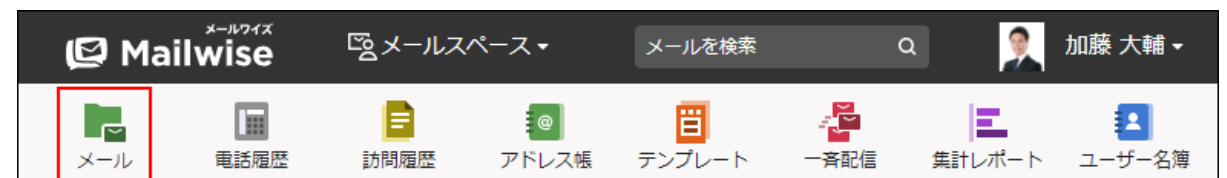

- **送信予約済みメール を選択し、送信するメールの 件名 をクリックします。 2.**
- **│■今すぐ送信する をクリックします。 3.** 「メールの詳細」画面で、
- **確認画面で、 OK をクリックします。 4.**

## メールの内容や送信予定日時を変更する

メールの内容または送信予定日時を変更する場合、一度送信予約を取り消してから、変更してく ださい。

## 送信予約を取り消す

メールが自動送信される前に、送信予約を取り消します。 送信予約を取り消すと、メールの処理状況が「(未処理)」になります。 **操作手順:**

**アプリケーションメニューの (メールアプリケーション名) をクリックし 1. ます。** 

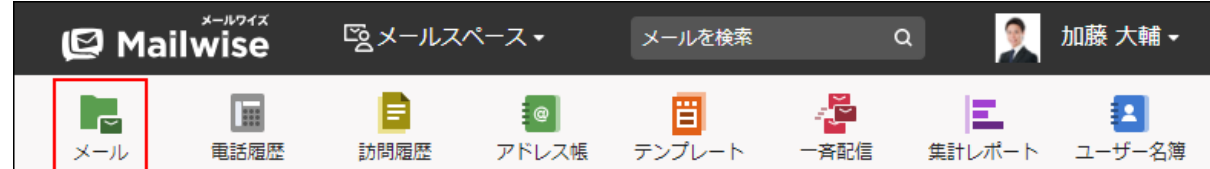

- **送信予約済みメール を選択し、送信予約を取り消すメールの 件名 をクリッ 2. クします。**
- <sup>3.</sup>「メールの詳細」画面で、 │× 送信予約を取り消す│をクリックします。
- **確認画面で、 OK をクリックします。 4.**

3.1.15. メールの移動

受信したメールを、ほかのメールアプリケーションに移動します。 ほかのメールスペースに移動することはできません。

#### **注意**

• メールを移動すると、編集中の内容は削除されます。

#### **補足**

• メールアプリケーション内で、メールを異なるフォルダに移動する場合は、メール情報の フォルダを変更します。 詳細は[、メール情報の変更\(60ページ\)](#page-59-0)を参照してください。

**操作手順:**

**アプリケーションメニューの (メールアプリケーション名) をクリックし 1. ます。** 

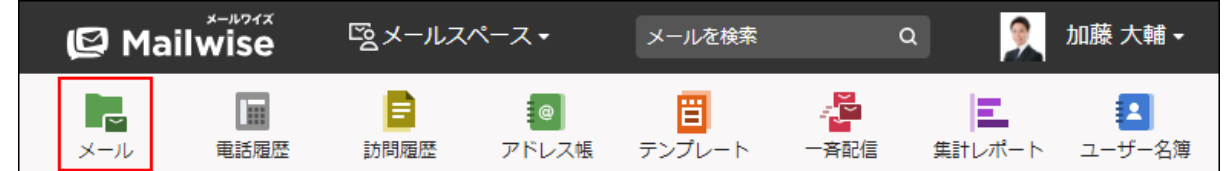

- **移動するメールの「メールの詳細」画面を表示します。 2.**
- **その他の操作 をクリックし、 メールを移動する をクリックします。 3.**
- **移動先のメールアプリケーションをドロップダウンリストから選択します。 4.**
- **必要に応じて、コメントを入力し、 移動する をクリックします。 5.**

入力した内容は、移動するメールのコメント欄に表示されます。

# 3.1.16. メールの削除

保存されている送受信メールを削除します。

#### **注意**

• 削除したメールは、顧客の履歴一覧からも削除されます。

#### **補足**

- システム管理者に操作を制限されている場合があります。 操作できない場合は、システム管理者に相談してください。 詳細は[、メールアプリケーションのアクセス権](https://jp.cybozu.help/m/ja/admin/application/mail/access.html)を参照してください。
- システム管理者は、メールアプリケーションまたはフォルダ単位ですべてのメールを削除 したり、指定した期間のメールを一括削除したりできます。 詳細は[、メールデータの一括削除](https://jp.cybozu.help/m/ja/admin/application/mail/delete.html)を参照してください。
- **ごみ箱のメール**
	- 削除したメールは、ごみ箱に移動し、一定期間保存されます。ごみ箱に保存されてい る間は復旧できます。
	- ごみ箱に保存される期間は、運用管理者が設定しています。 詳細は、[ごみ箱の保存期間を変更する方](https://jp.cybozu.help/m/ja/admin/application/mail/customize/detail.html#admin_application_mail_customize_detail_14)法を参照してください。
	- 保存期間を過ぎたメールは、ごみ箱に新しくメールが追加された時点で削除されま す。ごみ箱から削除されたメールはデータが完全に削除されます。復旧できません。
- **メールの復旧**
	- 。ごみ箱に保存されているメールは、次の手順で削除したフォルダに復旧できます。
		- 「削除メールの詳細」画面で、 │ 復旧する │ をクリックする。  $\blacksquare$

一覧画面で、復旧するメールのチェックボックスを選択し、 復旧する をク ▪ リックする。

編集中のメールを削除する

返信処理を開始しているメールの場合、編集中の内容を削除し、メールの編集を開始する前の状 態に戻せます。

**操作手順:**

- **アプリケーションメニューの (メールアプリケーション名) をクリックし 1.** 
	- **ます。**

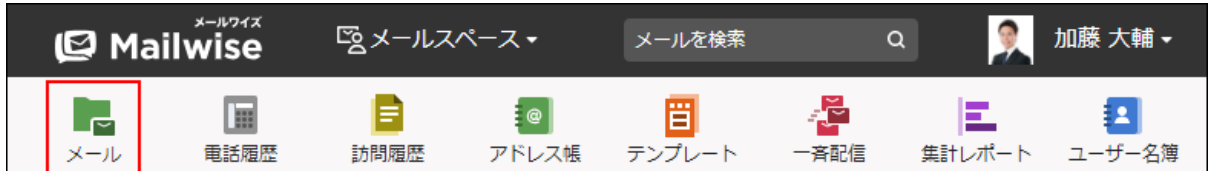

- **返信処理中のメールの「メールの詳細」画面を表示します。 2.**
- **その他の操作 をクリックし、 編集中の内容を削除する をクリックしま す。 3.**
- **確認画面で、 OK をクリックします。 4.**

1件ずつごみ箱に移動する

メールを1件ずつ削除します。削除したあとはごみ箱に保存されます。

#### **操作手順:**

- **アプリケーションメニューの (メールアプリケーション名) をクリックし 1.** 
	- **ます。**

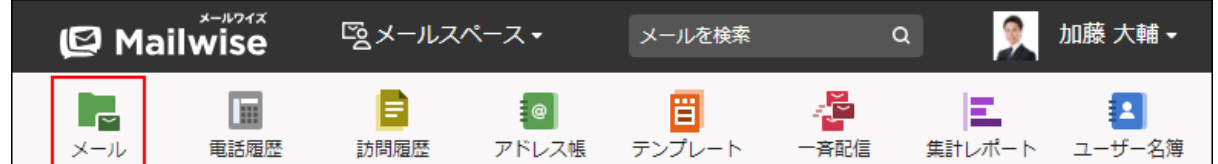

- **削除するメールの「メールの詳細」画面を表示します。 2.**
- **その他の操作 ▼ をクリックし、 Ⅹ 削除する をクリックします。 3.**

**確認画面で、 OK をクリックします。 4.** 

## 複数のメールをまとめてごみ箱に移動する

削除するメールを選択し、まとめて削除します。削除したあとはごみ箱に保存されます。

**操作手順:**

**アプリケーションメニューの (メールアプリケーション名) をクリックし 1.** 

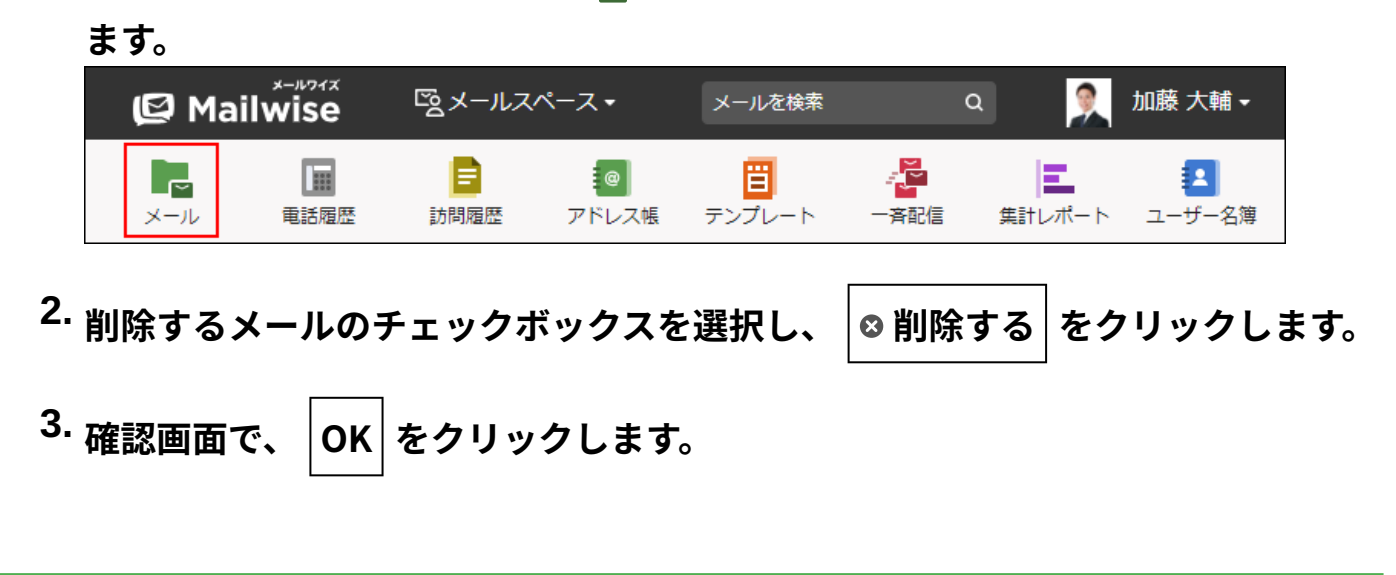

**補足**

「メールの検索」画面の検索結果から、削除するメールのチェックボックスを選択し、 • 削除する をクリックする方法で、まとめて削除することもできます。

# ごみ箱から完全に削除する

ごみ箱に保存されているメールを完全に削除します。

#### **注意**

• ごみ箱から削除されたメールはデータが完全に削除されます。復旧できません。

# ごみ箱を空にする

メールを完全に削除して、ごみ箱を空にします。

#### **操作手順:**

**アプリケーションメニューの (メールアプリケーション名) をクリックし 1.** 

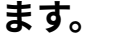

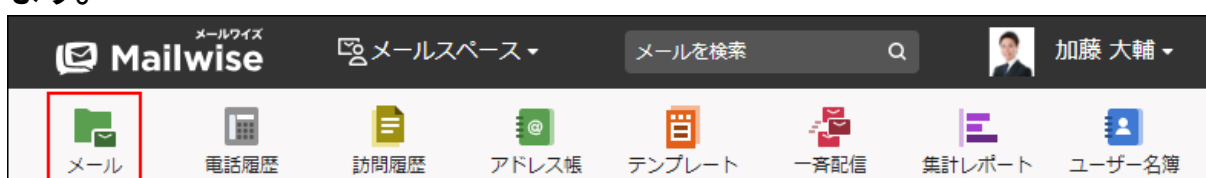

- **ごみ箱 をクリックします。 2.**
- $\vert$  **×** ごみ箱を空にする $\vert$  をクリックします。 **3.**
- **確認画面で、 はい をクリックします。 4.**

■1件ずつ完全に削除する

メールを1件ずつ確認しながら、ごみ箱から完全に削除します。

**操作手順:**

**アプリケーションメニューの (メールアプリケーション名) をクリックし 1. ます。** 

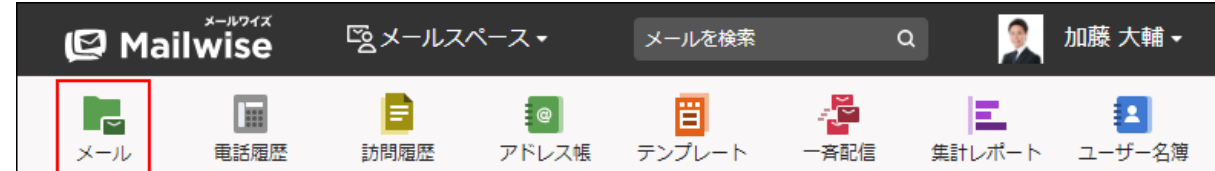

 **ごみ箱 をクリックします。 2.** 

### **削除するメールの件名をクリックします。 3.**

 **完全に削除する をクリックします。 確認画面で、 OK をクリックします。 4. 5.** 

複数のメールをまとめて完全に削除する

複数のメールをまとめてごみ箱から完全に削除します。

**操作手順:**

**ます。** 

**アプリケーションメニューの (メールアプリケーション名) をクリックし 1.** 

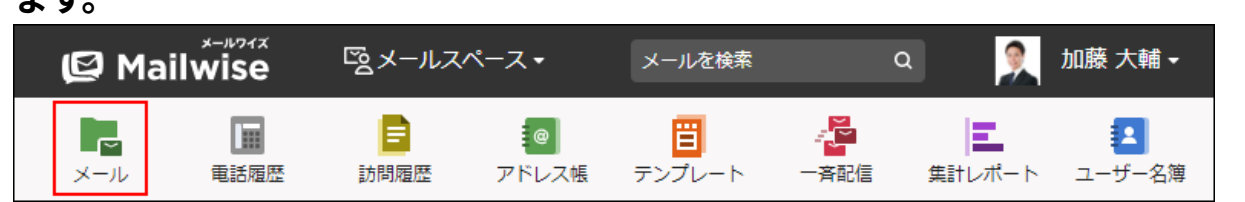

- **ごみ箱 をクリックします。 2.**
- **削除するメールのチェックボックスを選択し、 完全に削除する をクリックし 3. ます。**

**確認画面で、 OK をクリックします。 4.** 

# 3.1.17. メールの添付ファイルの削除

メールの添付ファイルを削除します。

## 編集中のメールから添付ファイルを削除する

編集中のメールに添付したファイルを削除します。

#### **操作手順:**

**アプリケーションメニューの (メールアプリケーション名) をクリックし 1.** 

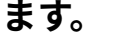

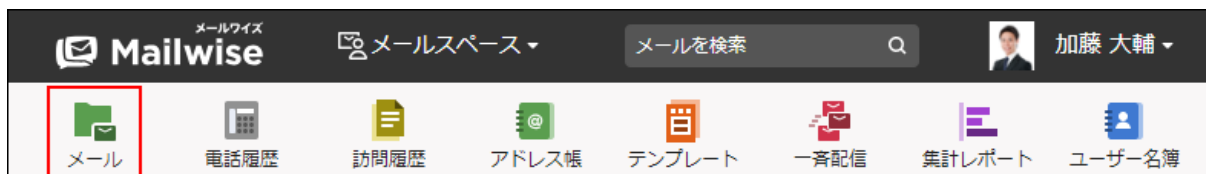

**添付ファイルを削除するメールの「メールの詳細」画面を表示します。 2.** 

### **次のボタンをクリックします。 3.**

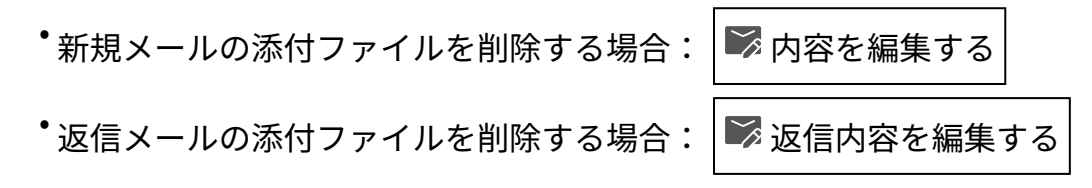

 $\boldsymbol{A}$ . 「ファイル」欄で、削除するファイルの  $\boldsymbol{\times}$  削除する をクリックします。

## 送受信メールから添付ファイルを削除する

送受信したメールに添付されているファイルを削除します。 不要な添付ファイルを削除することで、システムの負荷の軽減が見込めます。 添付ファイルを削除しても、メールの件名や本文は削除されません。

#### **注意**

- 削除した添付ファイルは、ごみ箱に移動されず、完全に削除されます。削除した添付ファ イルは元に戻せません。
- 添付ファイルを削除すると、メールソースも削除されます。添付ファイルを削除したメー ルはメールソースを表示できません。

#### **補足**

- 運用管理者が<u>送信メールに添付したファイルを保存しない</u>設定にしている場合、送信済み メールの添付ファイルは削除されています。
- •添付ファイルを削除しても、一覧画面に表示されるクリップのアイコン ║ は消えません。

#### **操作手順:**

- **アプリケーションメニューの (メールアプリケーション名) をクリックし 1.** 
	- **ます。**

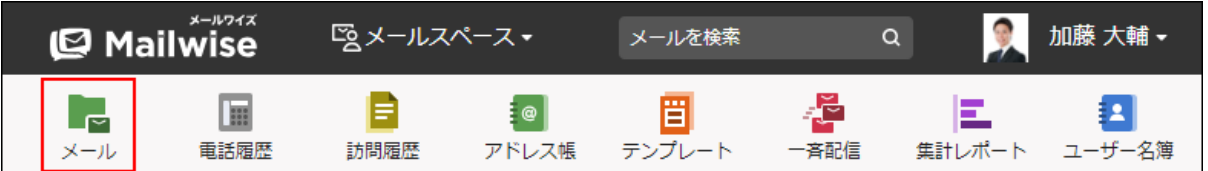

**添付ファイルを削除するメールの「メールの詳細」画面を表示します。 2.** 

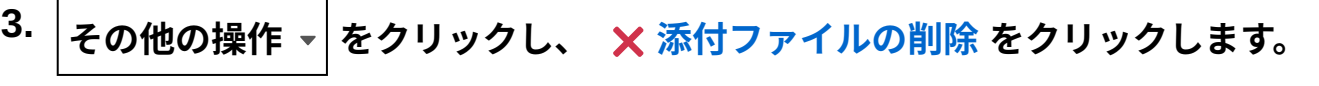

**確認画面で、 OK をクリックします。 4.** 

添付ファイルを削除すると、「メールの詳細」画面では、添付ファイルのファイル名のみ 表示されます。

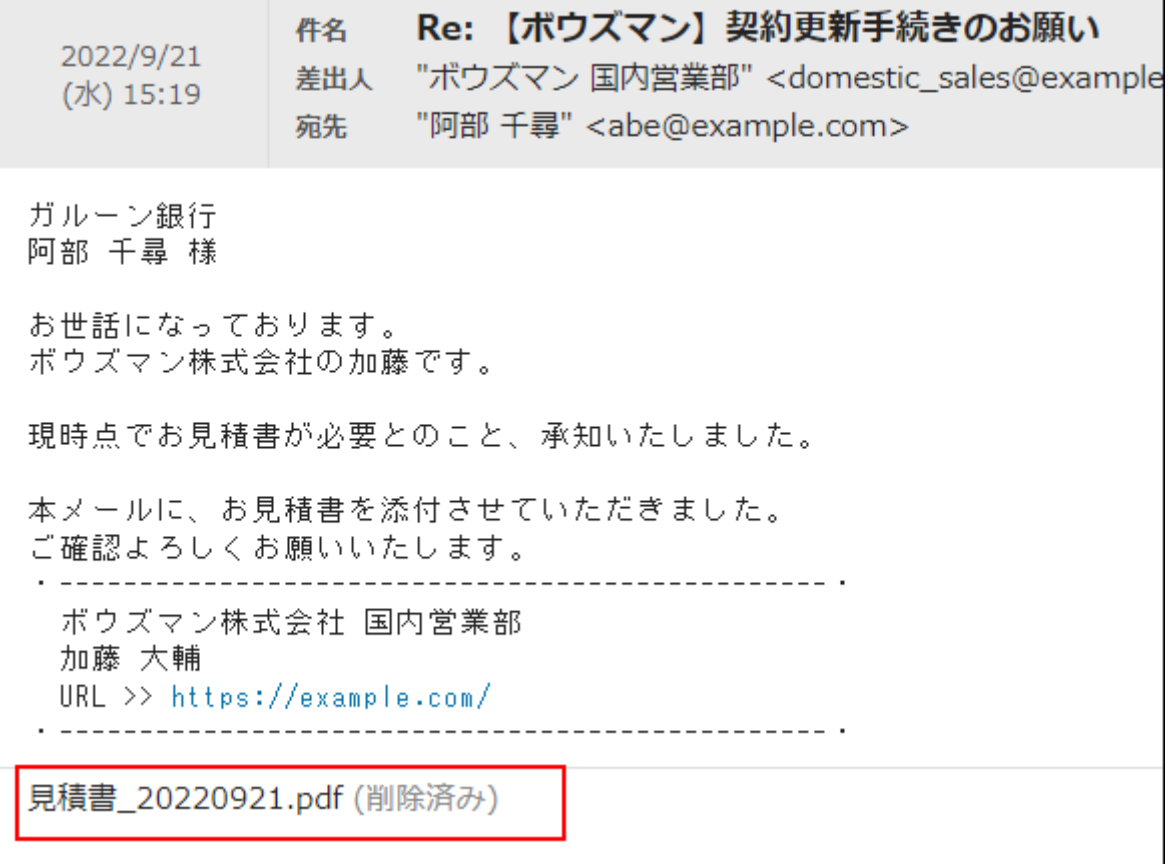

## <span id="page-101-0"></span>3.1.18. 楽天あんしんメルアドサービスの利用

楽天あんしんメルアドサービスとは、楽天市場が提供する、メールアドレスを暗号化して送受信 するサービスです。

すでに楽天あんしんメルアドサービスを利用しており、メールアカウントに対してサービスを利 用するための設定が完了していれば、楽天あんしんメルアドサービスを介したメールの送受信が できます。

メールアカウントの設定は、システム管理者が行います。

使用しているメールアカウントに、楽天あんしんメルアドサービスを使用する設定がされている かどうかは、システム管理者に確認してください。

ここでは、楽天あんしんメルアドサービスを介してメールを送受信する場合と、通常のメールを 送受信する場合の、メールワイズの表示や操作が異なる点を説明します。

## メールを受信する場合

楽天あんしんメルアドサービスを経由した顧客のメールアドレスは、次のような暗号化された メールアドレス(マスクアドレス)で届きます。

\*\*\*\*\*@\*\*.fw.rakuten.ne.jp

実際に顧客が送信したメールアドレスではありませんが、このメールアドレスに返信することに より、楽天あんしんメルアドサービスを経由して、顧客にメールを返信できます。

## メールを送信する場合

楽天あんしんメルアドサービスの設定をしたメールアカウントを使えば、メールワイズが自動的 に送信メールサーバーを判別するため、マスクアドレスに対してもメールを送信できます。 楽天あんしんメルアドサービスを経由する場合と、それ以外の場合で、メールアカウントを切り 替える必要はありません。

通常使用しているメールアドレスと楽天あんしんメルアドサービス用のメールアドレスの両方を ひとつのアカウントに設定している場合は、Fromを手動で切り替えるか、メールワイズがメール アドレスを自動的に切り替えてメールを送信します。

送信先のメールアドレスがマスクアドレスの場合、楽天あんしんメルアドサービスを経由して送 信する方法が、自動的に適用されます。

楽天あんしんメルアドサービスを経由して送信する場合は、メールアドレスのあとにアイコンが 表示されます。

アイコンをマウスオーバーすると説明が表示されます。

**楽天あんしんメルアドサービスの設定をしているメールアドレスで送信する場合**

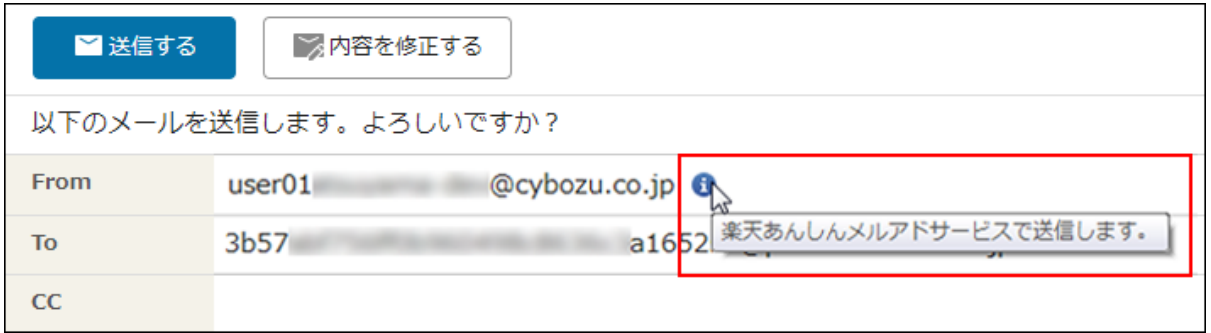

#### **楽天あんしんメルアドサービスの設定をしていないメールアドレスで送信する場合**

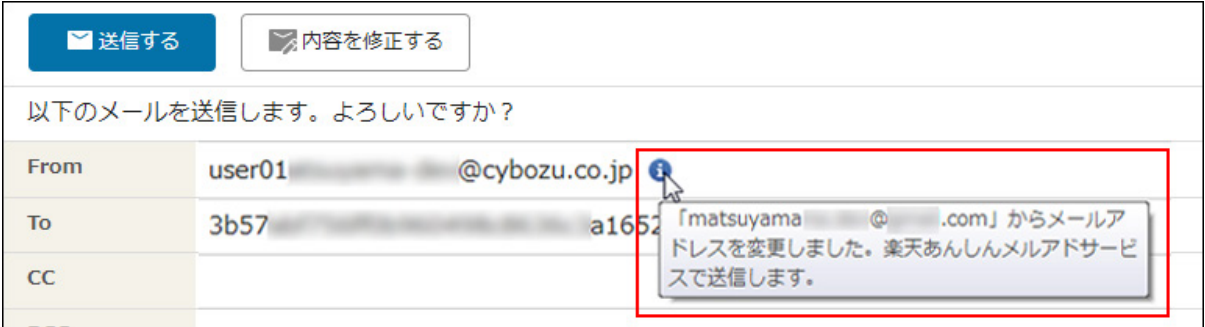

# メールを書きかけ保存した場合

送信先のメールアドレスがマスクアドレスの場合、メールを保存した時点で、メールアドレスの 切り替えが行われ、送信する時と同じアイコンと説明が表示されます。

## 制限される機能

楽天あんしんメルアドサービスを使用する場合も、自動返信機能を利用できます。 次の操作は行えません。

- 3MB以上のメール送信
- マスクアドレスへのメール通知
- マスクアドレスへの自動転送
- マスクアドレスを含むメールアドレスへの一斉配信 楽天あんしんメルアドサービス経由でのメールの一斉配信は、楽天市場が提供している機能 をご利用ください。

# 3.1.19. メールの検索

キーワードや条件を指定し、メールを検索します。

#### **補足**

• 作成中のメール、および編集中のロックがかかっているメールは、検索できません。

## キーワードで検索する

検索条件にキーワードを入力して検索します。

キーワード検索をした場合の検索対象になる項目は、次のとおりです。

- 件名
- 差出人 •
- 宛先 •
- 本文 •
- コメント •

#### **操作手順:**

**アプリケーションメニューの (メールアプリケーション名) をクリックし 1.** 

**ます。** 

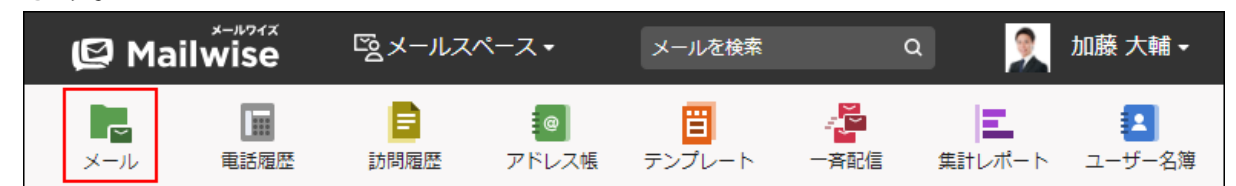

**Q** メール検索 をクリックします。 **2.** 

**検索するメールの種類を選択します。 3.** 

選択できる種類は、次のとおりです。

- 受信メール •
- 送信済みメール •
- 送受信メール •
- ごみ箱のメール •

### **メールを検索するフォルダを選択します。 4.**

選択できる種類は、次のとおりです。

- (全て) •
- [未分類]
- フォルダ: •

フォルダは、運用管理者が設定しています。

詳細は、[フォルダの設定を](https://jp.cybozu.help/m/ja/admin/application/mail/basic/folder.html)参照してください。

サブフォルダのメールも検索する場合は、「サブフォルダも検索する」のチェック ボックスを選択します。

## **検索期間を選択します。 5.**

検索するメールの送受信日の期間を選択します。 選択できる期間は、次のとおりです。

- 本日 •
- 過去1週間 •
- 過去1ヶ月 •
- 過去3ヶ月 •
- 過去6ヶ月 •
- 過去1年 •
- 全て

期間指定を選択した場合は、開始年月日と終了年月日を選択します。

**検索条件に「キーワード検索」を選択します。 6.** 

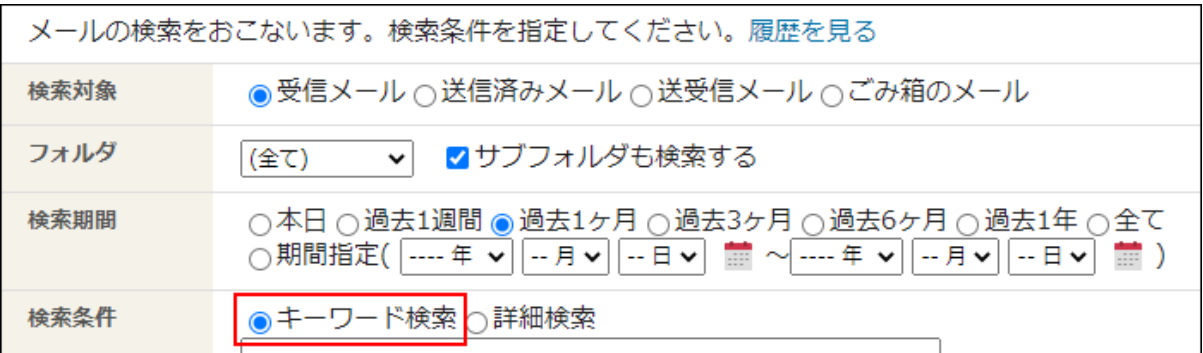

#### **キーワードを入力し、 検索する をクリックします。 7.**

AND検索する場合は、文字列と文字列の間に半角または全角のスペースを入力します。 キーワードをひとつずつダブルクォーテーション(")で囲むと、フレーズ検索ができま す。フレーズ検索を使用すると、指定した順序でキーワードを含むデータのみを検索結果 に表示します。

## **検索結果を確認します。 8.**

画面下部に検索結果が表示されます。 表示されたメールの件名をクリックすると、「メールの詳細」画面が表示されます。 条件を変更して検索する場合は、条件を修正し、 検索する をクリックします。

**補足**

• キーワードを空白で検索した場合、指定したフォルダ内から、指定された期間に合致する 検索対象のメールを検索結果に表示します。

# 詳細検索で検索する

検索対象のメールや検索条件を絞り込んで検索します。

**操作手順:**

**アプリケーションメニューの (メールアプリケーション名) をクリックし 1. ます。** 

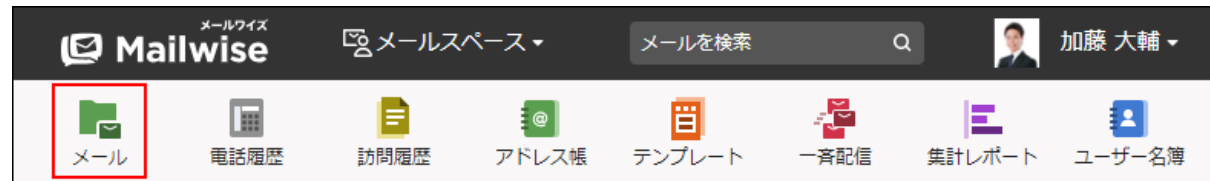

 **メール検索 をクリックします。 2.** 

### **検索するメールの種類を選択します。 3.**

選択できる種類は、次のとおりです。

- 受信メール •
- 送信済みメール •
- 送受信メール •
- ごみ箱のメール •

## **メールを検索するフォルダを選択します。 4.**

選択できる種類は、次のとおりです。

- (全て) •
- [未分類]
- フォルダ: •

フォルダは、運用管理者が設定しています。

詳細は、[フォルダの設定を](https://jp.cybozu.help/m/ja/admin/application/mail/basic/folder.html)参照してください。

サブフォルダのメールも検索する場合は、「サブフォルダも検索する」のチェック ボックスを選択します。

## **検索期間を選択します。 5.**

検索するメールの送受信日の期間を選択します。 選択できる期間は、次のとおりです。

- 本日 •
- 過去1週間 •
- 過去1ヶ月 •
- 過去3ヶ月 •
- 過去6ヶ月 •
- 過去1年 •
- 全て

期間指定を選択した場合は、開始年月日と終了年月日を選択します。

### **検索条件に「詳細検索」を選択します。 6.**

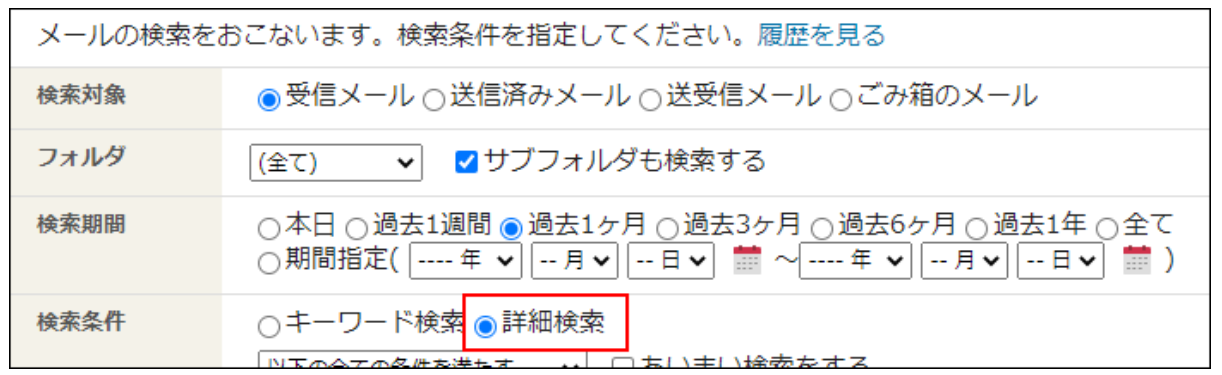

### **検索条件を設定します。 7.**

#### **条件の組み合わせ方法:** •

- 以下の全ての条件を満たす 指定したすべての条件を満たすアドレスデータだけを検索結果に表示します。 (AND検索)
- 。 以下のいずれかの条件を満たす 指定した条件のうち、1つでも条件を満たしているアドレスデータを検索結果に 表示します。(OR検索)
- あいまい検索をする

次の条件を区別せずに検索します。

- 全角と半角
- ひらがなとカタカナ
- よう音や促音(ぁ)と通常の文字
- マイナス「-」と長音「ー」とダッシュ「−」 ▪
- 全角スペースと牛角スペースとタブ
- 改行ありと改行なし

詳細は、よくあるご質問[のあいまい検索とは、どのような検索ですか?](https://faq.cybozu.info/alphascope/cybozu/web/mailwise/Detail.aspx?id=387)という記 事を参照してください。

#### **検索に使用する項目:** •

ドロップダウンリストから、検索に使用する項目を選択します。

**条件と演算子:** •

どのような条件でメールデータを絞り込むかを設定します。

条件を追加する をクリックすると、条件を追加できます。

削除する をクリックすると、条件を1つずつ削除できます。

指定できる条件と選択できる演算子は、検索に使用する項目によって異なります。

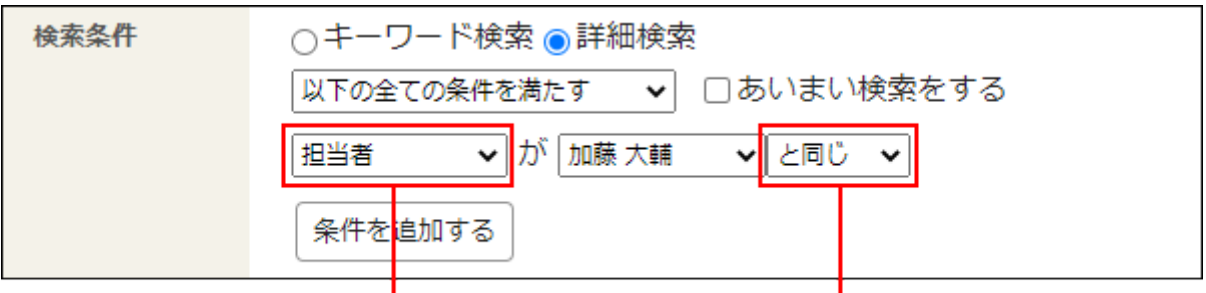

検索に使用する項目です。 演算子です。

**設定内容を確認し、 検索する をクリックします。 8.** 

### **検索結果を確認します。 9.**

画面下部に検索結果が表示されます。 表示されたメールの件名をクリックすると、「メールの詳細」画面が表示されます。 条件を変更して検索する場合は、条件を修正し、 検索する をクリックします。

### **メールの詳細検索に使用する項目**

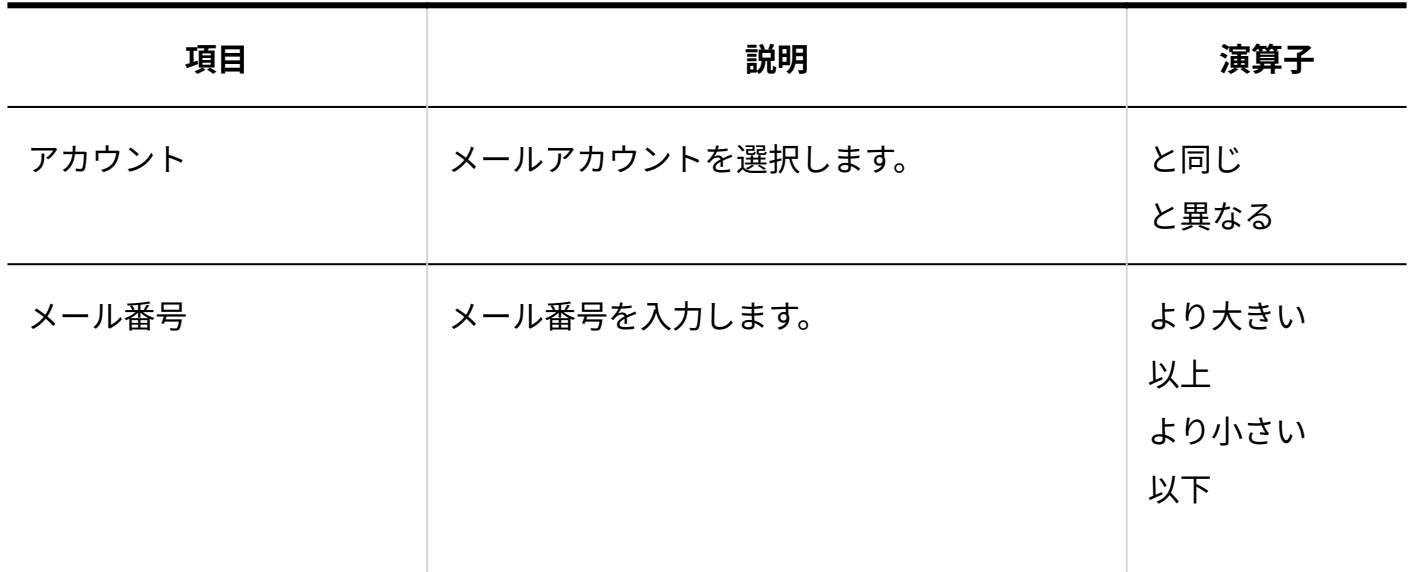

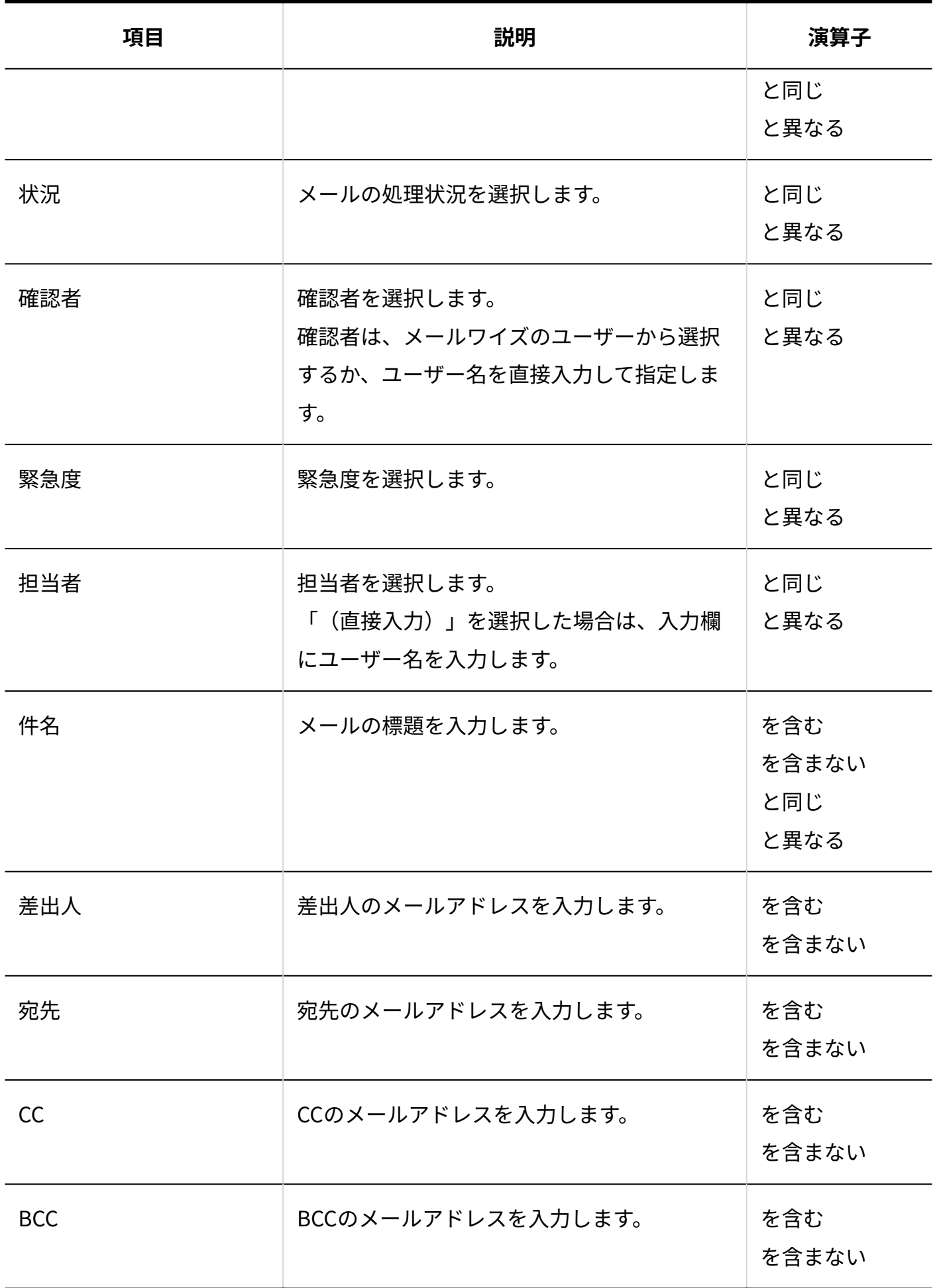

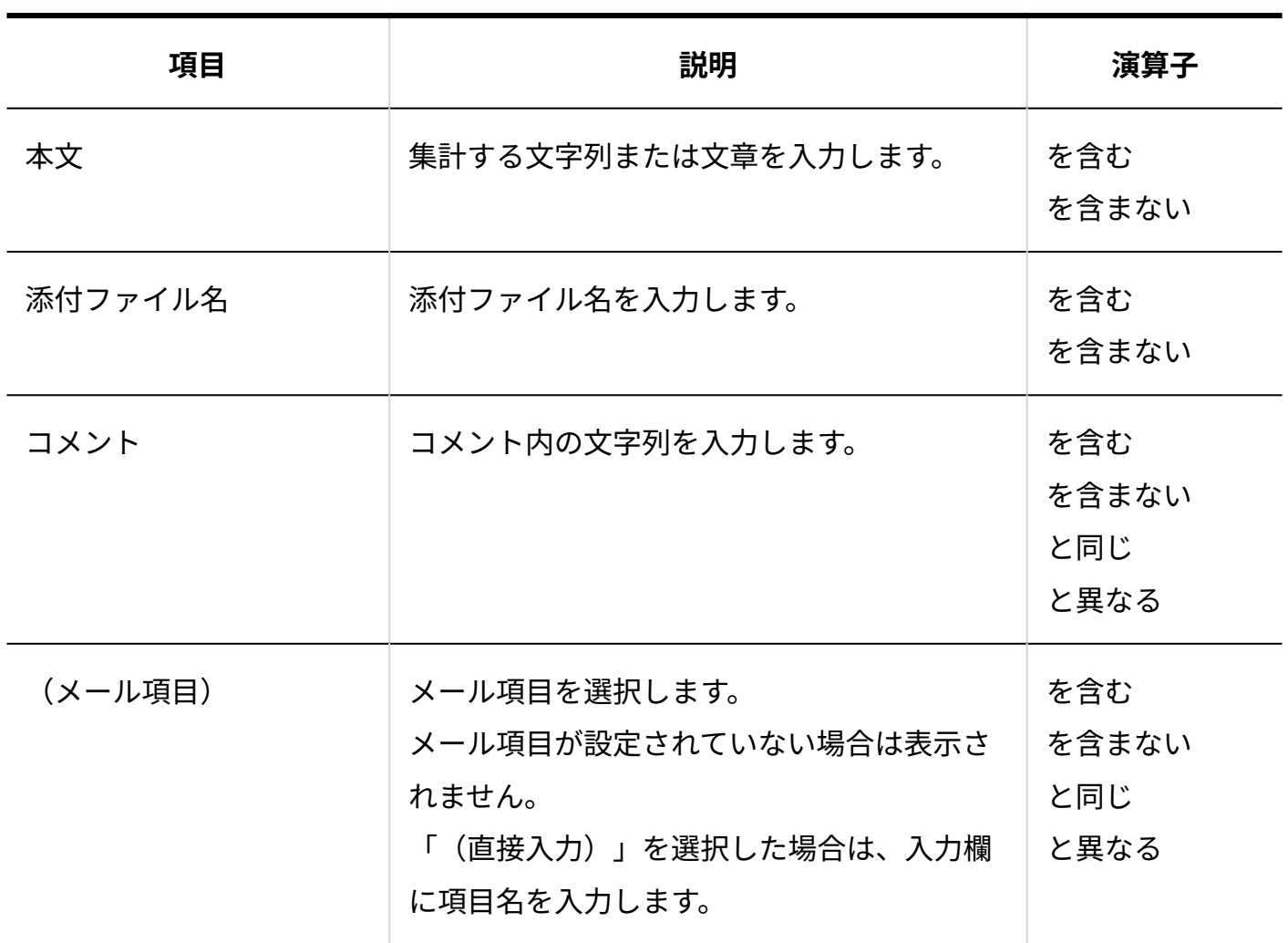

### **補足**

• メール番号は、「メールの詳細」画面で確認できます。

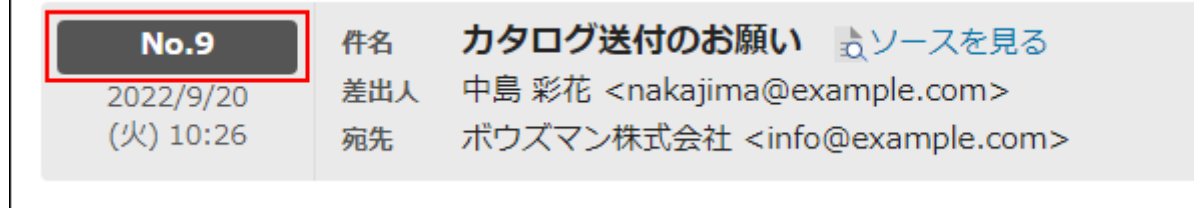

# 検索履歴を使用して検索する

一度検索した条件は、履歴として保存されます。過去に検索した条件の履歴を使用して検索でき ます。

検索履歴の候補は、20件まで表示されます。20件を超えると、一覧の末尾から削除されます。 新たに使用した条件は、一覧の先頭に表示されます。

同じ条件の検索候補は、1件にまとめられます。

#### **操作手順:**

**アプリケーションメニューの (メールアプリケーション名) をクリックし 1.** 

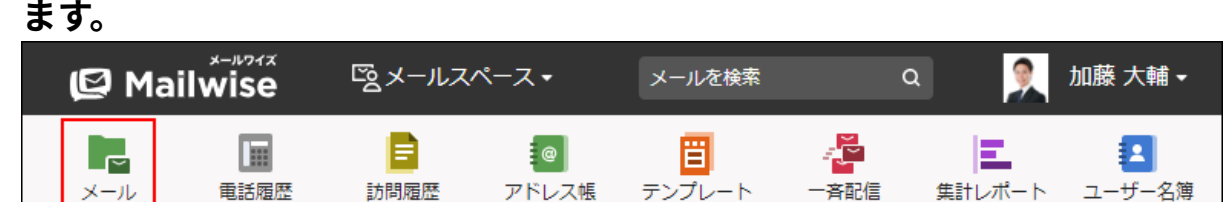

 **メール検索 をクリックします。 2.** 

### **履歴を見る をクリックします。 3.**

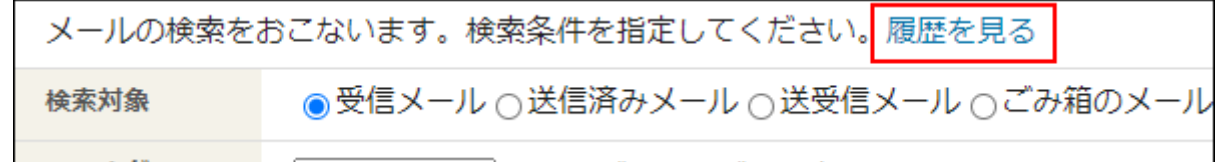

**使用する検索条件の 検索する をクリックします。 4.** 

### **検索結果を確認します。 5.**

画面下部に検索結果が表示されます。 表示された履歴の件名をクリックすると、「メールの詳細」画面が表示されます。 条件を変更して検索する場合は、条件を修正し、 |検索する | をクリックします。

## 3.1.20. メールの全文検索

ヘッダーの検索ボックスを使用して、メールアプリケーションごとに、メールとメールの添付 ファイルのデータをまとめて検索します。通常[のメールの検索\(105ページ\)](#page-104-0)と異なり、添付ファイ ルの内容も検索できます。

**操作手順:**

**アプリケーションメニューの (メールアプリケーション名) をクリックし 1. ます。** 

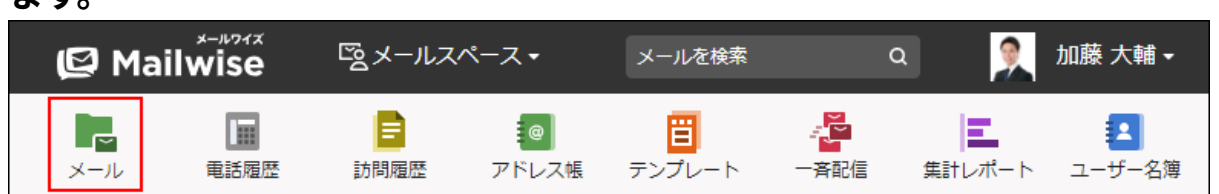

**ヘッダーの検索ボックスにキーワードを入力し、Enterキーを押すか をク 2. リックします。**

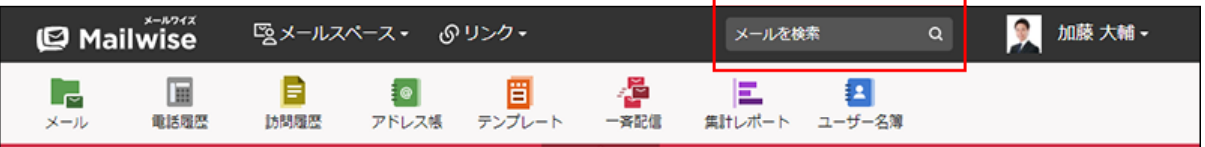

検索できるキーワードは100文字以下です。

指定したキーワードをすべて含むデータを検索したい場合は、AND検索を使用します。 キーワードとキーワードの間にスペースまたは「AND」を挿入します。

Mailwise Garoon kintone Mailwise AND Garoon AND kintone

指定したキーワードのいずれかを含むデータを検索したい場合は、OR検索を使用しま す。キーワードとキーワードの間に「OR」を挿入します。

Mailwise OR Garoon OR kintone

NOTのあとのキーワードを除外したデータを検索したい場合は、NOT検索を使用します。 あるキーワードから特定のキーワードを除外して検索したい場合は、「検索したいキー ワード NOT 除外したいキーワード」と入力します。

Cybozu NOT Mailwise

入力したそのままの順番で並んでいるデータを検索したい場合は、フレーズ検索を使用し ます。検索したいフレーズ(句)をダブルクォーテーション(")で囲みます。

"Cybozu Mailwise"

### **検索結果を確認します。 3.**

検索条件として入力した文字列が太字で表示されます。

コメントまたは添付ファイルの内容が検索結果に該当した場合は、[コメント]または[添付 ファイル]の種別が文字列の先頭に表示されます。

複数のコメントや添付ファイルのあるメールで、それぞれのコメントや添付ファイルに検 索キーワードを含む場合は、同じメール内であってもそれぞれ1件の検索結果として表示 されます。たとえば、検索キーワードが3件のコメントに該当する場合、検索結果は3件表 示されます。

|必要に応じて検索期間やキーワードを追加して、||検索する||をクリックします。検索結果

#### を絞り込めます。

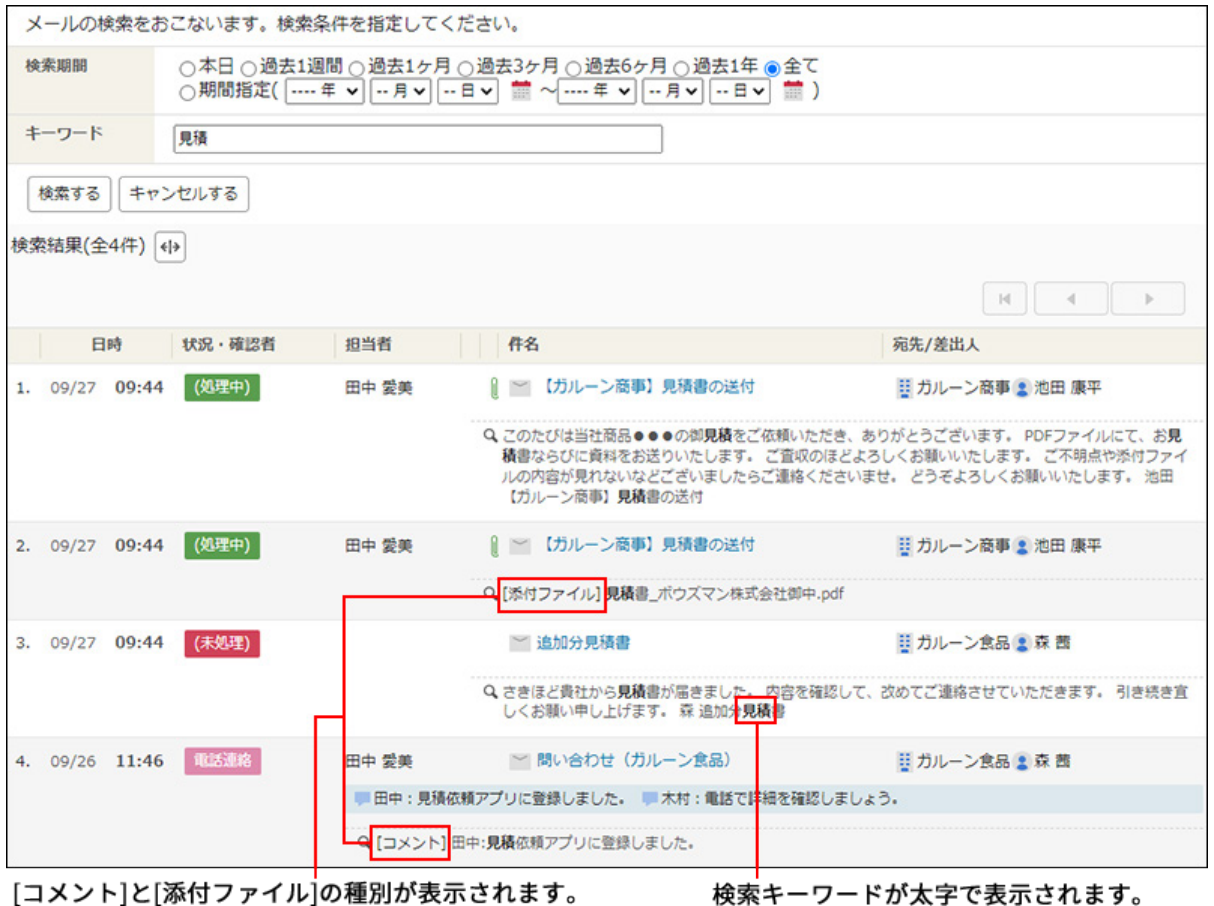

メールワイズ ユーザーマニュアル 115

#### **注意**

- 値が1文字のデータは1文字のキーワードで検索できますが、値が2文字以上の単語は2文字 以上のキーワードで検索する必要があります。
	- 値が「日本語」のデータを検索する場合の例:
		- 。 検索できるキーワード:「日本」・「本語」・「日本語」
		- 。 検索できないキーワード:「日」・「本」・「語」
- 英数字は単語単位で検索します。スペースまたは全角文字で区切られた英数字が単語とし て認識されます。アルファベットの大文字と小文字は区別されません。 値が「mailwise」のデータを検索する場合の例:
	- 検索できるキーワード:「mailwise」・「Mailwise」 ◦
	- 検索できないキーワード:「mai」 ◦
- キーワードに句読点以外の全角記号を使用すると、検索できない場合があります。
- システム管理者の設定によって、メール一覧の表示対象の期間を区切る機能を使用してい る場合、一覧画面に[過去のデータ]のドロップダウンリストが表示されます。

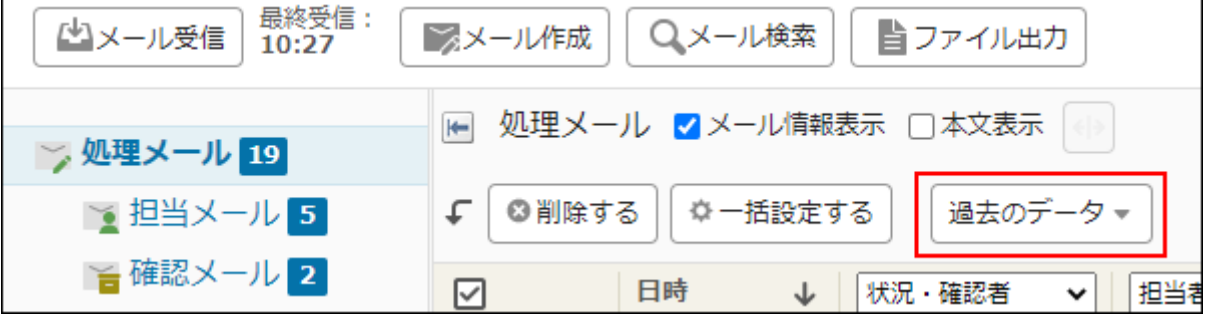

表示期間を選択した状態で全文検索を行うと、検索対象期間と **最新のデータに変更する** のリンクが「メールの検索」画面に表示されます。

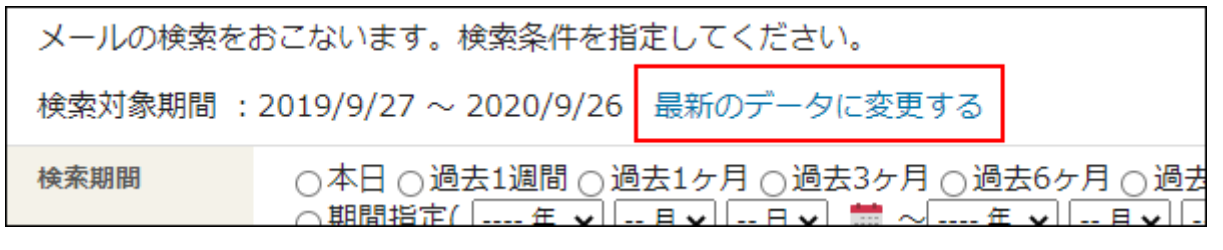

最新の期間のメールを検索対象にする場合は、 **最新のデータに変更する** をクリックしま す。

検索対象の期間を変更する場合は、[キャンセルする]をクリックして一覧画面に戻り、[過 去のデータ]のドロップダウンリストから期間を選択します。

メール一覧の表示対象の期間を区切る機能を使用している場合に、「検索対象期間」と • 「検索期間」で設定した期間がマッチしていないと、検索結果が0件になります。

絞り込んでいる「検索対象期間」とマッチさせるには、検索期間の「全て」を選択してく ださい。

### **本日が7月8日の場合の例:**

検索対象期間を絞り込んでいる場合、検索画面の「検索期間」でどの期間を選択しても、 検索結果は絞り込んでいる検索対象期間の範囲になります。

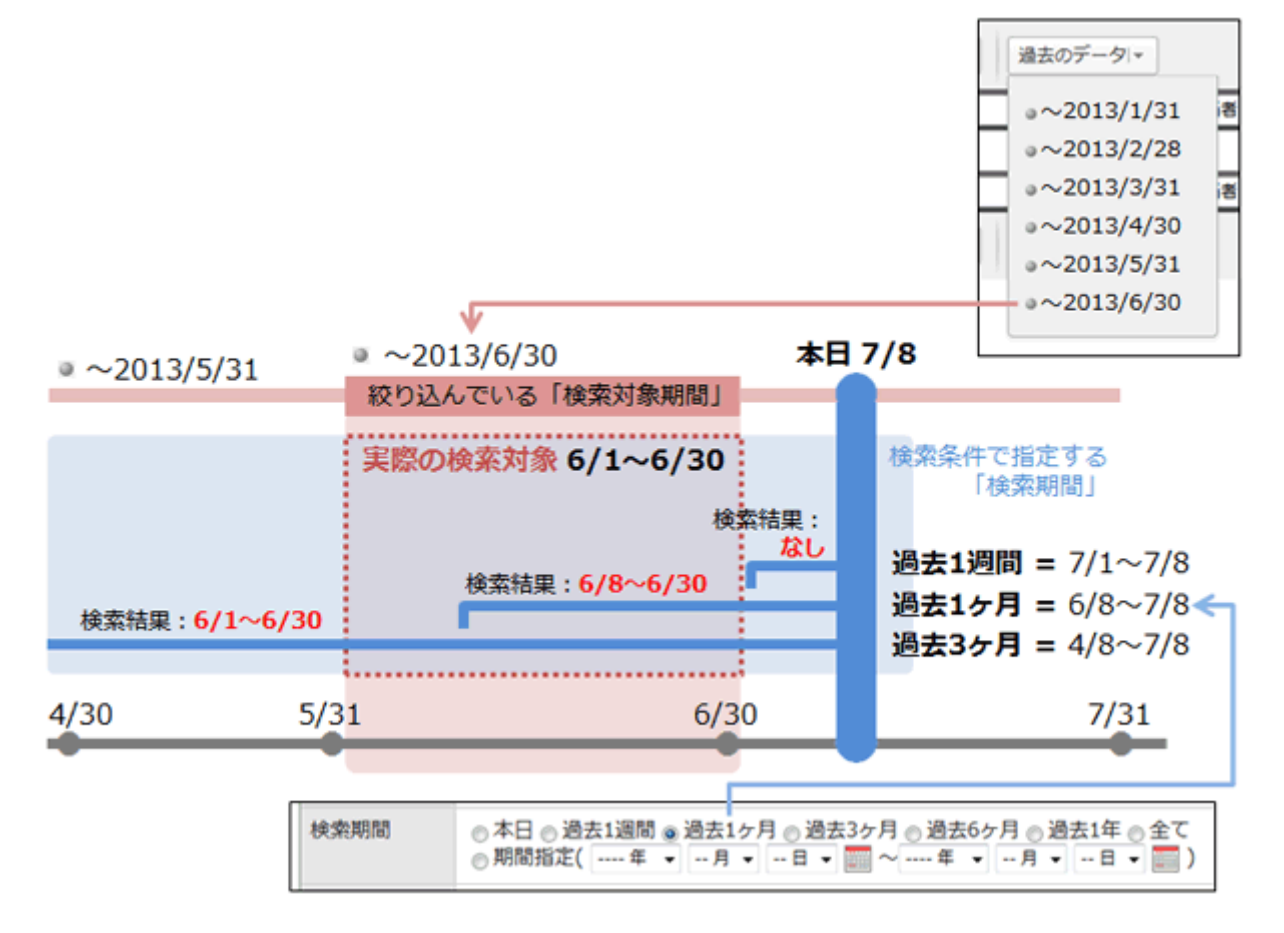

# 全文検索で検索できるデータ

閲覧権限のあるメールアプリケーションの次のデータを検索できます。

- 送受信メール •
- ごみ箱のメール •
- 添付ファイル •

検索対象項目は次のとおりです。

• 差出人(名前、メールアドレス)

- 宛先(名前、メールアドレス)
- CC(名前、メールアドレス) •
- BCC(名前、メールアドレス) •
- 件名
- 本文 •
- 添付ファイル名 •
- 添付ファイル内容:

内容を検索できるファイルについては[、全文検索で検索できるファイル\(118ページ\)を](#page-117-0)参照し てください。

コメント •

次のデータは検索対象外です。

- 作成中のメール(コメントと添付ファイルを含む)
- <span id="page-117-0"></span>削除された添付ファイル •

## 全文検索で検索できるファイル

メールワイズの全文検索機能を使用して検索できる、他社製品で作成されたファイルや文書は次 のとおりです。

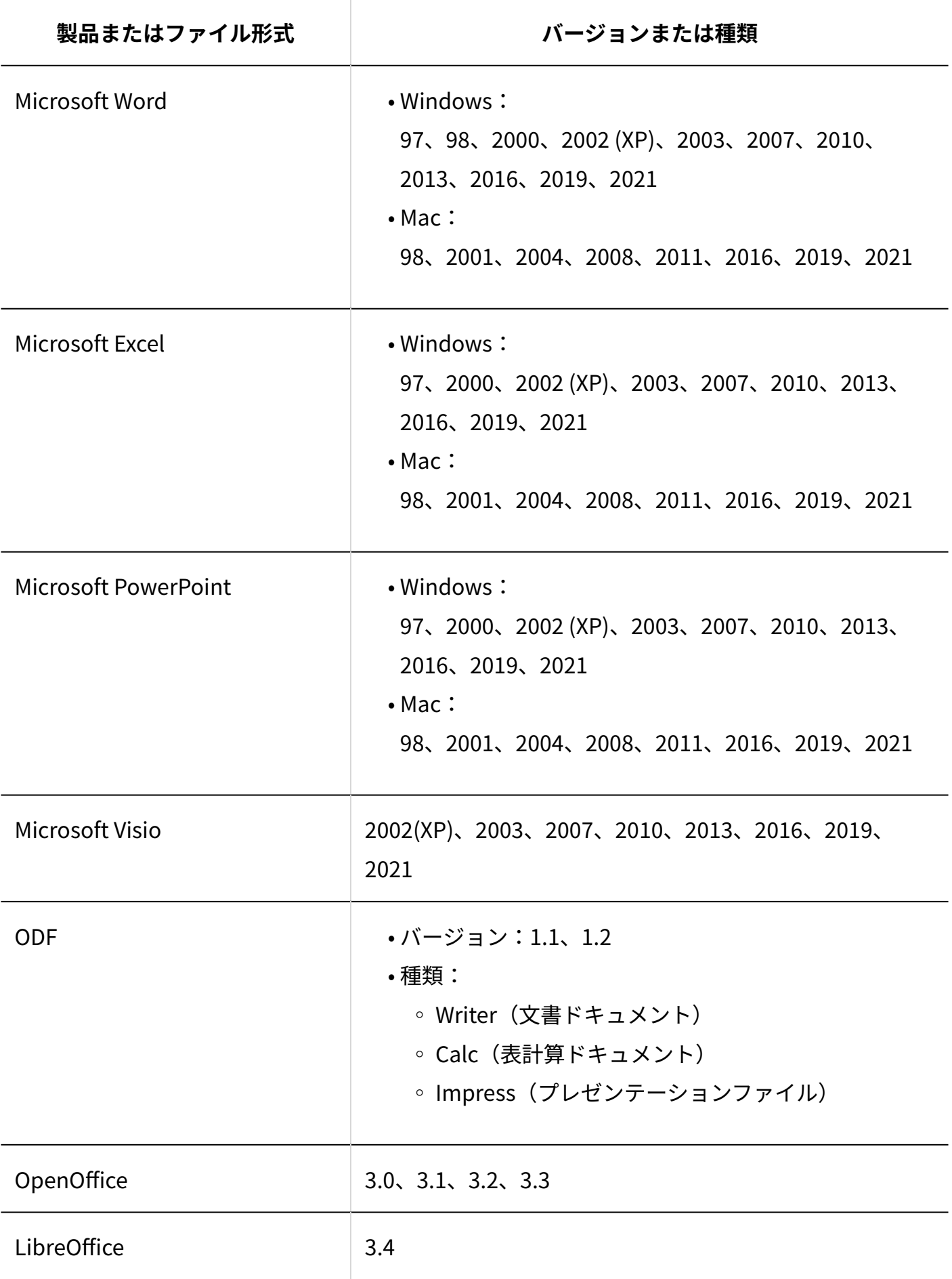

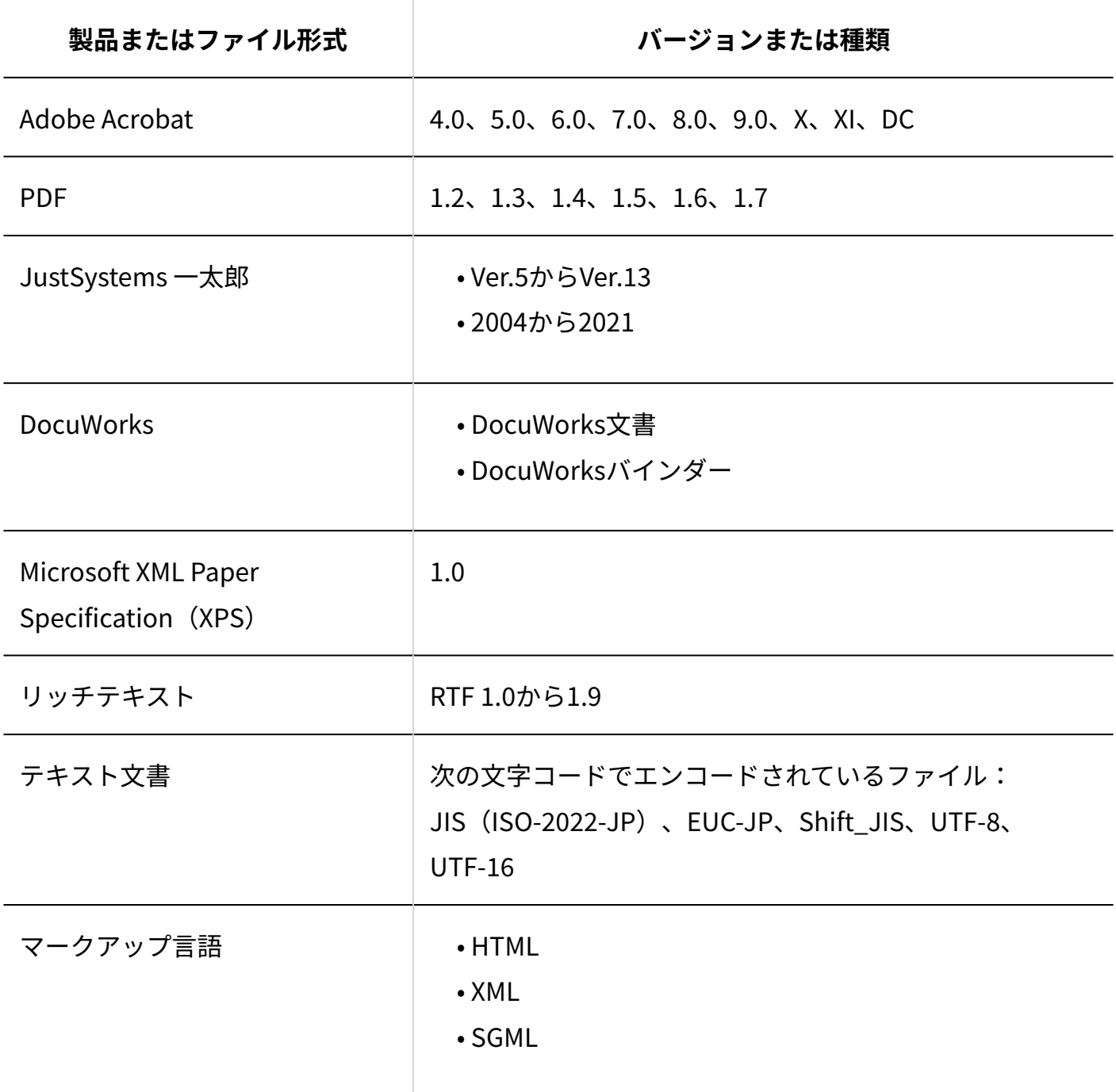

### **補足**

- 検索できるファイルのサイズの上限は50MBです。 •
- 全文検索サーバーは、検索対象のファイルからテキストのみを抽出してインデックスを作 成します。抽出されたテキストの先頭から1MBまでを検索できます。
- 暗号化されたPDFファイルも検索できます。ただし、Acrobat X以降の256-bit AES暗号化に は未対応です。
- Unicode私用領域を利用した文字(例:外字)は、検索できない場合があります。また、 検索結果画面に正しく表示されない場合があります。
- DocuWorksファイルには、一部未対応の形式があります。 •

## 3.1.21. メールの印刷

印刷用にフォーマットを変更して、メールを印刷します。

#### **操作手順:**

**アプリケーションメニューの (メールアプリケーション名) をクリックし 1.** 

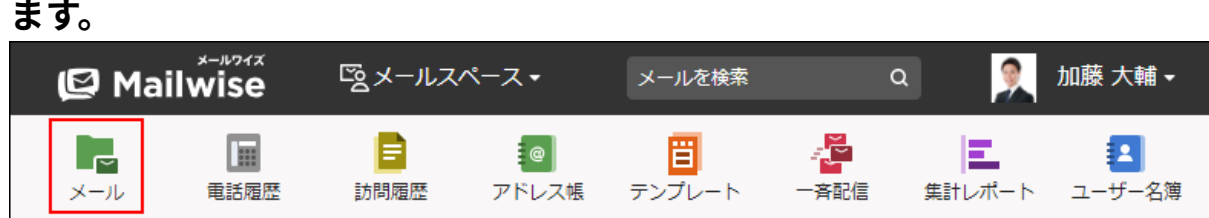

- **印刷するメールの「メールの詳細」画面を表示します。 2.**
- **その他の操作 をクリックし、 印刷する をクリックします。 3.**
- **Webブラウザーの印刷機能を使って、画面を印刷します。 4.**

## 3.1.22. メールの絞込

メールアプリケーションの一覧画面に表示するメールを絞り込みます。 作業が未処理のメールや、自分が担当者に割り振られているメールを絞り込んで表示できます。 <u>3 章 アプリケーション</u>

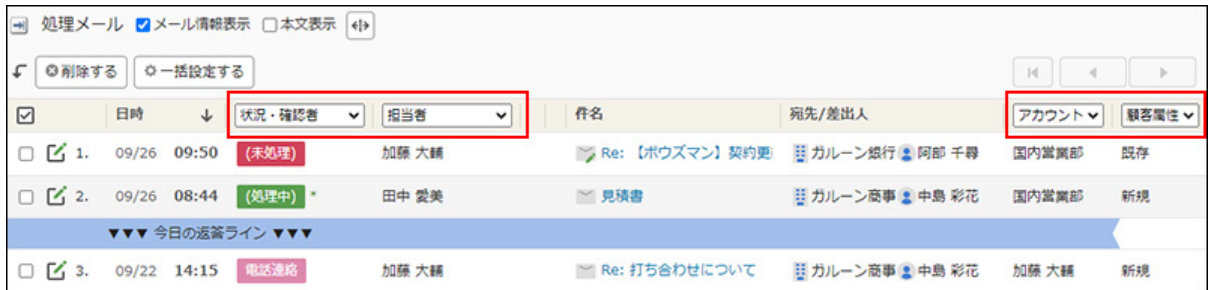

絞込に使用できる項目は、次のとおりです。

- 処理状況 •
- 確認者 •
- 担当者
- アカウント: •

複数のメールアカウントが登録されている場合に表示されます。

メール項目: •

一覧画面で表示するメール項目は、運用管理者が設定しています。 詳細は[、メールアプリケーションの表示の設定を](https://jp.cybozu.help/m/ja/admin/application/mail/initial/view.html)参照してください。

処理状況とメール項目は、運用管理者が設定しています。

詳細は、次のページを参照してください。

[処理状況の設定](https://jp.cybozu.help/m/ja/admin/application/mail/basic/status.html)

[メール項目の設定](https://jp.cybozu.help/m/ja/admin/application/mail/basic/item.html)

**ます。** 

**操作手順:**

**アプリケーションメニューの (メールアプリケーション名) をクリックし 1.** 

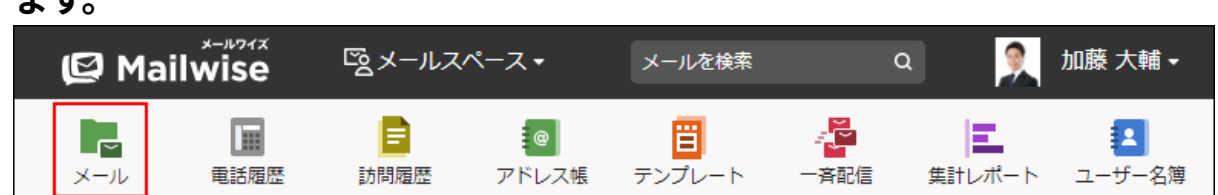

**絞込のメニューをドロップダウンリストから選択します。 2.** 

### **絞り込まれた結果を確認します。 3.**

メールの件名をクリックすると、「メールの詳細」画面が表示されます。

## 3.1.23. 他のユーザーへの通知(メールアプリケーション)

閲覧しているメールの情報を、メールワイズに登録されているほかのユーザーにメールで通知し ます。

メールワイズを常時閲覧していないユーザーに、情報を知らせることができます。

至急対応しなければならない内容の対応依頼やクレームの報告などに活用すると便利です。

#### **注意**

- ほかのユーザーにメールで通知するには、管理者による設定が必要です。 詳細は[、メールアプリケーションのメール通知の場合を](https://jp.cybozu.help/m/ja/admin/system/notify.html#admin_system_notify_011)参照してください。
- 通知メールを受け取るユーザーに、メールアドレスが登録されている必要があります。 メールアドレスを登録する方法は、次のページを参照してください。 システム管理者が登録する場合:[ユーザー情報を変更する](https://jp.cybozu.help/m/ja/admin/system/manage/user.html#admin_system_manage_user_03)
	- ユーザーが登録する場合:[ユーザー情報の変更\(21ページ\)](#page-20-0)

#### **操作手順:**

**ます。** 

**アプリケーションメニューの (メールアプリケーション名) をクリックし 1.** 

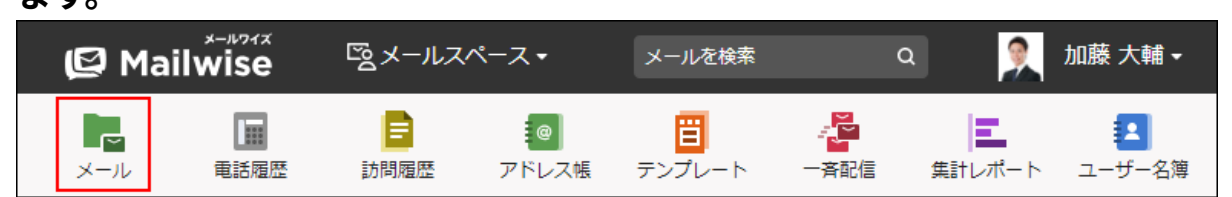

- **メールで通知するメールの「メールの詳細」画面を表示します。 2.**
- <u>その他の操作 ▼|をクリックし、 ▲ 他のユーザーに通知する をクリックしま</u> **す。 3.**
- **必要な項目を設定し、 通知する をクリックします。 4.**

#### **高設定項目**

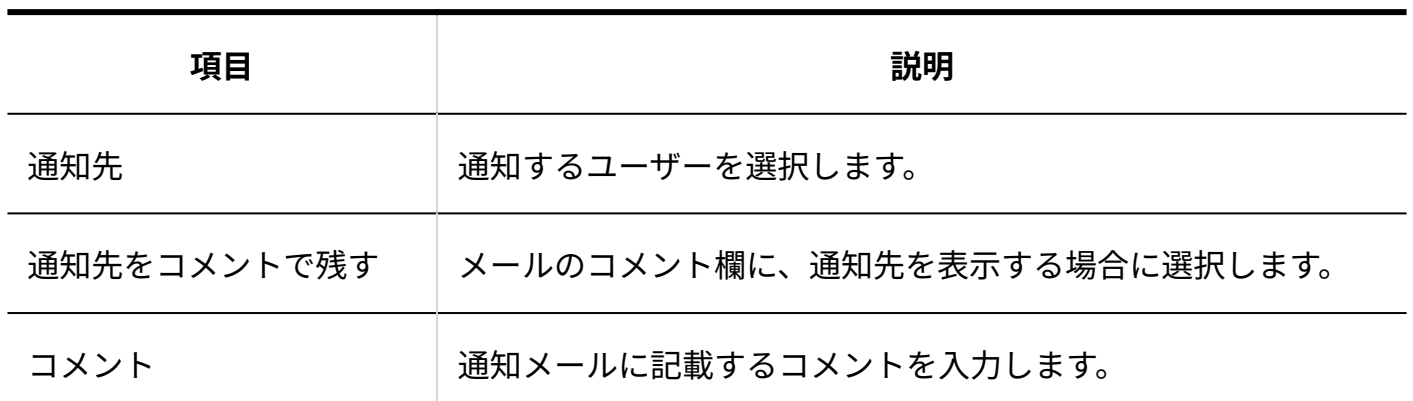

## 3.1.24. メールソースの表示

メールソースを表示すると、メールヘッダの情報を確認できます。 メールヘッダには、次の情報などが含まれます。

- 送信元のメールソフト •
- 経由してきたメールサーバー
- 文字コードの種類 •

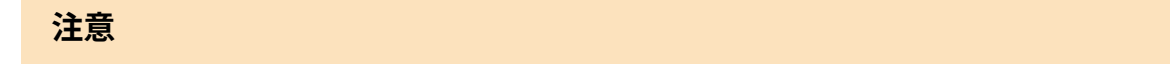

• 添付ファイルが削除されたメールは、メールソースを表示できません。

#### **操作手順:**

**アプリケーションメニューの (メールアプリケーション名) をクリックし 1.** 

**ます。** 

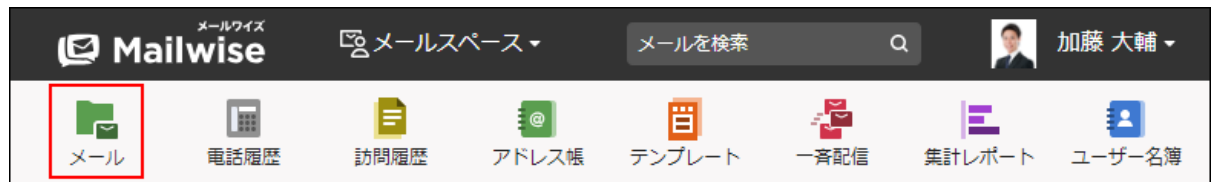

### **メールソースを表示するメールの「メールの詳細」画面を表示します。 2.**

### **ソースを見る をクリックします。 3.**

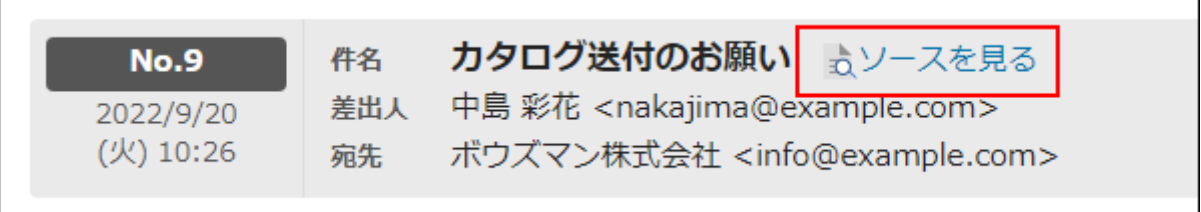

**Webブラウザーのファイル保存機能を使って、ファイルを保存します。 4.** 

### **保存したファイルをテキストエディタで閲覧します。 5.**

## 3.1.25. CSVファイルへのメールの出力

メールデータをCSVファイルに書き出します。 送受信したメールのバックアップを取ることができます。 書き出す前に[メールアプリケーションのCSVフォーマットを](https://jp.cybozu.help/m/ja/admin/spec/format/mail.html)確認してください。

#### **補足**

- システム管理者に操作を制限されている場合があります。 操作できない場合は、システム管理者に相談してください。 詳細は[、メールアプリケーションのアクセス権](https://jp.cybozu.help/m/ja/admin/application/mail/access.html)を参照してください。
- CSVファイルに書き出したメールデータを読み込むことはできません。 •
- 受信メールをCSVファイルに書き出す場合は、そのメールへの返信日時と返信メール内容 もあわせて書き出せます。

**操作手順:**

**アプリケーションメニューの (メールアプリケーション名) をクリックし 1. ます。** 

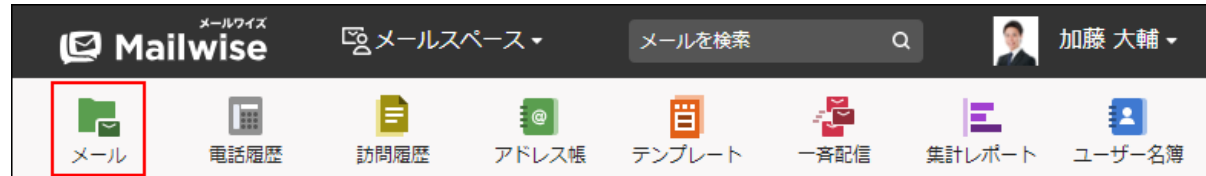

 **ファイル出力 をクリックします。 2.** 

### **書き出すデータに必要な項目を設定します。 3.**

設定項目は、次のとおりです。

• 出力対象:

対象 ◦

書き出すメールデータの種類を選択します。 選択できる種類は、次のとおりです。

- 受信メール
- 送信済みメール
- 送受信メール
- フォルダ ◦

メールデータを書き出すフォルダを選択します。 サブフォルダのメールデータも書き出す場合は、「サブフォルダも対象とする」 のチェックボックスを選択します。

期間 ◦

書き出すメールデータの送受信日の期間を選択します。 選択できる期間は、次のとおりです。

- 本日
- 過去1週間
- 過去1ヶ月
- 過去3ヶ月
- 過去6ヶ月
- 過去1年
- 全て

期間指定を選択した場合は、開始年月日と終了年月日を選択します。

• 出力条件:

次のどちらかを選択します。

- メールを全て出力する
- メールを絞り込んで出力する ◦

条件を設定し、書き出すデータを絞り込みます。

• 出力項目:

右側の項目選択欄で、ドロップダウンリストから項目の種類を選択し、書き出す項目 を選択して、 追加 をクリックします。

削除する場合は、左側の項目欄で、削除する項目を選択し、 |削除 | をクリックしま す。

- 先頭行に項目名を書き出す: CSVファイルの先頭行に項目名を書き出す場合は、チェックボックスを選択します。
- 文字コード: •

選択できる文字コードは、次のとおりです。

- シフトJIS ◦
- ◦UTF-8(BOMなし)
- ◦UTF-8(BOMあり)

**設定内容を確認し、 書き出す をクリックします。 4.** 

**Webブラウザーのファイル保存機能を使って、ファイルを保存します。 5.** 

## 3.2. 電話履歴

電話履歴は、顧客との電話の履歴を記録できるアプリケーションです。 作成した履歴に顧客情報や会社情報を登録しておけば、「アドレス帳」の画面から、メールと合 わせてすべての履歴を一覧できます。履歴を一元管理することで、お客様の情報を漏れなく把握 できます。

履歴を入力するフォーマットは、システム管理者が自社の必要に合わせてカスタマイズできま す。フォーマットを統一することで、報告の品質を均一にできます。

### **関連ページ**

- <u>[電話履歴の項目の設定](https://jp.cybozu.help/m/ja/admin/application/tel/item.html)</u>
- <u>[電話履歴の作成\(133ページ\)](#page-132-0)</u>
- <u>[電話履歴の検索\(139ページ\)](#page-138-0)</u>
- <u>[電話履歴の絞込\(146ページ\)](#page-145-0)</u>
- •<u>[他のユーザーへの通知\(電話履歴\)\(147ページ\)](#page-146-0)</u>

## 3.2.1. 電話履歴の見かた

電話履歴の画面の見かたを説明します。

アプリケーションメニューで **電話履歴** をクリックすると、電話履歴の画面が表示されま す。

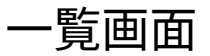

電話履歴の一覧画面の見かたを説明します。

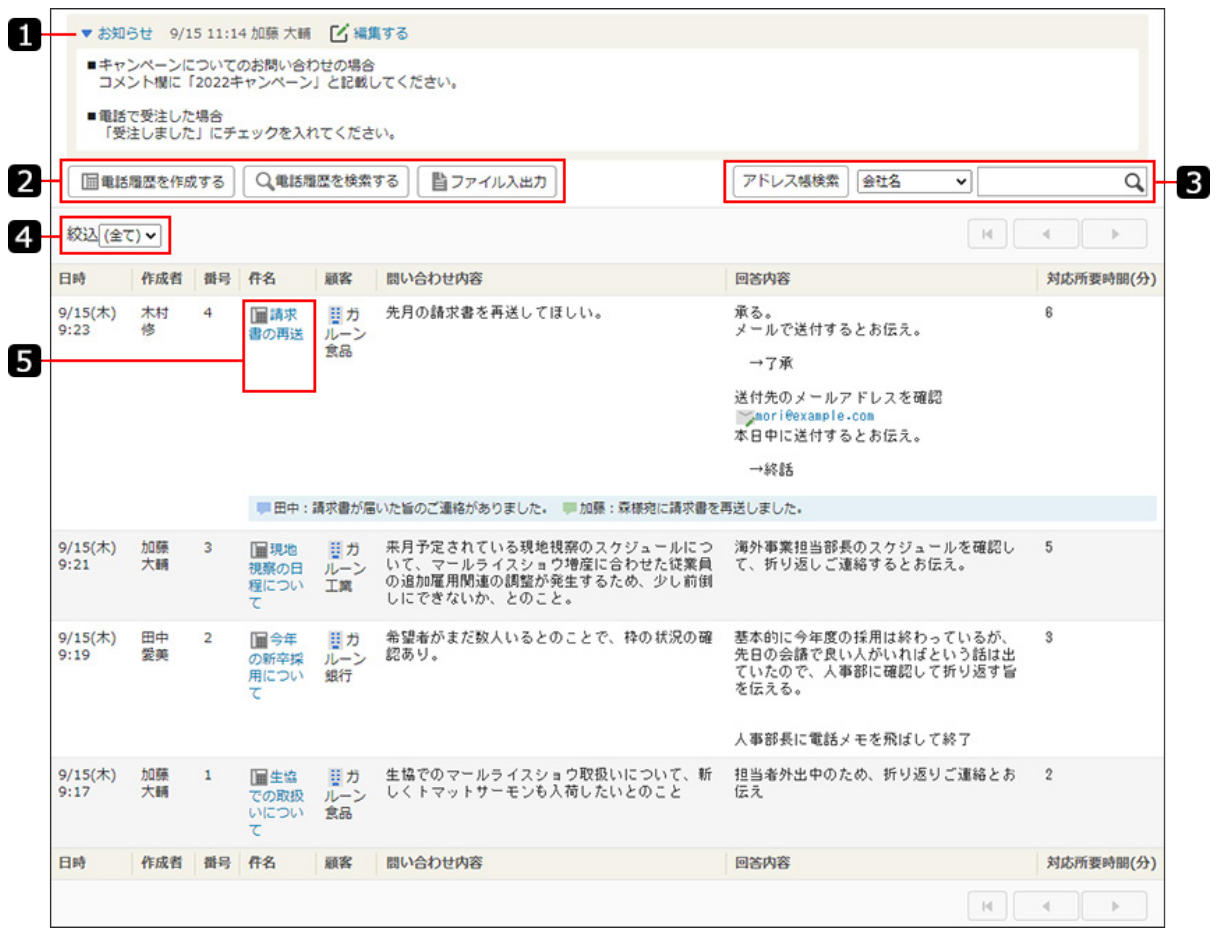

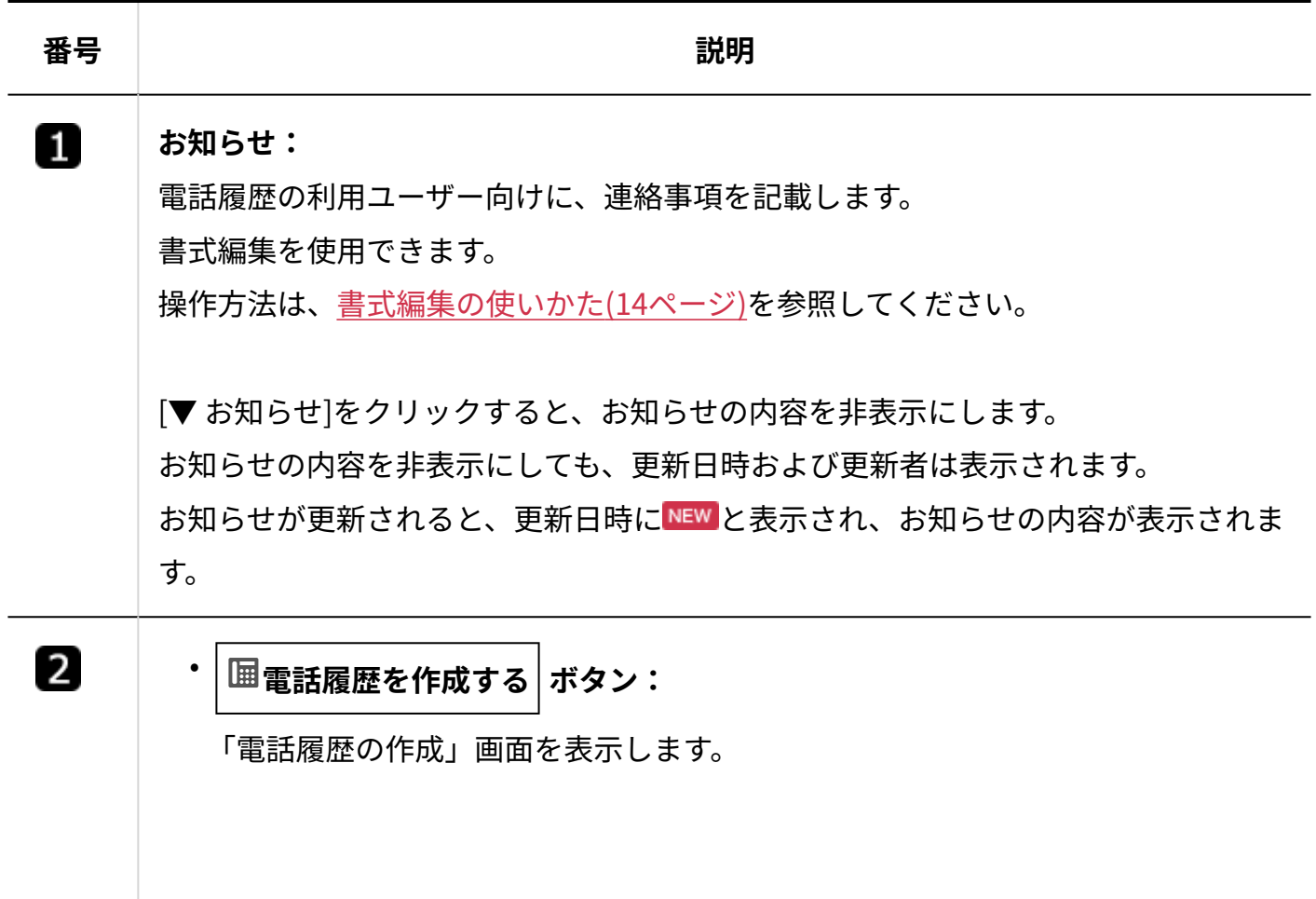

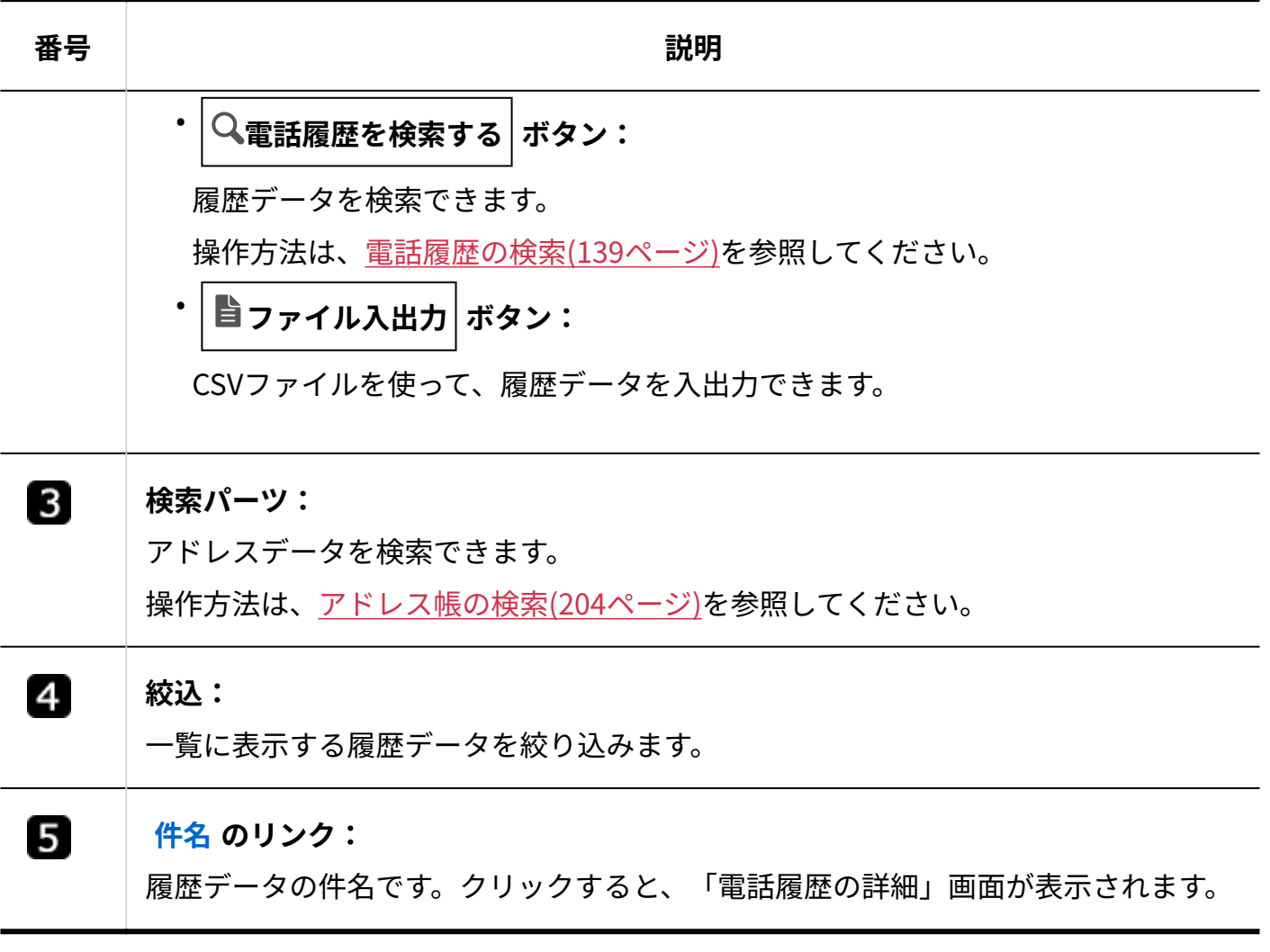

# 詳細画面

電話履歴の詳細画面の見かたを説明します。

一覧画面で説明している内容と重複している項目は、説明を省略しています。

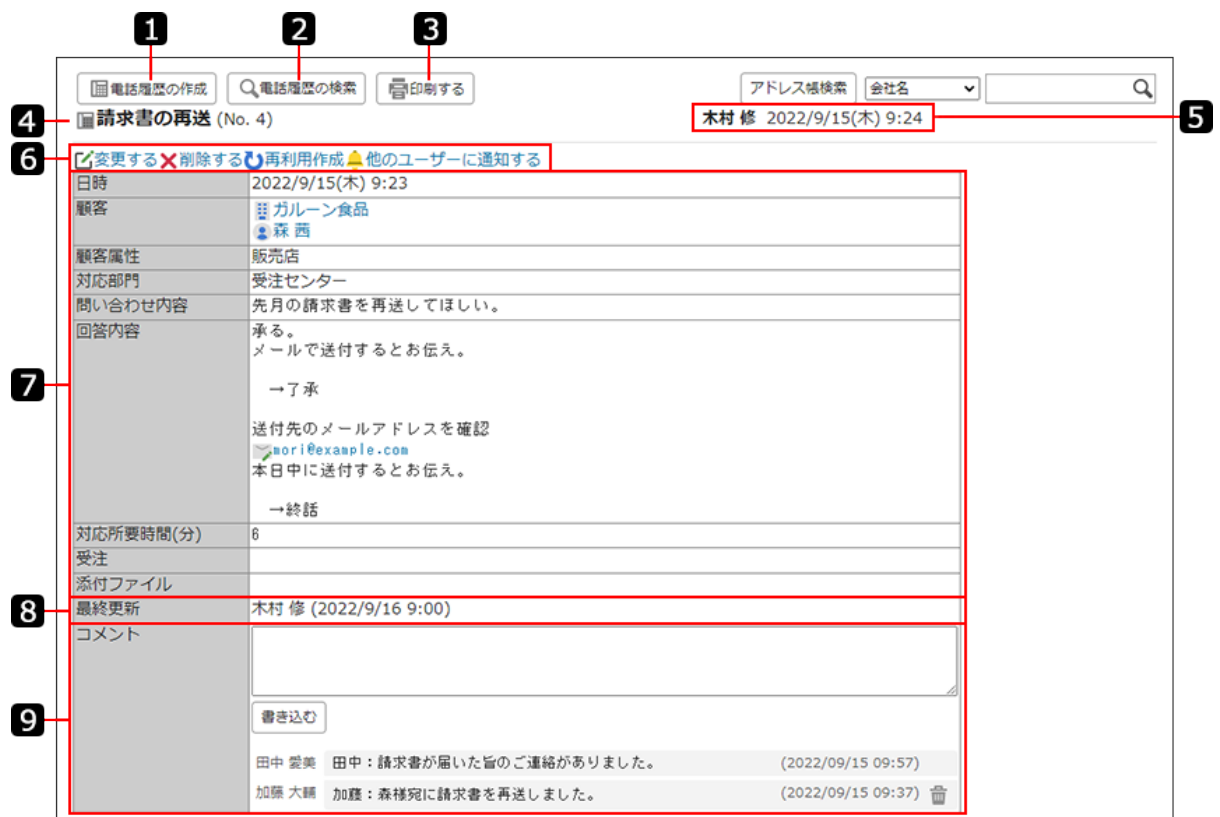

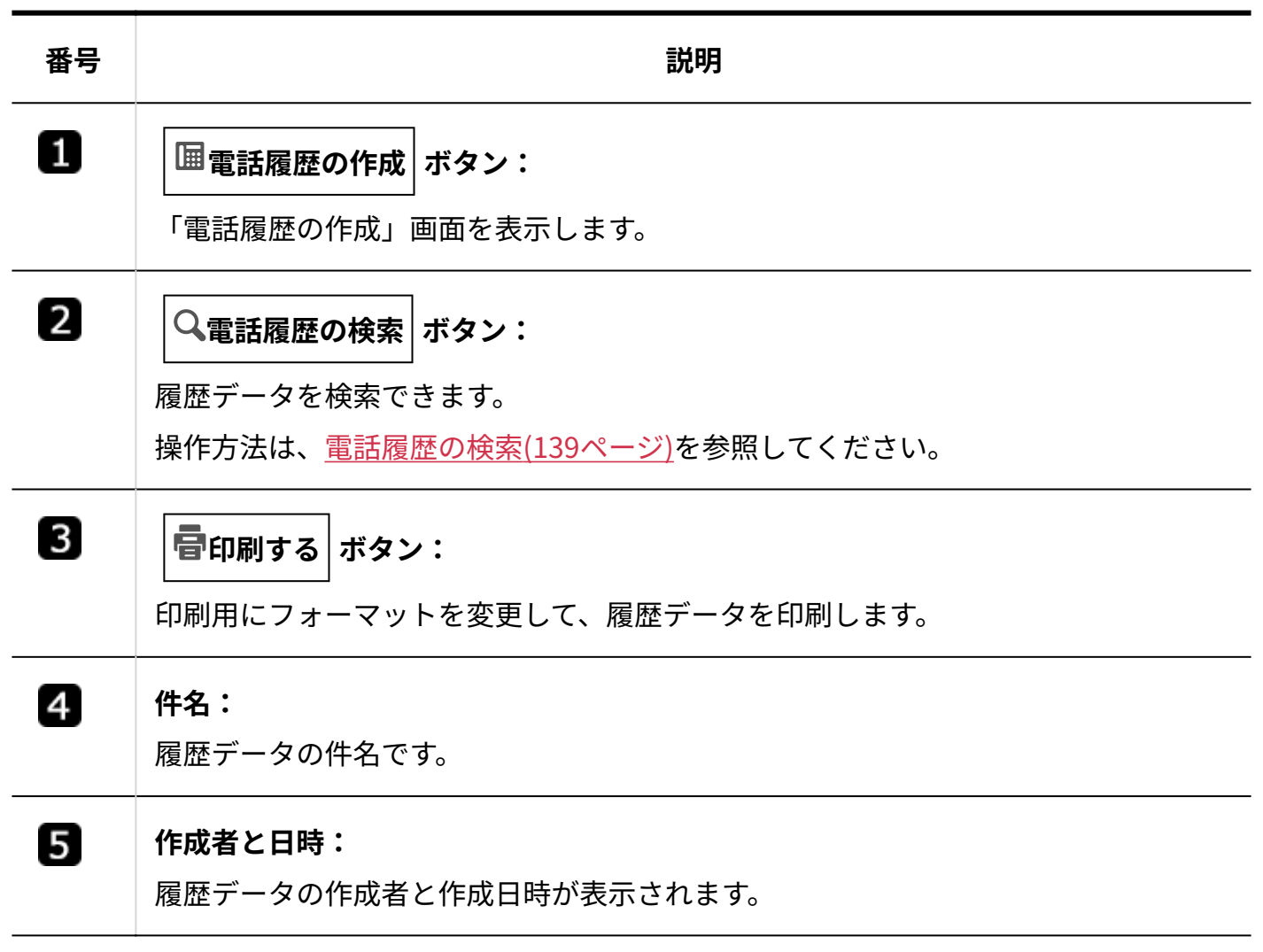

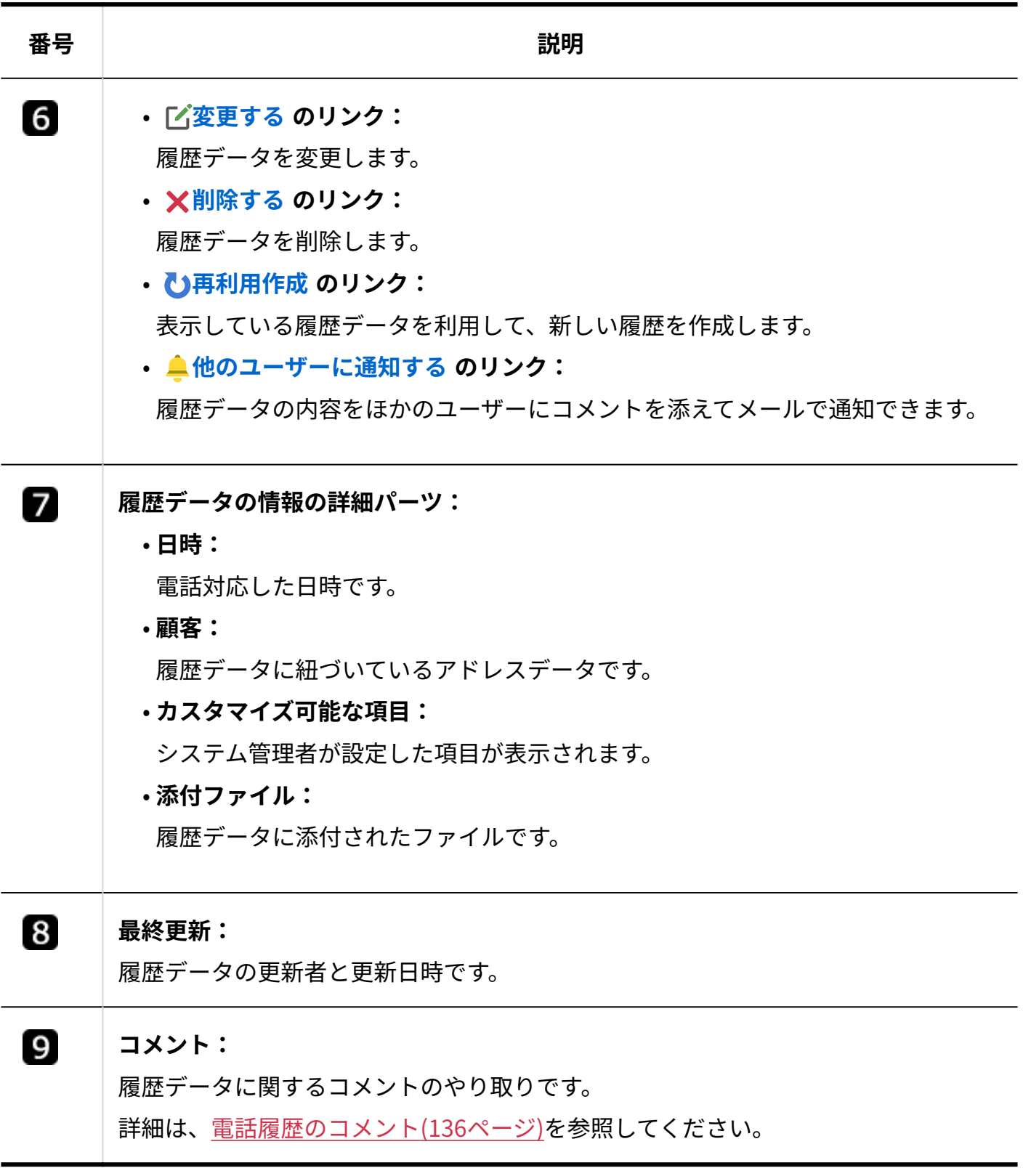

# <span id="page-132-0"></span>3.2.2. 電話履歴の作成

新規に電話履歴を作成します。

#### **補足**

システム管理者に操作を制限されている場合があります。 • 操作できない場合は、システム管理者に相談してください。 詳細は[、電話履歴のアクセス権を](https://jp.cybozu.help/m/ja/admin/application/tel/access.html)参照してください。

#### **操作手順:**

**アプリケーションメニューの 電話履歴 をクリックします。 1.** 

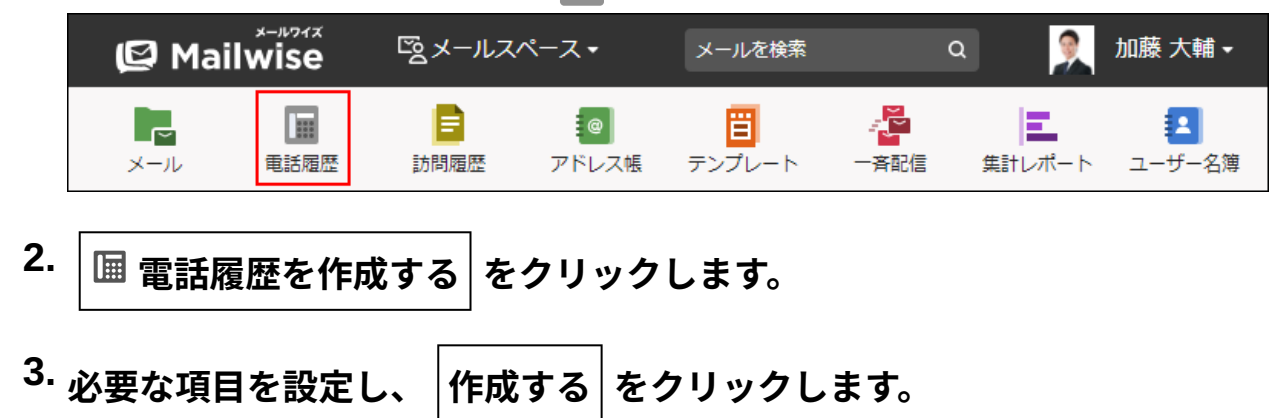

#### <span id="page-132-1"></span>**設定項目**

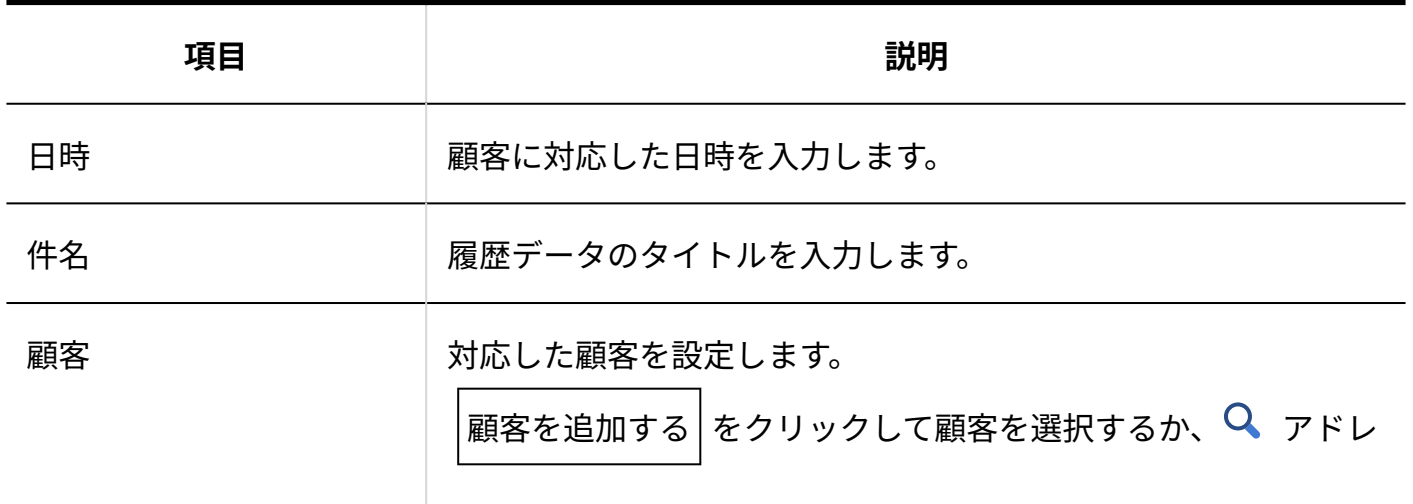

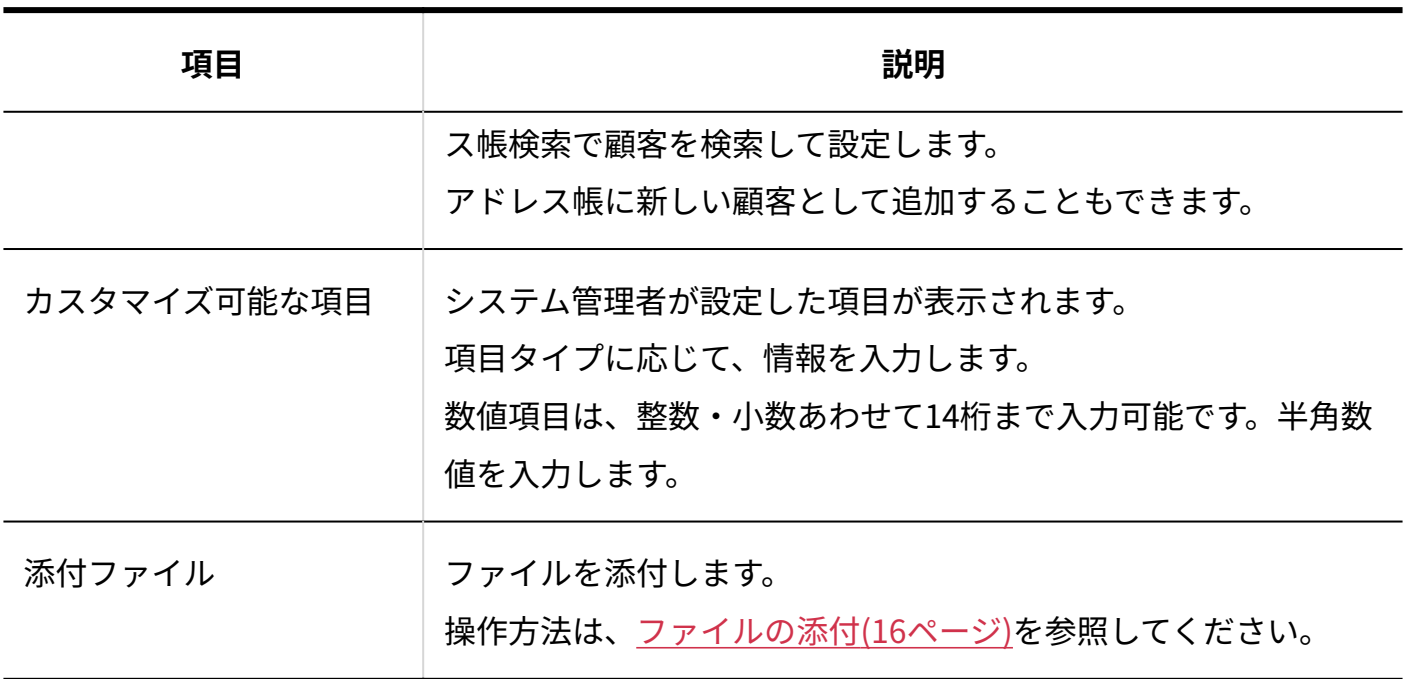

### **補足**

- 次の画面からも、新規に電話履歴を作成できます。
	- ◦履歴データの「電話履歴の詳細」画面
	- アドレスデータの詳細画面

## 電話履歴を再利用する

既存の履歴データの内容を再利用して、新しい電話履歴を作成します。

#### **操作手順:**

**アプリケーションメニューの 電話履歴 をクリックします。 1.** 

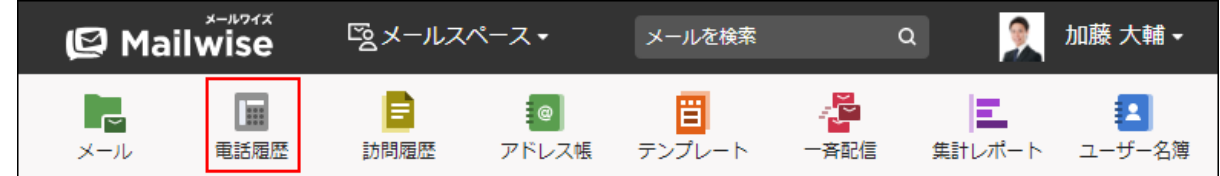

**再利用する履歴データの「電話履歴の詳細」画面を表示します。 2.** 

- **再利用作成 をクリックします。 3.**
- **必要な項目を設定し、 作成する をクリックします。 4.**

## 3.2.3. 電話履歴の変更

履歴データの情報を変更します。

#### **補足**

システム管理者に操作を制限されている場合があります。 • 操作できない場合は、システム管理者に相談してください。 詳細は[、電話履歴のアクセス権を](https://jp.cybozu.help/m/ja/admin/application/tel/access.html)参照してください。

#### **操作手順:**

**アプリケーションメニューの 電話履歴 をクリックします。 1.** 

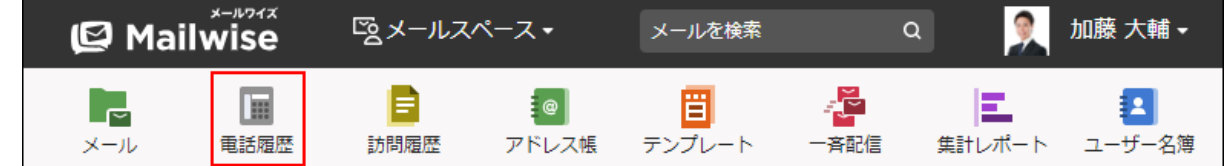

- **変更する履歴データの「電話履歴の詳細」画面を表示します。 2.**
- **変更する をクリックします。 3.**
- **必要な項目を設定し、 変更する をクリックします。 4.**

詳細は[、設定項目\(133ページ\)](#page-132-1)を参照してください。

## <span id="page-135-0"></span>3.2.4. 電話履歴のコメント

電話履歴に対するコメントを書き込みます。 顧客への対応をやり取りするのに便利です。

## コメントを書き込む

電話履歴にコメントを書き込みます。

#### **操作手順:**

**アプリケーションメニューの 電話履歴 をクリックします。 1.** 

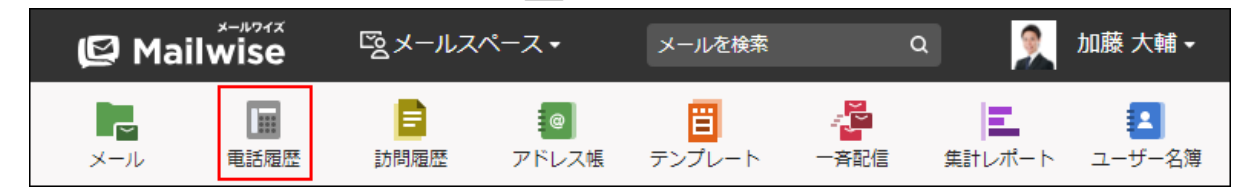

- **コメントを書き込む履歴データの「電話履歴の詳細」画面を表示します。 2.**
- **コメント欄にコメントを入力し、 書き込む をクリックします。 3.**

#### **補足**

- 一覧画面では、コメントごとの区切りを示すアイコンが表示されます。
	- ➡:自分が書き込んだコメントの先頭に表示されます。
	- ▶ :ほかのユーザーが書き込んだコメントの先頭に表示されます。

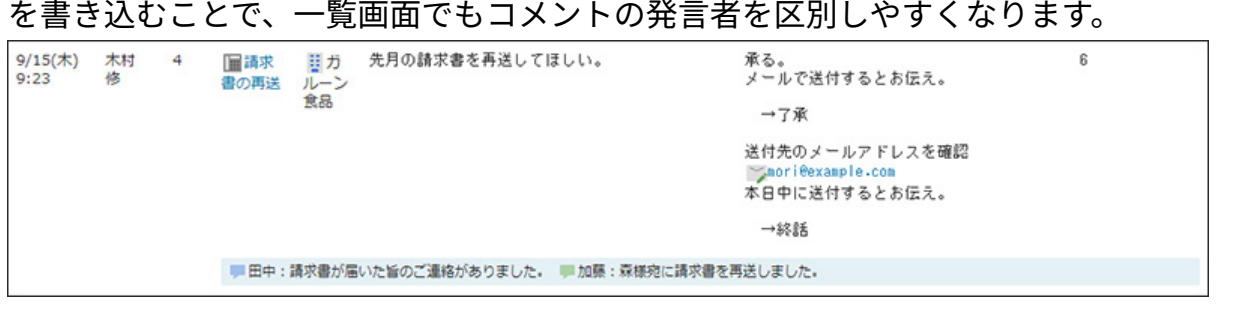

ただし、コメントを書き込んだユーザーの名前は表示されません。コメントの先頭に名前

## コメントを削除する

電話履歴に書き込んだコメントを削除します。 自分が書き込んだコメントのみ削除できます。

#### **操作手順:**

**アプリケーションメニューの 電話履歴 をクリックします。 1.** 

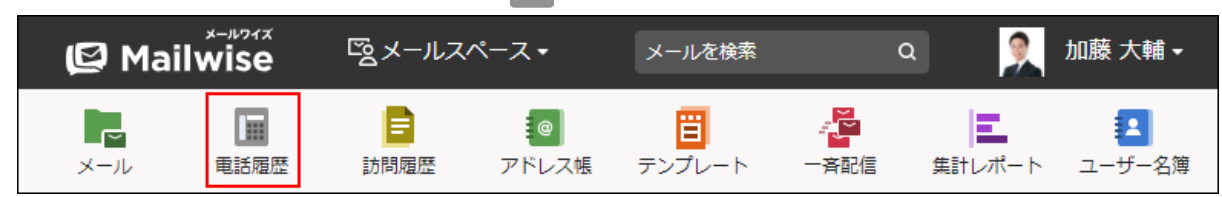

### **コメントを書き込む履歴データの「電話履歴の詳細」画面を表示します。 2.**

**削除するコメントの をクリックします。 3.** 

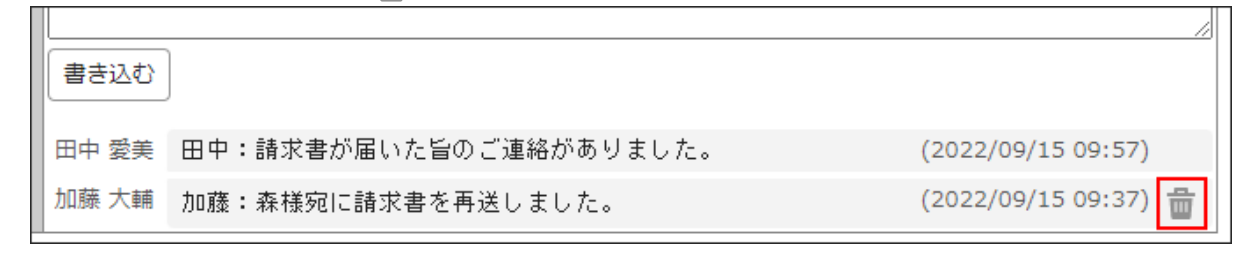

## 3.2.5. 電話履歴の削除

履歴データを削除します。

### **注意**

削除した履歴データは元に戻せません。 • 重要な履歴データは、削除する前にCSVファイルに書き出して保存してください。 詳細は[、CSVファイルでの電話履歴の管理\(149ページ\)](#page-148-0)を参照してください。

### **補足**

システム管理者に操作を制限されている場合があります。 • 操作できない場合は、システム管理者に相談してください。 詳細は[、電話履歴のアクセス権を](https://jp.cybozu.help/m/ja/admin/application/tel/access.html)参照してください。

#### **操作手順:**

**アプリケーションメニューの 電話履歴 をクリックします。 1.** 

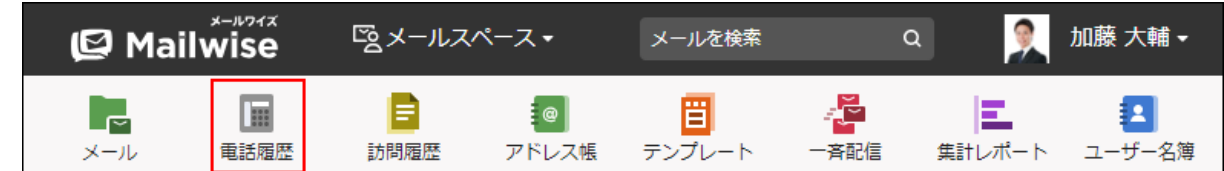

- **削除する履歴データの「電話履歴の詳細」画面を表示します。 2.**
- **削除する をクリックします。 3.**
- **確認画面で、 はい をクリックします。 4.**

## <span id="page-138-0"></span>3.2.6. 電話履歴の検索

キーワードや条件を指定し、履歴データを検索します。

## キーワードで検索する

検索条件にキーワードを入力して検索します。 キーワード検索をした場合の検索対象になる項目は、次のとおりです。

- 件名
- 顧客 •
- コメント •
- 入力タイプが「文字列」のカスタマイズ可能な項目
- **操作手順:**
	- **アプリケーションメニューの 電話履歴 をクリックします。 1.**

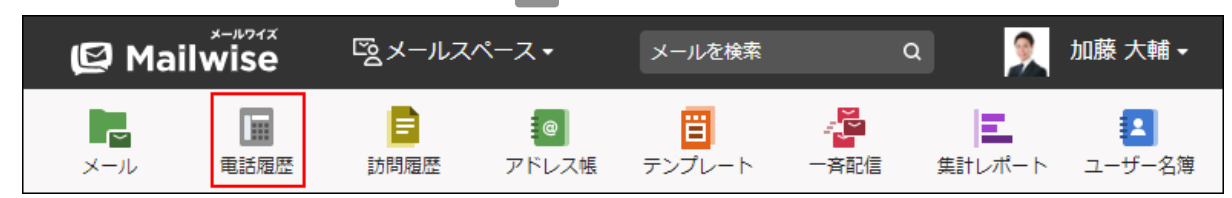

- **電話履歴を検索する をクリックします。 2.**
- **検索期間を選択します。 3.**

検索する履歴データの登録日の期間を選択します。 選択できる期間は、次のとおりです。

- 本日 •
- 過去1週間 •
- 過去1ヶ月 •
- 過去3ヶ月 •
- 過去6ヶ月 •
- 過去1年 •
- 全て

期間指定を選択した場合は、開始年月日と終了年月日を選択します。

### **検索条件に「キーワード検索」を選択します。 4.**

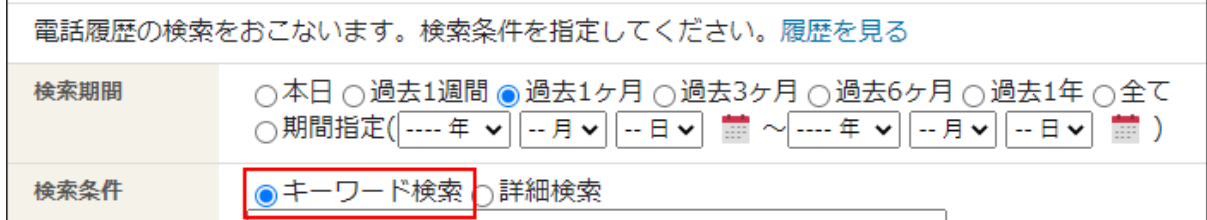

#### **キーワードを入力し、 検索する をクリックします。 5.**

AND検索する場合は、文字列と文字列の間に半角または全角のスペースを入力します。 キーワードをひとつずつダブルクォーテーション(")で囲むと、フレーズ検索ができま す。フレーズ検索を使用すると、指定した順序でキーワードを含むデータのみを検索結果 に表示します。

### **検索結果を確認します。 6.**

画面下部に検索結果が表示されます。 表示された履歴の件名をクリックすると、「電話履歴の詳細」画面が表示されます。 条件を変更して検索する場合は、条件を修正し、 |検索する | をクリックします。

## 詳細検索で検索する

検索対象の履歴データや検索条件を絞り込んで検索します。

#### **操作手順:**

**アプリケーションメニューの 電話履歴 をクリックします。 1. E** Mailwise 図メールスペース▼ メールを検索  $\alpha$ 加藤 大輔 -В 罔 ð **B** 222 : @ | 드 ▁┍┙ 音配信 メール 電話履歴 訪問履歴 アドレス帳 テンプレート 集計レポー -ザー名簿

#### **電話履歴を検索する をクリックします。 2.**

**検索期間を選択します。 3.** 

検索する履歴データの登録日の期間を選択します。 選択できる期間は、次のとおりです。

- 本日 •
- 過去1週間 •
- 過去1ヶ月 •
- 過去3ヶ月 •
- 過去6ヶ月 •
- 過去1年 •
- 全て

期間指定を選択した場合は、開始年月日と終了年月日を選択します。

### **検索条件に「詳細検索」を選択します。 4.**

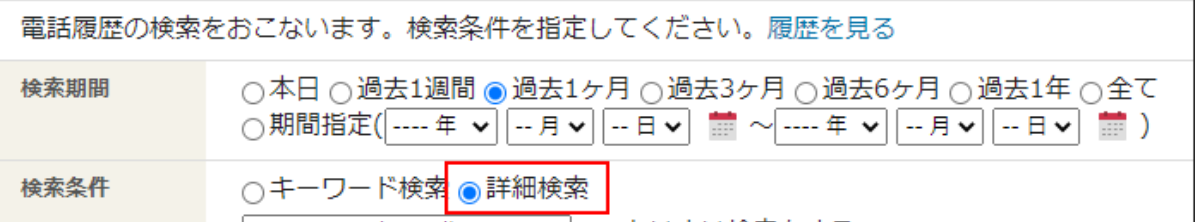

### **検索条件を設定します。 5.**

- **条件の組み合わせ方法:**
	- 。 以下の全ての条件を満たす

指定したすべての条件を満たす履歴データだけを検索結果に表示します。(AND 検索)

- 。 以下のいずれかの条件を満たす 指定した条件のうち、1つでも条件を満たしている履歴データを検索結果に表示 します。(OR検索)
- あいまい検索をする

次の条件を区別せずに検索します。

- 全角と半角
- ひらがなとカタカナ
- よう音や促音(ぁ)と通常の文字
- マイナス「-」と長音「ー」とダッシュ「−」 ▪
- 全角スペースと牛角スペースとタブ
- 改行ありと改行なし

詳細は、よくあるご質問[のあいまい検索とは、どのような検索ですか?](https://faq.cybozu.info/alphascope/cybozu/web/mailwise/Detail.aspx?id=387)という記 事を参照してください。

**検索に使用する項目:** •

ドロップダウンリストから、検索に使用する項目を選択します。

**条件と演算子:** •

どのような条件で履歴データを絞り込むかを設定します。

条件を追加する をクリックすると、条件を追加できます。

削除する をクリックすると、条件を1つずつ削除できます。

指定できる条件と選択できる演算子は、検索に使用する項目によって異なります。

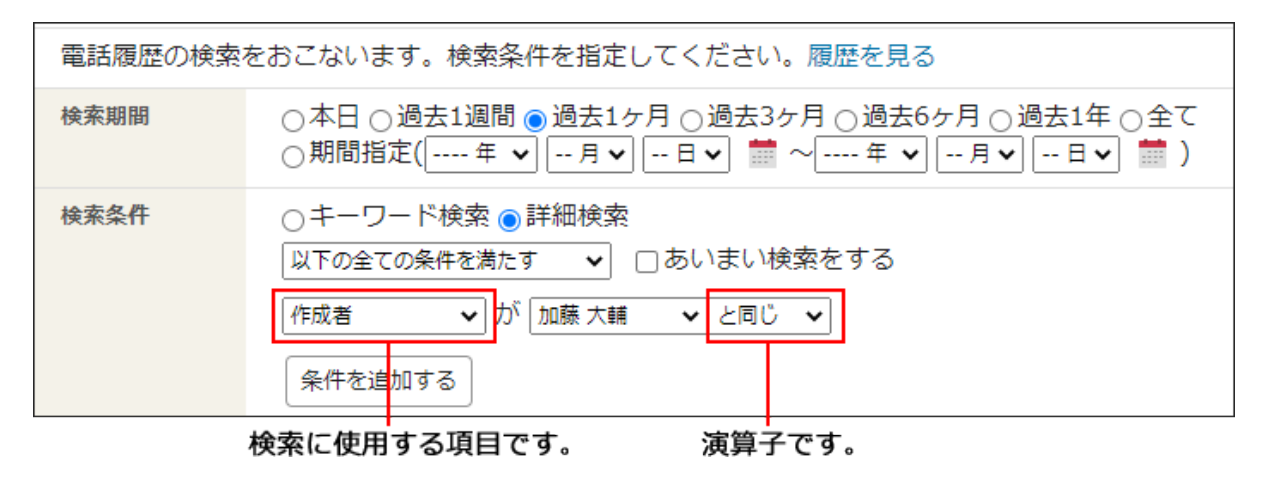

**設定内容を確認し、 検索する をクリックします。 <sup>6.</sup> 設定内容を確認し、** 

### **検索結果を確認します。 7.**

画面下部に検索結果が表示されます。 表示された履歴の件名をクリックすると、「電話履歴の詳細」画面が表示されます。 条件を変更して検索する場合は、条件を修正し、 |検索する | をクリックします。

#### **標準の項目の検索条件**

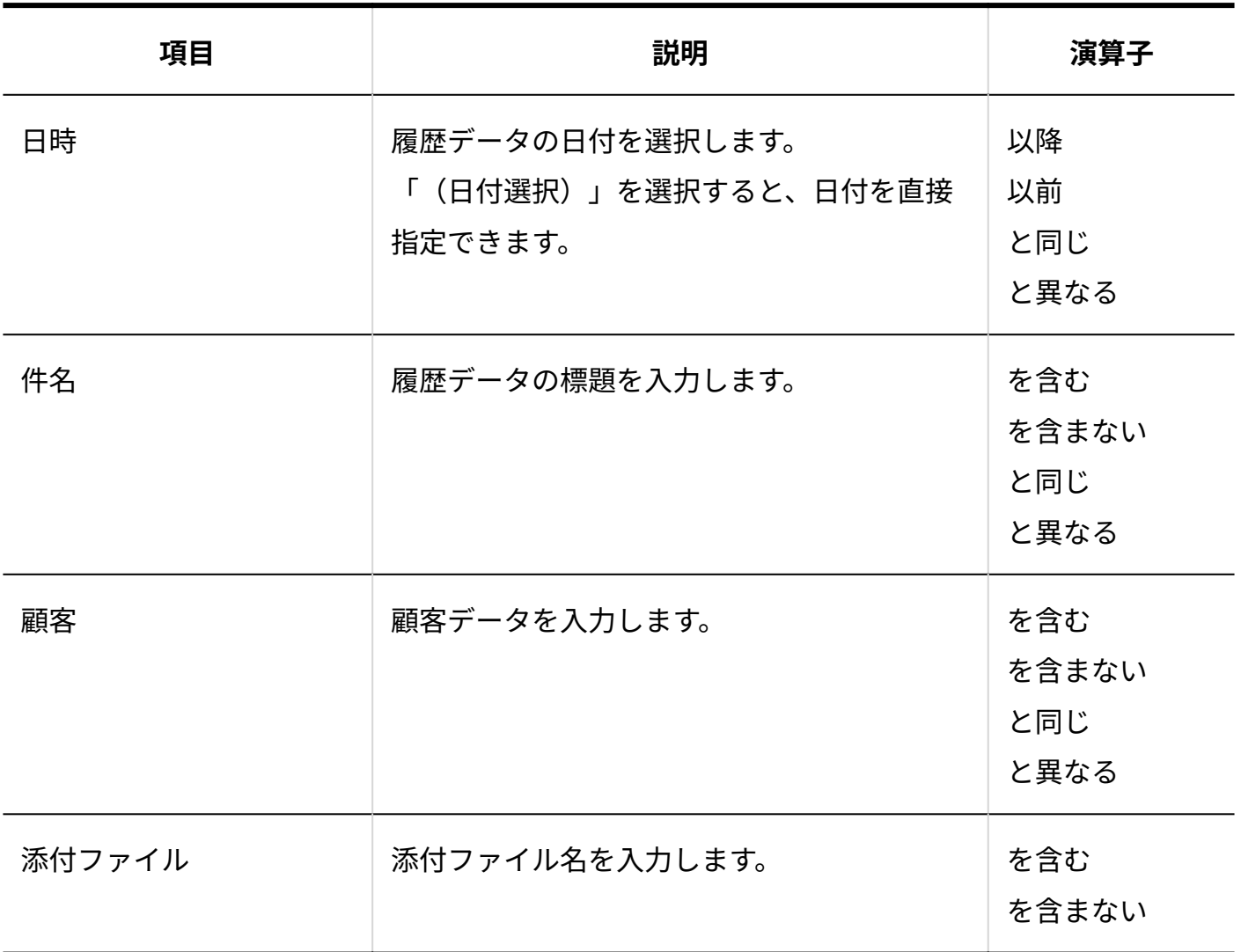

## **更新情報を示す項目の検索条件**

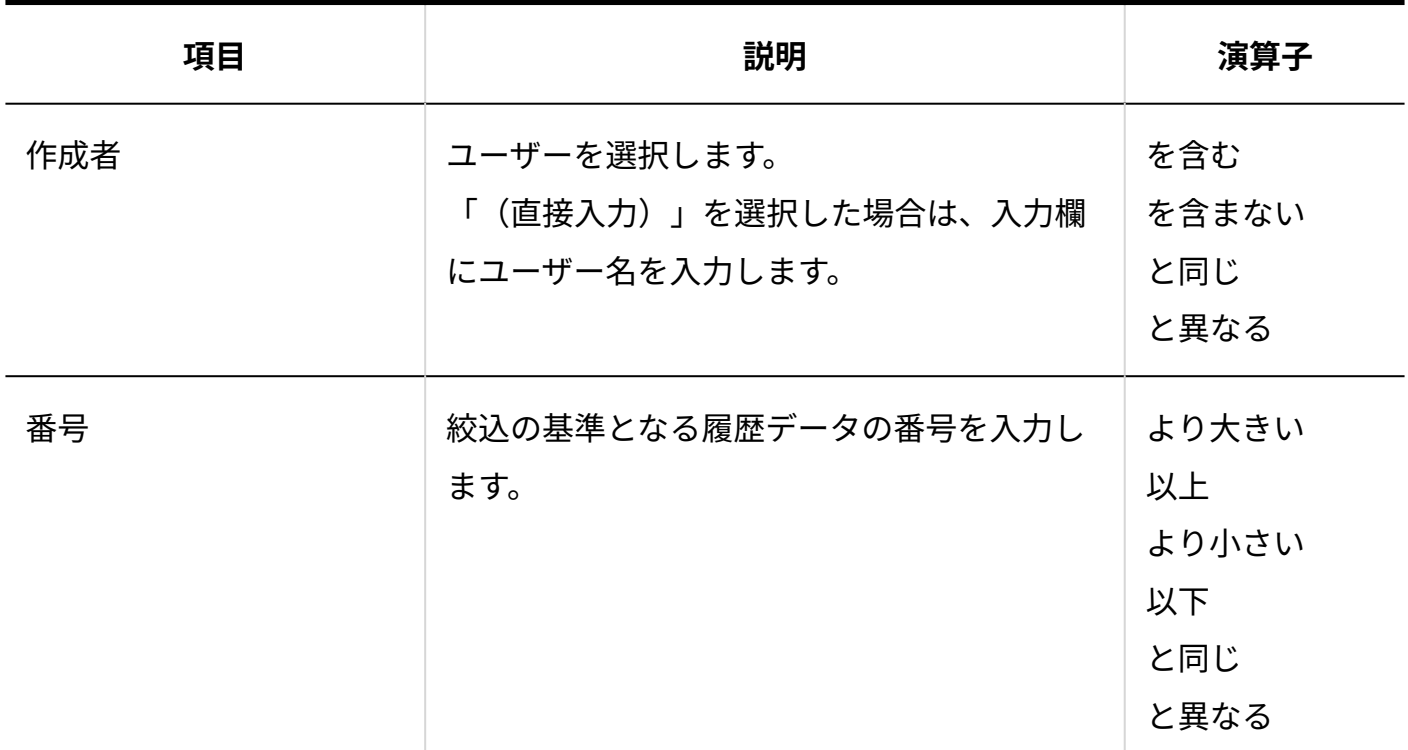

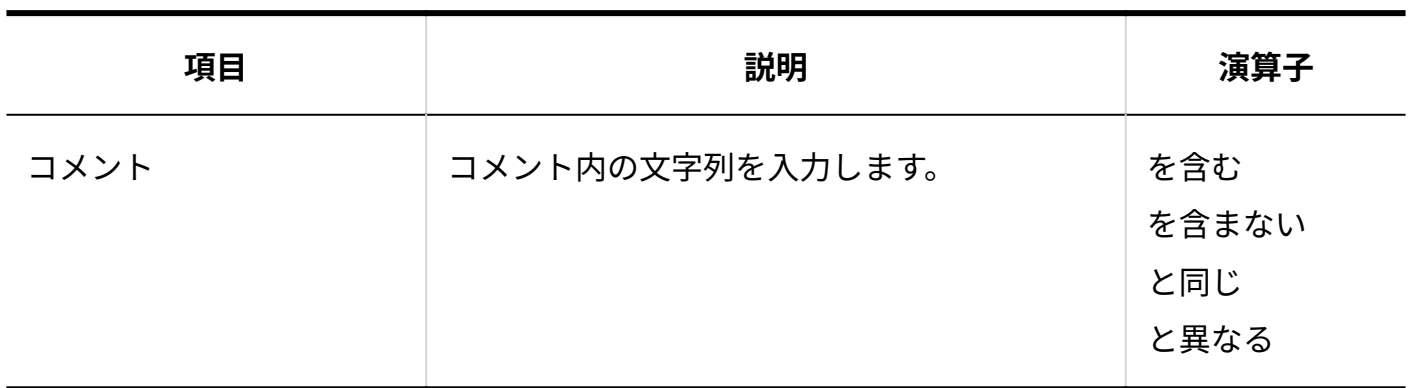

## **カスタマイズ可能な項目の検索条件**

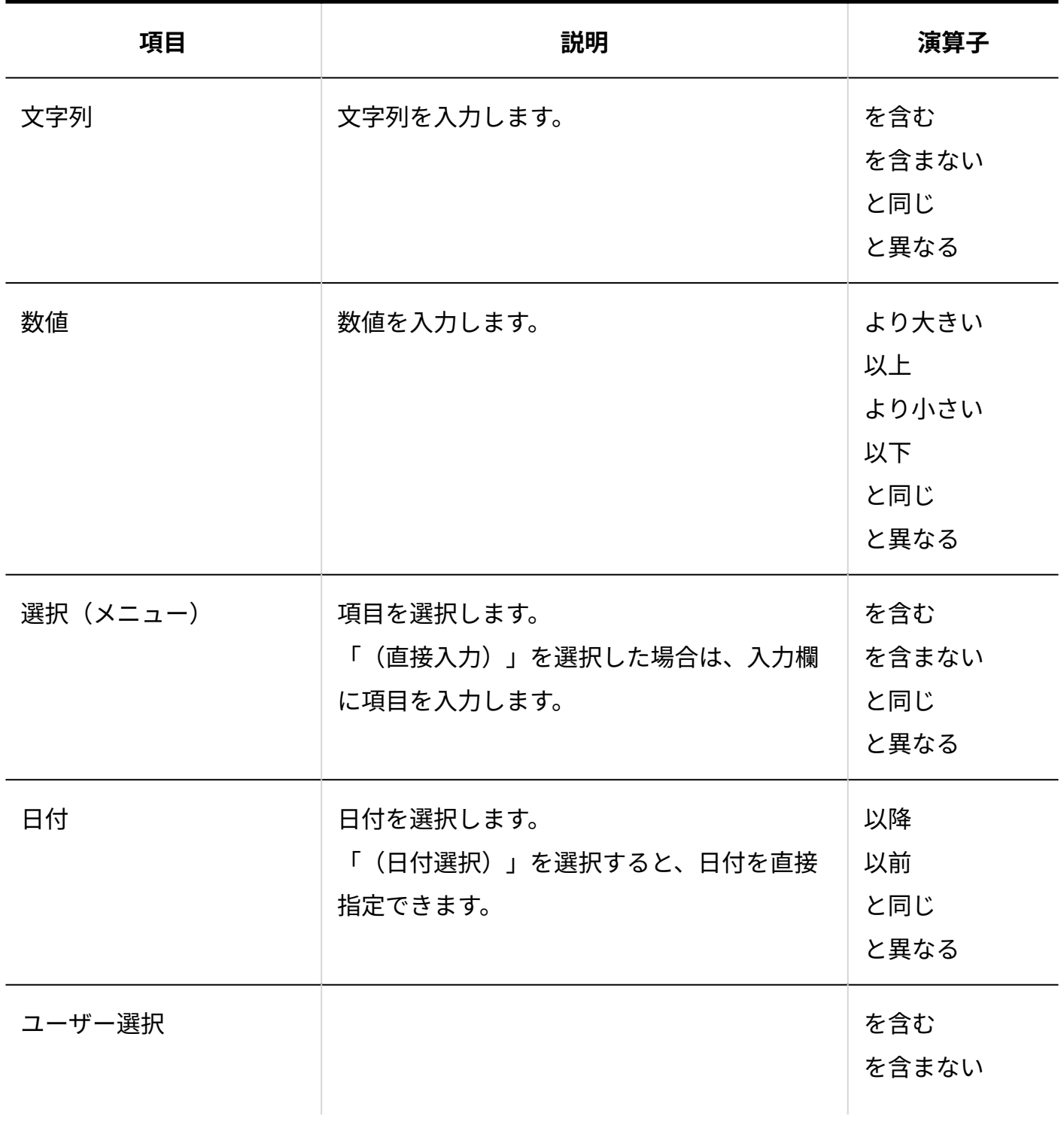
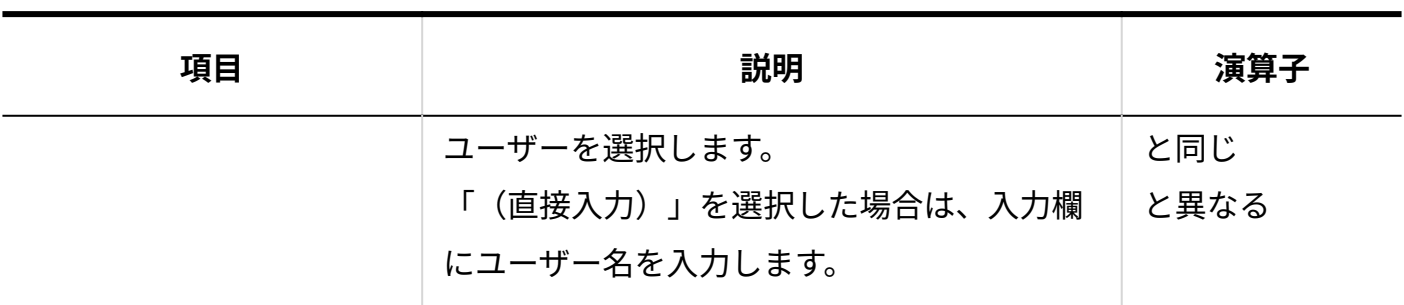

## 検索履歴を使用して検索する

一度検索した条件は、履歴として保存されます。過去に検索した条件の履歴を使用して検索でき ます。

検索履歴の候補は、20件まで表示されます。20件を超えると、一覧の末尾から削除されます。 新たに使用した条件は、一覧の先頭に表示されます。 同じ条件の検索候補は、1件にまとめられます。

**操作手順:**

**アプリケーションメニューの 電話履歴 をクリックします。 1.** 

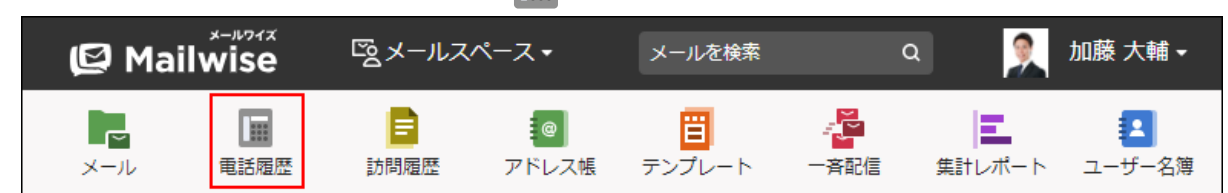

- **電話履歴を検索する をクリックします。 2.**
- **履歴を見る をクリックします。 3.**

電話履歴の検索をおこないます。検索条件を指定してください。履歴を見る 検索期間 ○本日○過去1週間 ◎過去1ヶ月 ○過去3ヶ月 ○過去6ヶ月 ○過去1年 ○全て

**使用する検索条件の 検索する をクリックします。 4.** 

### **検索結果を確認します。 5.**

画面下部に検索結果が表示されます。

表示された履歴の件名をクリックすると、「電話履歴の詳細」画面が表示されます。 条件を変更して検索する場合は、条件を修正し、 |検索する|をクリックします。

# 3.2.7. 電話履歴の絞込

### 電話履歴の一覧画面で、表示する履歴を絞り込みます。

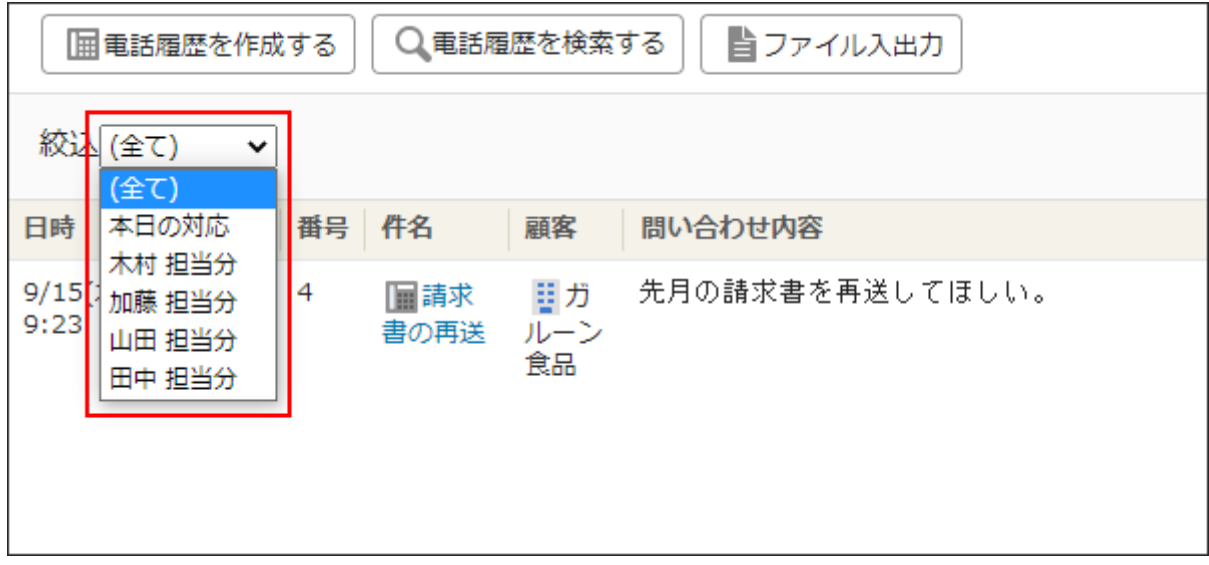

絞込のメニューは、運用管理者が設定しています。 詳細は、[電話履歴の絞込の設定を](https://jp.cybozu.help/m/ja/admin/application/tel/query.html)参照してください。

**操作手順:**

**アプリケーションメニューの 電話履歴 をクリックします。 1.** 

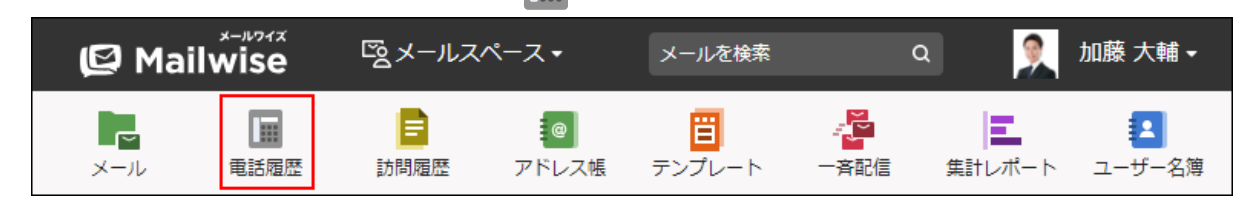

**絞込のメニューをドロップダウンリストから選択します。 2.** 

### **絞り込まれた結果を確認します。 3.**

履歴データの件名をクリックすると、「電話履歴の詳細」画面が表示されます。

# 3.2.8. 電話履歴の印刷

印刷用にフォーマットを変更して、履歴データを印刷します。

#### **操作手順:**

**アプリケーションメニューの 電話履歴 をクリックします。 1.** 

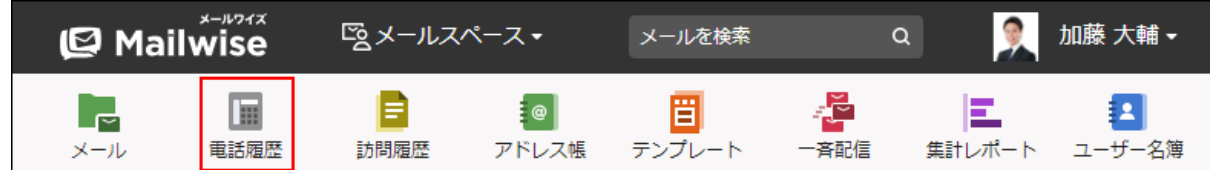

- **印刷する履歴データの「電話履歴の詳細」画面を表示します。 2.**
- **印刷する をクリックします。 3.**
- **Webブラウザーの印刷機能を使って、画面を印刷します。 4.**

## 3.2.9. 他のユーザーへの通知(電話履歴)

閲覧している電話履歴の情報を、メールワイズに登録されているほかのユーザーにメールで通知 します。

メールワイズを常時閲覧していないユーザーに、情報を知らせることができます。

至急対応しなければならない内容の対応依頼やクレームの報告などに活用すると便利です。

### **注意**

- ほかのユーザーにメールで通知するには、管理者による設定が必要です。 詳細は[、電話履歴のメール通知の場合](https://jp.cybozu.help/m/ja/admin/system/notify.html#admin_system_notify_012)を参照してください。
- 通知メールを受け取るユーザーに、メールアドレスが登録されている必要があります。 メールアドレスを登録する方法は、次のページを参照してください。 システム管理者が登録する場合:[ユーザー情報を変更する](https://jp.cybozu.help/m/ja/admin/system/manage/user.html#admin_system_manage_user_03) ユーザーが登録する場合:[ユーザー情報の変更\(21ページ\)](#page-20-0)

**操作手順:**

**アプリケーションメニューの 電話履歴 をクリックします。 1.** 

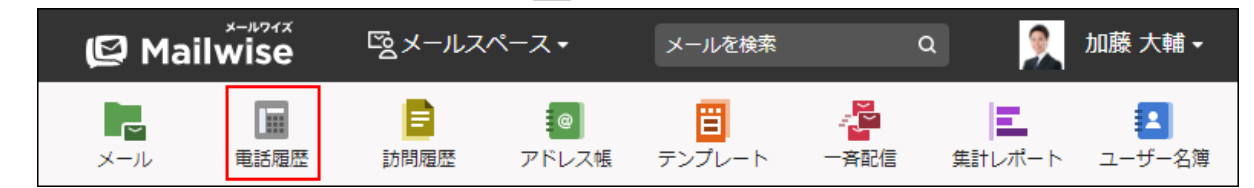

- **メールで通知する履歴データの「電話履歴の詳細」画面を表示します。 2.**
- 3.<mark>▲</mark> 他のユーザーに通知する をクリックします。
- **必要な項目を設定し、 通知する をクリックします。 4. 必要な項目を設定し、**

**設定項目**

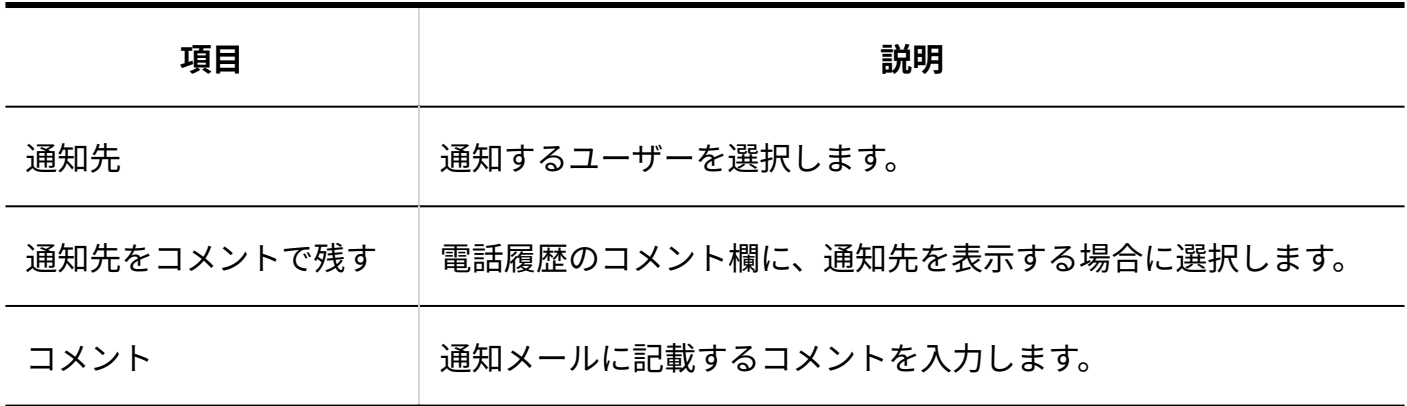

# 3.2.10. CSVファイルでの電話履歴の管理

履歴データをCSVファイルから読み込んだり、CSVファイルに書き出したりします。

#### **補足**

システム管理者に操作を制限されている場合があります。 • 操作できない場合は、システム管理者に相談してください。 詳細は[、電話履歴のアクセス権を](https://jp.cybozu.help/m/ja/admin/application/tel/access.html)参照してください。

# CSVファイルから読み込む

CSVファイルから履歴データを読み込みます。

CSVファイルから読み込むデータは、すべて新規の履歴データとして登録されます。

#### **操作手順:**

- **CSVファイルを読み込む際の注意点を確認します。 1.**  詳細は[、CSVファイル読み込み時の注意点](https://jp.cybozu.help/m/ja/admin/spec/csv/import.html)を参照してください。
- **CSVファイルから読み込める項目を確認します。 2.**

CSVファイルで管理できる項目については[、電話履歴のCSVフォーマット](https://jp.cybozu.help/m/ja/admin/spec/format/tel.html)を参照してくだ さい。

### **次のどちらかの方法で、履歴データをCSVファイルで準備します。 3.**

- Excelなどを使って、CSVファイルを作成する。 CSVファイルを準備する際は[、CSVファイル作成時の注意点を](https://jp.cybozu.help/m/ja/admin/spec/csv/create.html)参照してください。
- メールワイズから書き出したCSVファイルを編集する。 [CSVファイルに書き出す\(151ページ\)](#page-150-0)方法を参照して、データをCSVファイルに書き出 してください。

**アプリケーションメニューの 電話履歴 をクリックします。 4.** 

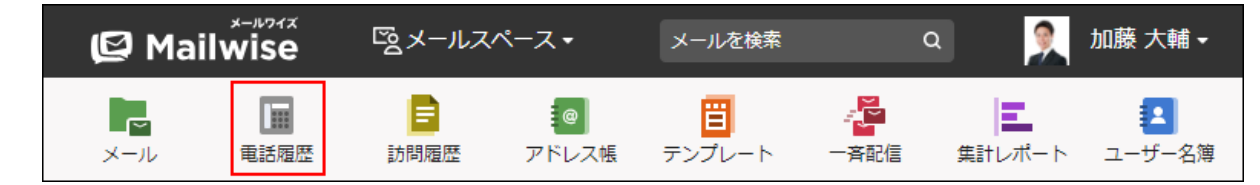

- **ファイル入出力 をクリックします。 5.**
- **履歴データの読み込み をクリックします。 6.**
- **手順3で準備したファイルを選択します。 7.**
- **読み込むデータに必要な設定をし、 次へ をクリックします。 8.**

設定項目は、次のとおりです。

• 読み込む項目:

右側の項目選択欄で、読み込む項目を選択し、 追加 をクリックします。

削除する場合は、左側の項目欄で、削除する項目を選択し、 削除 をクリックしま す。

• 先頭行を項目名として無視する:

ファイルの1行目に項目名を入力している場合は、チェックボックスを選択します。 文字コード: •

選択できる文字コードは、次のとおりです。

自動判定 ◦

システムが、読み込むファイルの文字コードを自動的に判別します。 文字コードの種類が不明な場合は、「自動判定」を選択します。

- シフトJIS ◦
- UTF-8 ◦

**読み込むデータを確認し、 読み込む をクリックします。 9.** 

## <span id="page-150-0"></span>CSVファイルに書き出す

履歴データをCSVファイルに書き出します。

書き出す前に[電話履歴のCSVフォーマットを](https://jp.cybozu.help/m/ja/admin/spec/format/tel.html)確認してください。

### **操作手順:**

**アプリケーションメニューの 電話履歴 をクリックします。 1.** 

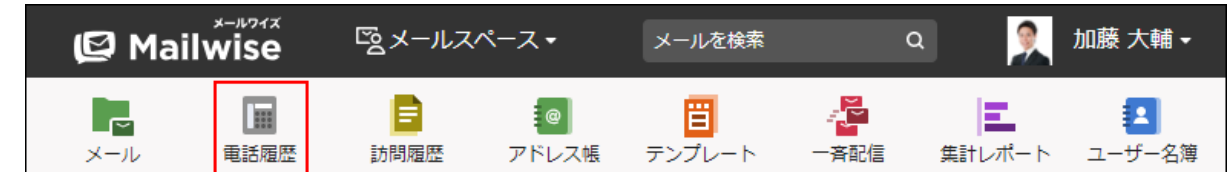

- **ファイル入出力 をクリックします。 2.**
- **履歴データの書き出し をクリックします。 3.**

### **書き出すデータに必要な項目を設定します。 4.**

設定項目は、次のとおりです。

• 出力対象:

出力する履歴データの登録日の期間を選択します。

選択できる期間は、次のとおりです。

- 本日 ◦
- 過去1週間 ◦
- 過去1ヶ月
- 過去3ヶ月
- 過去6ヶ月
- 過去1年
- 全て

期間指定を選択した場合は、開始年月日と終了年月日を選択します。

• 出力条件:

次のどちらかを選択します。

◦ 電話履歴を全て出力する

- 電話履歴を絞り込んで出力する 条件を設定し、書き出すデータを絞り込みます。
- 出力項目:
- 右側の項目選択欄で、書き出す項目を選択し、 |追加 | をクリックします。 削除する場合は、左側の項目欄で、削除する項目を選択し、 |削除 | をクリックしま す。
- 先頭行に項目名を書き出す: CSVファイルの先頭行に項目名を書き出す場合は、チェックボックスを選択します。 文字コード: •
	- 選択できる文字コードは、次のとおりです。
	- シフトJIS ◦
	- ◦UTF-8(BOMなし)
	- ◦UTF-8(BOMあり)

**設定内容を確認し、 書き出す をクリックします。** 設定内容を確認し、

**Webブラウザーのファイル保存機能を使って、ファイルを保存します。 6.** 

# 3.3. 訪問履歴

訪問履歴は、顧客との訪問の履歴を記録できるアプリケーションです。

作成した履歴に顧客情報や会社情報を登録しておけば、「アドレス帳」の画面から、メールと合 わせてすべての履歴を一覧できます。履歴を一元管理することで、お客様の情報を漏れなく把握 できます。

履歴を入力するフォーマットは、システム管理者が自社の必要に合わせてカスタマイズできま す。フォーマットを統一することで、報告の品質を均一にできます。

### **6 関連ページ**

- <u>[訪問履歴の項目の設定](https://jp.cybozu.help/m/ja/admin/application/contact/item.html)</u>
- <u>[訪問履歴の作成\(158ページ\)](#page-157-0)</u>
- <u>[訪問履歴の検索\(164ページ\)](#page-163-0)</u>
- <u>[訪問履歴の絞込\(171ページ\)](#page-170-0)</u>
- •<u>[他のユーザーへの通知\(訪問履歴\)\(172ページ\)](#page-171-0)</u>

# 3.3.1. 訪問履歴の見かた

訪問履歴の画面の見かたを説明します。 アプリケーションメニューで | <mark>ヨ 訪問履歴</mark> をクリックすると、訪問履歴の画面が表示されま す。

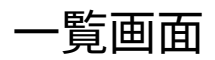

訪問履歴の一覧画面の見かたを説明します。

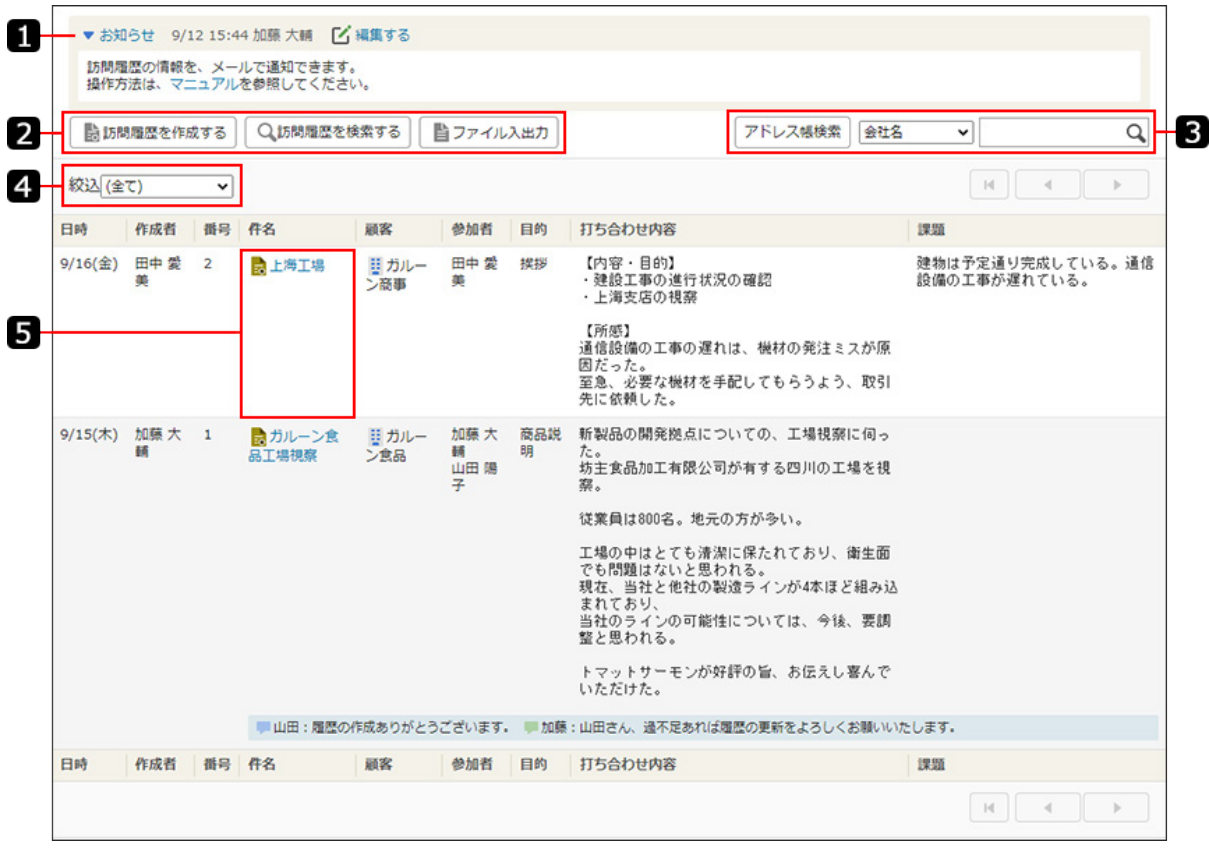

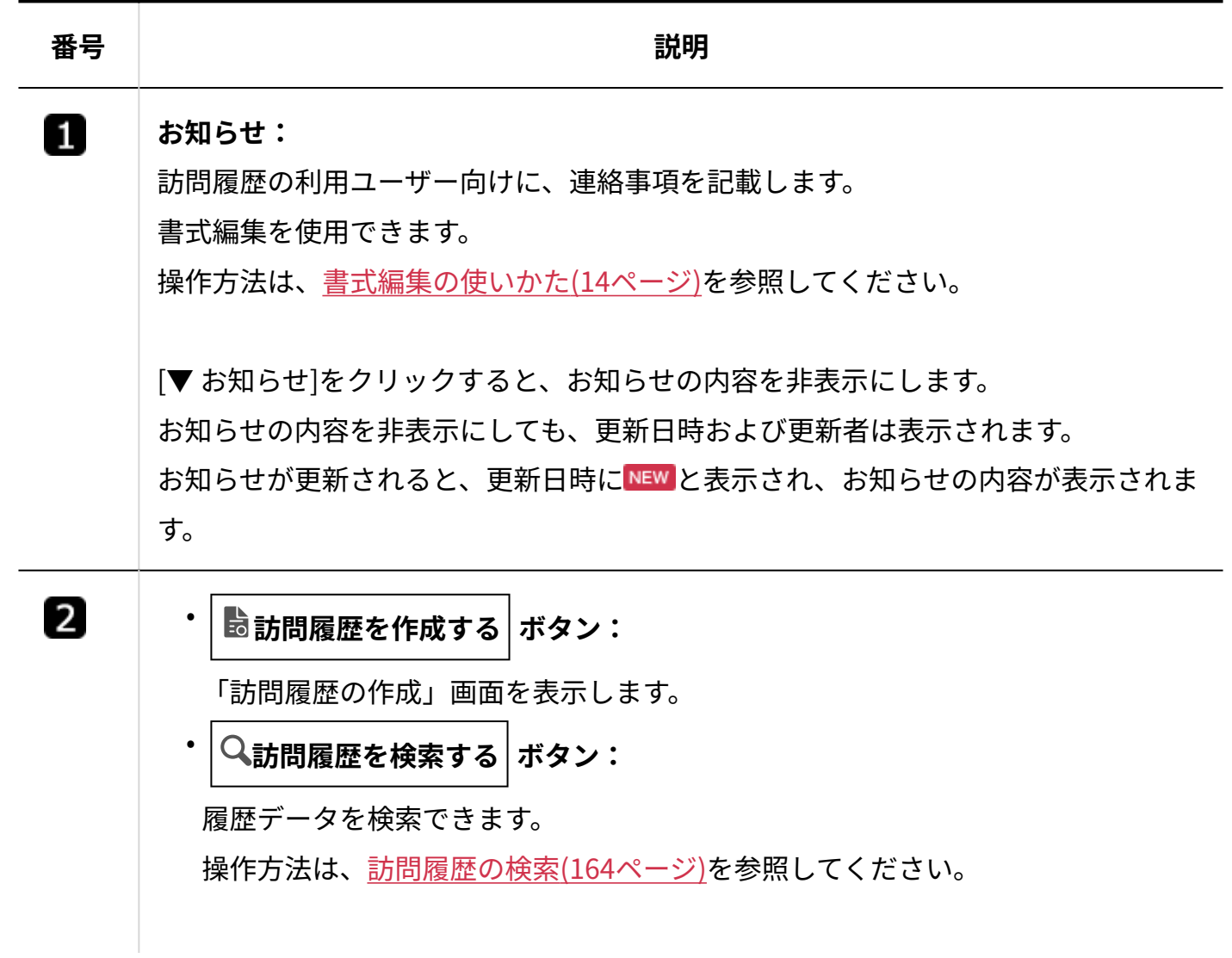

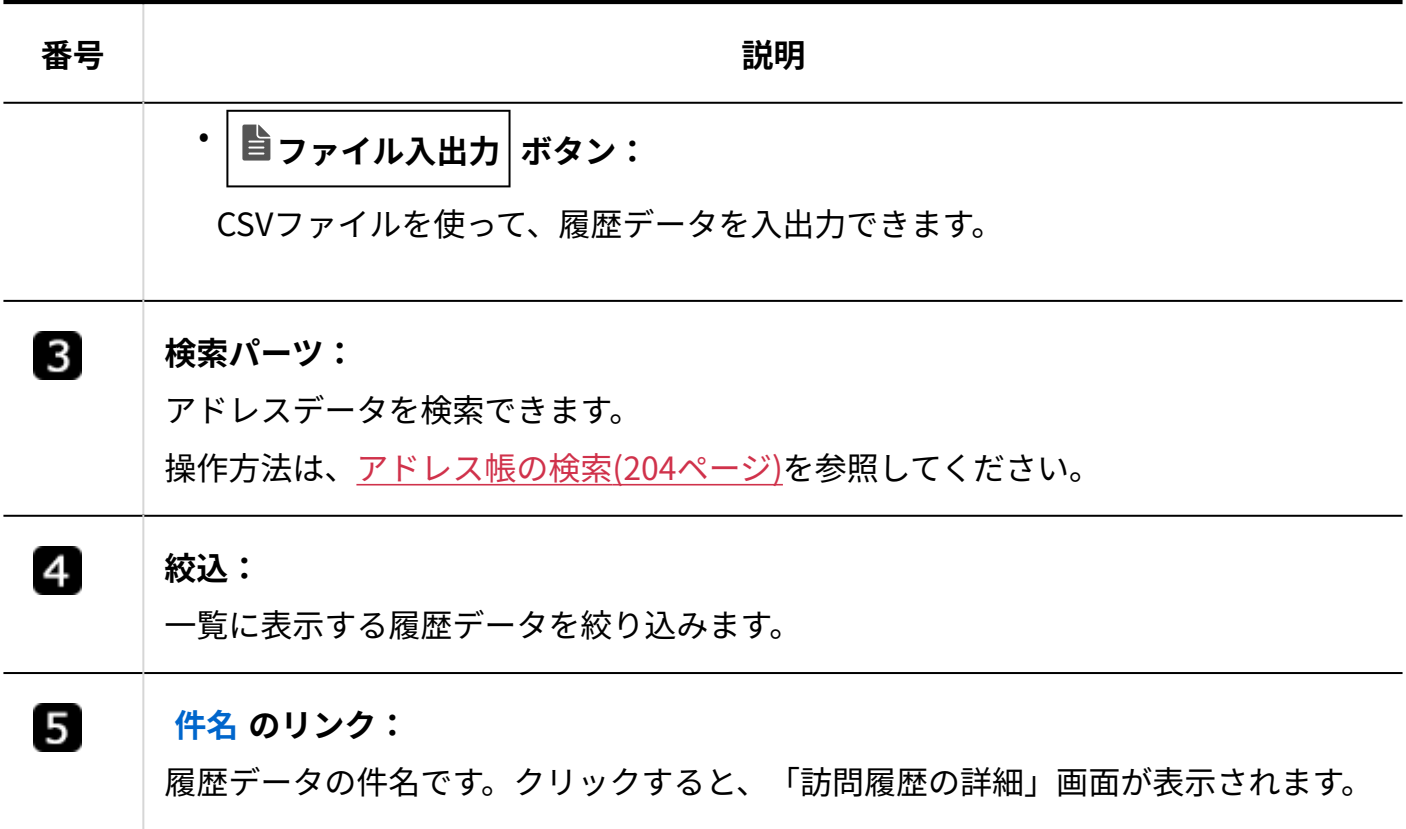

# 詳細画面

訪問履歴の詳細画面の見かたを説明します。

一覧画面で説明している内容と重複している項目は、説明を省略しています。

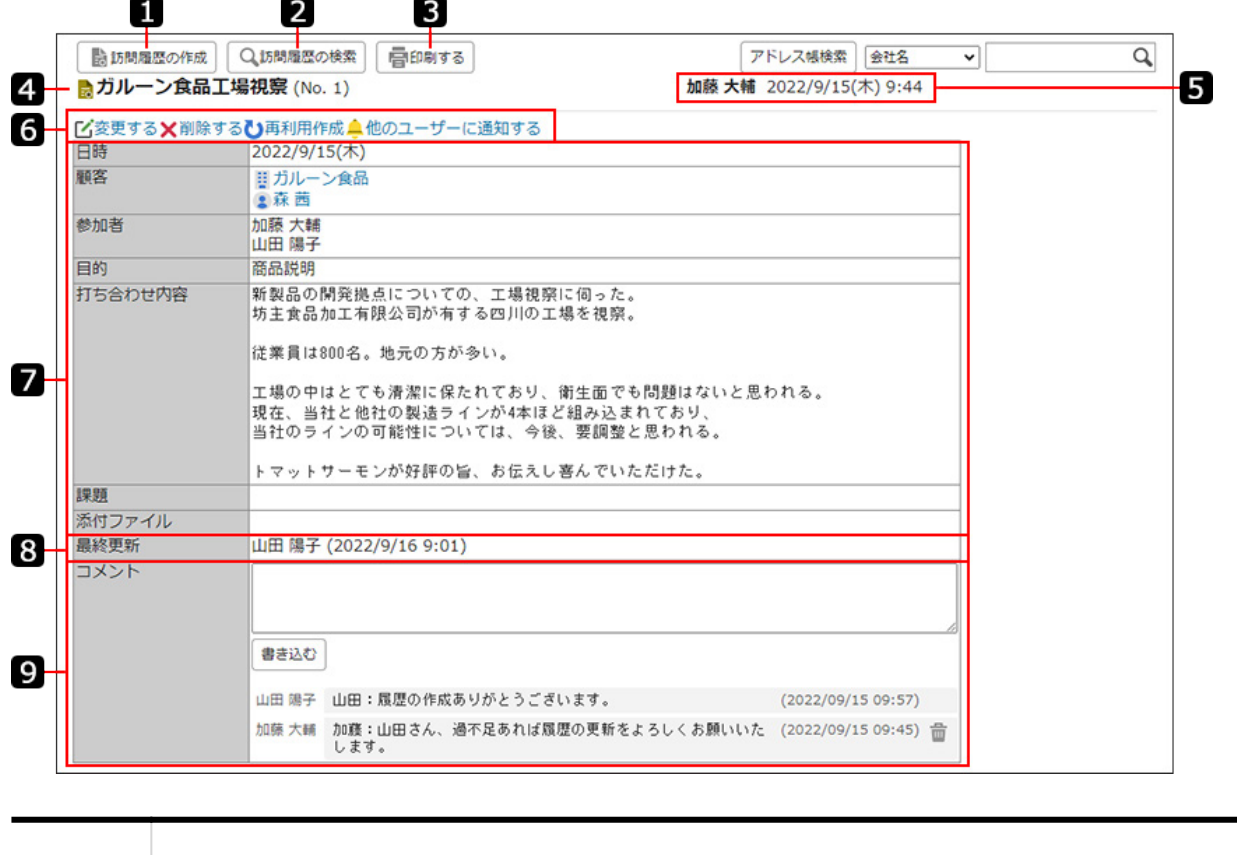

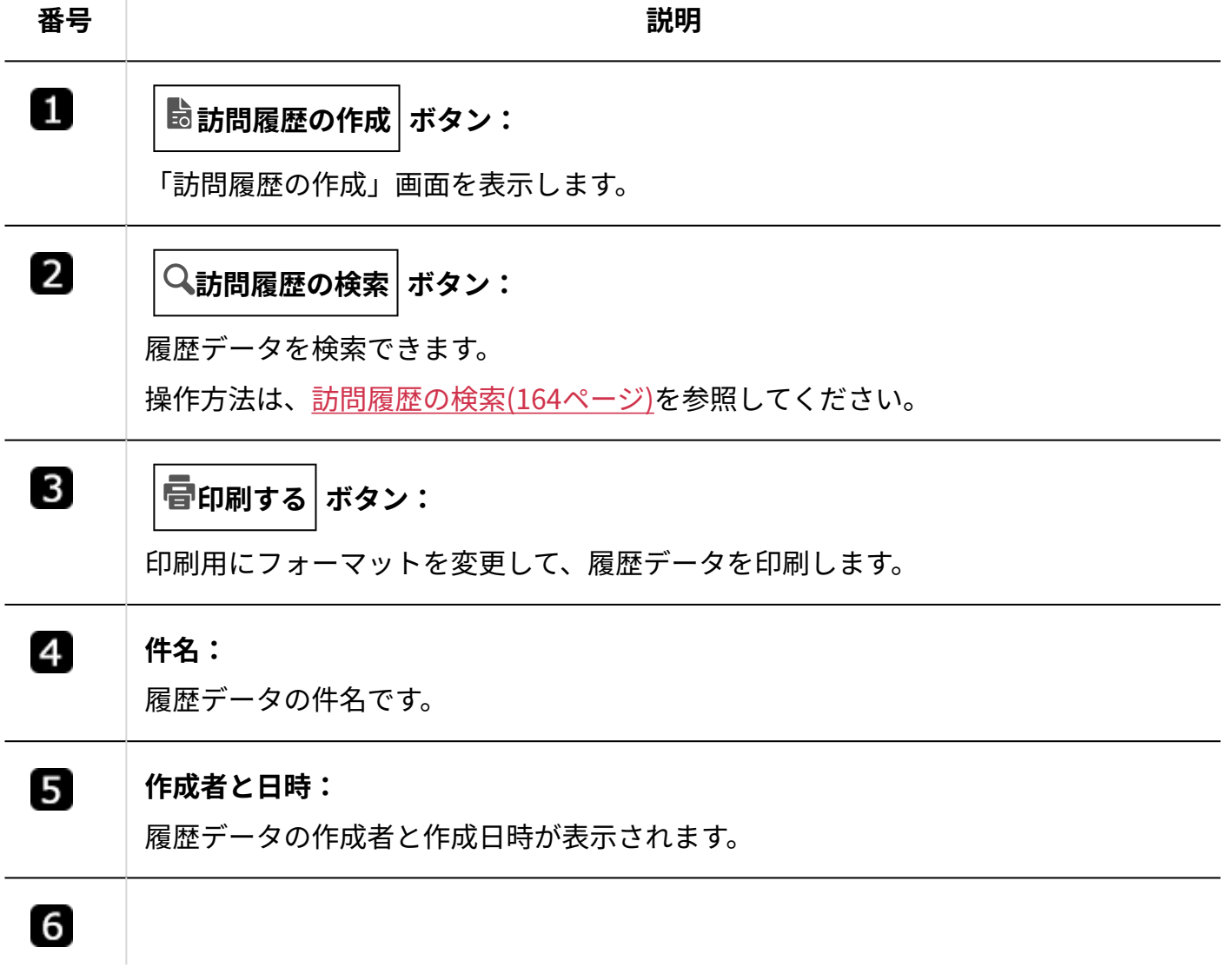

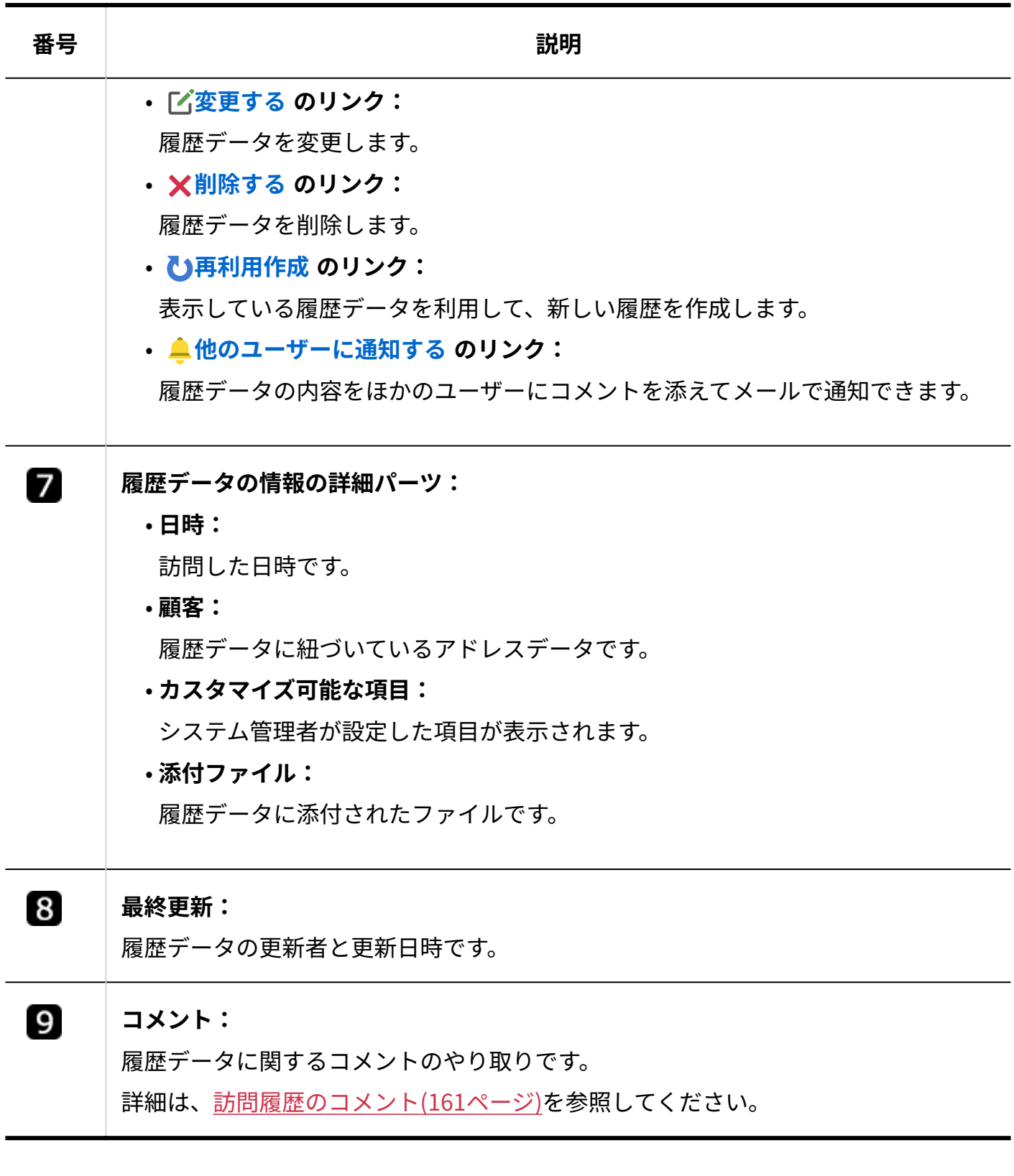

# <span id="page-157-0"></span>3.3.2. 訪問履歴の作成

新規に訪問履歴を作成します。

#### **補足**

システム管理者に操作を制限されている場合があります。 • 操作できない場合は、システム管理者に相談してください。 詳細は[、訪問履歴のアクセス権を](https://jp.cybozu.help/m/ja/admin/application/contact/access.html)参照してください。

#### **操作手順:**

 $\textbf{1}\textbf{.}$  アプリケーションメニューの <mark>目</mark> 訪問履歴 をクリックします。  $\mathbf{\mathcal{Q}}$  Mailwise 図メールスペース· メールを検索  $Q$ Ø. 加藤 大輔 -Ē փ Lei  $\begin{array}{|c|c|}\hline a & a & a \\ \hline a & a & a \\ \hline a & a & a \end{array}$ း ၜေ ËI E. я メール 電話履歴 訪問履歴 アドレス帳 テンプレート 一吝配信 集計レポート ユーザー名簿 **2. 訪問履歴を作成する をクリックします。 3. 必要な項目を設定し、 作成する をクリックします。**

<span id="page-157-1"></span>**設定項目**

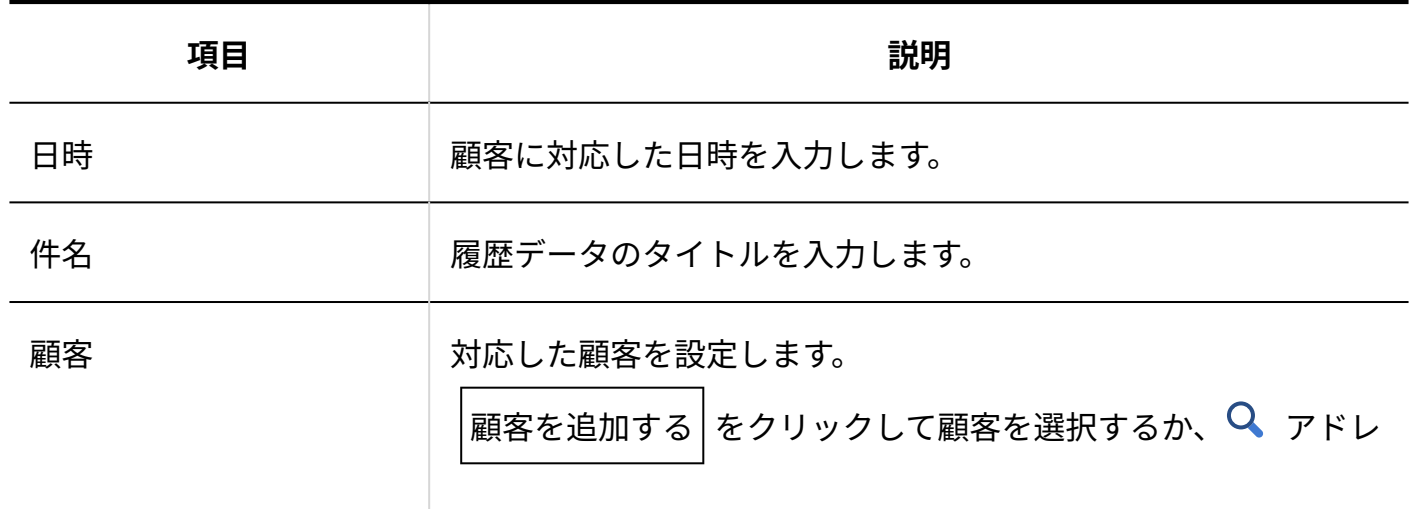

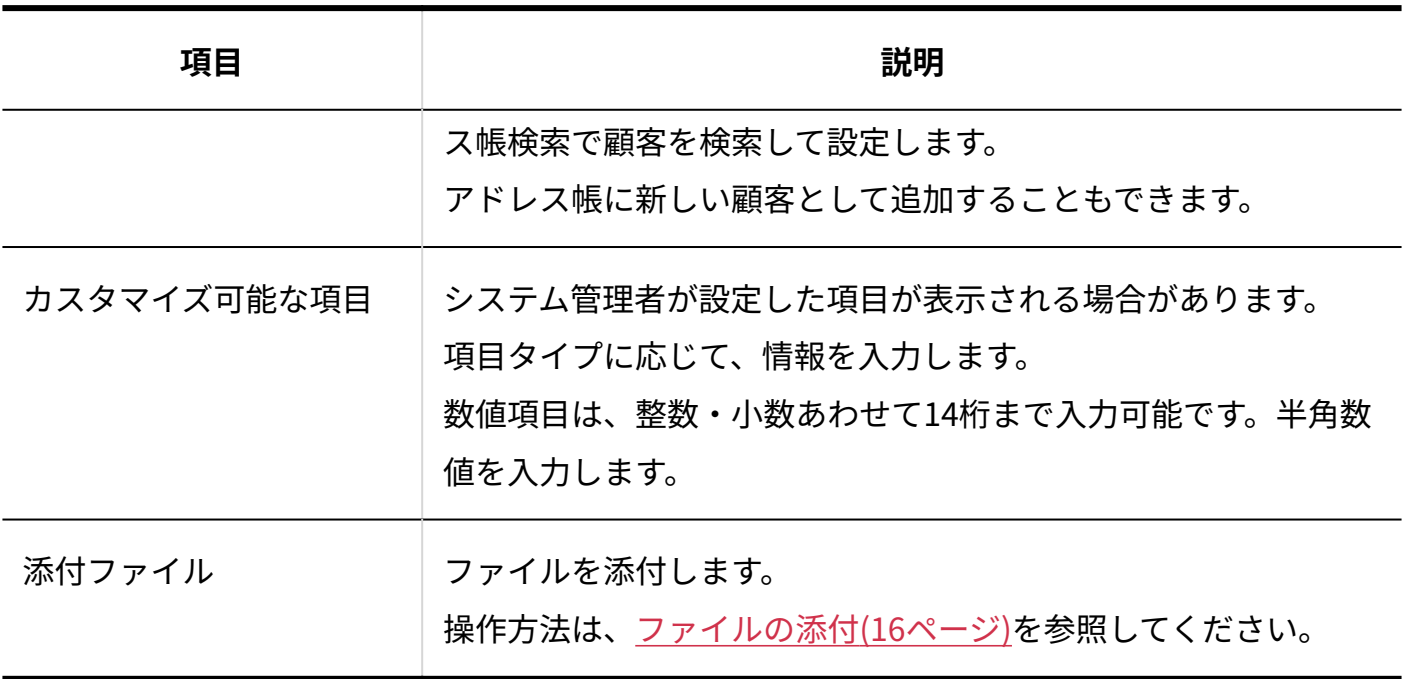

### **補足**

- 次の画面からも、新規に訪問履歴を作成できます。
	- ◦履歴データの「訪問履歴の詳細」画面
	- アドレスデータの詳細画面

# 訪問履歴を再利用する

既存の履歴データの内容を再利用して、新しい訪問履歴を作成します。

### **操作手順:**

 $\textbf{1}\textbf{.}$  アプリケーションメニューの <mark>目</mark> 訪問履歴 をクリックします。

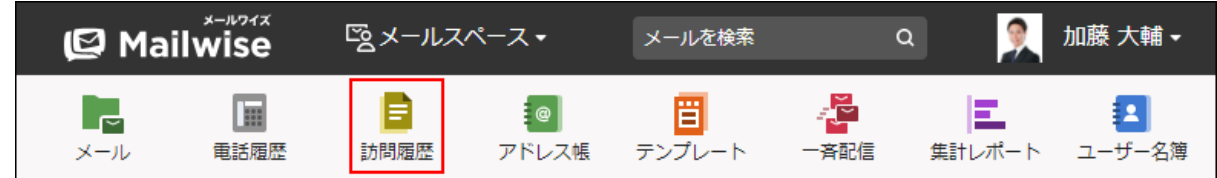

**再利用する履歴データの「訪問履歴の詳細」画面を表示します。 2.** 

- **再利用作成 をクリックします。 3.**
- **必要な項目を設定し、 作成する をクリックします。 4.**

# 3.3.3. 訪問履歴の変更

履歴データの情報を変更します。

### **補足**

システム管理者に操作を制限されている場合があります。 • 操作できない場合は、システム管理者に相談してください。 詳細は[、訪問履歴のアクセス権を](https://jp.cybozu.help/m/ja/admin/application/contact/access.html)参照してください。

#### **操作手順:**

 $\textbf{1}\textbf{.}$  アプリケーションメニューの <mark>目</mark> 訪問履歴 をクリックします。

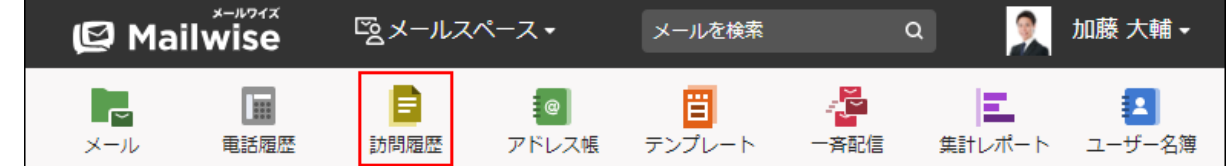

- **変更する履歴データの「訪問履歴の詳細」画面を表示します。 2.**
- **変更する をクリックします。 3.**
- **必要な項目を設定し、 変更する をクリックします。 4.**

詳細は[、設定項目\(158ページ\)](#page-157-1)を参照してください。

# <span id="page-160-0"></span>3.3.4. 訪問履歴のコメント

訪問履歴に対するコメントを書き込みます。 顧客への対応をやり取りするのに便利です。

## コメントを書き込む

訪問履歴にコメントを書き込みます。

#### **操作手順:**

<u>1</u>. アプリケーションメニューの <mark>=</mark> 訪問履歴 をクリックします。

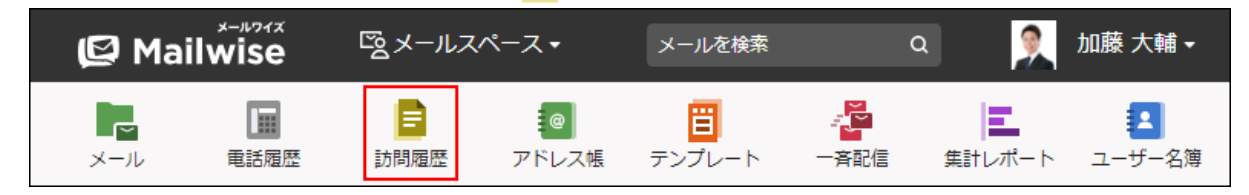

- **コメントを書き込む履歴データの「訪問履歴の詳細」画面を表示します。 2.**
- **コメント欄にコメントを入力し、 書き込む をクリックします。 3.**

### **補足**

- 一覧画面では、コメントごとの区切りを示すアイコンが表示されます。
	- ➡:自分が書き込んだコメントの先頭に表示されます。
	- ▶ :ほかのユーザーが書き込んだコメントの先頭に表示されます。

ただし、コメントを書き込んだユーザーの名前は表示されません。コメントの先頭に名前

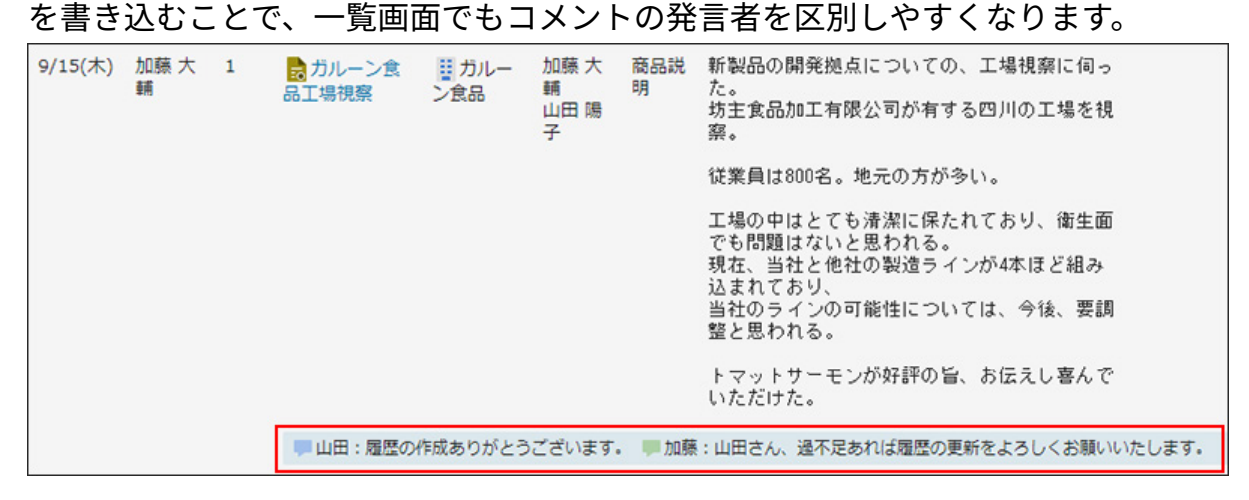

## コメントを削除する

訪問履歴に書き込んだコメントを削除します。 自分が書き込んだコメントのみ削除できます。

### **操作手順:**

**アプリケーションメニューの 訪問履歴 をクリックします。 1.** 

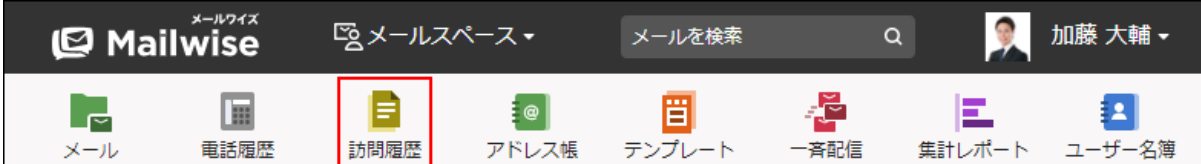

- **コメントを削除する履歴データの「訪問履歴の詳細」画面を表示します。 2.**
- **削除するコメントの をクリックします。 3.**

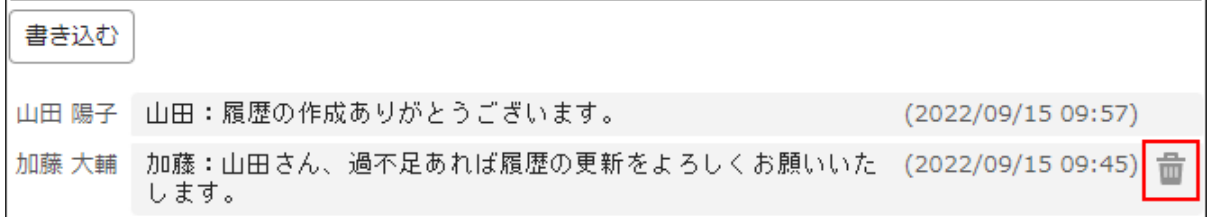

# 3.3.5. 訪問履歴の削除

履歴データを削除します。

### **注意**

削除した履歴データは元に戻せません。 • 重要な履歴データは、削除する前にCSVファイルに書き出して保存してください。 詳細は[、CSVファイルでの訪問履歴の管理\(173ページ\)](#page-172-0)を参照してください。

### **補足**

システム管理者に操作を制限されている場合があります。 • 操作できない場合は、システム管理者に相談してください。 詳細は[、訪問履歴のアクセス権を](https://jp.cybozu.help/m/ja/admin/application/contact/access.html)参照してください。

### **操作手順:**

<u>1</u>. アプリケーションメニューの <mark>ヨ</mark> 訪問履歴 をクリックします。

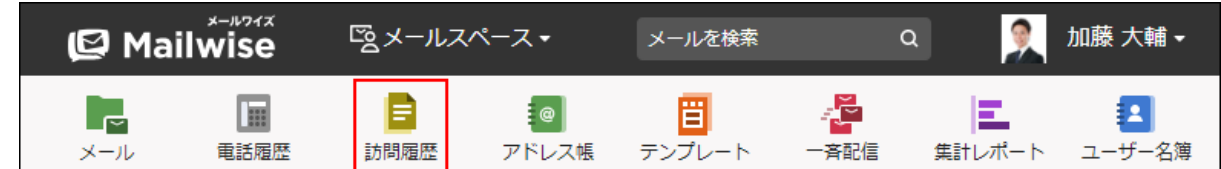

- **削除する履歴データの「訪問履歴の詳細」画面を表示します。 2.**
- **削除する をクリックします。 3.**
- **確認画面で、 はい をクリックします。 4.**

# <span id="page-163-0"></span>3.3.6. 訪問履歴の検索

キーワードや条件を指定し、履歴データを検索します。

# キーワードで検索する

検索条件にキーワードを入力して検索します。 キーワード検索をした場合の検索対象になる項目は、次のとおりです。

- 件名
- 顧客 •
- コメント •
- 入力タイプが「文字列」のカスタマイズ可能な項目
- **操作手順:**
	- <u>1</u>. アプリケーションメニューの <mark>ヨ</mark> 訪問履歴 をクリックします。

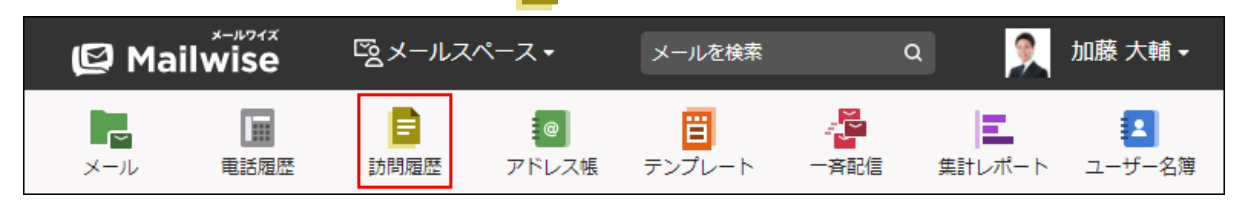

- $\bigcirc$  訪問履歴を検索する をクリックします。 **2.**
- **検索期間を選択します。 3.**

検索する履歴データの登録日の期間を選択します。 選択できる期間は、次のとおりです。

- 本日 •
- 過去1週間 •
- 過去1ヶ月 •
- 過去3ヶ月 •
- 過去6ヶ月 •
- 過去1年 •
- 全て

期間指定を選択した場合は、開始年月日と終了年月日を選択します。

**検索条件に「キーワード検索」を選択します。 4.** 

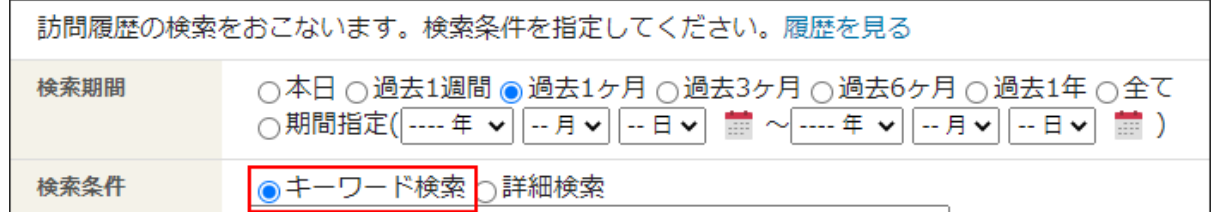

#### **キーワードを入力し、 検索する をクリックします。 5.**

AND検索する場合は、文字列と文字列の間に半角または全角のスペースを入力します。 キーワードをひとつずつダブルクォーテーション(")で囲むと、フレーズ検索ができま す。フレーズ検索を使用すると、指定した順序でキーワードを含むデータのみを検索結果 に表示します。

### **検索結果を確認します。 6.**

画面下部に検索結果が表示されます。 表示された履歴の件名をクリックすると、「訪問履歴の詳細」画面が表示されます。 条件を変更して検索する場合は、条件を修正し、 検索する をクリックします。

# 詳細検索で検索する

検索対象の履歴データや検索条件を絞り込んで検索します。

#### **操作手順:**

<u>1</u>. アプリケーションメニューの <mark>ヨ</mark> 訪問履歴 をクリックします。

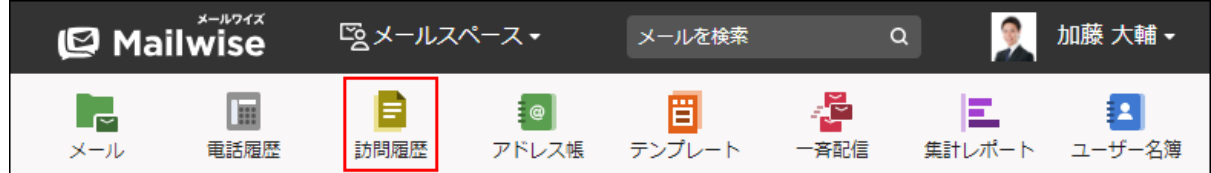

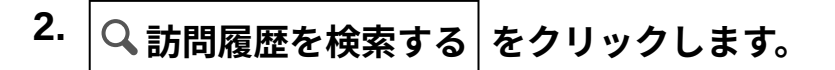

### **検索期間を選択します。 3.**

検索する履歴データの登録日の期間を選択します。 選択できる期間は、次のとおりです。

- 本日 •
- 過去1週間 •
- 過去1ヶ月 •
- 過去3ヶ月 •
- 過去6ヶ月 •
- 過去1年 •
- 全て

期間指定を選択した場合は、開始年月日と終了年月日を選択します。

### **検索条件に「詳細検索」を選択します。 4.**

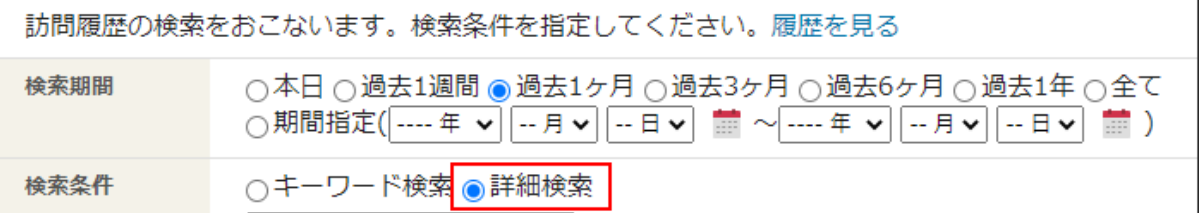

### **検索条件を設定します。 5.**

- **条件の組み合わせ方法:**
	- 以下の全ての条件を満たす 指定したすべての条件を満たす履歴データだけを検索結果に表示します。(AND 検索)
	- 以下のいずれかの条件を満たす 指定した条件のうち、1つでも条件を満たしている履歴データを検索結果に表示 します。(OR検索)
	- あいまい検索をする

次の条件を区別せずに検索します。

- 全角と半角
- ひらがなとカタカナ
- よう音や促音(ぁ)と通常の文字
- マイナス「-」と長音「ー」とダッシュ「−」 ▪
- 全角スペースと牛角スペースとタブ
- 改行ありと改行なし

詳細は、よくあるご質問[のあいまい検索とは、どのような検索ですか?](https://faq.cybozu.info/alphascope/cybozu/web/mailwise/Detail.aspx?id=387)という記 事を参照してください。

**検索に使用する項目:** •

ドロップダウンリストから、検索に使用する項目を選択します。

**条件と演算子:** •

どのような条件で履歴データを絞り込むかを設定します。

条件を追加する をクリックすると、条件を追加できます。 削除する をクリックすると、条件を1つずつ削除できます。

指定できる条件と選択できる演算子は、検索に使用する項目によって異なります。

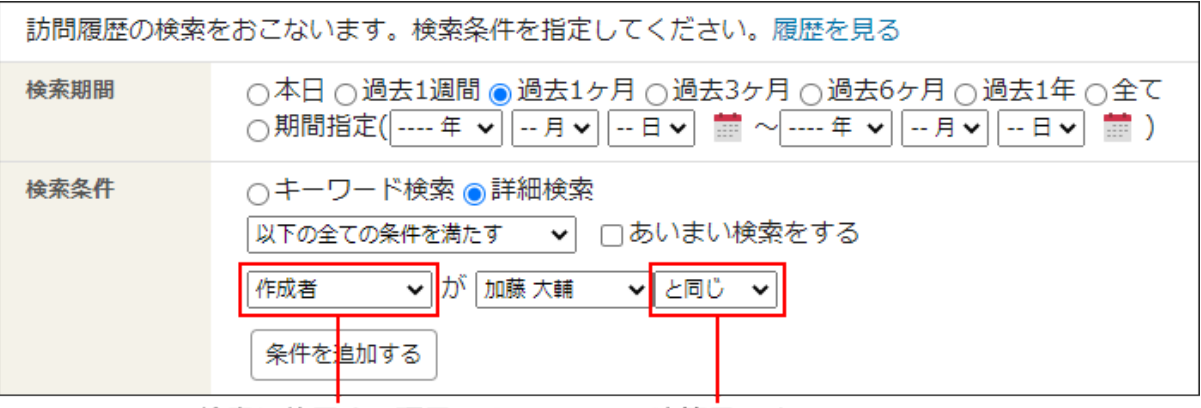

検索に使用する項目です。 演算子です。

- **設定内容を確認し、 検索する をクリックします。 6.**
- **検索結果を確認します。 7.**

画面下部に検索結果が表示されます。

表示された履歴の件名をクリックすると、「訪問履歴の詳細」画面が表示されます。 条件を変更して検索する場合は、条件を修正し、 検索する をクリックします。

#### **■標準の項目の検索条件**

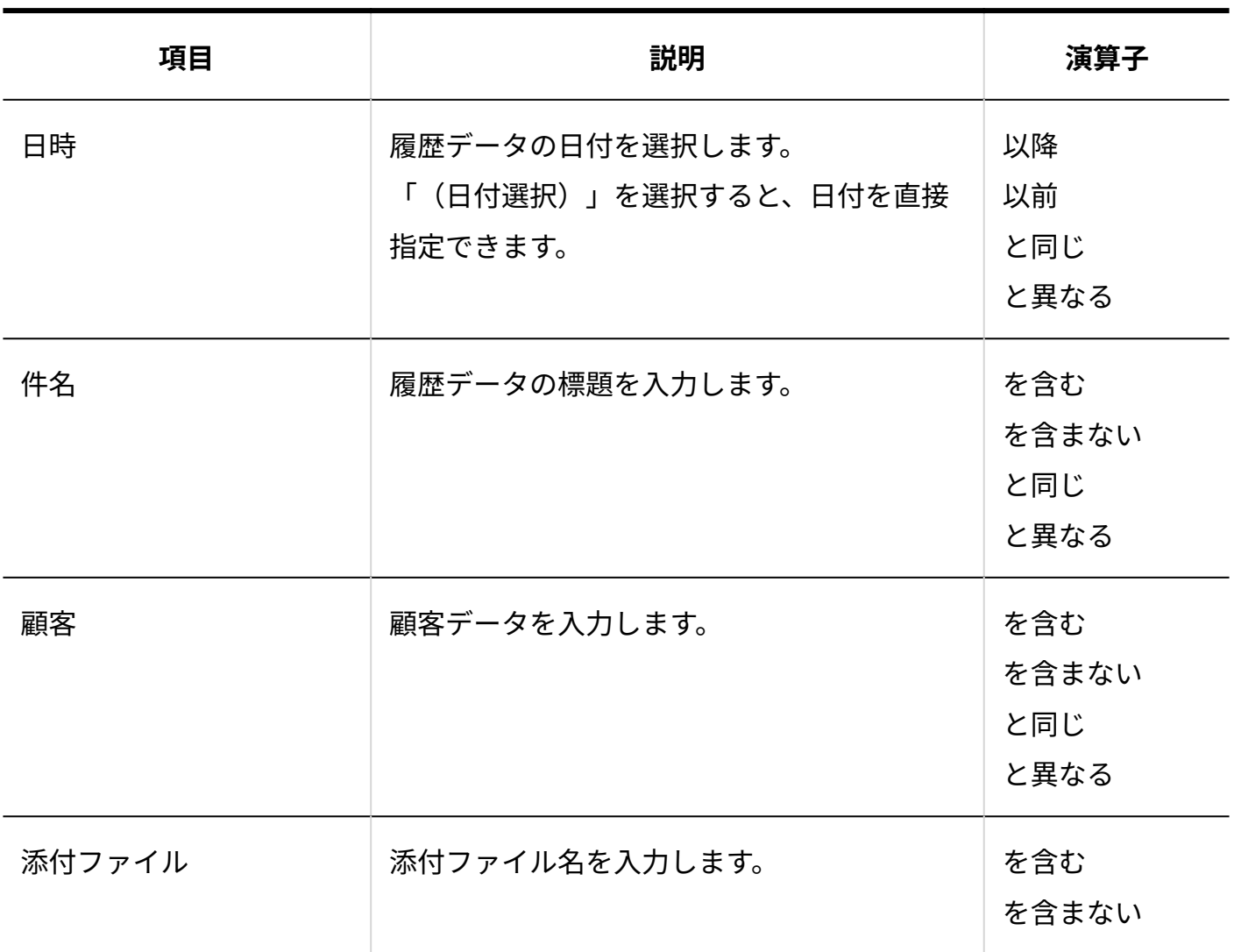

## **更新情報を示す項目の検索条件**

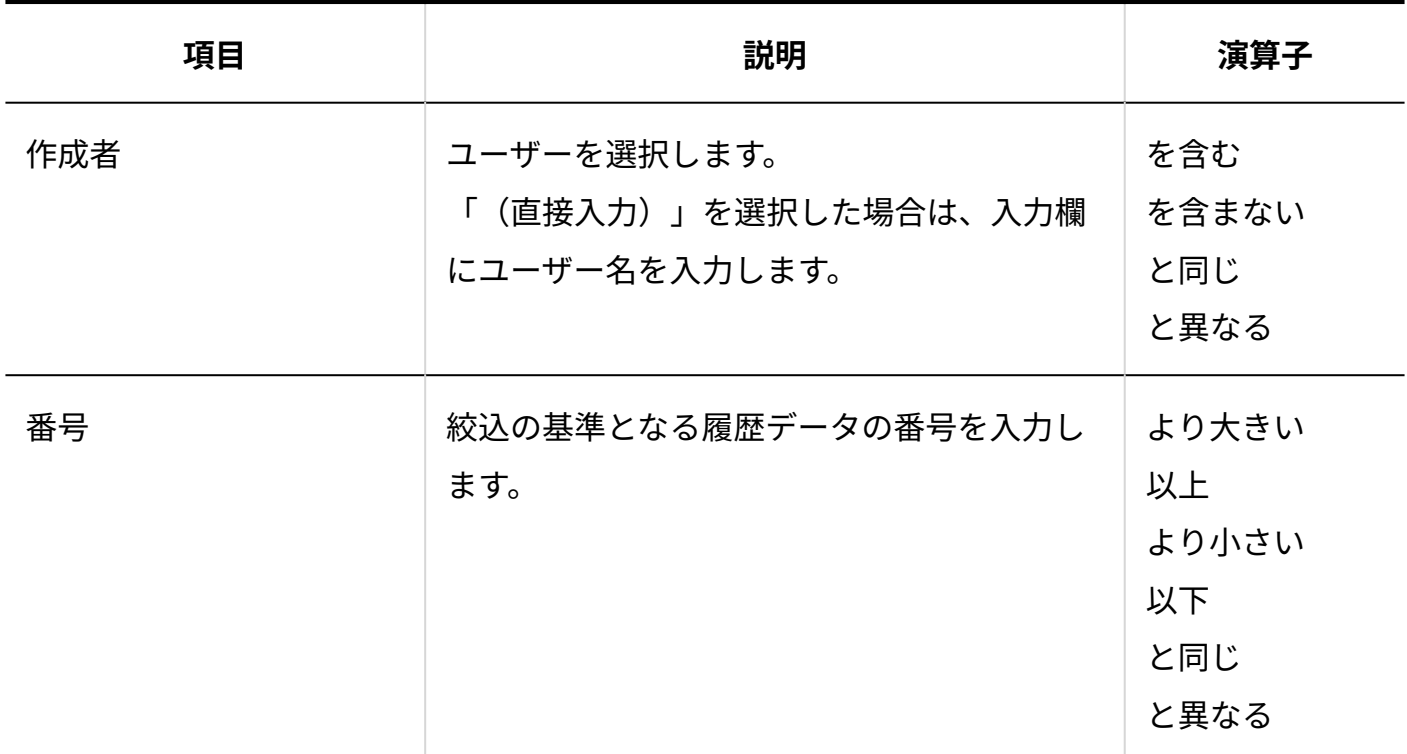

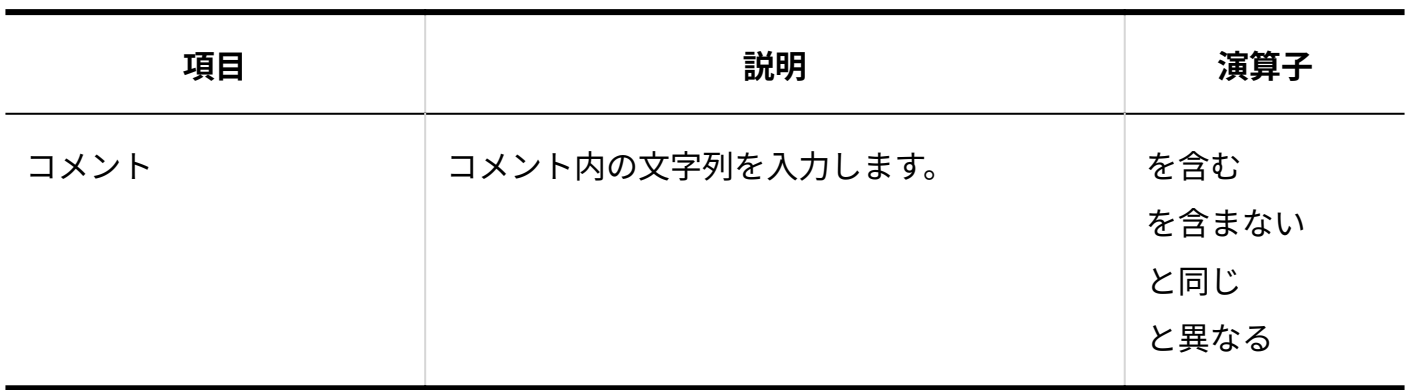

**カスタマイズ可能な項目の検索条件**

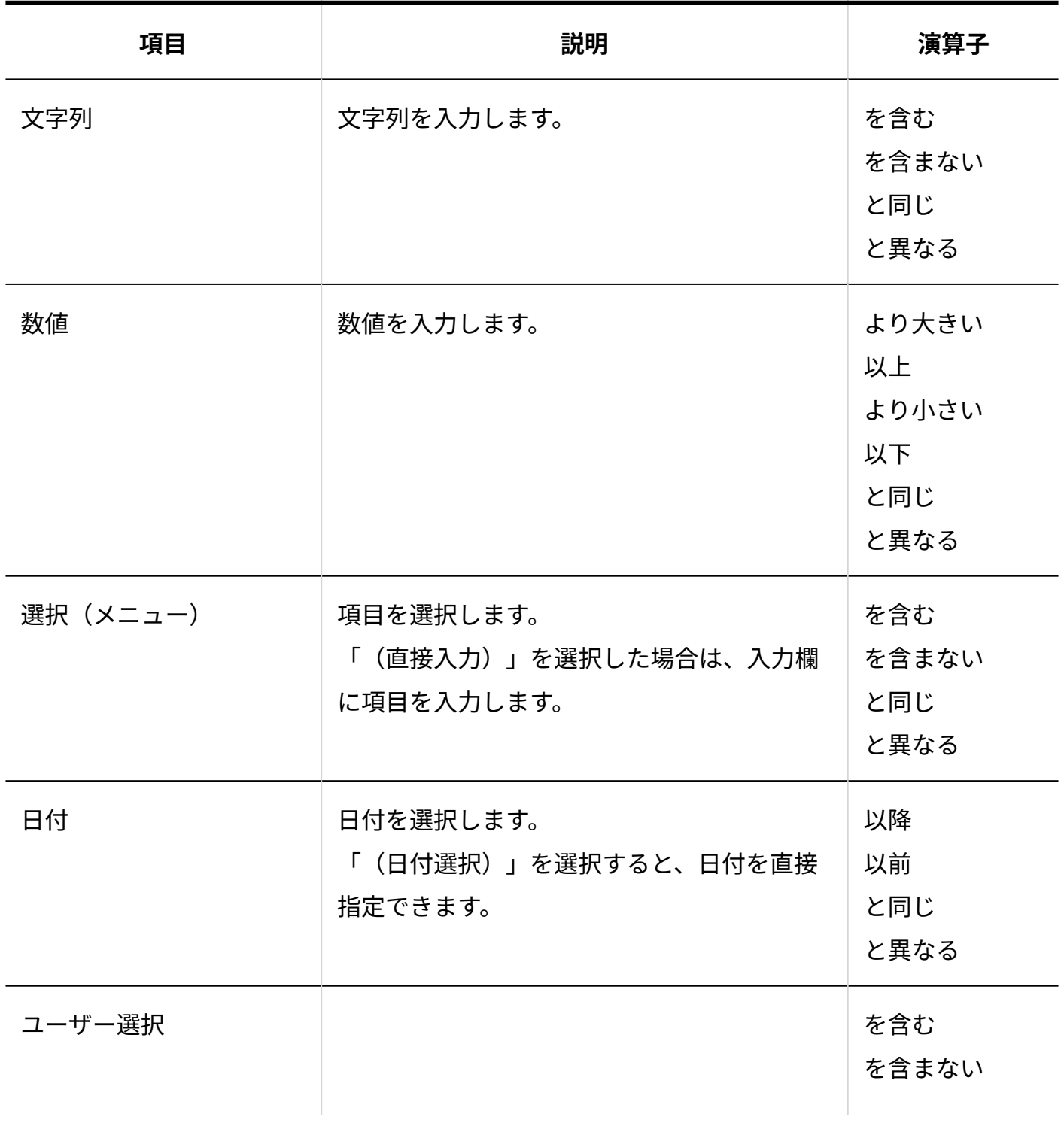

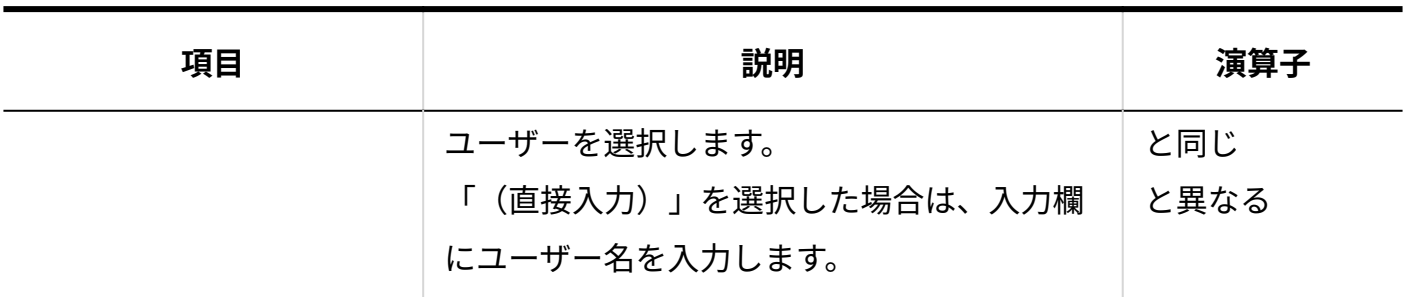

## 検索履歴を使用して検索する

一度検索した条件は、履歴として保存されます。過去に検索した条件の履歴を使用して検索でき ます。

検索履歴の候補は、20件まで表示されます。20件を超えると、一覧の末尾から削除されます。 新たに使用した条件は、一覧の先頭に表示されます。 同じ条件の検索候補は、1件にまとめられます。

**操作手順:**

 $\textbf{1}\textbf{.}$  アプリケーションメニューの <mark>目</mark> 訪問履歴 をクリックします。

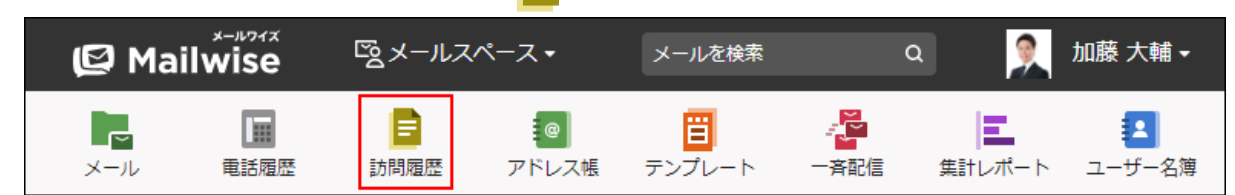

- **訪問履歴を検索する をクリックします。 2.**
- **履歴を見る をクリックします。 3.**

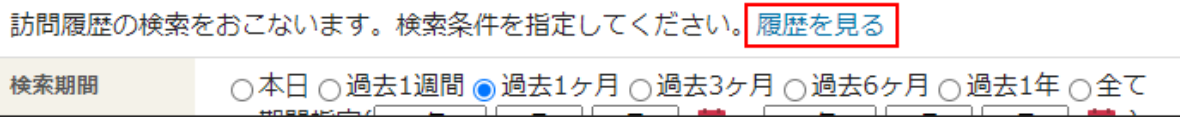

# **使用する検索条件の 検索する をクリックします。 4.**

### **検索結果を確認します。 5.**

画面下部に検索結果が表示されます。

表示された履歴の件名をクリックすると、「訪問履歴の詳細」画面が表示されます。

条件を変更して検索する場合は、条件を修正し、 |検索する | をクリックします。

# <span id="page-170-0"></span>3.3.7. 訪問履歴の絞込

訪問履歴の一覧画面で、表示する履歴を絞り込みます。

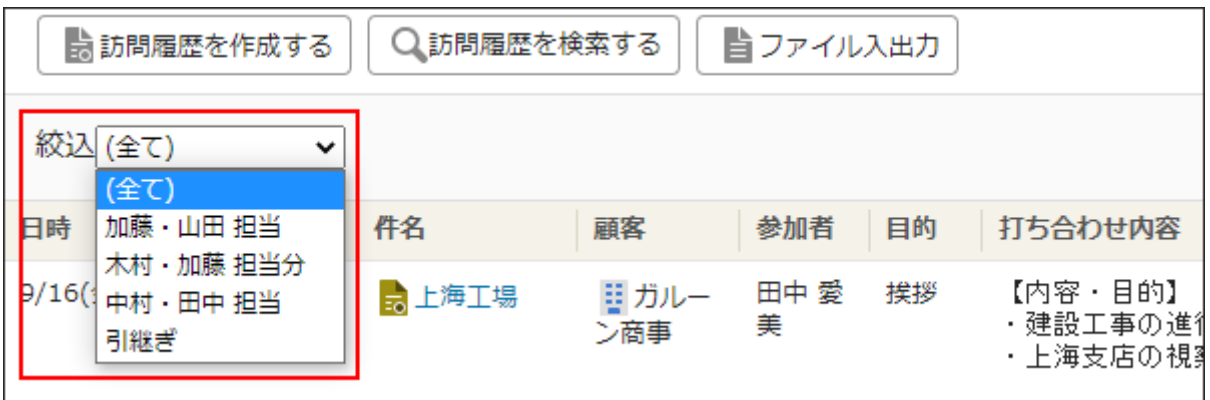

絞込のメニューは、運用管理者が設定しています。 詳細は、[訪問履歴の絞込の設定を](https://jp.cybozu.help/m/ja/admin/application/contact/query.html)参照してください。

### **操作手順:**

 $\textbf{1}\textbf{.}$  アプリケーションメニューの <mark>目</mark> 訪問履歴 をクリックします。

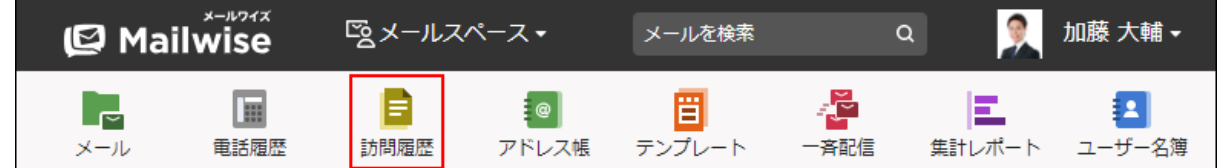

### **絞込のメニューをドロップダウンリストから選択します。 2.**

### **絞り込まれた結果を確認します。 3.**

履歴データの件名をクリックすると、「訪問履歴の詳細」画面が表示されます。

# 3.3.8. 訪問履歴の印刷

印刷用にフォーマットを変更して、履歴データを印刷します。

#### **操作手順:**

<u>1</u>. アプリケーションメニューの <mark>ヨ</mark> 訪問履歴 をクリックします。

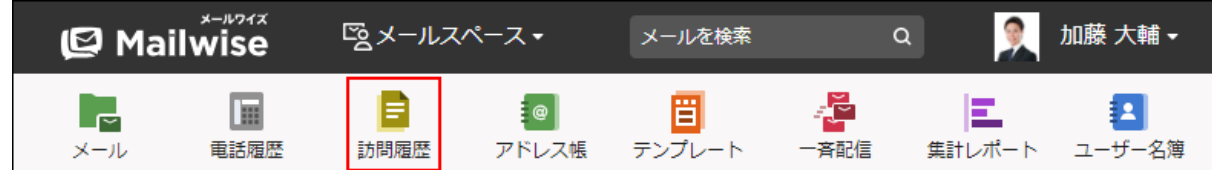

- **印刷する履歴データの「訪問履歴の詳細」画面を表示します。 2.**
- **印刷する をクリックします。 3.**
- **Webブラウザーの印刷機能を使って、画面を印刷します。 4.**

# <span id="page-171-0"></span>3.3.9. 他のユーザーへの通知(訪問履歴)

閲覧している訪問履歴の情報を、メールワイズに登録されているほかのユーザーにメールで通知 します。

メールワイズを常時閲覧していないユーザーに、情報を知らせることができます。

至急対応しなければならない内容の対応依頼やクレームの報告などに活用すると便利です。

### **注意**

- ほかのユーザーにメールで通知するには、管理者による設定が必要です。 詳細は[、訪問履歴のメール通知の場合](https://jp.cybozu.help/m/ja/admin/system/notify.html#admin_system_notify_013)を参照してください。
- 通知メールを受け取るユーザーに、メールアドレスが登録されている必要があります。 メールアドレスを登録する方法は、次のページを参照してください。

システム管理者が登録する場合:[ユーザー情報を変更する](https://jp.cybozu.help/m/ja/admin/system/manage/user.html#admin_system_manage_user_03) ユーザーが登録する場合:[ユーザー情報の変更\(21ページ\)](#page-20-0)

**操作手順:**

<u>1</u>. アプリケーションメニューの <mark>ヨ</mark> 訪問履歴 をクリックします。

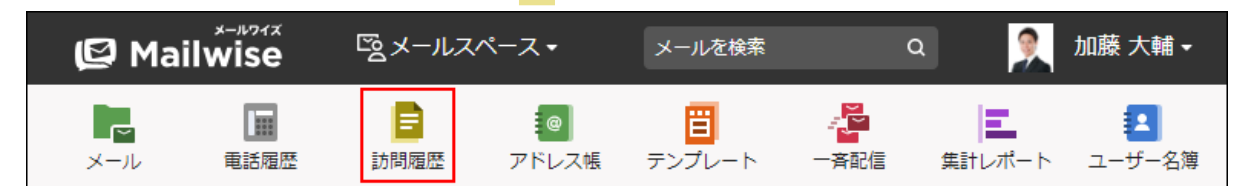

- **メールで通知する履歴データの「訪問履歴の詳細」画面を表示します。 2.**
- 3.<mark>▲</mark> 他のユーザーに通知する をクリックします。
- **必要な項目を設定し、 通知する をクリックします。 4.**

**設定項目**

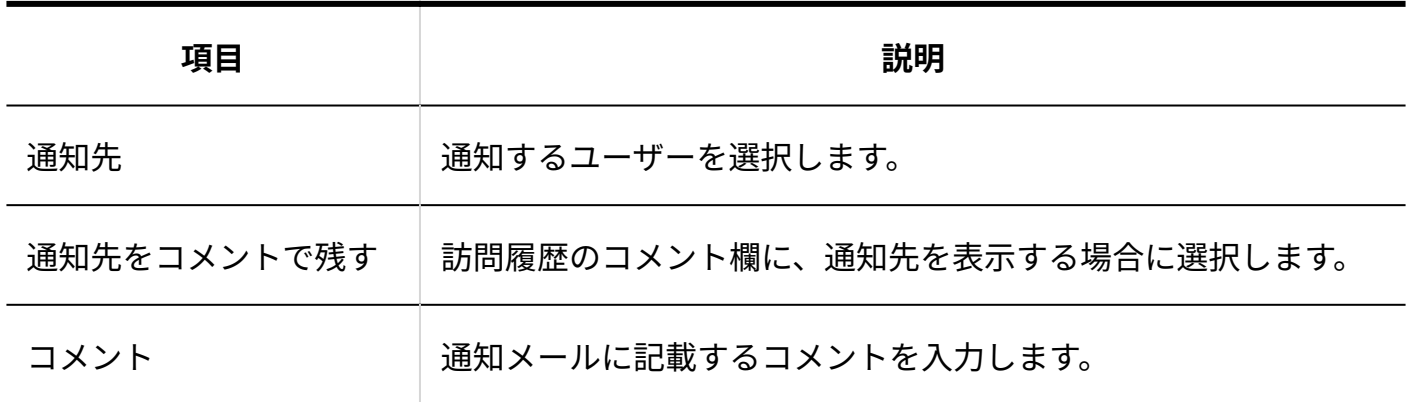

# <span id="page-172-0"></span>3.3.10. CSVファイルでの訪問履歴の管理

履歴データをCSVファイルから読み込んだり、CSVファイルに書き出したりします。

### **補足**

システム管理者に操作を制限されている場合があります。 • 操作できない場合は、システム管理者に相談してください。 詳細は[、訪問履歴のアクセス権を](https://jp.cybozu.help/m/ja/admin/application/contact/access.html)参照してください。

## CSVファイルから読み込む

CSVファイルから履歴データを読み込みます。

CSVファイルから読み込むデータは、すべて新規の履歴データとして登録されます。

#### **操作手順:**

## **CSVファイルを読み込む際の注意点を確認します。 1.**  詳細は[、CSVファイル読み込み時の注意点](https://jp.cybozu.help/m/ja/admin/spec/csv/import.html)を参照してください。

**CSVファイルから読み込める項目を確認します。 2.** 

CSVファイルで管理できる項目については[、訪問履歴のCSVフォーマット](https://jp.cybozu.help/m/ja/admin/spec/format/contact.html)を参照してくだ さい。

### **次のどちらかの方法で、履歴データをCSVファイルで準備します。 3.**

- Excelなどを使って、CSVファイルを作成する。 CSVファイルを準備する際は[、CSVファイル作成時の注意点を](https://jp.cybozu.help/m/ja/admin/spec/csv/create.html)参照してください。
- メールワイズから書き出したCSVファイルを編集する。 [CSVファイルに書き出す\(175ページ\)](#page-174-0)方法を参照して、データをCSVファイルに書き出 してください。

 $\boldsymbol{A}$ . アプリケーションメニューの <mark>=</mark> 訪問履歴 をクリックします。

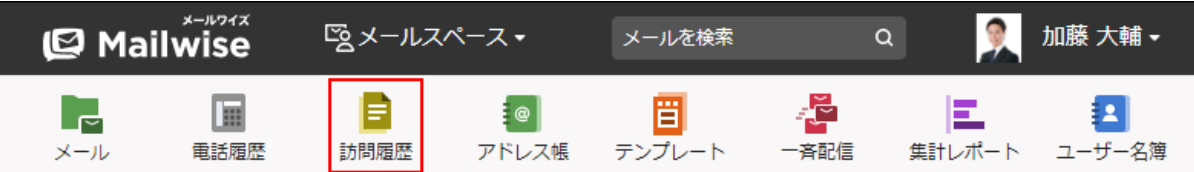

- **ファイル入出力 をクリックします。 5.**
- **履歴データの読み込み をクリックします。 6.**
- **手順3で準備したファイルを選択します。 7.**
- **読み込むデータに必要な設定をし、 次へ をクリックします。 8.**

設定項目は、次のとおりです。

• 読み込む項目:

右側の項目選択欄で、読み込む項目を選択し、 |追加| をクリックします。

削除する場合は、左側の項目欄で、削除する項目を選択し、 削除 をクリックしま す。

• 先頭行を項目名として無視する:

ファイルの1行目に項目名を入力している場合は、チェックボックスを選択します。 文字コード: •

選択できる文字コードは、次のとおりです。

自動判定 ◦

システムが、読み込むファイルの文字コードを自動的に判別します。

文字コードの種類が不明な場合は、「自動判定」を選択します。

シフトJIS ◦

UTF-8 ◦

<span id="page-174-0"></span>**読み込むデータを確認し、 読み込む をクリックします。 9.** 

## CSVファイルに書き出す

履歴データをCSVファイルに書き出します。

書き出す前に[訪問履歴のCSVフォーマットを](https://jp.cybozu.help/m/ja/admin/spec/format/contact.html)確認してください。

#### **操作手順:**

<u>1</u>. アプリケーションメニューの <mark>ヨ</mark> 訪問履歴 をクリックします。

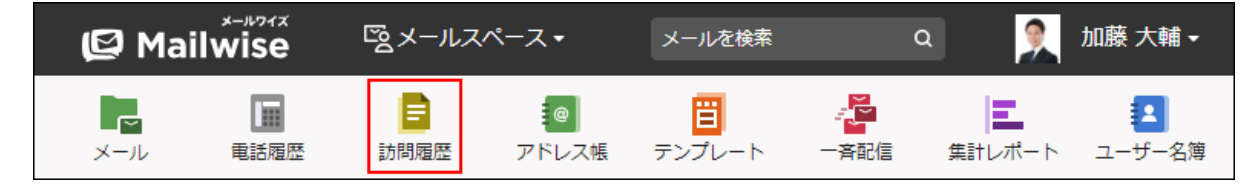

- **ファイル入出力 をクリックします。 2.**
- **履歴データの書き出し をクリックします。 3.**
- **書き出すデータに必要な項目を設定します。 4.**

設定項目は、次のとおりです。

- 出力対象:
- 出力する履歴データの登録日の期間を選択します。 選択できる期間は、次のとおりです。
	- 本日 ◦
	- 過去1週間 ◦
	- 過去1ヶ月
	- 過去3ヶ月
	- 過去6ヶ月
	- 過去1年
	- 全て

期間指定を選択した場合は、開始年月日と終了年月日を選択します。

• 出力条件:

次のどちらかを選択します。

- 訪問履歴を全て出力する
- 。 訪問履歴を絞り込んで出力する

条件を設定し、書き出すデータを絞り込みます。

• 出力項目:

右側の項目選択欄で、書き出す項目を選択し、 追加 をクリックします。

削除する場合は、左側の項目欄で、削除する項目を選択し、|削除|をクリックしま す。

• 先頭行に項目名を書き出す:

CSVファイルの先頭行に項目名を書き出す場合は、チェックボックスを選択します。 文字コード: •

選択できる文字コードは、次のとおりです。

- シフトJIS ◦
- ◦UTF-8(BOMなし)
- ◦UTF-8(BOMあり)

**設定内容を確認し、 書き出す をクリックします。 5. 設定内容を確認し、** 

**Webブラウザーのファイル保存機能を使って、ファイルを保存します。 6.** 

# 3.4. アドレス帳

アドレス帳は、メールワイズを使ってやり取りする企業または個人の情報を管理するアプリケー ションです。

アドレス帳に登録するデータ(アドレスデータ)は、「会社」を主体に登録する方法と、「顧 客」を主体に登録する方法があります。それぞれ、メールワイズでは、会社データ、顧客データ と呼びます。

アドレスデータの管理項目は、システム管理者が、業務に合わせてカスタマイズできます。顧客 情報保護のため、項目ごとにアクセス権が設定されている場合があります。

会社データと顧客データは、それぞれ「アドレスグループ」によって分類できます。アドレスグ ループは、運用管理者が顧客情報を整理するために設定できるグループです。

アドレス帳は、次のアプリケーションと連動して使用できます。顧客ごとのやり取りを時系列に して表示できます。

- メールアプリケーション •
- 電話履歴
- 訪問履歴 •
- 一斉配信

**関連ページ**

- <u>[会社データの管理\(186ページ\)](#page-185-0)</u>
- •<u>[顧客データの管理\(195ページ\)](#page-194-0)</u>
- <u>[アドレス帳の項目の設定](https://jp.cybozu.help/m/ja/admin/application/customer/item.html)</u>
- <u>[アドレスグループの設定](https://jp.cybozu.help/m/ja/admin/application/customer/group.html)</u>

# 3.4.1. アドレス帳の見かた

アドレス帳の画面の見かたを説明します。

アプリケーションメニューで **アドレス帳** をクリックすると、アドレス帳の画面が表示され ます。

**補足**

システム管理者が会社の項目を使用しない設定にしている場合、会社の項目が表示されま • せん。

会社の項目を使用しない設定に変更する前に登録済みの会社データがある場合は、顧客の 詳細画面に会社の項目が表示されます。

詳細は[、会社の項目の使用を停止する](https://jp.cybozu.help/m/ja/admin/application/customer/item.html#admin_application_customer_item_017)場合を参照してください。

# 一覧画面

**College** 

会社一覧および顧客一覧画面の見かたを説明します。

### **会社の一覧画面**

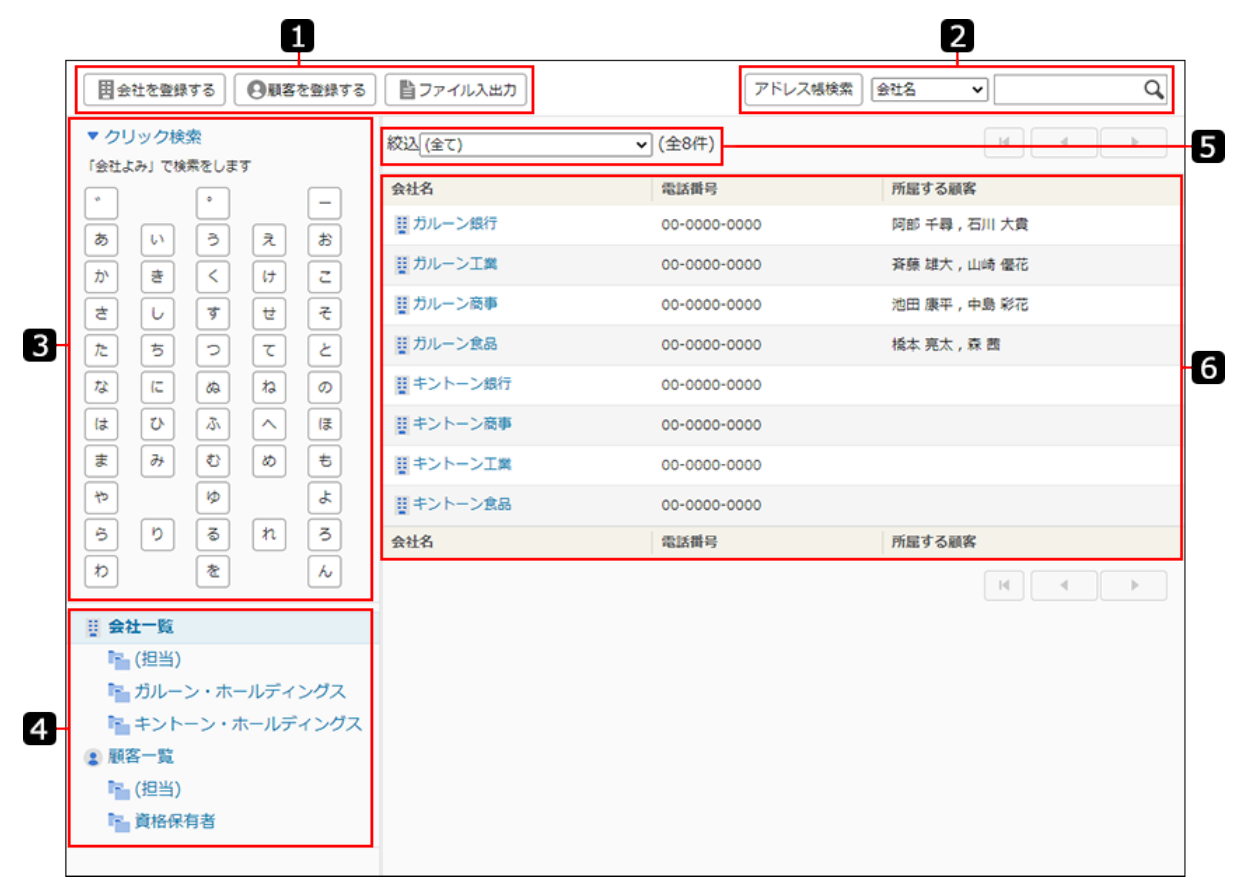

**■顧客の一覧画面** 

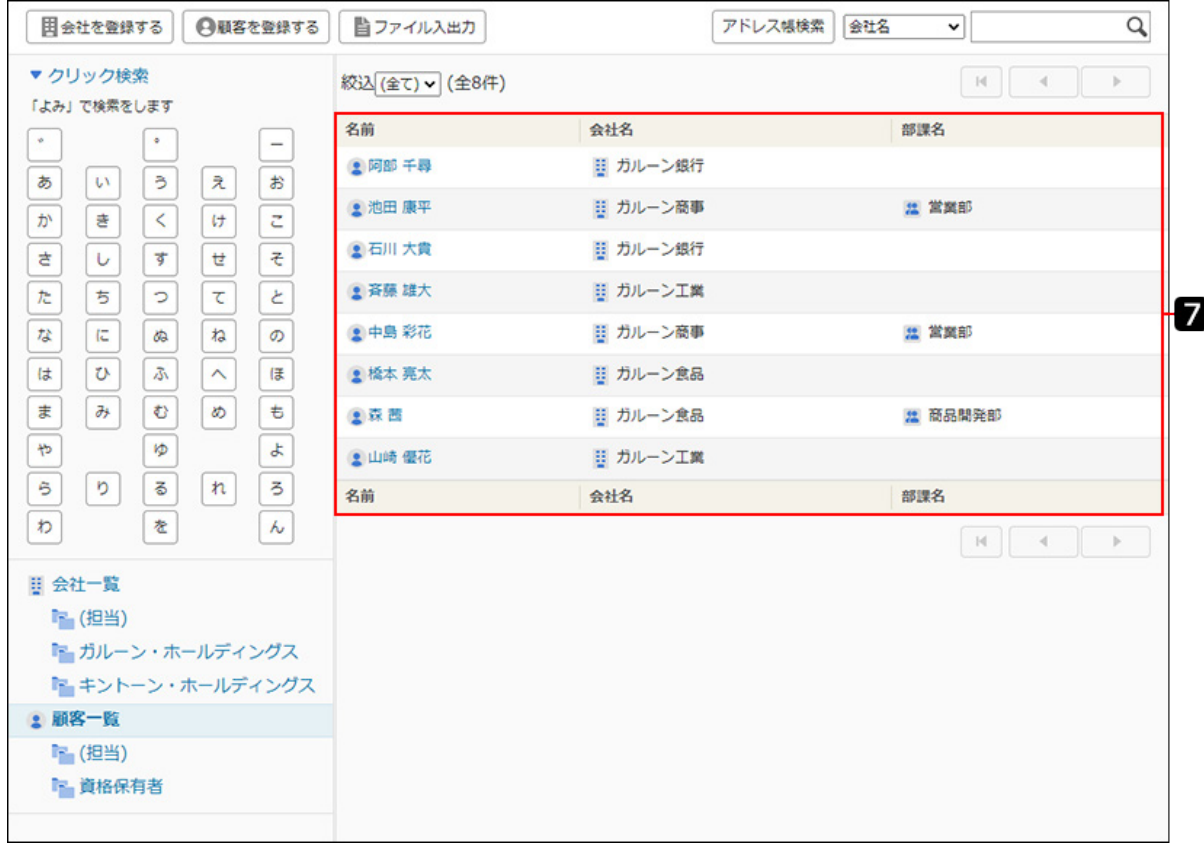

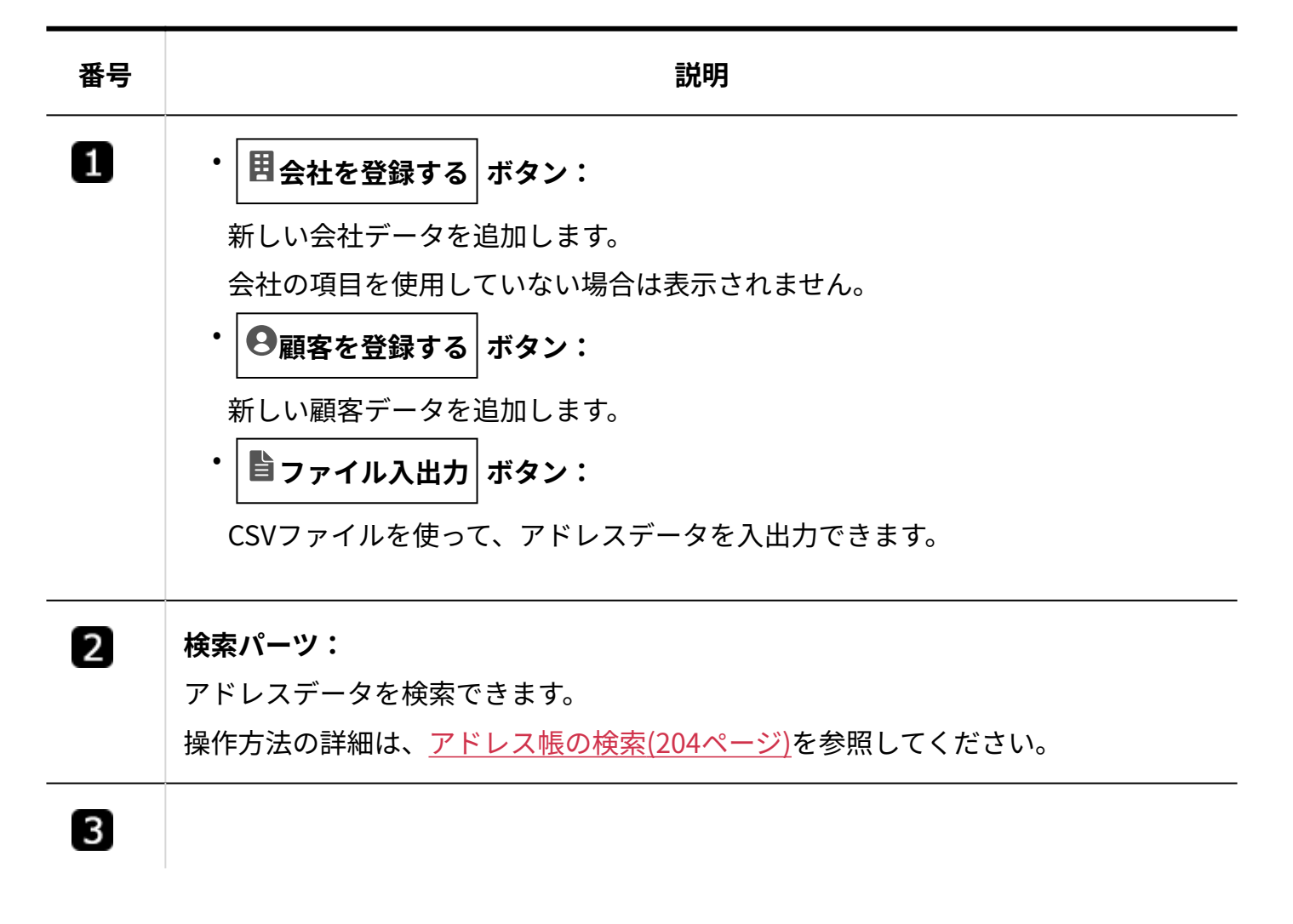
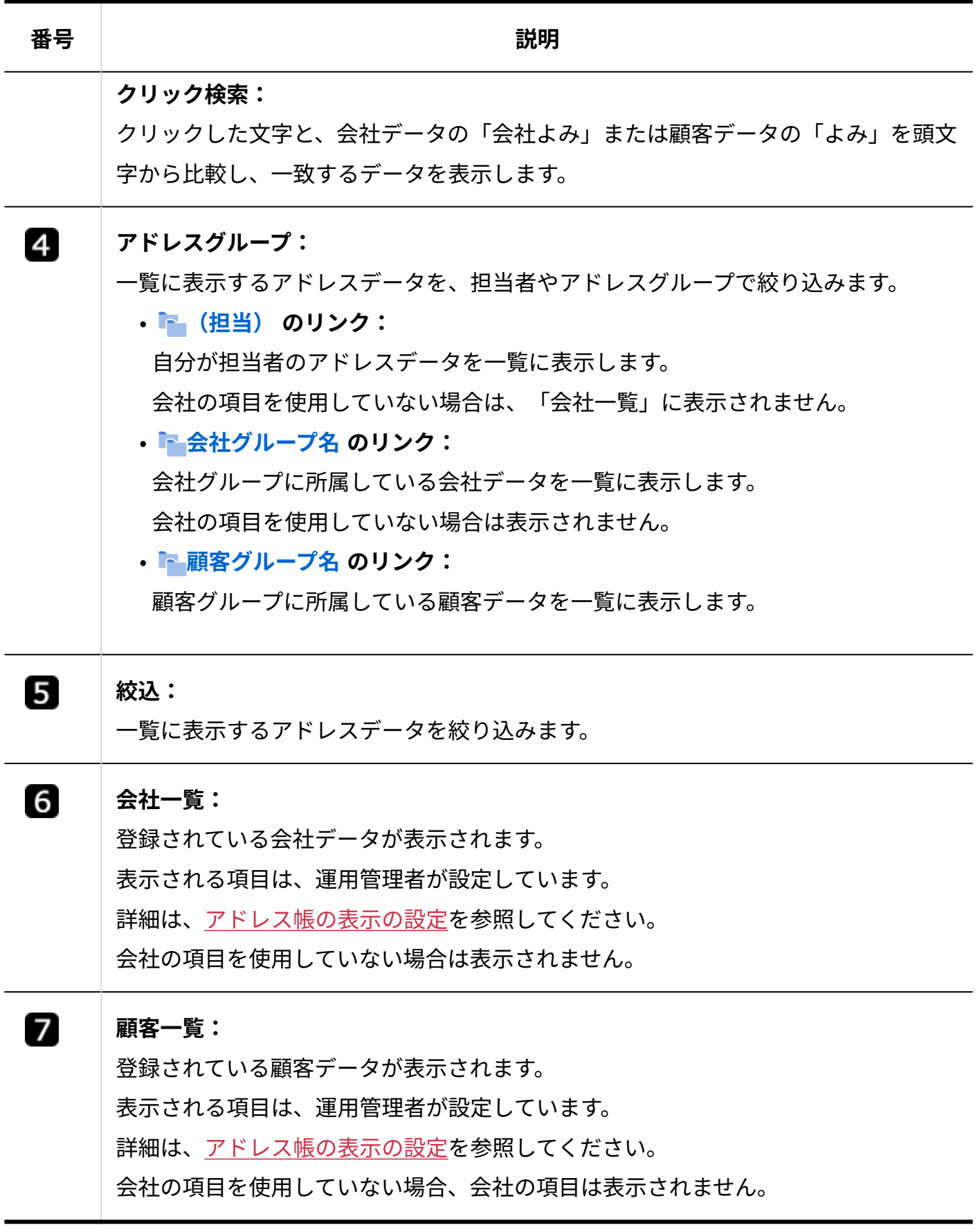

# 詳細画面

会社および顧客の詳細画面の見かたを説明します。

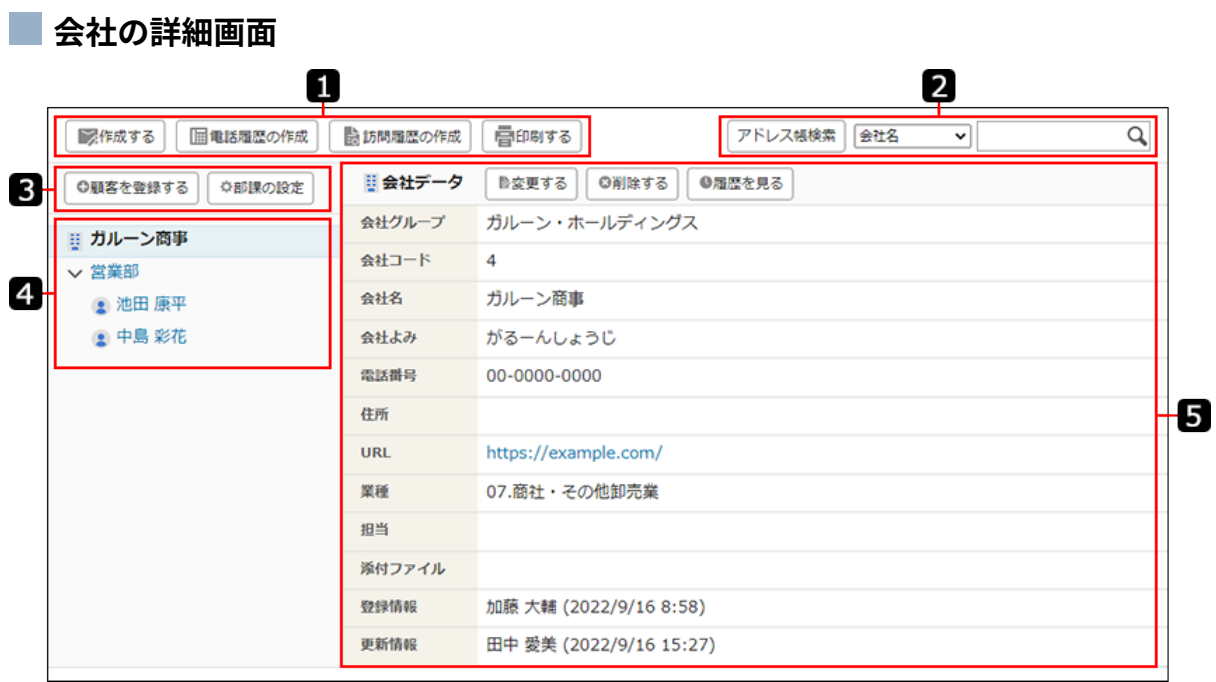

**■顧客の詳細画面** 

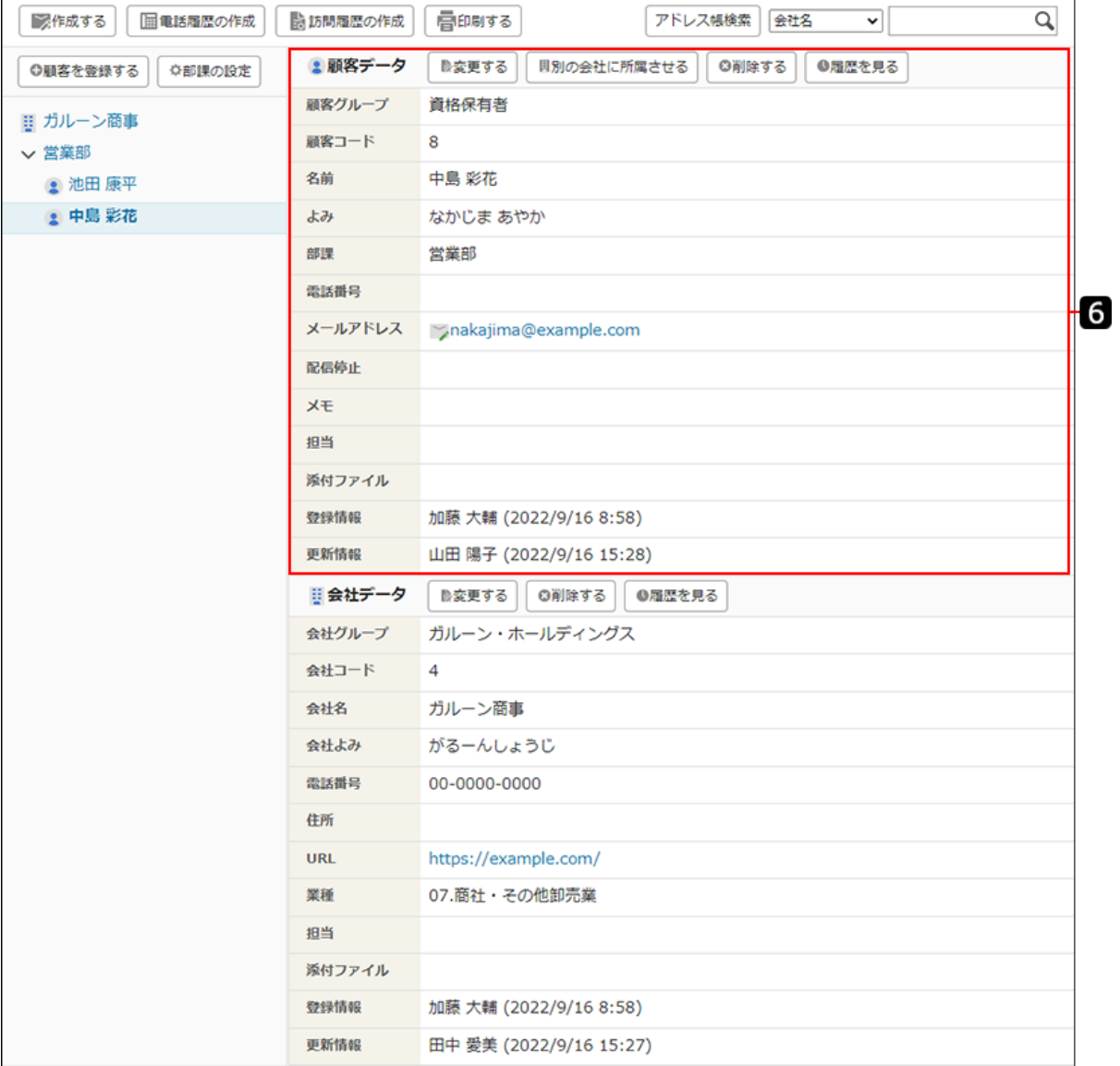

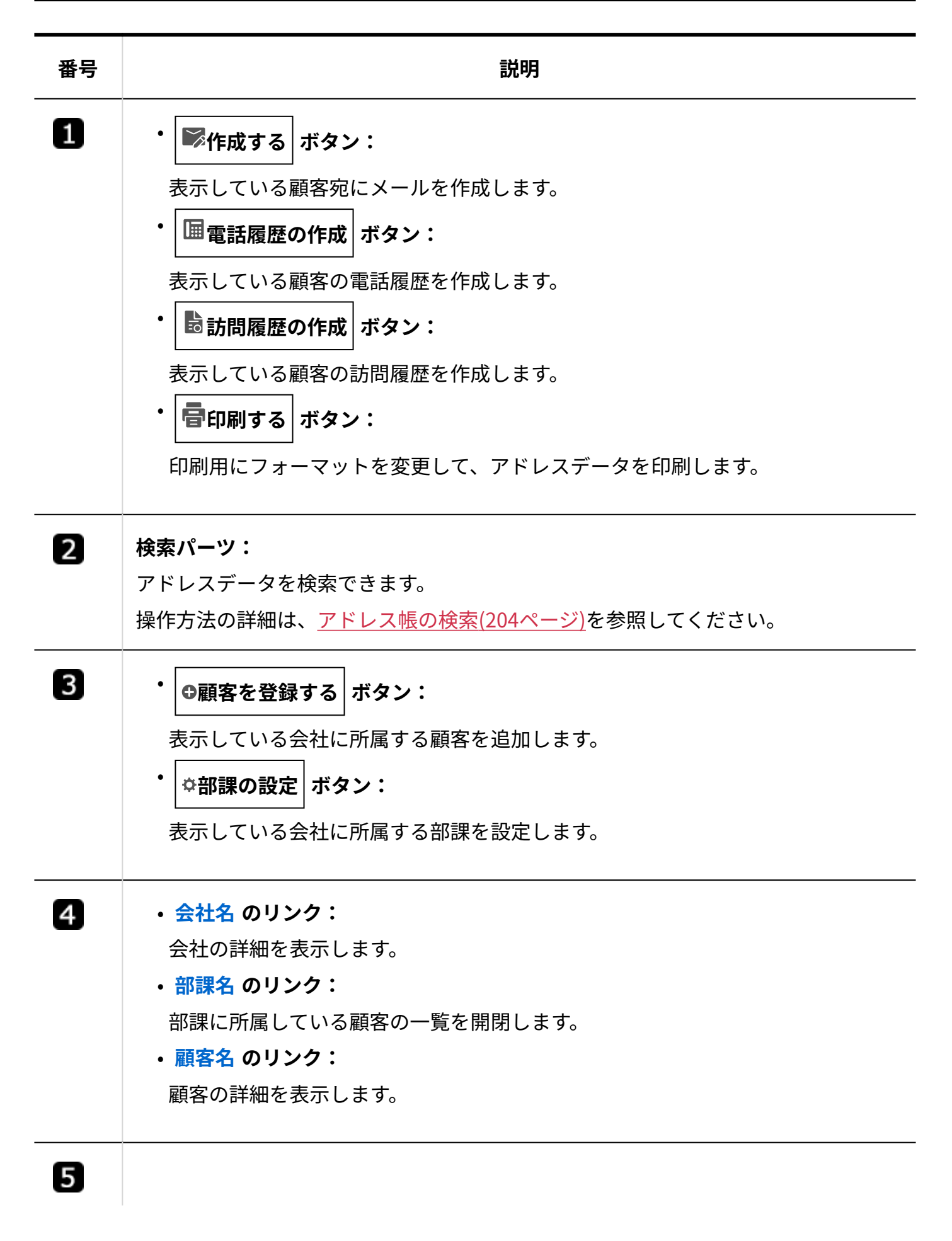

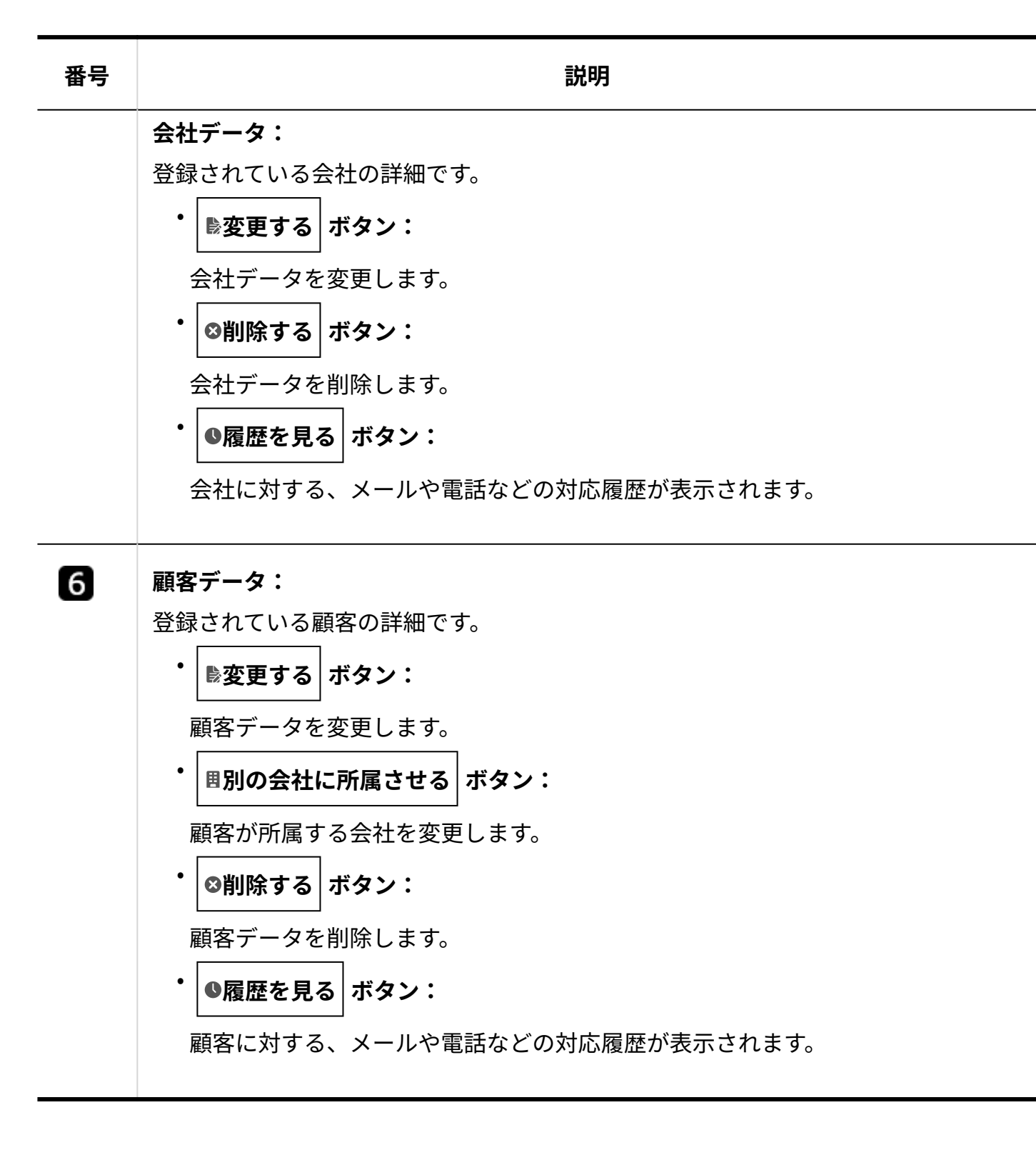

#### **不整合の修復画面が表示されたら**

アドレスデータに不整合が生じると、次のような状態になる恐れがあります。

会社や顧客の詳細画面を表示できない。 •

一覧に表示されない会社や顧客の情報が、詳細検索の結果に表示される。 •

システム管理者が、アドレス帳の一覧画面、またはアドレス帳の検索結果画面から、会社や顧客 の詳細画面を表示しようとした時、データに不整合が生じていると、「不整合の修復」画面が表 示されます。 「不整合の修復」画面で、 |データの不整合を修復する | をクリックし、データの不整合を修復し てください。 メールワイズ > アドレス帳 > 不整合の修復 不整合が検出されました。 データの不整合を修復する

システム管理者以外のユーザーには、「指定された会社データは既に削除されています。」など のメッセージだけが表示されます。

# 3.4.2. 会社データの管理

アドレス帳の会社データの登録や削除などの手順を説明します。

#### **補足**

- システム管理者に操作を制限されている場合があります。 操作できない場合は、システム管理者に相談してください。 詳細は[、アドレス帳のアクセス権を](https://jp.cybozu.help/m/ja/admin/application/customer/access.html)参照してください。
- システム管理者の設定によって、ユーザーの画面に表示される項目が異なる場合がありま す。

詳細は[、カスタマイズ可能な項目にアクセス権を設定する](https://jp.cybozu.help/m/ja/admin/application/customer/item.html#admin_application_customer_item_016)方法を参照してください。

## <span id="page-185-0"></span>会社データを登録する

アドレス帳に会社データを登録します。

**操作手順:**

### **アプリケーションメニューの アドレス帳 をクリックします。 1.**

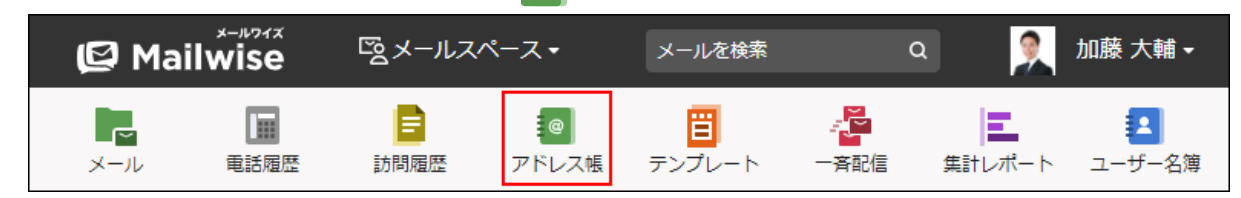

#### <span id="page-186-0"></span> **会社を登録する をクリックします。 2.**

### **会社情報の項目を設定します。 3.**

**会社情報の設定項目**

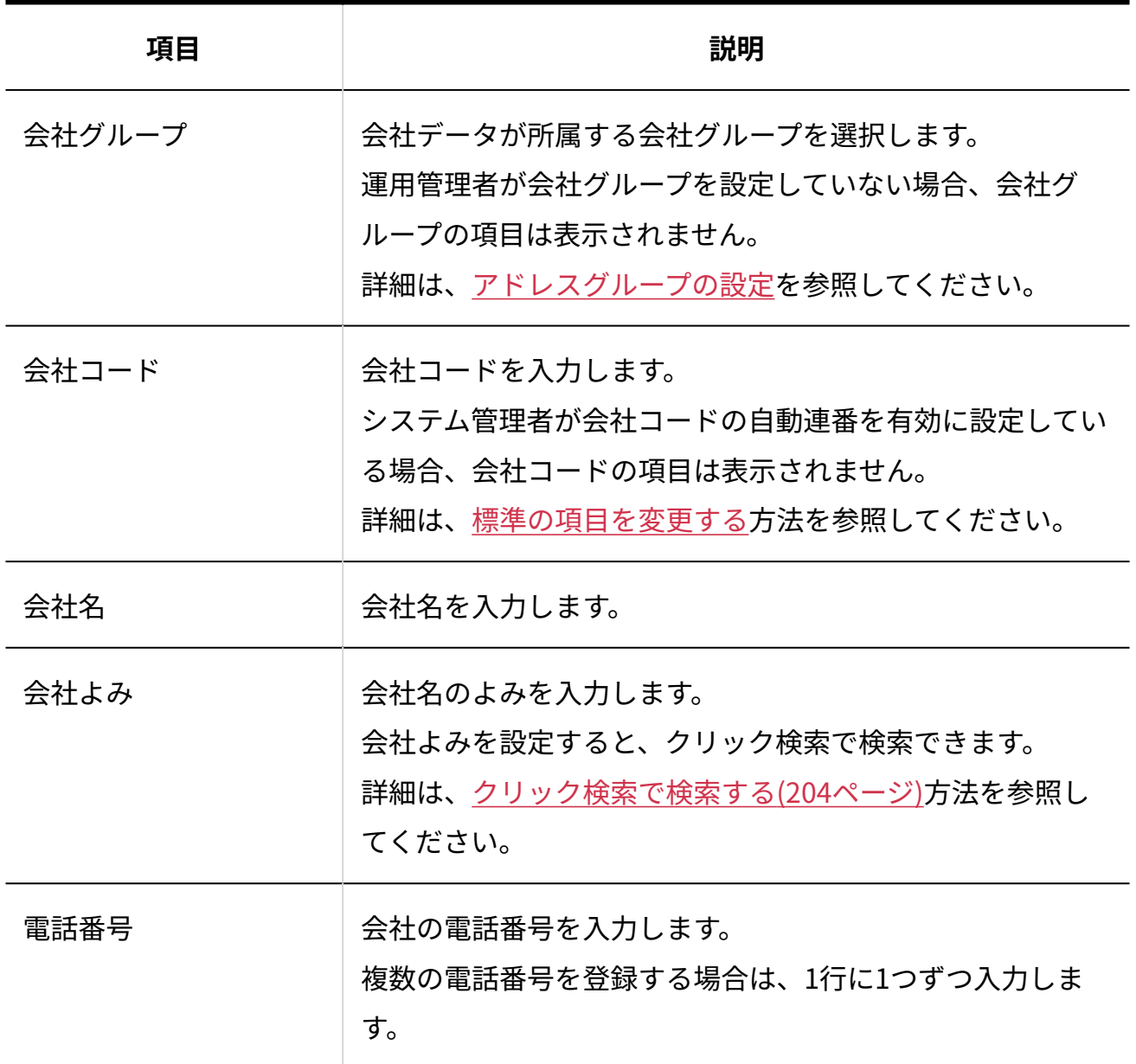

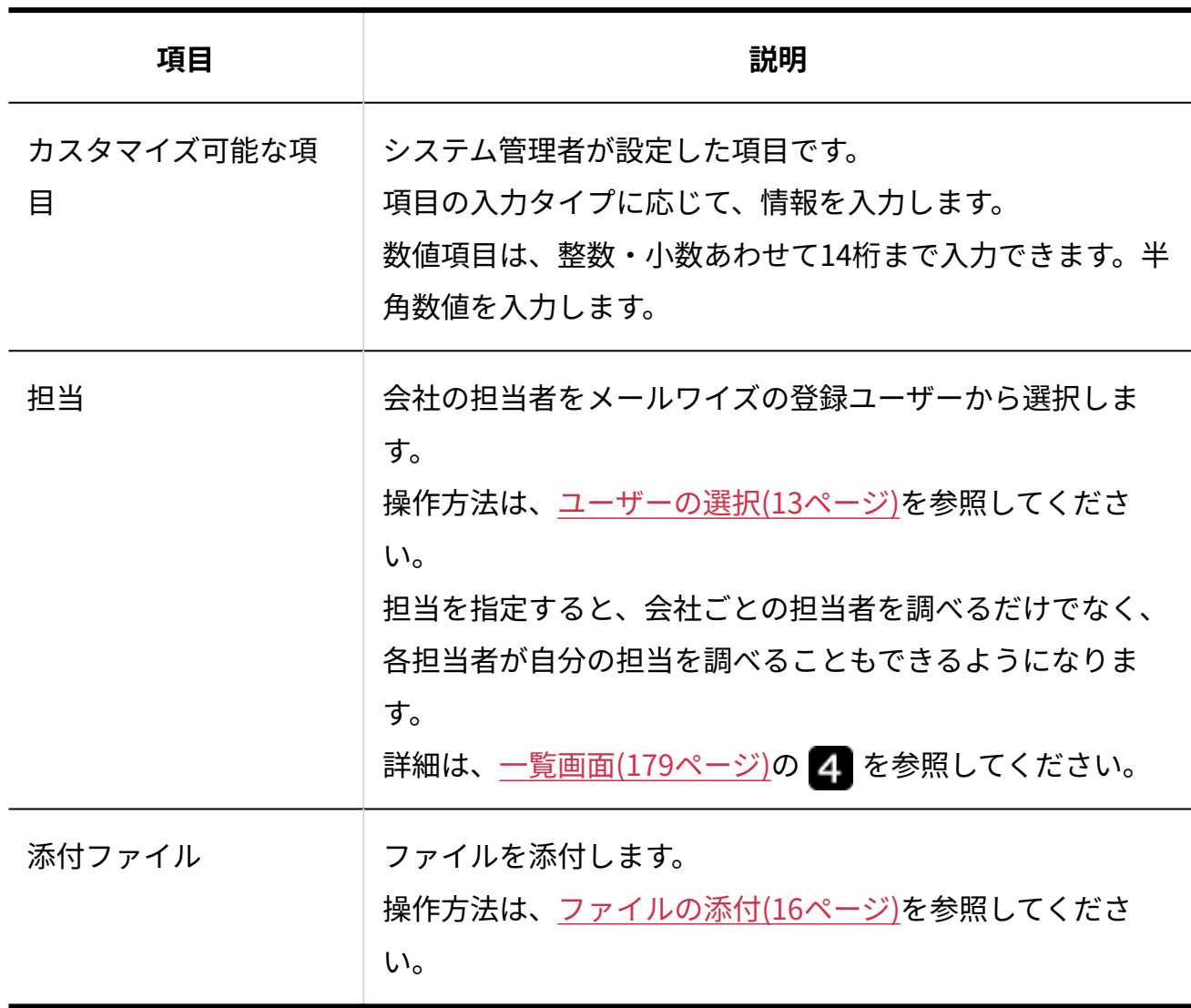

**設定内容を確認し、 登録する をクリックします。 4.** 

- 電話番号は、ハイフン(-)を含めて登録することも、含めずに登録することもできます。 電話番号を対象に検索する際、ハイフン(-)は無視されます。 電話番号を「12-3456-7890」と登録しても、「1234567890」と登録しても、検索結果は 変わりません。半角と全角も区別されません。
- 登録した会社からのメールの担当を、自動でその会社の担当者に割り当てる場合は、アド レス帳に指定する担当とは別に、「担当者の自動設定」が必要です。 運用管理者は、条件に合致したメールに自動的に担当者が割り当てられるように設定でき ます。詳細は[、担当者の自動設定](https://jp.cybozu.help/m/ja/admin/application/mail/auto/assign.html)を参照してください。

## 会社データを変更する

アドレス帳の会社データの情報を変更します。

#### **操作手順:**

**アプリケーションメニューの アドレス帳 をクリックします。 1.** 

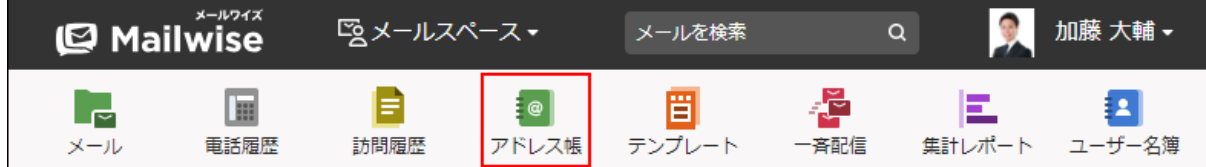

- **変更する会社データの「会社の詳細」画面を表示します。 2.**
- **「会社データ」の 変更する をクリックします。 3.**
- **必要な項目を設定し、 変更する をクリックします。 4. 必要な項目を設定し、**

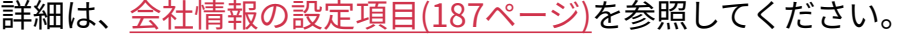

• 「顧客の詳細」画面から、所属している会社の会社データを変更することもできます。

# 会社データを削除する

アドレス帳から会社データを削除します。

#### **注意**

- 削除した会社データは元に戻せません。 重要な会社データは、削除する前にCSVファイルに書き出して保存してください。 詳細は[、CSVファイルでのアドレス帳の管理\(214ページ\)](#page-213-0)を参照してください。
- 会社データを削除すると、電話履歴や訪問履歴に関連付けられた会社データも削除されま す。
- 会社データを削除しても、削除された会社に所属する顧客データは削除されません。会社 に所属しない未所属のユーザーとして、アドレス帳に残ります。

## 1件ずつ会社データを削除する

1件ずつ会社データを削除します。

#### **操作手順:**

### **アプリケーションメニューの アドレス帳 をクリックします。 1.**

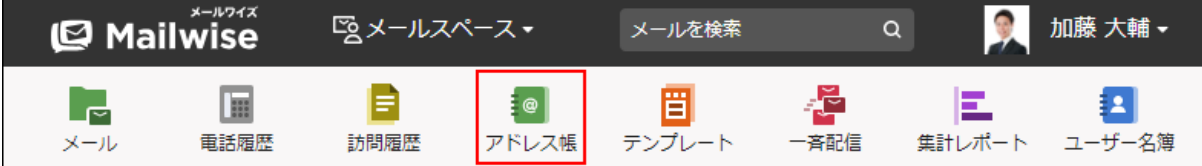

- **削除する会社データの「会社の詳細」画面を表示します。 2.**
- <sup>3.</sup> 「会社データ」の <mark>© 削除する </mark>をクリックします。
- **確認画面で、 はい をクリックします。 4.**

• 「顧客の詳細」画面から、所属している会社の会社データを削除することもできます。

## 複数の会社データをまとめて削除する

アドレス帳の詳細検索を利用して、条件に合致した会社データをまとめて削除できます。

#### **操作手順:**

**アプリケーションメニューの アドレス帳 をクリックします。 1.** 

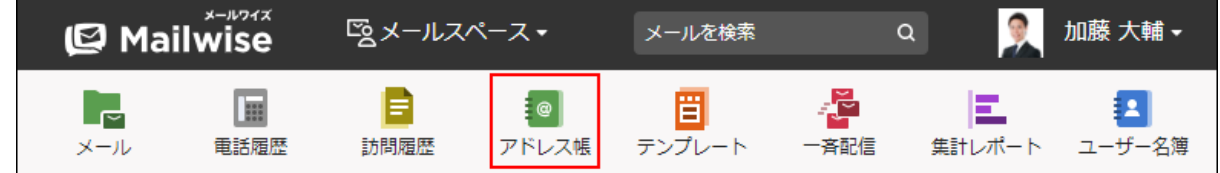

- **アドレス帳検索 をクリックします。 2.**
- **検索対象に「会社」を選択します。 3.**
- **検索条件を設定します。 4.**

詳細は[、詳細検索で検索する\(206ページ\)方](#page-205-0)法を参照してください。

#### **検索する をクリックします。 5.**

画面下部に検索結果が表示されます。

- **削除する会社データのチェックボックスを選択し、 削除する をクリックしま 6. す。**
- **確認画面で、 OK をクリックします。 7.**

# <span id="page-191-0"></span>3.4.3. 部課の設定

登録されている会社データに部課を設定します。 設定した部課は、アドレスデータの詳細画面に表示されます。 会社に所属している顧客データを部署ごとに管理できます。

**補足**

システム管理者に操作を制限されている場合があります。 • 操作できない場合は、システム管理者に相談してください。 詳細は[、アドレス帳のアクセス権を](https://jp.cybozu.help/m/ja/admin/application/customer/access.html)参照してください。

# 部課を追加する

会社に部課を追加します。

**操作手順:**

**アプリケーションメニューの アドレス帳 をクリックします。 1.** 

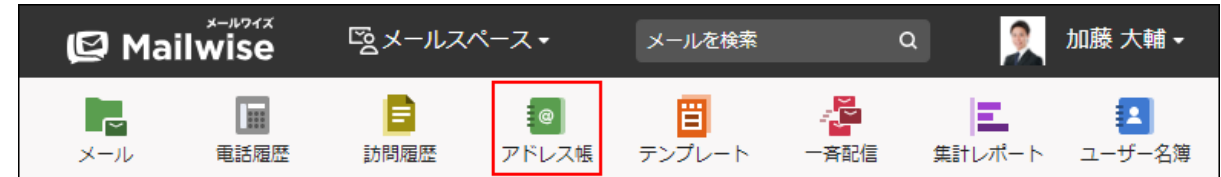

**部課を追加する会社データの「会社の詳細」画面を表示します。 2.** 

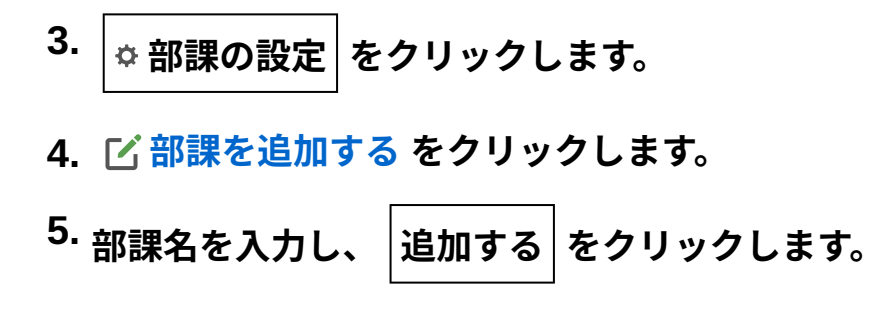

## 部課を変更する

会社に所属する部課の部課名を変更します。

顧客が所属する部課を変更する場合は、[顧客情報を変更する\(199ページ\)](#page-198-0)方法を参照してくださ い。

**操作手順:**

**アプリケーションメニューの アドレス帳 をクリックします。 1.** 

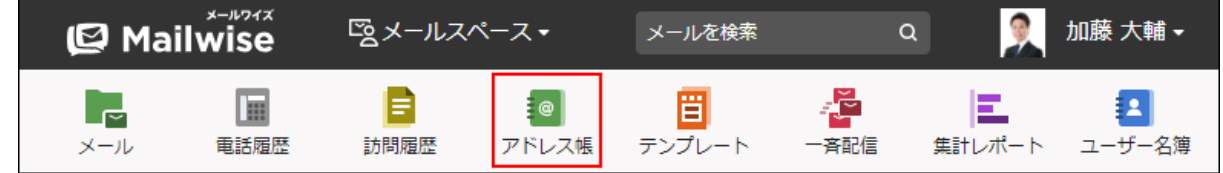

- **部課を変更する会社データの「会社の詳細」画面を表示します。 2.**
- **部課の設定 をクリックします。 3.**
- **変更する部課の 変更する をクリックします。 4.**
- **部課名を変更し、 変更する をクリックします。 5.**

### 部課を順番変更する

会社に所属する部課の表示順を変更します。

会社、または部課に所属する顧客データの表示順を変更する場合は[、顧客データを順番変更する](#page-199-0) [\(200ページ\)](#page-199-0)方法を参照してください。

**操作手順:**

**アプリケーションメニューの アドレス帳 をクリックします。 1.** 

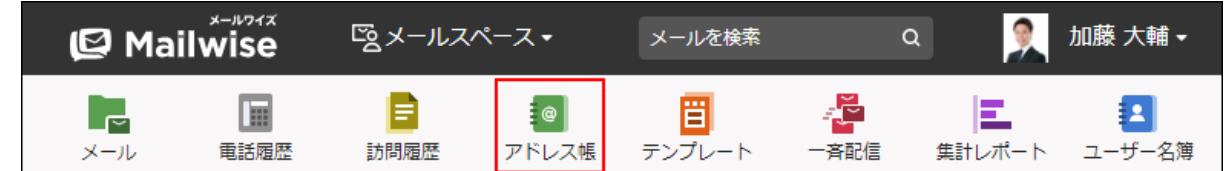

- **部課の表示順を変更する会社データの「会社の詳細」画面を表示します。 2.**
- **部課の設定 をクリックします。 3.**
- **部課の順番変更 をクリックします。 4.**
- **部課の表示順を設定し、 変更する をクリックします。 5.**

ShiftキーやCtrlキーを押しながら選択することで、複数の部課を選択できます。

部課を削除する

会社から部課を削除します。

**補足**

部課を削除しても、削除された部課に所属する顧客データは削除されません。会社直下に • 所属する顧客(部課に未所属の顧客)として、アドレス帳に残ります。

**操作手順:**

**アプリケーションメニューの アドレス帳 をクリックします。 1.** 

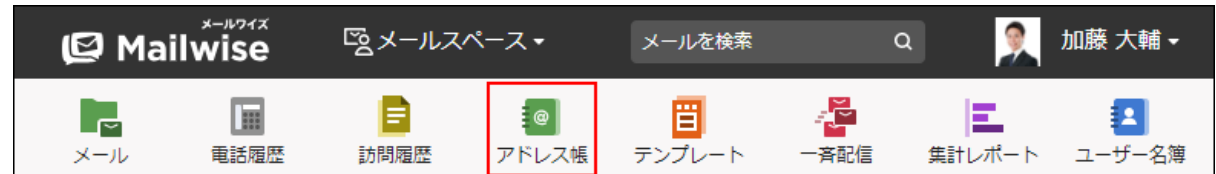

- **部課を削除する会社データの「会社の詳細」画面を表示します。 2.**
- **部課の設定 をクリックします。 3.**
- $\,$ 4. 削除する部課の  $\,$  ※ 削除する をクリックします。
- **確認画面で、 はい をクリックします。 5.**

## 3.4.4. 顧客データの管理

アドレス帳の人名データの登録や削除などの手順を説明します。

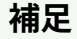

- システム管理者に操作を制限されている場合があります。 操作できない場合は、システム管理者に相談してください。 詳細は[、アドレス帳のアクセス権を](https://jp.cybozu.help/m/ja/admin/application/customer/access.html)参照してください。
- システム管理者の設定によって、ユーザーの画面に表示される項目が異なる場合がありま す。

詳細は[、カスタマイズ可能な項目にアクセス権を設定する](https://jp.cybozu.help/m/ja/admin/application/customer/item.html#admin_application_customer_item_016)方法を参照してください。

## 顧客データを登録する

アドレス帳に顧客データを登録します。

顧客を会社に所属させて管理したり、会社に所属させずに顧客情報のみを管理したりできます。

**操作手順:**

### **アプリケーションメニューの アドレス帳 をクリックします。 1.**

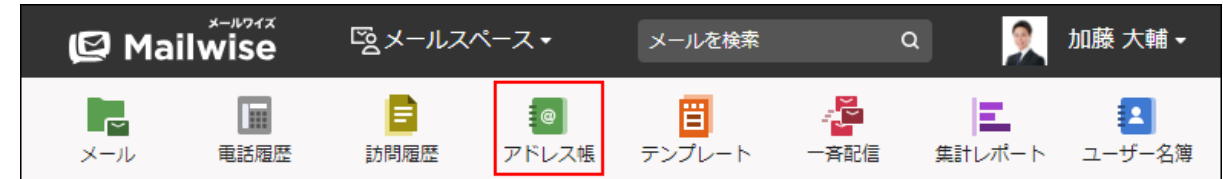

- **顧客を登録する をクリックします。 2.**
- <span id="page-195-0"></span>**顧客情報の項目を設定します。 3.**

#### **■顧客情報の設定項目**

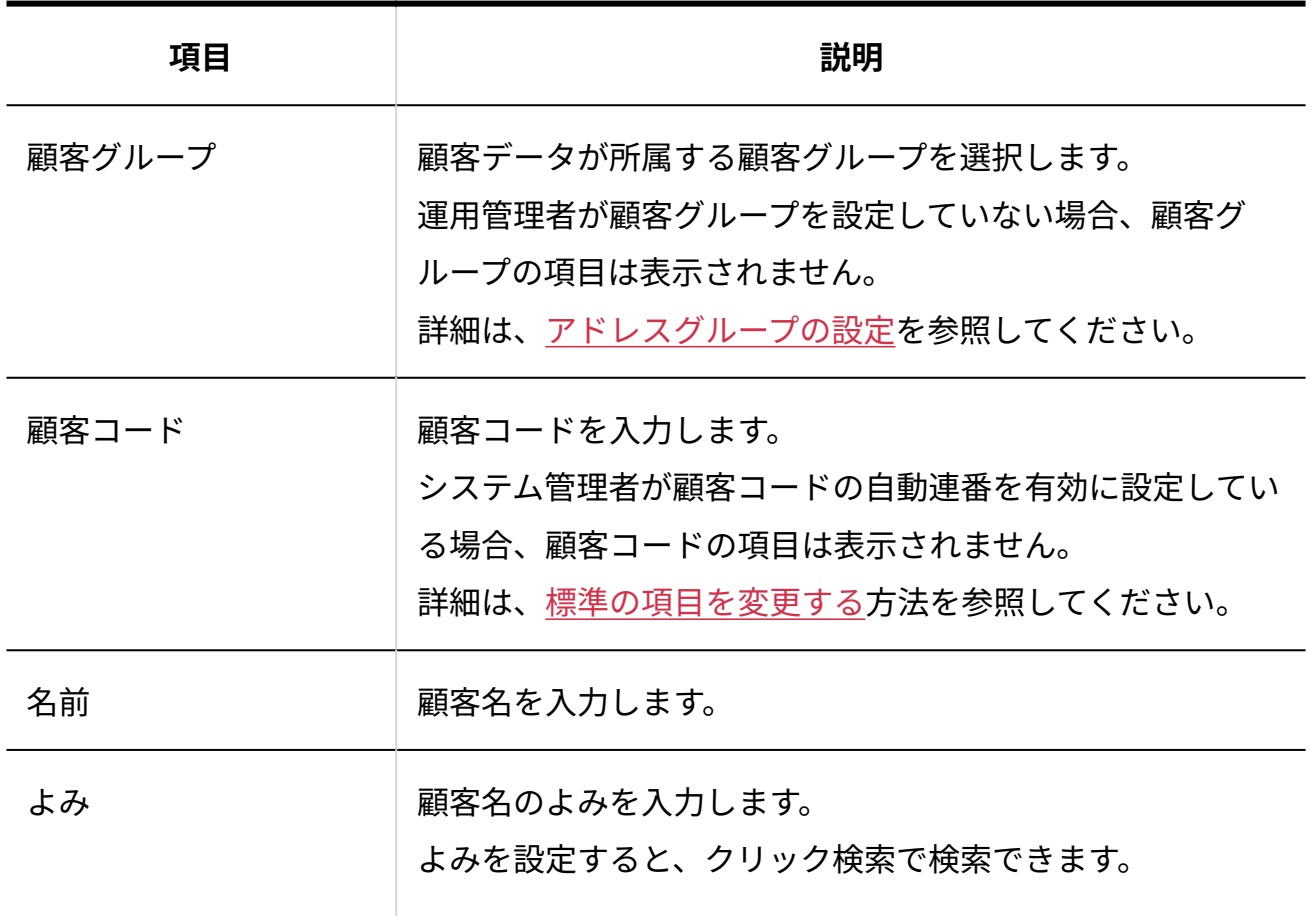

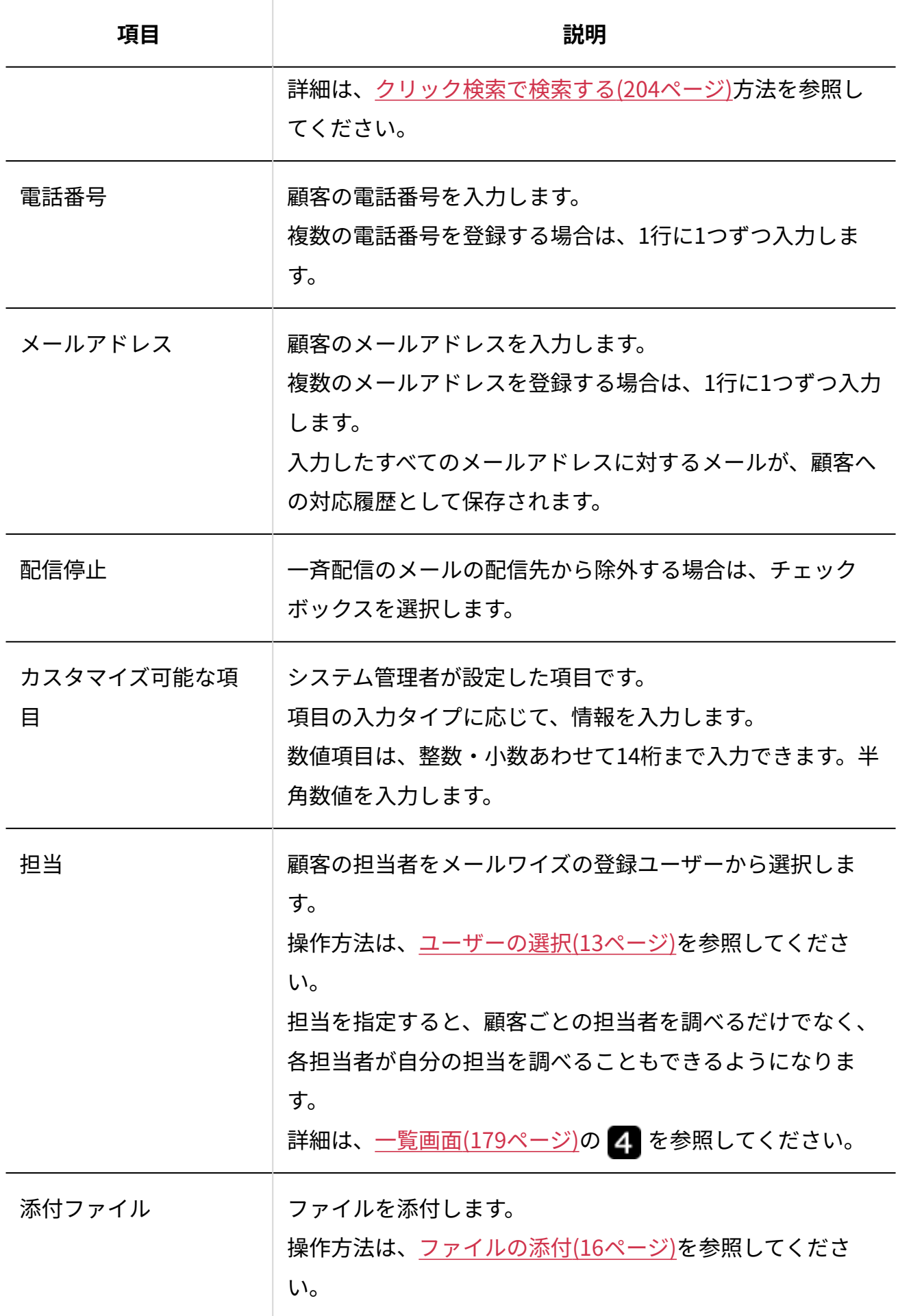

- **設定内容を確認し、 登録する をクリックします。 4.**
- **会社選択ダイアログが表示されたら、 OK をクリックします。 5.**

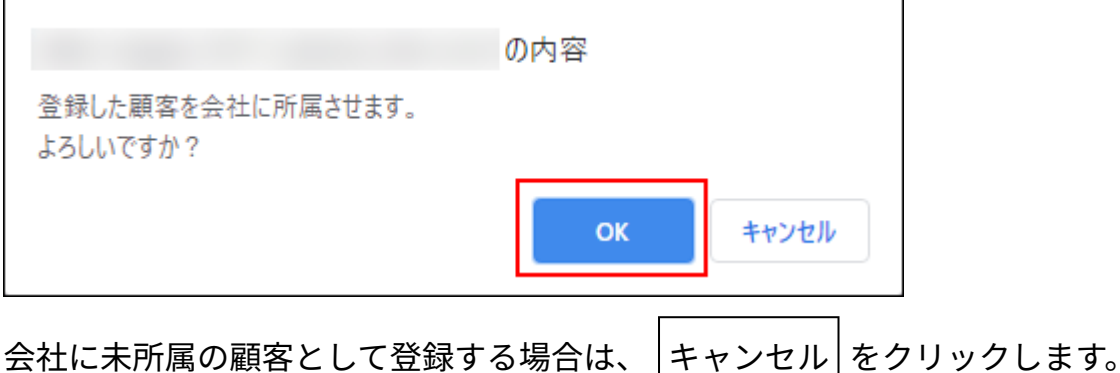

運用管理者の設定によって、会社選択ダイアログが表示されない場合があります。 詳細は[、アドレス帳の表示の設定](https://jp.cybozu.help/m/ja/admin/application/customer/view.html)を参照してください。

**顧客が所属する会社を選択します。 6.** 

新しく会社を登録する場合は[、会社データを登録する\(186ページ\)方](#page-185-0)法を参照してくださ  $U<sub>o</sub>$ 

**確認画面で、必要に応じて所属する部課を選択し、 はい をクリックします。 7.** 

所属する会社に部課が設定されていない場合、部課の選択項目は表示されません。 詳細は[、部課の設定\(192ページ\)](#page-191-0)を参照してください。

**補足**

• 「会社の詳細」画面の ◘ 顧客を登録する │ をクリックして、表示している会社に所属する 顧客データを登録することもできます。

• 電話番号は、ハイフン(-)を含めて登録することも、含めずに登録することもできます。 電話番号を対象に検索する際、ハイフン(-)は無視されます。

電話番号を「12-3456-7890」と登録しても、「1234567890」と登録しても、検索結果は 変わりません。半角と全角も区別されません。

• 登録した顧客からのメールの担当を、自動でその顧客の担当者に割り当てる場合は、アド レス帳に指定する担当とは別に、「担当者の自動設定」が必要です。 運用管理者は、条件に合致したメールに自動的に担当者が割り当てられるように設定でき ます。詳細は[、担当者の自動設定](https://jp.cybozu.help/m/ja/admin/application/mail/auto/assign.html)を参照してください。

## 顧客データを変更する

<span id="page-198-0"></span>アドレス帳の顧客データを変更します。

## 顧客情報を変更する

アドレス帳の顧客データの情報を変更します。

#### **操作手順:**

**アプリケーションメニューの アドレス帳 をクリックします。 1.** 

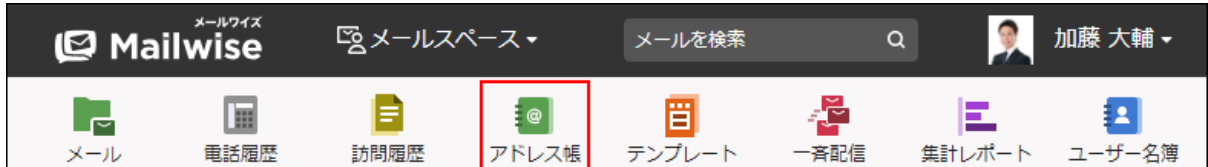

- **顧客情報を変更する顧客データの「顧客の詳細」画面を表示します。 2.**
- **「顧客データ」の 変更する をクリックします。 3.**
- **必要な項目を設定し、 変更する をクリックします。 4.**

詳細は[、顧客情報の設定項目\(196ページ\)を](#page-195-0)参照してください。

# 所属する会社を変更する

顧客が所属する会社を変更します。

**操作手順:**

**アプリケーションメニューの アドレス帳 をクリックします。 1.** 

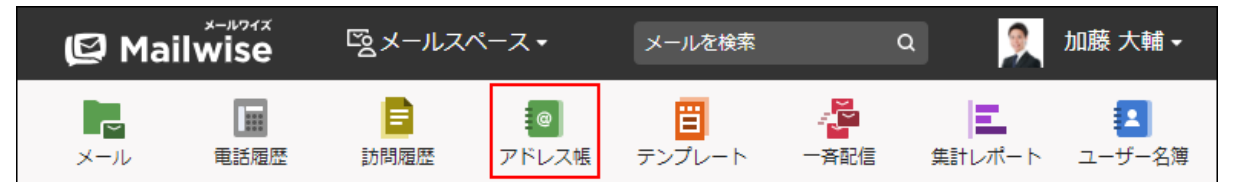

- **所属する会社を変更する顧客データの「顧客の詳細」画面を表示します。 2.**
- **「顧客データ」の次のボタンをクリックします。 3.**

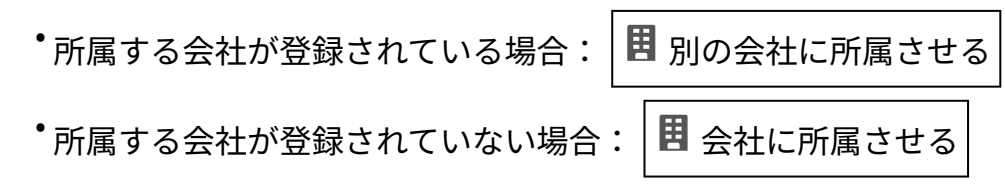

**顧客が所属する会社を選択します。 4.** 

新しく会社を登録する場合は[、会社データを登録する\(186ページ\)方](#page-185-0)法を参照してくださ  $U<sub>o</sub>$ 

 $\hat{\theta}$ 社に所属させない場合は、 $|\mathsf{X}|$ 会社に所属しない $|\hat{\theta}$ クリックします。

<span id="page-199-0"></span>**確認画面で、 はい をクリックします。 5.** 

### 顧客データを順番変更する

顧客データの表示順を変更します。

会社直下に所属する顧客を順番変更する

会社直下に所属する顧客の表示順を変更します。

#### **操作手順:**

**アプリケーションメニューの アドレス帳 をクリックします。 1.** 

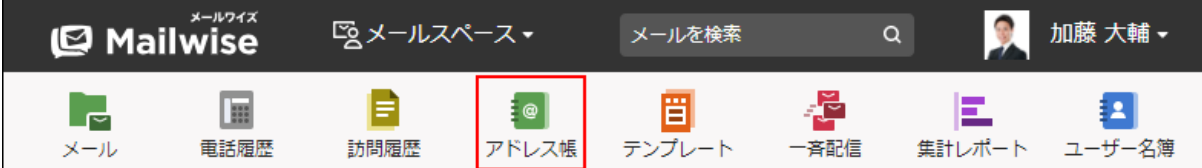

- **顧客の表示順を変更する会社データの「会社の詳細」画面を表示します。 2.**
- **部課の設定 をクリックします。 3.**
- **会社直下に所属する顧客の順番変更 をクリックします。 4.**
- **会社直下に所属する顧客の表示順を設定し、 変更する をクリックします。 5.**  ShiftキーやCtrlキーを押しながら選択することで、複数の顧客を選択できます。 所属する顧客の表示順を「よみ」順に変更する場合は、 並べ替える をクリックします。

### 部課に所属する顧客を順番変更する

部課に所属する顧客の表示順を変更します。

#### **操作手順:**

### **アプリケーションメニューの アドレス帳 をクリックします。 1.**

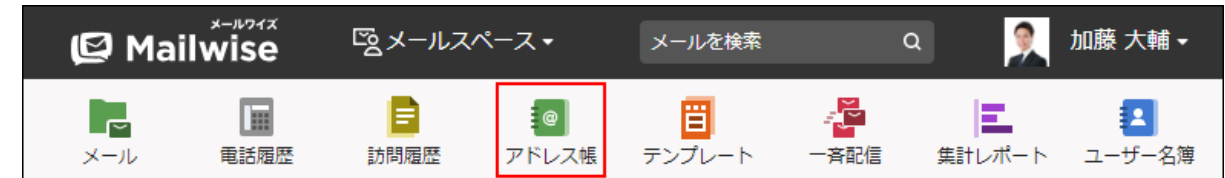

**部課が所属する会社データの「会社の詳細」画面を表示します。 2.** 

#### **部課の設定 をクリックします。 3.**

- **顧客の表示順を変更する部課の 所属する顧客の順番変更 をクリックします。 4.**
- **部課に所属する顧客の表示順を設定し、 変更する をクリックします。 5.**

ShiftキーやCtrlキーを押しながら選択することで、複数の顧客を選択できます。

所属する顧客の表示順を「よみ」順に変更する場合は、 並べ替える をクリックします。

## 顧客データを削除する

アドレス帳から顧客データを削除します。

#### **注意**

- 削除した顧客データは元に戻せません。 重要な顧客データは、削除する前にCSVファイルに書き出して保存してください。 詳細は[、CSVファイルでのアドレス帳の管理\(214ページ\)](#page-213-0)を参照してください。
- 顧客データを削除すると、電話履歴や訪問履歴に関連付けられた顧客データも削除されま す。

1件ずつ顧客データを削除する

1件ずつ顧客データを削除します。

**操作手順:**

**アプリケーションメニューの アドレス帳 をクリックします。 1.** 

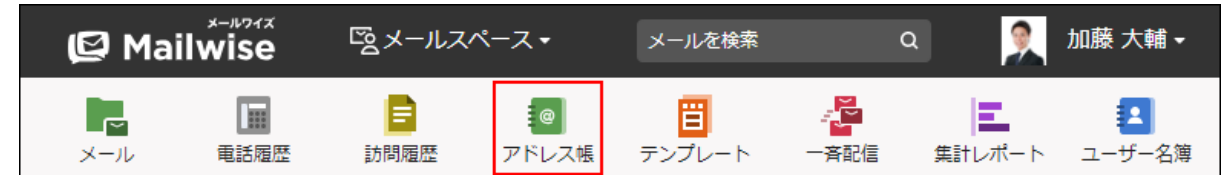

- **削除する顧客データの「顧客の詳細」画面を表示します。 2.**
- **「顧客データ」の 削除する をクリックします。 確認画面で、 はい をクリックします。 3. 4.**

複数の顧客データをまとめて削除する

アドレス帳の詳細検索を利用して、条件に合致した顧客データをまとめて削除できます。

#### **操作手順:**

**アプリケーションメニューの アドレス帳 をクリックします。 1.** 

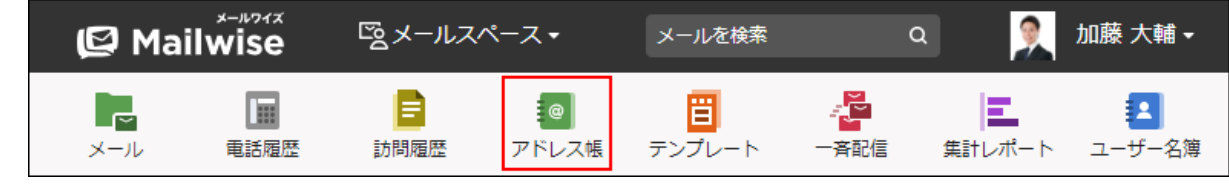

- **アドレス帳検索 をクリックします。 2.**
- **検索対象に「顧客」を選択します。 3.**
- **検索条件を設定します。 4.**

詳細は[、詳細検索で検索する\(206ページ\)方](#page-205-0)法を参照してください。

**検索する をクリックします。 5.** 

画面下部に検索結果が表示されます。

- **削除する顧客データのチェックボックスを選択し、 削除する をクリックしま 6. す。**
- **確認画面で、 OK をクリックします。 7.**

## <span id="page-203-0"></span>3.4.5. アドレス帳の検索

キーワードや条件を指定し、アドレスデータを検索します。

メールアプリケーション、電話履歴、訪問履歴の画面からも、アドレスデータを検索できます。 ここでは、アドレス帳の画面から検索する方法を説明します。

## <span id="page-203-1"></span>クリック検索で検索する

クリックした文字と、会社データの「会社よみ」または顧客データの「よみ」を頭文字から比較 し、一致するデータを表示します。

#### **操作手順:**

**アプリケーションメニューの アドレス帳 をクリックします。 1.** 

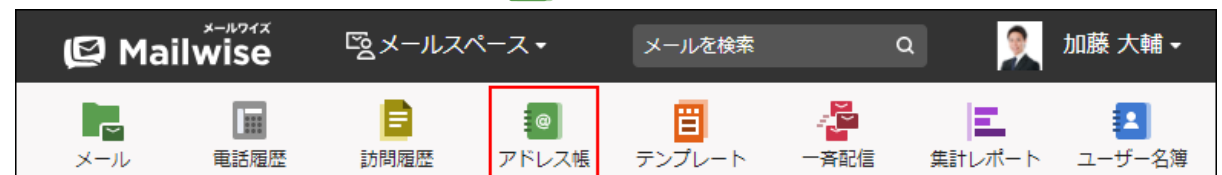

 **会社一覧 または 顧客一覧 をクリックし、検索対象を選択します。 2.** 

## **クリック検索 をクリックし、検索する文字列をクリックします。 3.**  文字をクリックするごとにアドレスデータが検索されます。 入力した文字を削除する場合は、 ♪ をクリックすると、1文字ずつ削除されます。

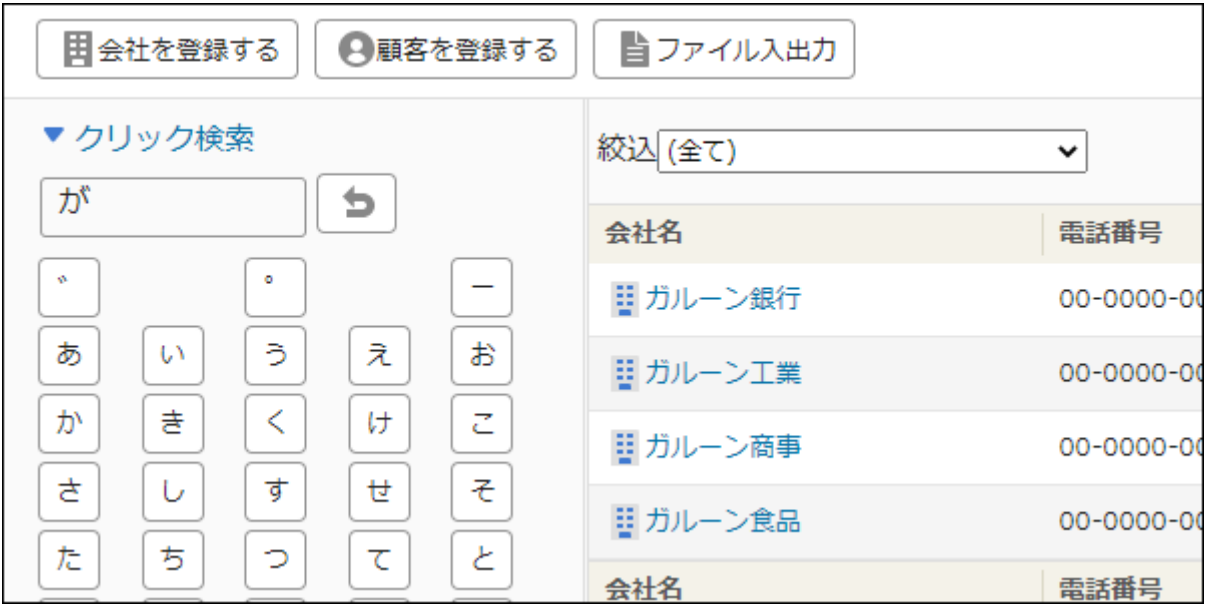

### **検索結果を確認します。 4.**

該当するアドレスデータが一覧画面に表示されます。

# 簡易検索で検索する

アドレス帳の一覧画面の検索ボックスを利用して検索します。 簡易検索をした場合の検索対象になる項目は、次のとおりです。

- 会社名
- •名前(顧客)
- 電話番号
- •顧客コード
- メールアドレス •

**操作手順:**

## **アプリケーションメニューの アドレス帳 をクリックします。 1.**

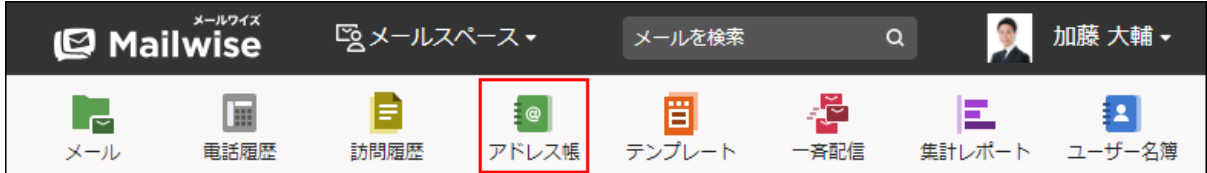

**検索対象の項目をドロップダウンリストから選択します。 2.** 

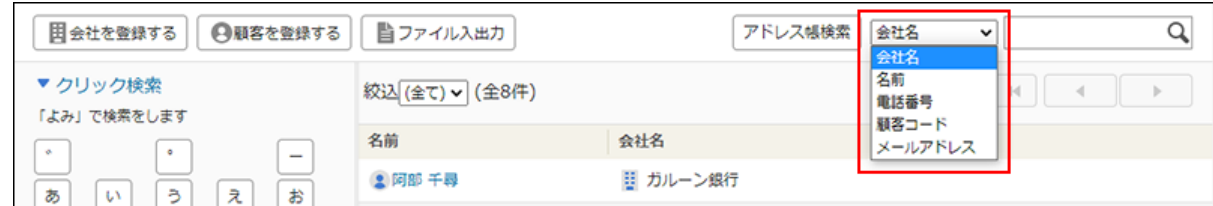

**検索ボックスにキーワードを入力してEnterキーを押します。 3.** 

AND検索する場合は、文字列と文字列の間に半角または全角のスペースを入力します。

### **検索結果を確認します。 4.**

**補足**

• 電話番号で検索する場合、ハイフン(-)は無視されます。ハイフン(-)を入力する必要 はありません。

# <span id="page-205-0"></span>詳細検索で検索する

検索対象のアドレスデータや検索条件を絞り込んで検索します。

#### **操作手順:**

**アプリケーションメニューの アドレス帳 をクリックします。 1.** 

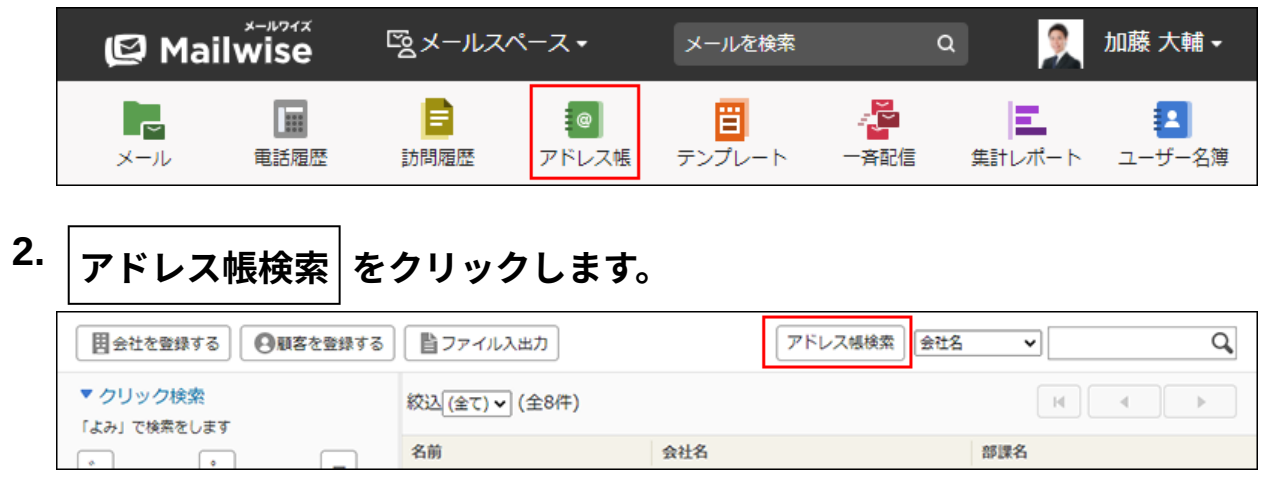

### **検索対象を選択します。 3.**

次のどちらかを選択します。

- 顧客 •
- 会社 •
- **検索条件を設定します。 4.** 
	- **条件の組み合わせ方法:**
		- 。 以下の全ての条件を満たす 指定したすべての条件を満たすアドレスデータだけを検索結果に表示します。 (AND検索)
		- 以下のいずれかの条件を満たす 指定した条件のうち、1つでも条件を満たしているアドレスデータを検索結果に 表示します。(OR検索)
		- あいまい検索をする 次の条件を区別せずに検索します。
			- 全角と半角
			- ひらがなとカタカナ
			- よう音や促音(ぁ)と通常の文字
			- マイナス「-」と長音「ー」とダッシュ「−」 ▪
			- 全角スペースと牛角スペースとタブ
			- 改行ありと改行なし

詳細は、よくあるご質問[のあいまい検索とは、どのような検索ですか?](https://faq.cybozu.info/alphascope/cybozu/web/mailwise/Detail.aspx?id=387)という記 事を参照してください。

#### **検索に使用する項目:** •

ドロップダウンリストから、検索に使用する項目を選択します。

#### **条件と演算子:** •

どのような条件でアドレスデータを絞り込むかを設定します。

条件を追加する をクリックすると、条件を追加できます。

削除する をクリックすると、条件を1つずつ削除できます。

指定できる条件と選択できる演算子は、検索に使用する項目によって異なります。

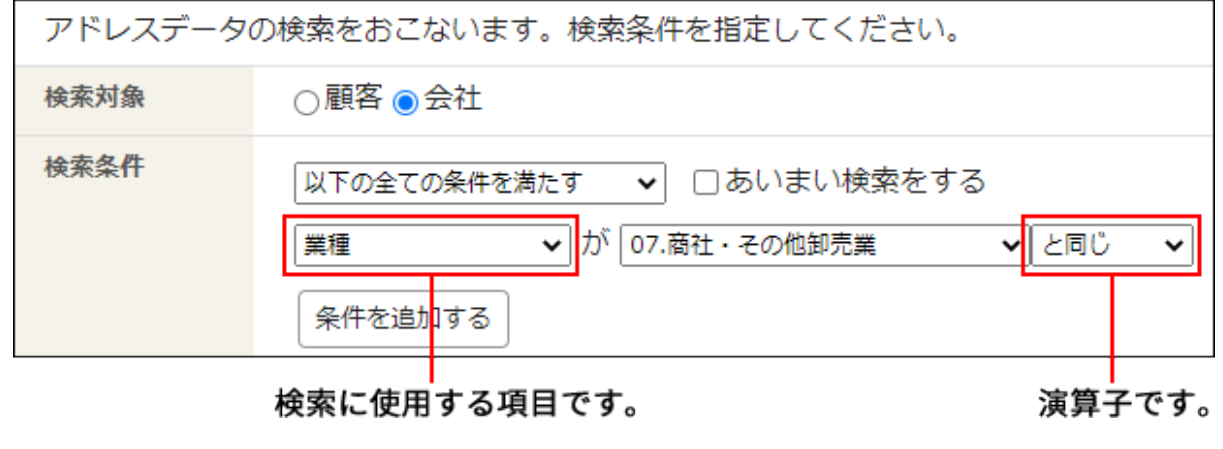

- 顧客の検索では、会社の項目を検索条件に設定できます。会社の検索では、顧客の項目を 検索条件に設定できません。
- 電話番号で検索する場合、ハイフン(-)は無視されます。ハイフン(-)を入力する必要 はありません。

**会社の項目の検索条件**

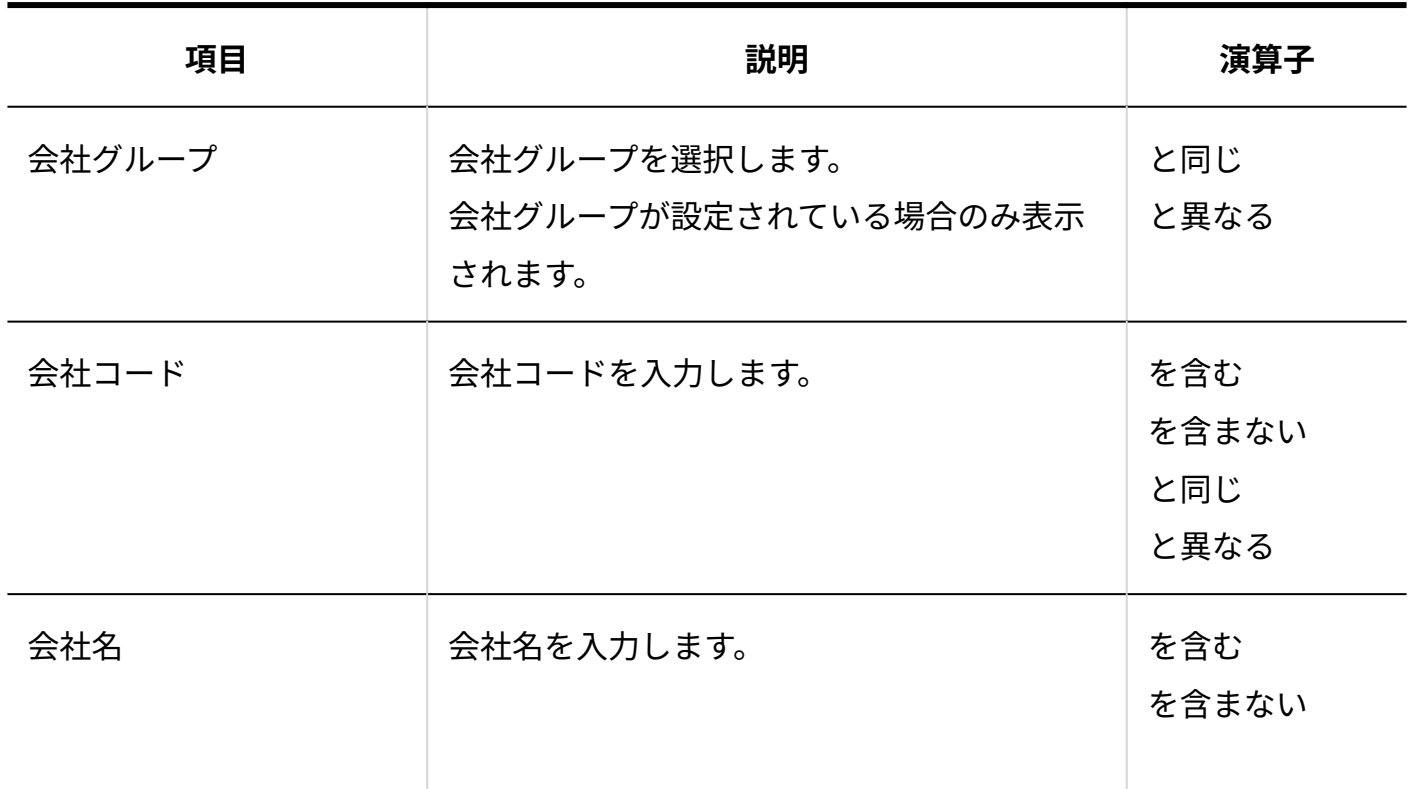

**<sup>5.</sup> 設定内容を確認し、 検索する をクリックします。**

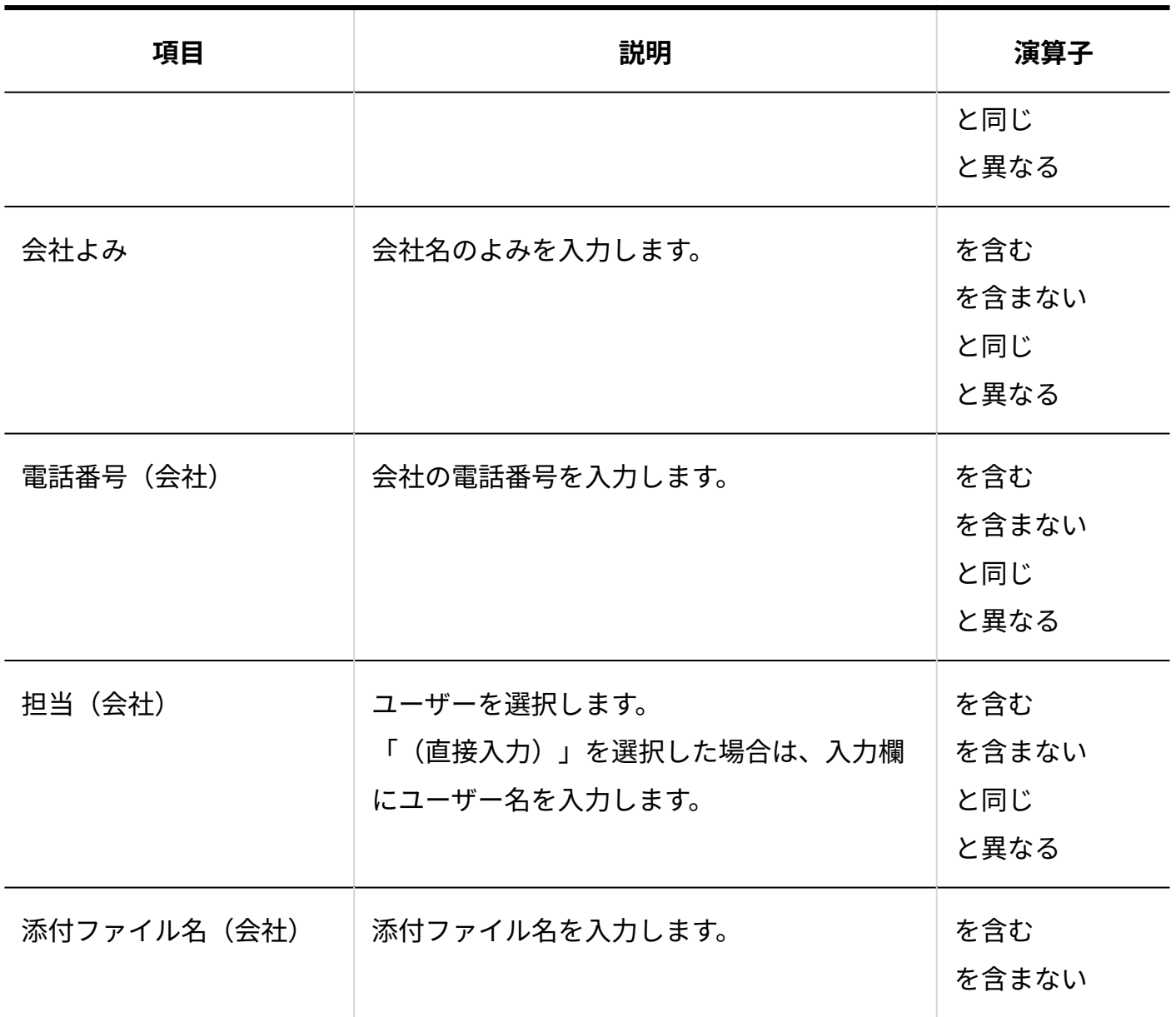

### ■顧客の項目の検索条件

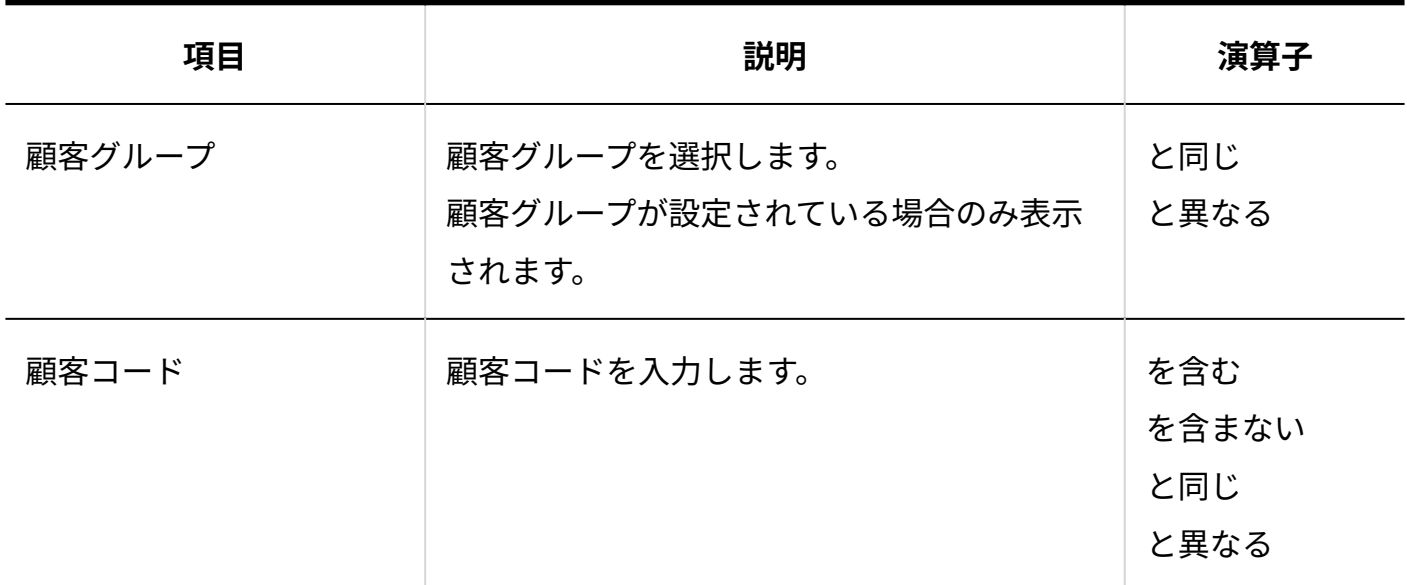

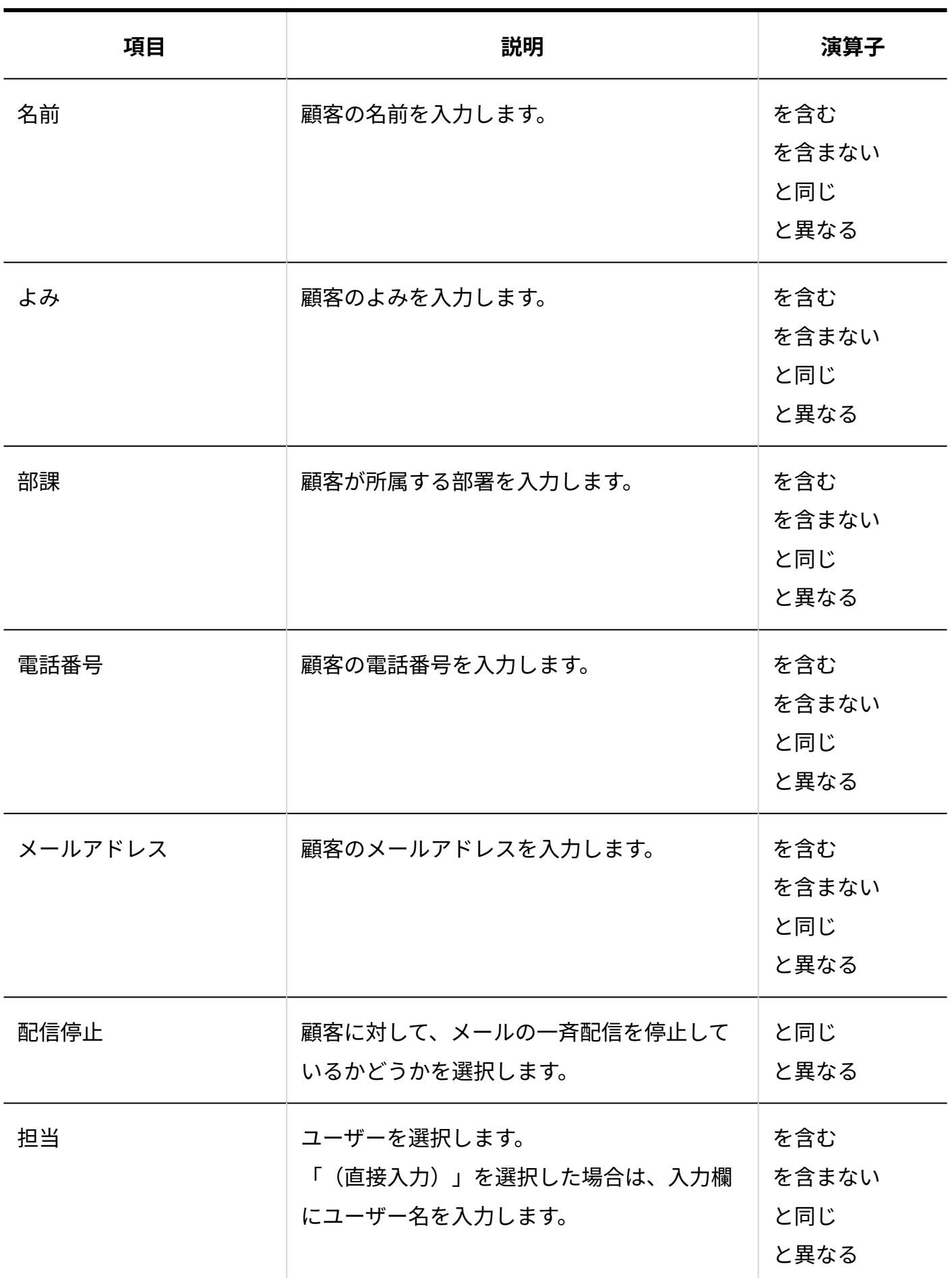

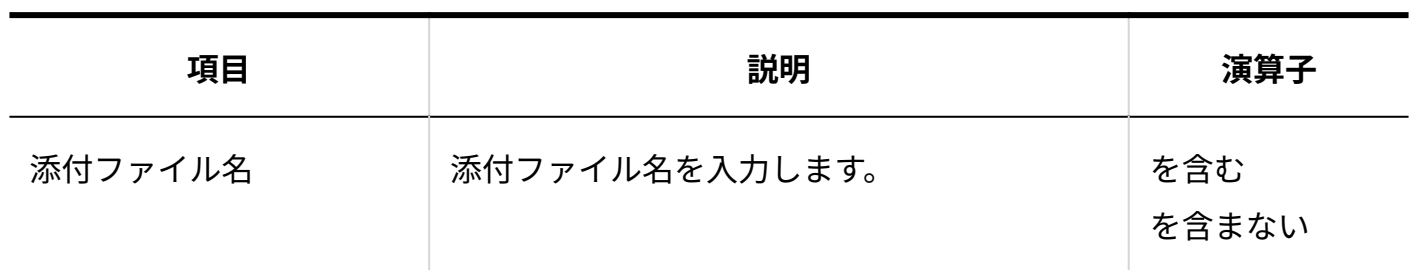

**更新情報を示す項目の検索条件**

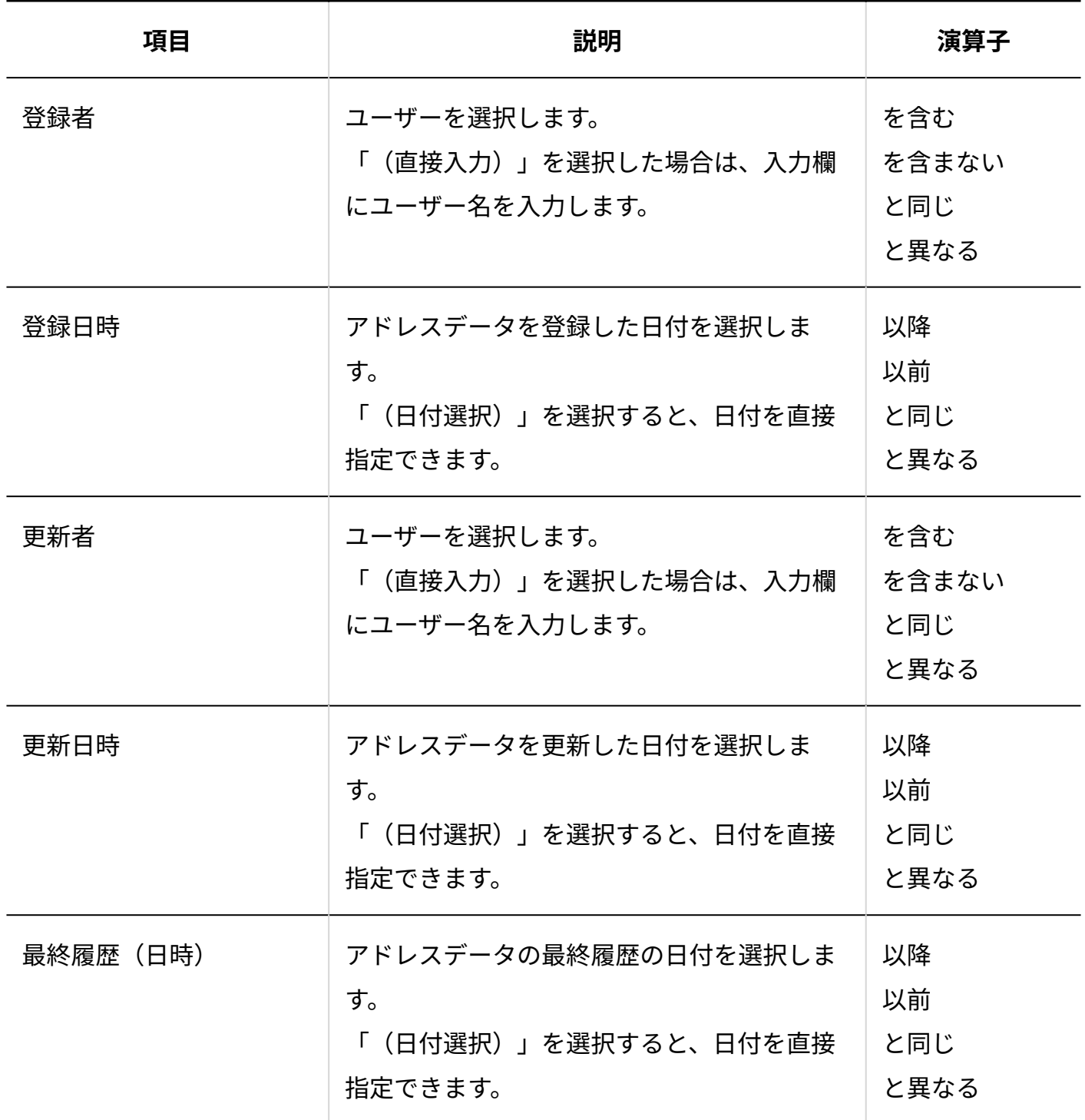

## **カスタマイズ可能な項目の検索条件**

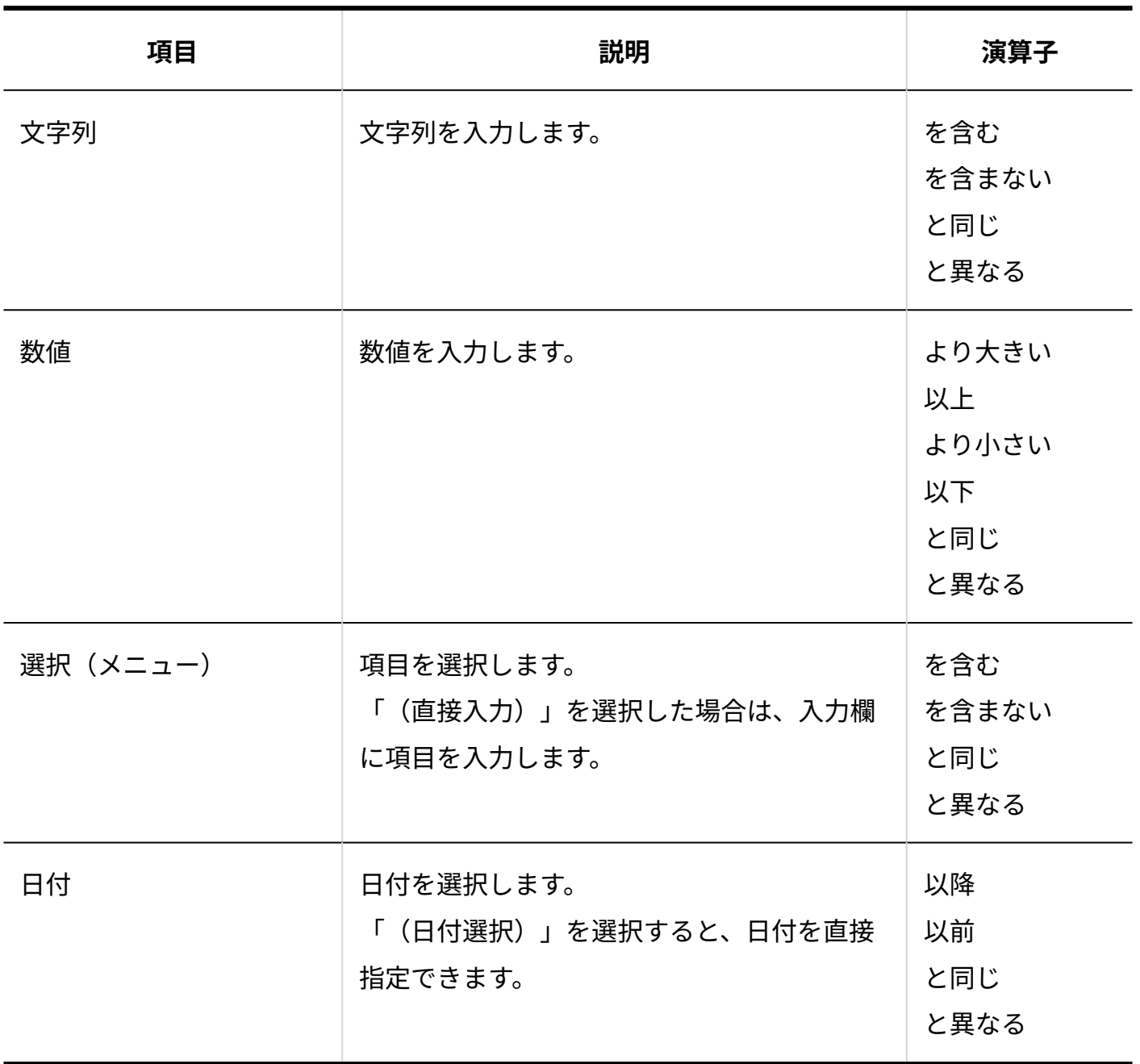

# 3.4.6. アドレス帳の絞込

アドレス帳の一覧画面で、表示する顧客や会社を絞り込みます。

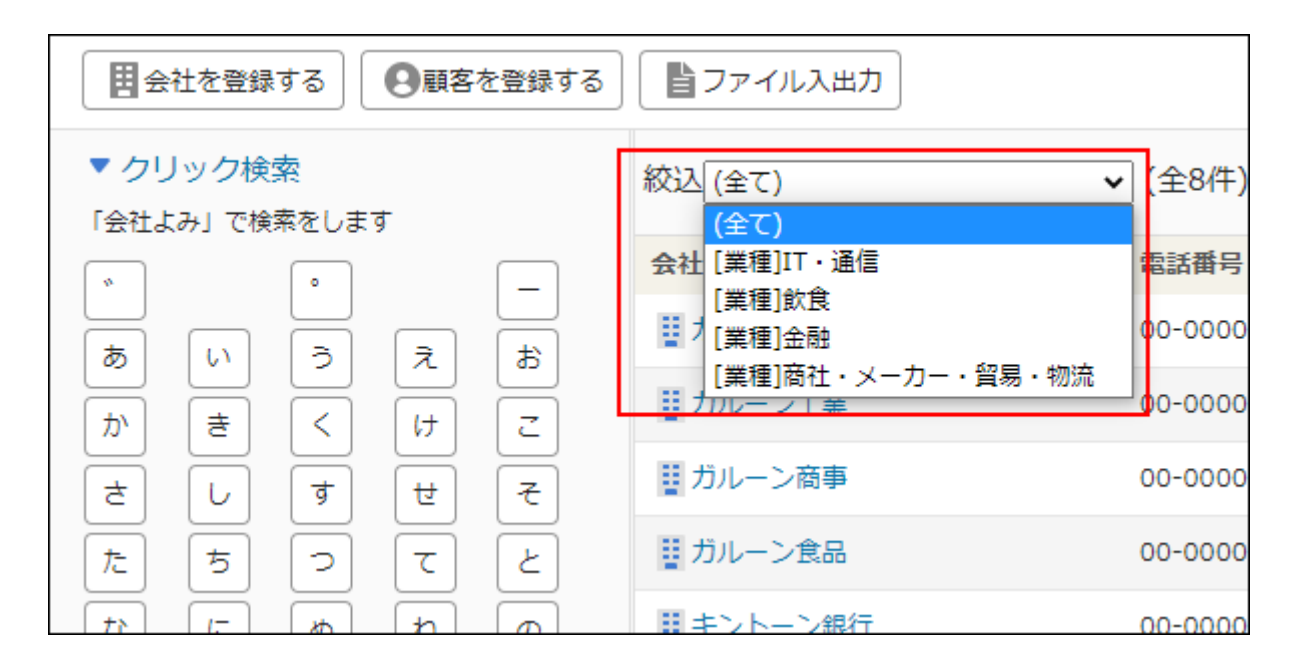

絞込のメニューは、運用管理者が設定しています。 詳細は、[アドレス帳の絞込の設定を](https://jp.cybozu.help/m/ja/admin/application/customer/query.html)参照してください。

#### **操作手順:**

### **アプリケーションメニューの アドレス帳 をクリックします。 1.**

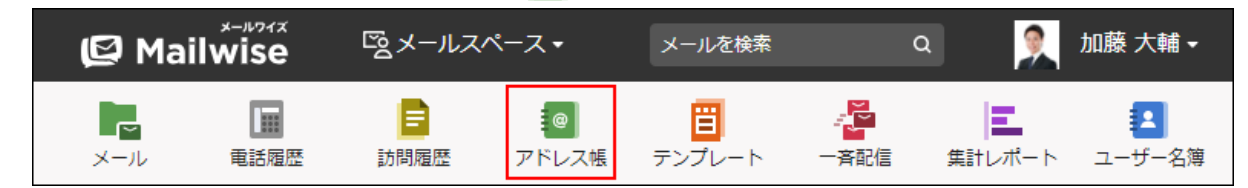

 **会社一覧 または 顧客一覧 をクリックし、絞込対象を選択します。 2.** 

**絞込のメニューをドロップダウンリストから選択します。 3.** 

### **絞り込まれた結果を確認します。 4.**

会社名、または名前をクリックすると、アドレスデータの詳細画面が表示されます。

# 3.4.7. アドレス帳の印刷

印刷用にフォーマットを変更して、アドレスデータを印刷します。

**操作手順:**

**アプリケーションメニューの アドレス帳 をクリックします。 1.** 

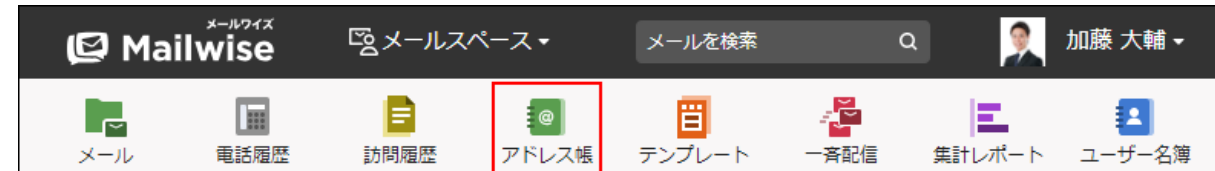

- **印刷するアドレスデータの「会社の詳細」または「顧客の詳細」画面を表示しま 2. す。**
- **印刷する をクリックします。 3.**
- **Webブラウザーの印刷機能を使って、画面を印刷します。 4.**

## <span id="page-213-0"></span>3.4.8. CSVファイルでのアドレス帳の管理

次のアドレスデータをCSVファイルから読み込んだり、CSVファイルに書き出したりします。

- 会社データ •
- 顧客データ •

#### **補足**

システム管理者に操作を制限されている場合があります。 • 操作できない場合は、システム管理者に相談してください。 詳細は[、アドレス帳のアクセス権を](https://jp.cybozu.help/m/ja/admin/application/customer/access.html)参照してください。

# CSVファイルから読み込む

CSVファイルからアドレスデータを読み込みます。 新規のデータを登録したり、既存のデータを更新したりできます。

#### **補足**

• 顧客データと会社データを、1つのCSVファイルでまとめて読み込めます。顧客と会社が紐 づいて読み込まれます。顧客データのCSVファイルに、会社データの項目を含めて指定し ます。詳細は[、顧客データのCSVファイルのフォーマット](https://jp.cybozu.help/m/ja/admin/spec/format/customer.html#admin_spec_format_customer_02)を参照してください。

**操作手順:**

**CSVファイルを読み込む際の注意点を確認します。 1.** 

詳細は[、CSVファイル読み込み時の注意点](https://jp.cybozu.help/m/ja/admin/spec/csv/import.html)を参照してください。

- **CSVファイルから読み込める項目を確認します。 2.**  CSVファイルで管理できる項目については[、アドレス帳のCSVフォーマット](https://jp.cybozu.help/m/ja/admin/spec/format/customer.html)を参照してく ださい。
- **次のどちらかの方法で、アドレスデータをCSVファイルで準備します。 3.** 
	- Excelなどを使って、CSVファイルを作成する。 CSVファイルを準備する際は[、CSVファイル作成時の注意点を](https://jp.cybozu.help/m/ja/admin/spec/csv/create.html)参照してください。
	- メールワイズから書き出したCSVファイルを編集する。 [CSVファイルに書き出す\(216ページ\)](#page-215-0)方法を参照して、データをCSVファイルに書き出 してください。
- **アプリケーションメニューの アドレス帳 をクリックします。 4.**

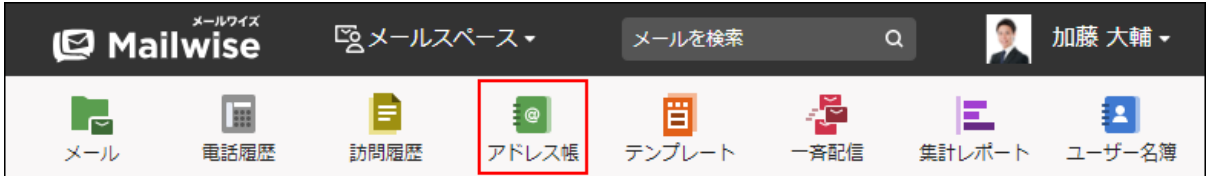

- **ファイル入出力 をクリックします。 5.**
- **次のいずれかのリンクをクリックします。 6.** 
	- 会社データを読み込む場合: **会社データの読み込み** •
	- 顧客データを読み込む場合: **顧客データの読み込み** •
- **手順3で準備したファイルを選択します。 7.**
- **読み込むデータに必要な設定をし、 次へ をクリックします。 8.**

設定項目は、次のとおりです。

• 読み込む項目:

右側の項目選択欄で、読み込む項目を選択し、 追加 をクリックします。

削除する場合は、左側の項目欄で、削除する項目を選択し、|削除|をクリックしま す。

• 先頭行を項目名として無視する: ファイルの1行目に項目名を入力している場合は、チェックボックスを選択します。 文字コード: •

選択できる文字コードは、次のとおりです。

自動判定 ◦

システムが、読み込むファイルの文字コードを自動的に判別します。

文字コードの種類が不明な場合は、「自動判定」を選択します。

- シフトJIS ◦
- UTF-8 ◦

<span id="page-215-0"></span>**読み込むデータを確認し、 読み込む をクリックします。 9.** 

# CSVファイルに書き出す
アドレスデータをCSVファイルに書き出します。

書き出す前に[アドレス帳のCSVフォーマットを](https://jp.cybozu.help/m/ja/admin/spec/format/customer.html)確認してください。

**操作手順:**

**アプリケーションメニューの アドレス帳 をクリックします。 1.** 

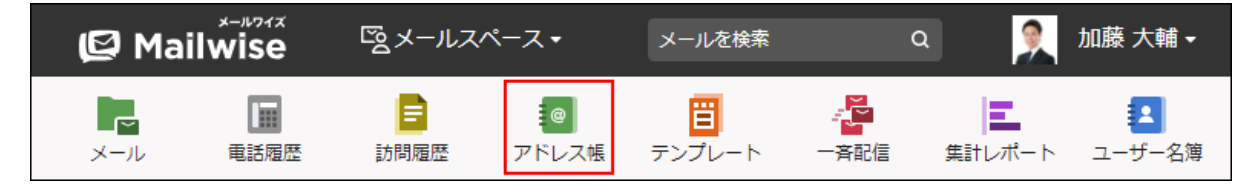

 **ファイル入出力 をクリックします。 2.** 

**次のいずれかのリンクをクリックします。 3.** 

- 会社データを書き出す場合: **会社データの書き出し** •
- •顧客データを書き出す場合: **顧客データの書き出し**

**書き出すデータに必要な項目を設定します。 4.** 

設定項目は、次のとおりです。

• 出力条件:

次のどちらかを選択します。

- 会社/顧客データを全て出力する
- 会社/顧客データを絞り込んで出力する 条件を設定し、書き出すデータを絞り込みます。
- 出力項目:

右側の項目選択欄で、書き出す項目を選択し、 追加 をクリックします。

削除する場合は、左側の項目欄で、削除する項目を選択し、|削除|をクリックしま す。

- 先頭行に項目名を書き出す:
- CSVファイルの先頭行に項目名を書き出す場合は、チェックボックスを選択します。 文字コード: •

選択できる文字コードは、次のとおりです。

シフトJIS ◦

- ◦UTF-8(BOMなし)
- ◦UTF-8(BOMあり)

**設定内容を確認し、 書き出す をクリックします。 5.** 

**Webブラウザーのファイル保存機能を使って、ファイルを保存します。 6.** 

## 3.5. テンプレート

よくある返答文や定型の挨拶文などをテンプレートとして登録できます。顧客名や返信担当者名 を自動で挿入することもできるので、効率よくメールに対応できます。 作成したテンプレートはカテゴリ別に管理したり、検索したりすることも可能です。

品質の高いメール文面をテンプレートに残しておけば、メール対応のばらつきをなくし、業務を 標準化できます。

### **関連ページ**

- <u>[カテゴリの設定\(222ページ\)](#page-221-0)</u>
- <u>[テンプレートを追加する\(226ページ\)](#page-225-0)</u>

## 3.5.1. テンプレートの見かた

テンプレートの画面の見かたを説明します。

アプリケーションメニューで | <mark>晋</mark> テンプレート をクリックすると、テンプレートの画面が表示 されます。

一覧画面

テンプレートの一覧画面の見かたを説明します。

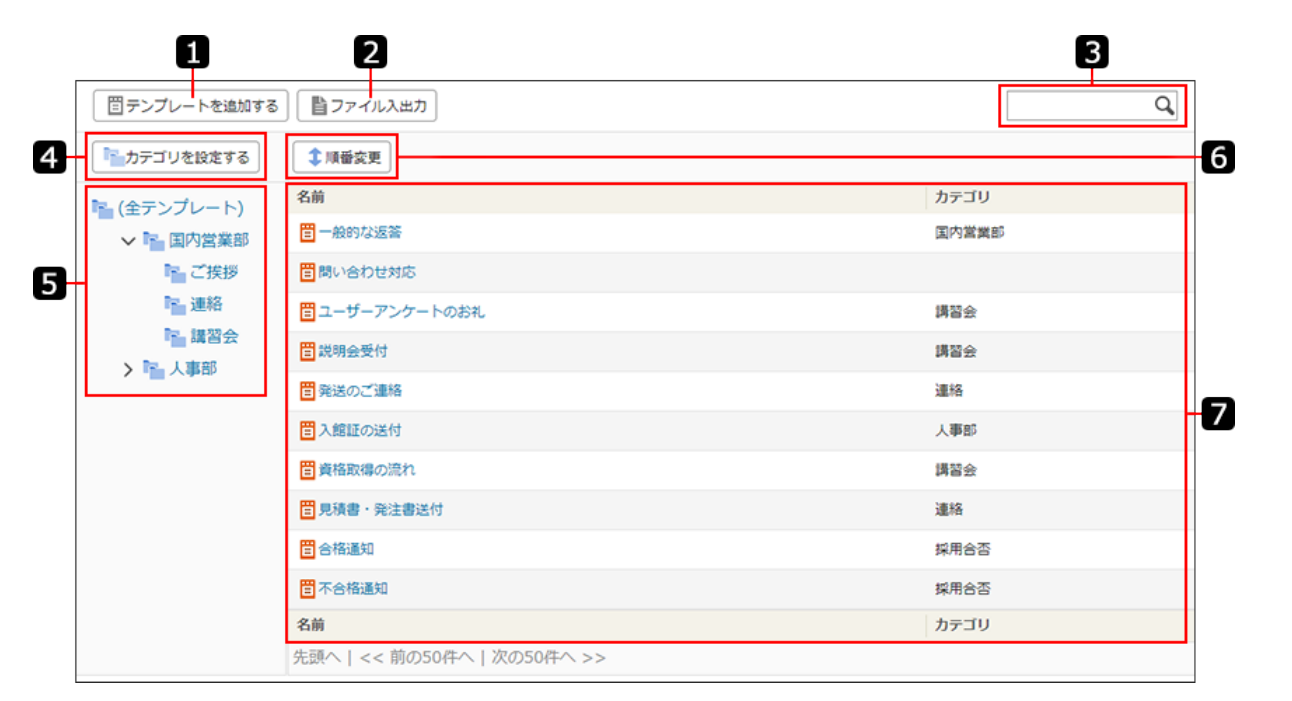

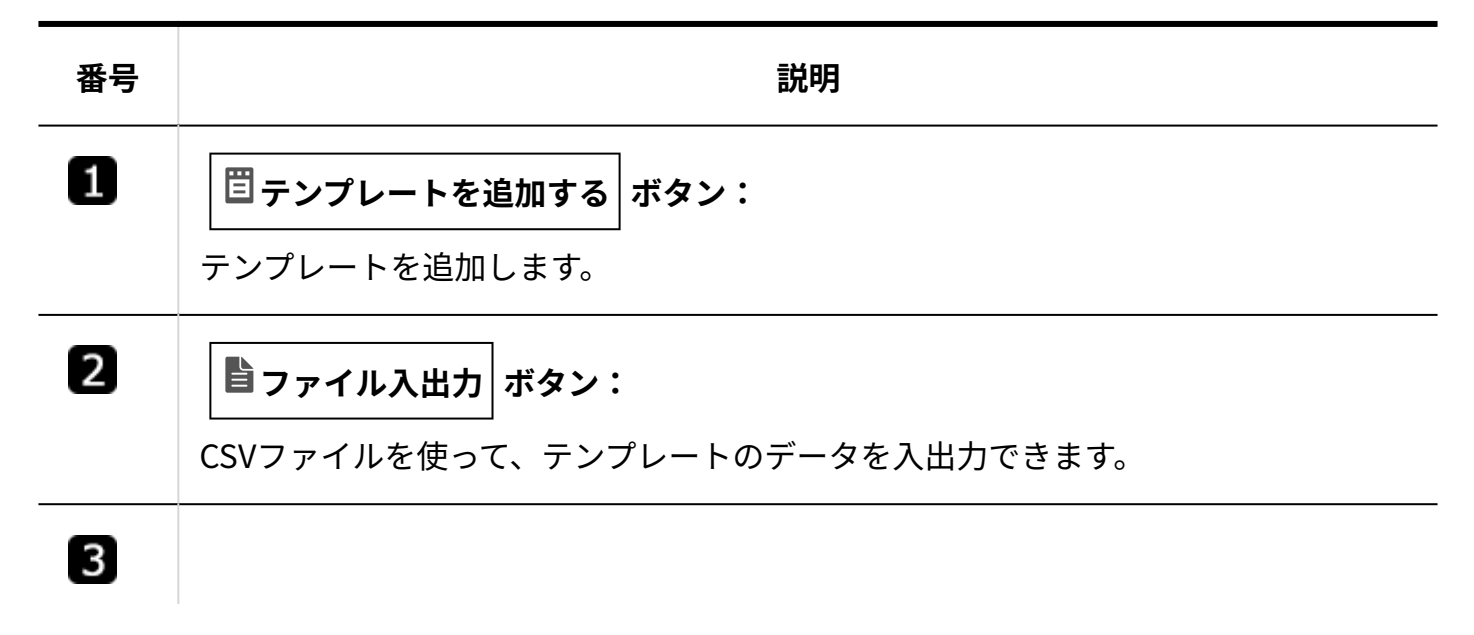

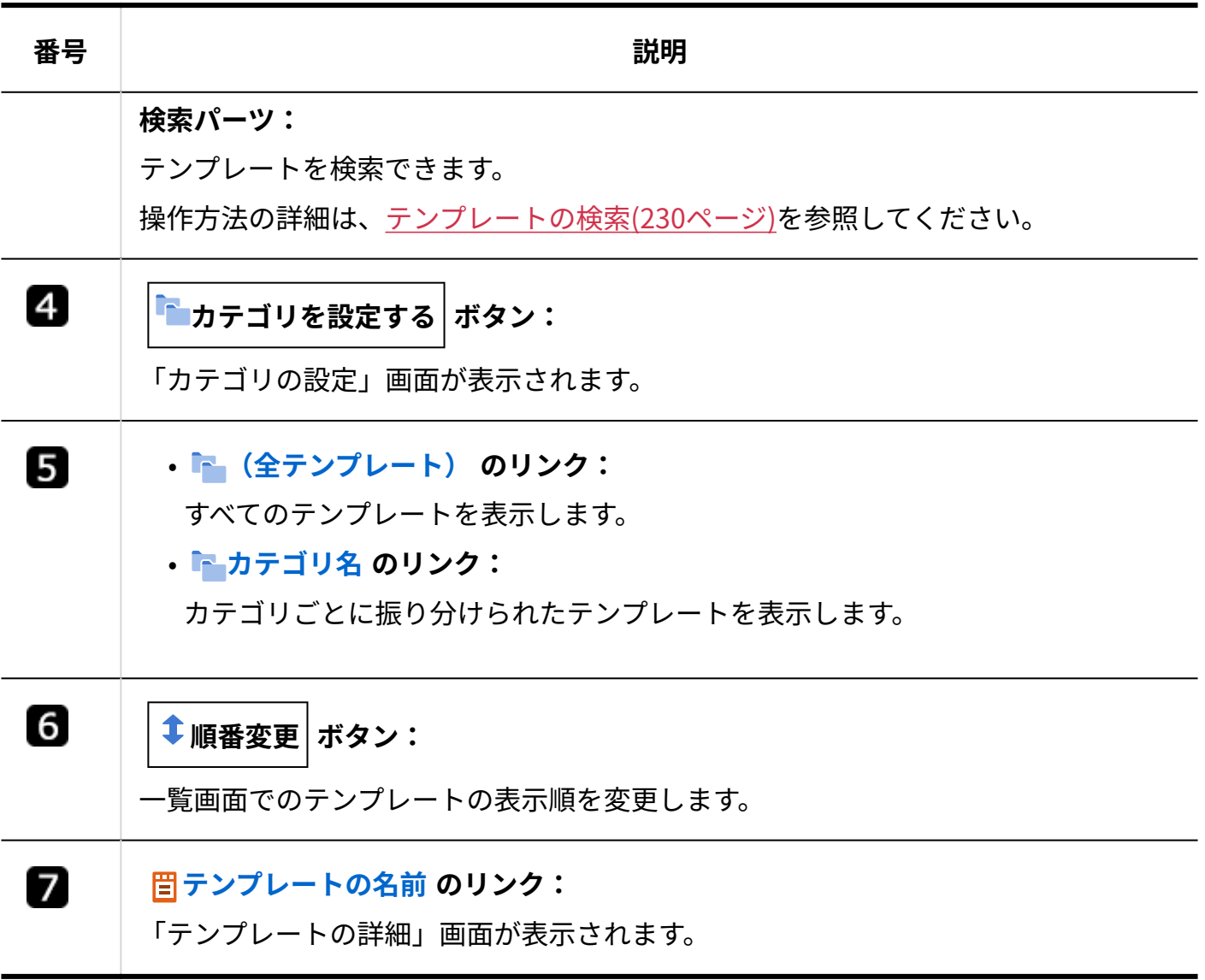

## 詳細画面

テンプレートの詳細画面の見かたを説明します。

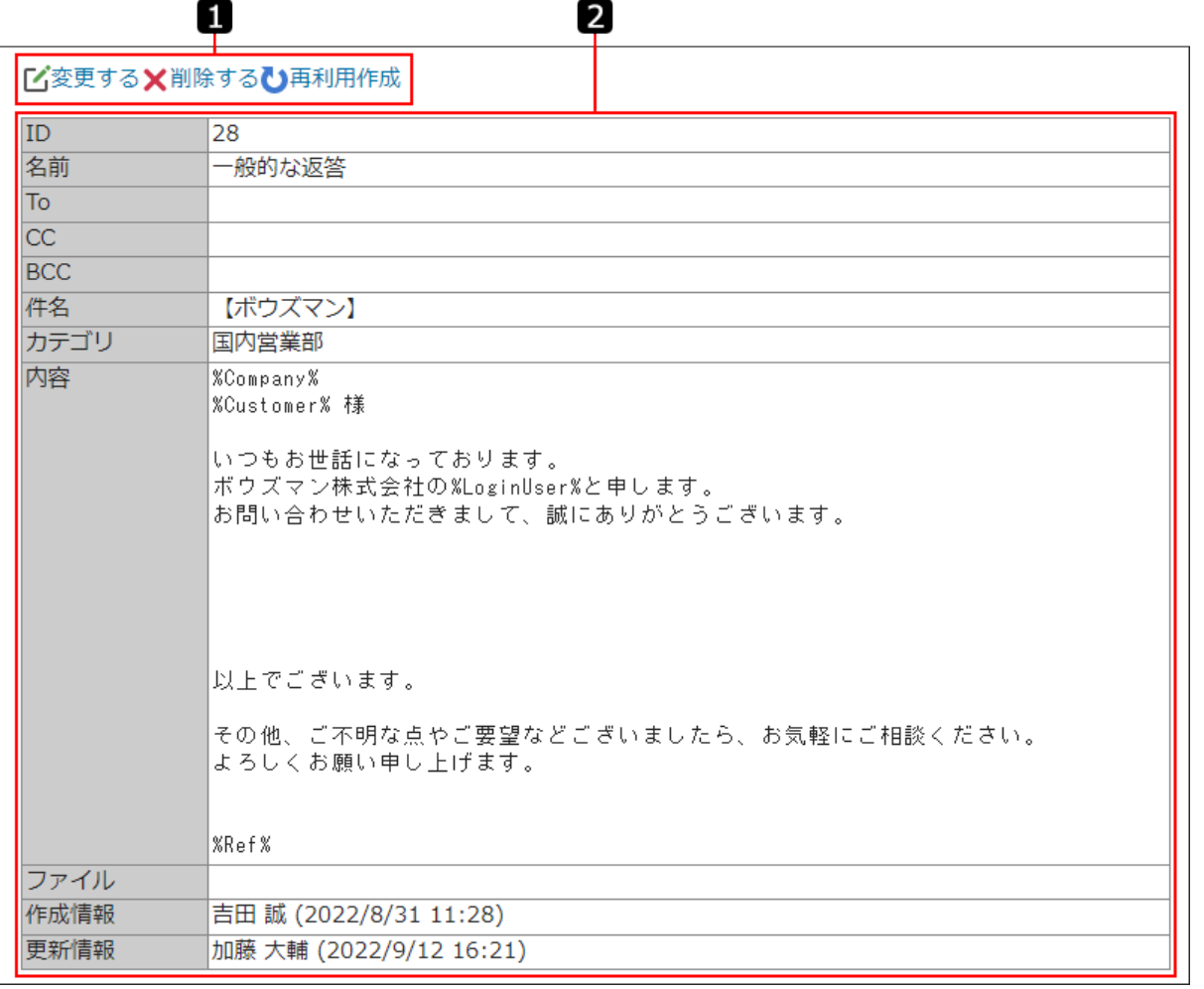

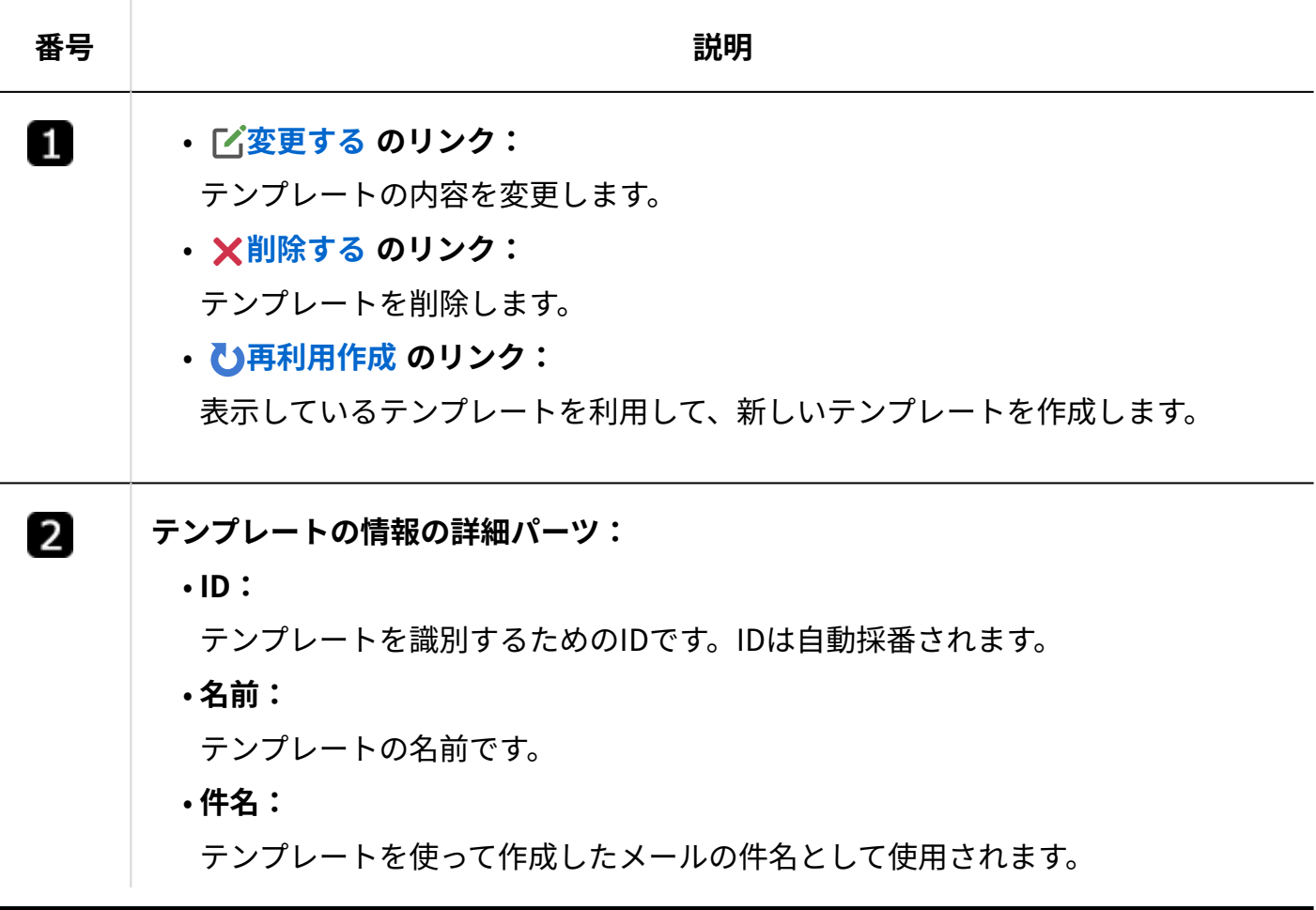

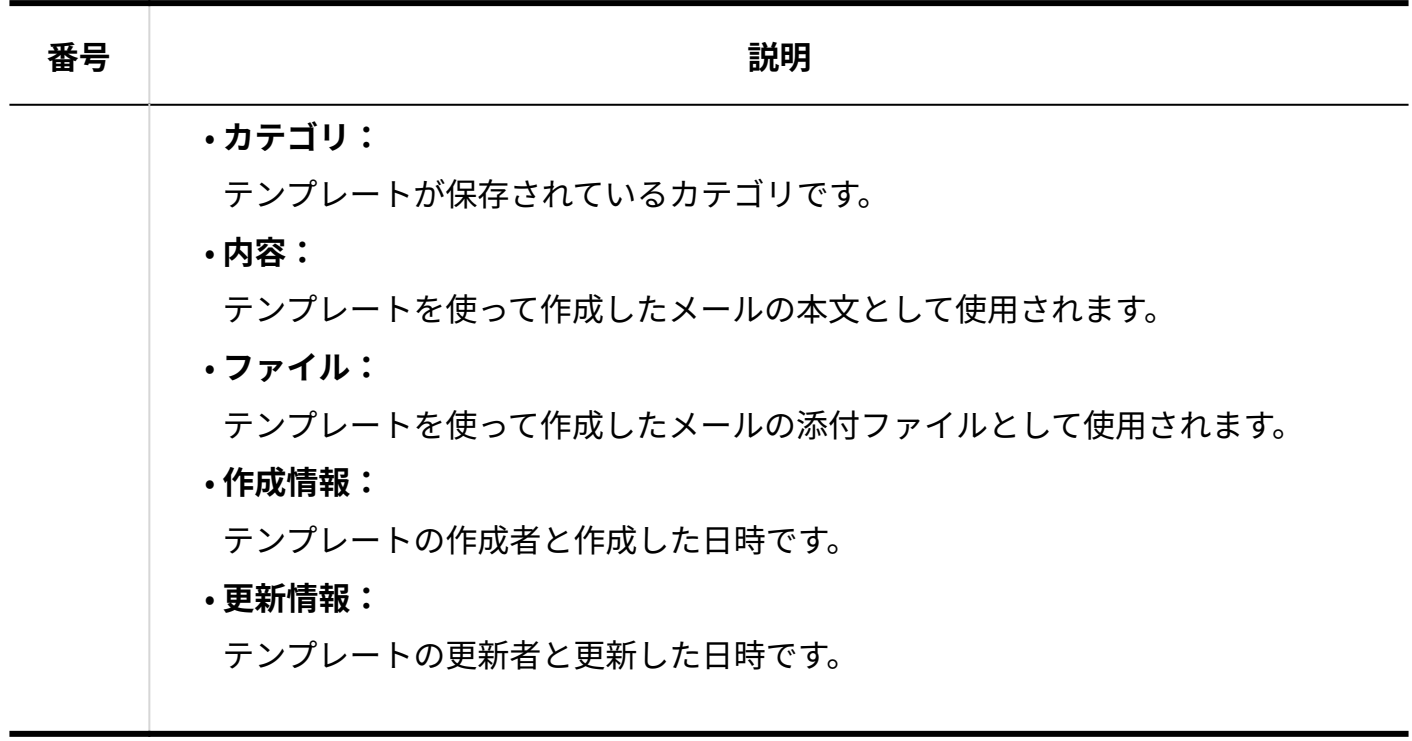

## <span id="page-221-0"></span>3.5.2. カテゴリの設定

カテゴリを使って、テンプレートを分類できます。カテゴリは運用管理者が設定します。 作成したカテゴリは、テンプレートの一覧画面の左側に表示されます。

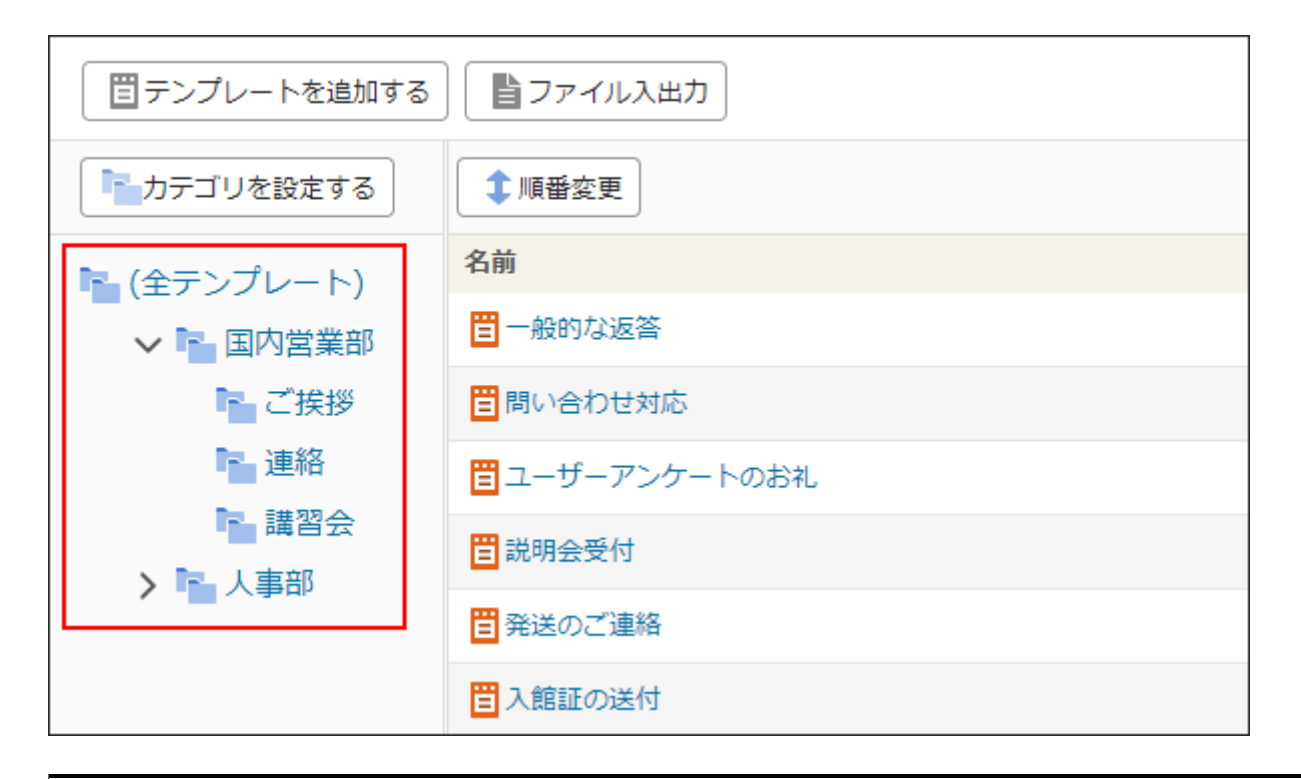

## カテゴリを追加する

カテゴリを追加します。

**操作手順:**

<u>1</u>. アプリケーションメニューの <mark>晋</mark> テンプレート をクリックします。

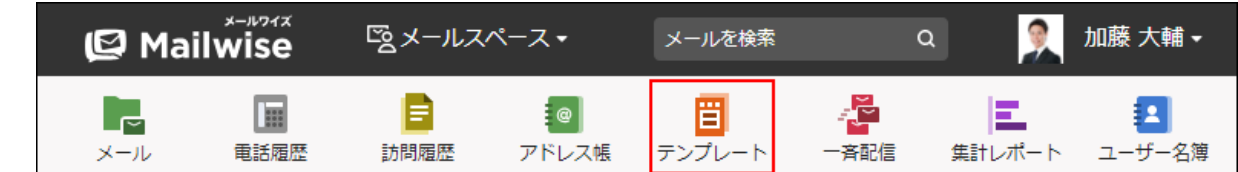

- **カテゴリを設定する をクリックします。 2.**
- **追加する をクリックします。 3.**
- **「位置」のドロップダウンリストから、カテゴリの位置を選択します。 4.**  選択したカテゴリの直下に、カテゴリが追加されます。
- **「カテゴリ名」を入力します。 5.**
- <span id="page-222-0"></span>**設定内容を確認し、 追加する をクリックします。 6.**

## カテゴリを変更する

カテゴリの名前や位置を変更します。

(全テンプレート)カテゴリの情報は変更できません。

**操作手順:**

- <u>1</u> アプリケーションメニューの <mark>晋</mark> テンプレート をクリックします。 **SANGE Mailwise** 図メールスペース▼ メールを検索  $\mathbf{z}$ 加藤 大輔 - $\alpha$ e. ┖ E ¦ ⊚ ∣ 間 ÷ĕ Ε. Ø 一<br>客配信 重話履歴 訪問履歴 テンプレート 集計レポート ユーザー名簿 メール アドレス帳 **2. カテゴリを設定する をクリックします。 変更するカテゴリの 変更する をクリックします。 3.**
- **必要な項目を設定し、 変更する をクリックします。 4.**

## カテゴリを順番変更する

カテゴリの表示順を変更します。

### **補足**

• カテゴリをほかのカテゴリの配下に移動する場合は、移動するカテゴリのカテゴリ情報を 変更します。カテゴリ情報を変更する手順は[、カテゴリを変更する\(223ページ\)方](#page-222-0)法を参照 してください。

### **操作手順:**

 $\textbf{1}\textbf{.}$  アプリケーションメニューの [<mark>]</mark> テンプレート をクリックします。

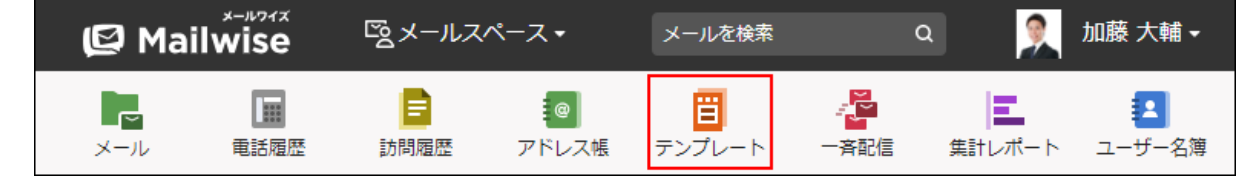

 **カテゴリを設定する をクリックします。 2.** 

### **サブカテゴリの表示順を変更するカテゴリの 順番変更 をクリックします。 3.**

# **カテゴリの表示順を設定し、 変更する をクリックします。 4.**

ShiftキーやCtrlキーを押しながら選択することで、複数のカテゴリを選択できます。

## カテゴリを削除する

カテゴリを削除します。

(全テンプレート)カテゴリは削除できません。

#### **注意**

• 削除するカテゴリにサブカテゴリがある場合は、サブカテゴリも削除されます。

• 削除するカテゴリに含まれるテンプレートは削除されません。カテゴリが未設定になりま す。

#### **操作手順:**

 $\textbf{1}\textbf{.}$  アプリケーションメニューの [<mark>]</mark> テンプレート をクリックします。  $\mathbf{\mathcal{Q}}$  Mailwise 図メールスペース▼ 加藤 大輔 -メールを検索  $\alpha$ E B ÷ĕ Я ▐▗ : @ | Ël E. メール 重話履歴 訪問履歴 アドレス帳 テンプレート 一吝配信 集計レポート ユーザー名簿 **2. カテゴリを設定する をクリックします。** 3. 削除するカテゴリの <mark>※ 削除する</mark> をクリックします。 **4. 確認画面で、 はい をクリックします。**

## 3.5.3. テンプレートの管理

テンプレートの追加や削除などの手順を説明します。

### **補足**

システム管理者に操作を制限されている場合があります。 • 操作できない場合は、システム管理者に相談してください。 詳細は[、テンプレートのアクセス権](https://jp.cybozu.help/m/ja/admin/application/template/access.html)を参照してください。

## <span id="page-225-0"></span>テンプレートを追加する

テンプレートを追加します。

#### **操作手順:**

<u>1</u> アプリケーションメニューの <mark>晋</mark> テンプレート をクリックします。

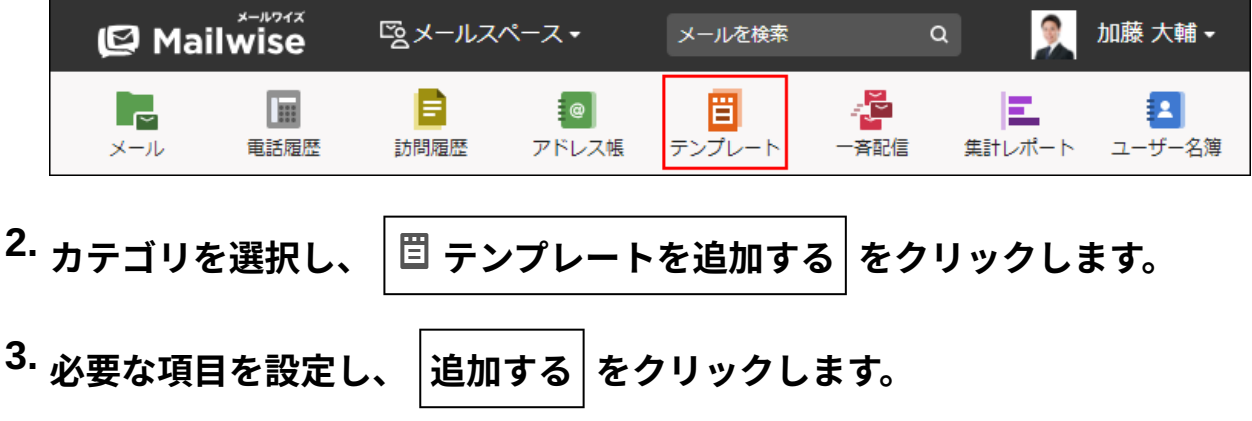

**コ テンプレートの設定項目** 

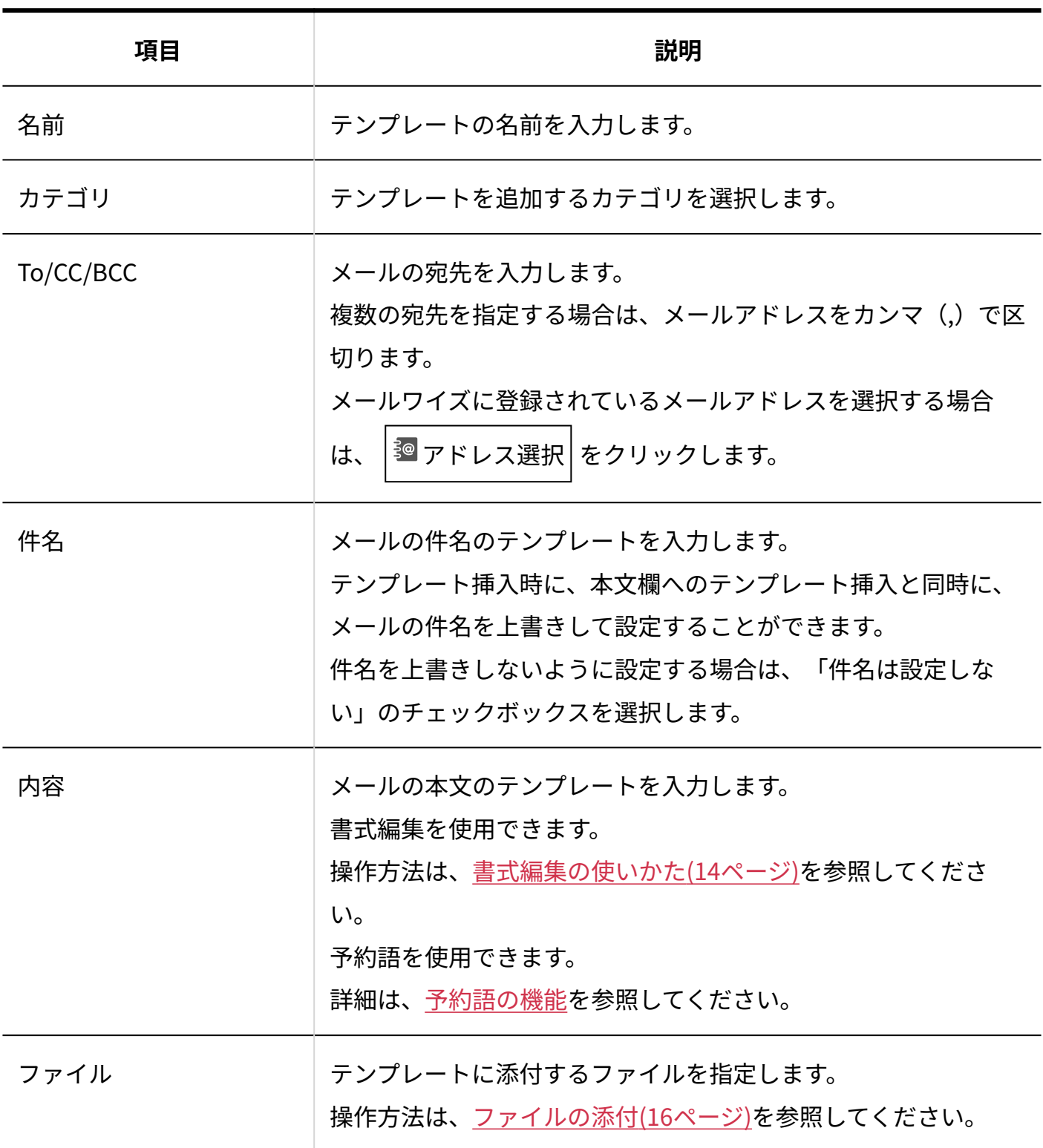

### **補足**

- CCおよびBCCは、メールのコピーを送信する宛先です。BCCに設定された宛先は、Toおよ びCCの送信先に表示されません。
- テンプレートを編集する画面には、よく使う予約語の一覧が表示されています。 **★ その他の顧客情報を挿入する** をクリックすると、画面に表示されていない予約語を確

認できます。

**★ 他のテンプレートの内容を挿入する** をクリックすると、ほかのテンプレートの内容を 挿入する予約語を確認できます。

## テンプレートを再利用する

既存のテンプレートの内容を再利用して、新しいテンプレートを追加します。

**操作手順:**

<u>1</u> アプリケーションメニューの <mark>晋</mark> テンプレート をクリックします。

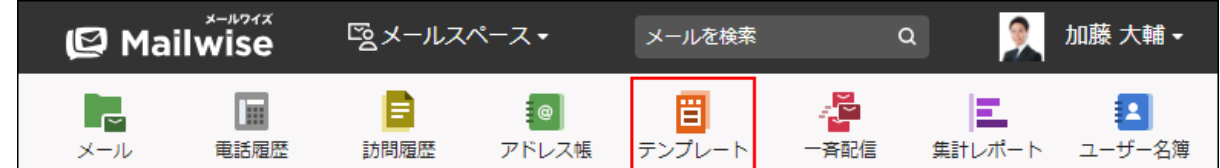

- **カテゴリを選択し、再利用するテンプレートの (テンプレートの名前) をク 2. リックします。**
- **再利用作成 をクリックします。 3.**
- **必要な項目を設定し、 追加する をクリックします。 4.**
- テンプレートを変更する

テンプレートの情報を変更します。

**操作手順:**

- <u>1</u> アプリケーションメニューの <mark>晋</mark> テンプレート をクリックします。  $\mathbf{\mathcal{Q}}$  Mailwise ● 加藤 大輔 ▼ **図メールスペース▼** メールを検索  $\alpha$ €. ┖ E ¦ ⊚ ∣ Ħ ÷ř E. Ø 電話履歴 訪問履歴 テンプレート 一斉配信 集計レポート ユーザー名簿 メール アドレス帳
- <u>2.</u> カテゴリを選択し、変更するテンプレートの <u>間</u> (テンプレートの名前) をク **リックします。**
- **変更する をクリックします。 3.**
- **必要な項目を設定し、 変更する をクリックします。 4.**

テンプレートを順番変更する

テンプレートの表示順を変更します。

**操作手順:**

<u>1</u> アプリケーションメニューの <mark>晋</mark> テンプレート をクリックします。

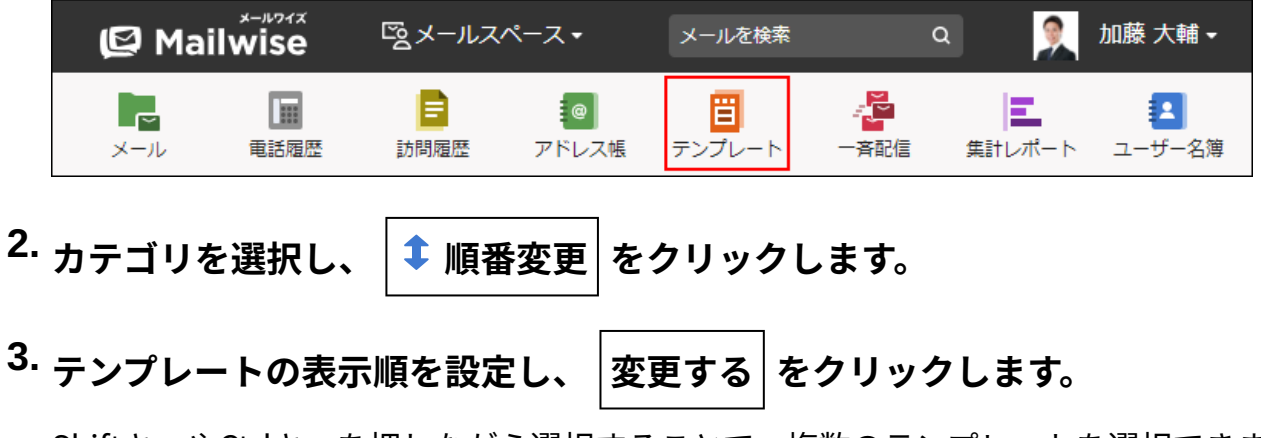

ShiftキーやCtrlキーを押しながら選択することで、複数のテンプレートを選択できます。

テンプレートを削除する

テンプレートを削除します。

### **注意**

削除したテンプレートは元に戻せません。 •

重要なテンプレートのデータは、削除する前にCSVファイルに書き出して保存してくださ  $U<sub>o</sub>$ 

詳細は[、CSVファイルでのテンプレートの管理\(231ページ\)](#page-230-0)を参照してください。

**操作手順:**

<u>1</u>. アプリケーションメニューの <mark>晋</mark> テンプレート をクリックします。

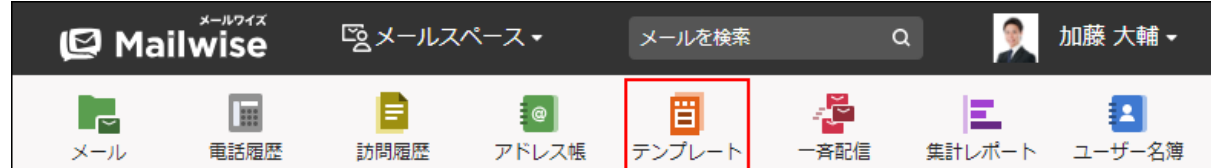

- <u>2.</u> カテゴリを選択し、削除するテンプレートの <u>間</u> (テンプレートの名前) をク **リックします。**
- **削除する をクリックします。 3.**
- **確認画面で、 はい をクリックします。 4.**

# <span id="page-229-0"></span>3.5.4. テンプレートの検索

テンプレートを検索します。

テンプレートの詳細情報に含まれているキーワードを使って検索できます。

**操作手順:**

<u>1</u> アプリケーションメニューの <mark>晋</mark> テンプレート をクリックします。

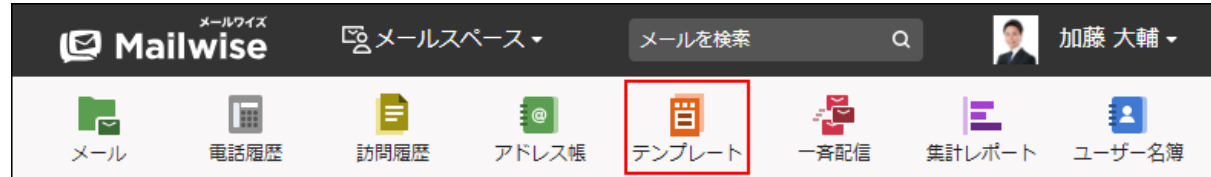

### **検索するカテゴリを選択します。 2.**

すべてのテンプレートから検索する場合は、(全テンプレート)カテゴリを選択します。

### **検索ボックスにキーワードを入力し、Enterキーを押します。 3.**

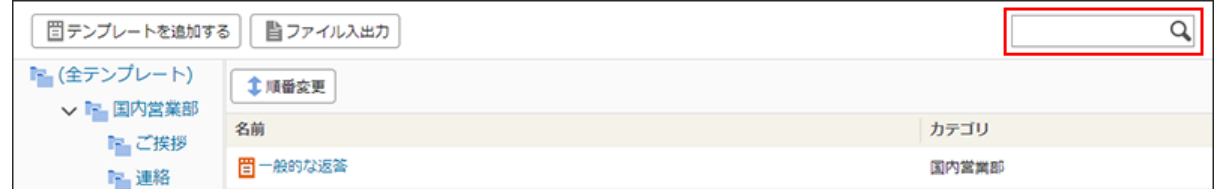

**検索結果を確認します。 4.** 

## <span id="page-230-0"></span>3.5.5. CSVファイルでのテンプレートの管理

テンプレートのデータをCSVファイルから読み込んだり、CSVファイルに書き出したりします。

### **補足**

システム管理者に操作を制限されている場合があります。 • 操作できない場合は、システム管理者に相談してください。 詳細は[、テンプレートのアクセス権](https://jp.cybozu.help/m/ja/admin/application/template/access.html)を参照してください。

## CSVファイルから読み込む

CSVファイルからテンプレートのデータを読み込みます。 新規のデータを登録したり、既存のデータを更新したりできます。

#### **操作手順:**

## **CSVファイルを読み込む際の注意点を確認します。 1.**  詳細は[、CSVファイル読み込み時の注意点](https://jp.cybozu.help/m/ja/admin/spec/csv/import.html)を参照してください。

**CSVファイルから読み込める項目を確認します。 2.** 

CSVファイルで管理できる項目については[、テンプレートのCSVフォーマットを](https://jp.cybozu.help/m/ja/admin/spec/format/template.html)参照して ください。

- **次のどちらかの方法で、テンプレートのデータをCSVファイルで準備します。 3.** 
	- Excelなどを使って、CSVファイルを作成する。 CSVファイルを準備する際は[、CSVファイル作成時の注意点を](https://jp.cybozu.help/m/ja/admin/spec/csv/create.html)参照してください。
	- メールワイズから書き出したCSVファイルを編集する。 [CSVファイルに書き出す\(233ページ\)](#page-232-0)方法を参照して、データをCSVファイルに書き出 してください。
- $\mathbf{A}$ . アプリケーションメニューの [<mark>H</mark>]テンプレート をクリックします。

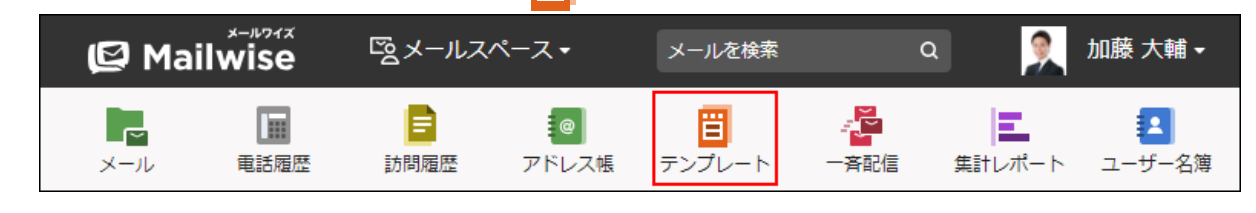

- **ファイル入出力 をクリックします。 5.**
- **データの読み込み をクリックします。 6.**
- **手順3で準備したファイルを選択します。 7.**

## **読み込むデータに必要な設定をし、 次へ をクリックします。 8.**

設定項目は、次のとおりです。

読み込み対象: • 読み込み先のカテゴリを選択します。 カテゴリを指定しない場合は、(指定しない)を選択します。 • 読み込む項目:

右側の項目選択欄で、読み込む項目を選択し、 追加 をクリックします。

削除する場合は、左側の項目欄で、削除する項目を選択し、 削除 をクリックしま す。

• 先頭行を項目名として無視する:

ファイルの1行目に項目名を入力している場合は、チェックボックスを選択します。 文字コード: •

選択できる文字コードは、次のとおりです。

自動判定 ◦

システムが、読み込むファイルの文字コードを自動的に判別します。

文字コードの種類が不明な場合は、「自動判定」を選択します。

- シフトJIS ◦
- UTF-8 ◦

<span id="page-232-0"></span> $|\mathbf{a}$ み込む $|\mathbf{b}|$ をクリックします。 9. 読み込むデータを確認し、

## CSVファイルに書き出す

テンプレートのデータをCSVファイルに書き出します。 書き出す前に[テンプレートのCSVフォーマットを](https://jp.cybozu.help/m/ja/admin/spec/format/template.html)確認してください。 **操作手順:**

<u>1</u> アプリケーションメニューの <mark>晋</mark> テンプレート をクリックします。

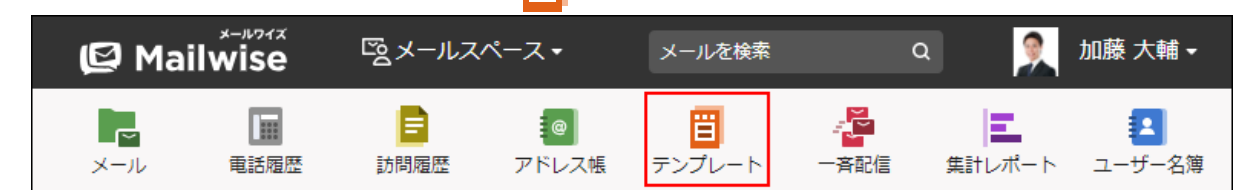

- **ファイル入出力 をクリックします。 2.**
- **データの書き出し をクリックします。 3.**

### **書き出すデータに必要な項目を設定します。 4.**

設定項目は、次のとおりです。

• 出力対象:

テンプレートのデータを書き出すカテゴリを選択します。

サブカテゴリのテンプレートのデータも書き出す場合は、「サブカテゴリも出力対象 とする」のチェックボックスを選択します。

• 出力項目:

右側の項目選択欄で、書き出す項目を選択し、 追加 をクリックします。

削除する場合は、左側の項目欄で、削除する項目を選択し、 削除 をクリックしま す。

- 先頭行に項目名を書き出す: CSVファイルの先頭行に項目名を書き出す場合は、チェックボックスを選択します。
- 文字コード: •

選択できる文字コードは、次のとおりです。

- シフトJIS ◦
- ◦UTF-8(BOMなし)
- ◦UTF-8(BOMあり)

**設定内容を確認し、 書き出す をクリックします。 5. 設定内容を確認し、** 

**Webブラウザーのファイル保存機能を使って、ファイルを保存します。 6.** 

## 3.6. 一斉配信

一斉配信は、アドレス帳に登録されている顧客や、CSVファイルによる任意のメールアドレス宛 に、メールを一斉送信できるアプリケーションです。

メールマガジン、お礼メール、顧客へのお知らせメールなどを配信する際に便利です。

メールのToには個々の顧客のメールアドレスのみが設定されるため、個々の配信先のメールアド レスを、他の配信先に知らせることなくメールを送信できます。

顧客情報で「配信停止」にしている顧客は、配信先から自動で削除されます。誤ってメールを送 信してしまうミスを防ぐことができます。

メールの本文には、テンプレートや予約語を活用できます。

### **関連ページ**

- <u>[配信メールの送信\(242ページ\)](#page-241-0)</u>
- <u>[配信メールの変更\(251ページ\)](#page-250-0)</u>

## 3.6.1. 一斉配信の見かた

一斉配信の画面の見かたを説明します。

アプリケーションメニューで **一斉配信** をクリックすると、一斉配信の画面が表示されま す。

## 一覧画面

一斉配信の一覧画面の見かたを説明します。

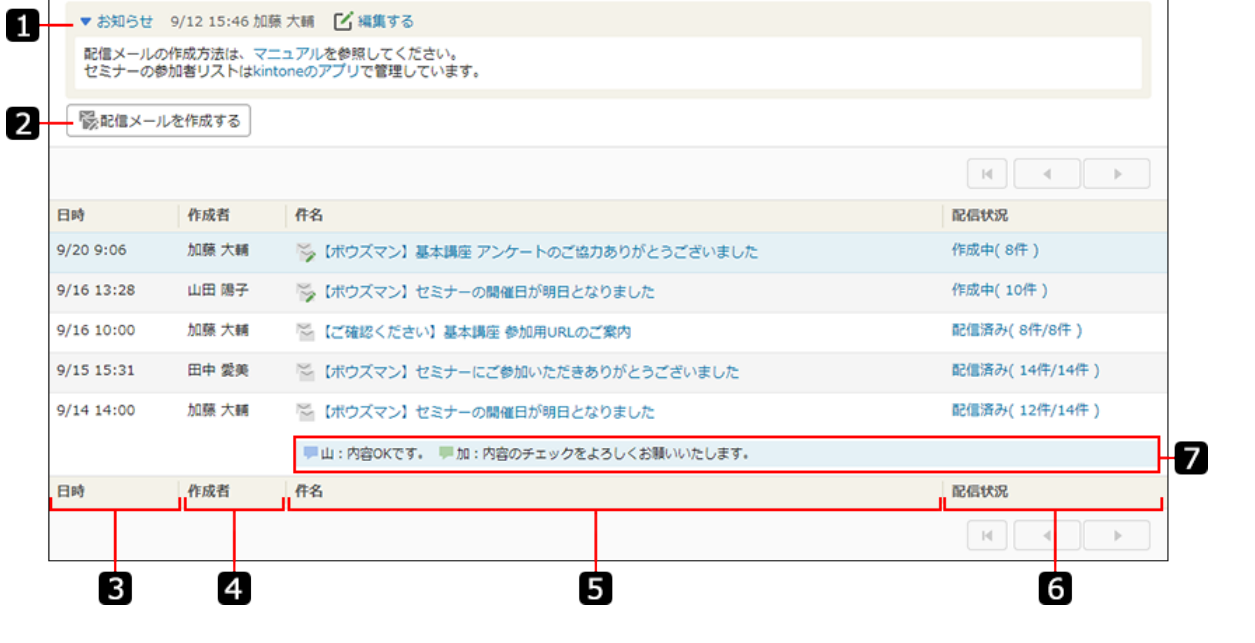

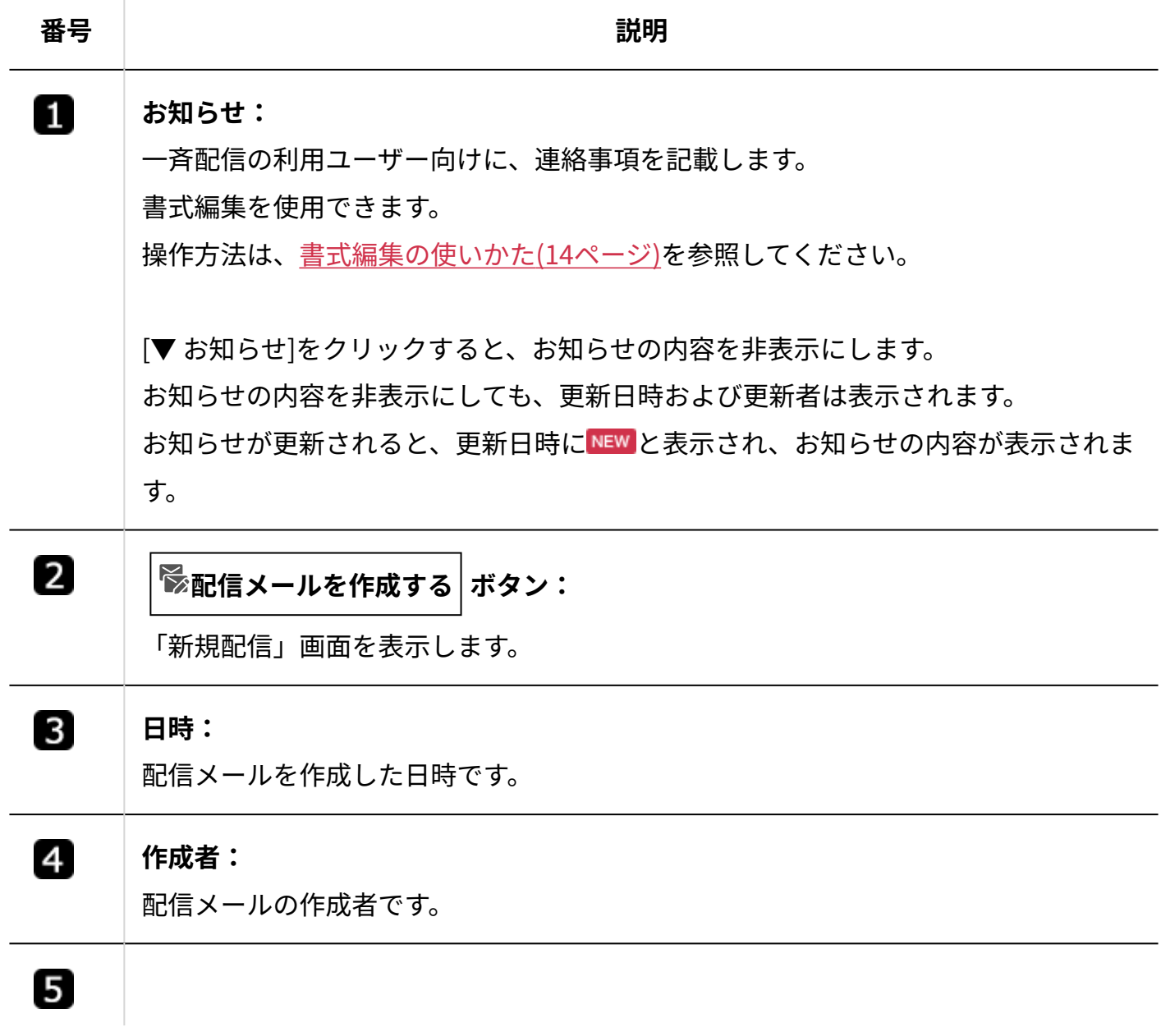

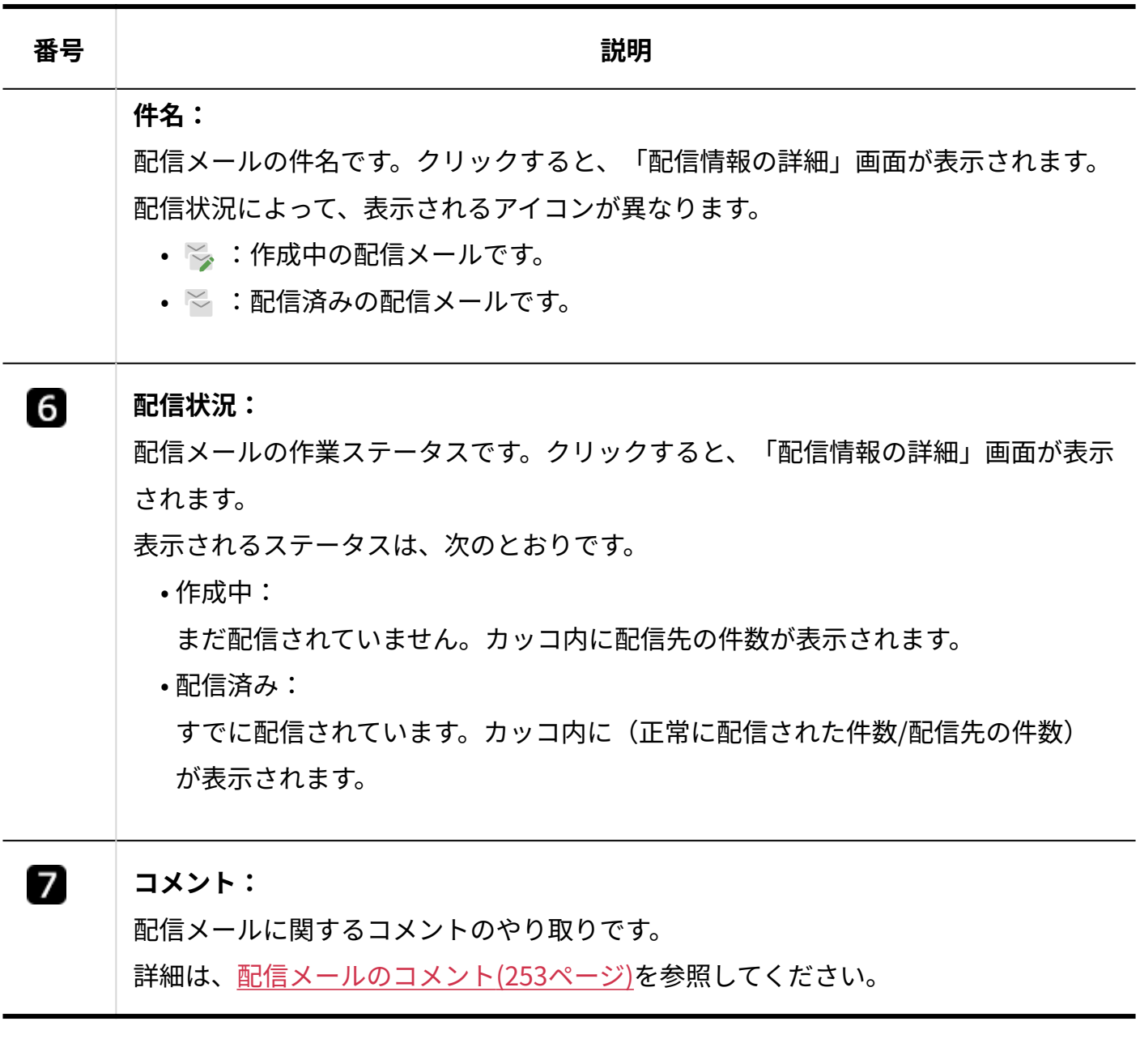

# 詳細画面

一斉配信の詳細画面の見かたを説明します。

## **作成中の配信メールの場合**

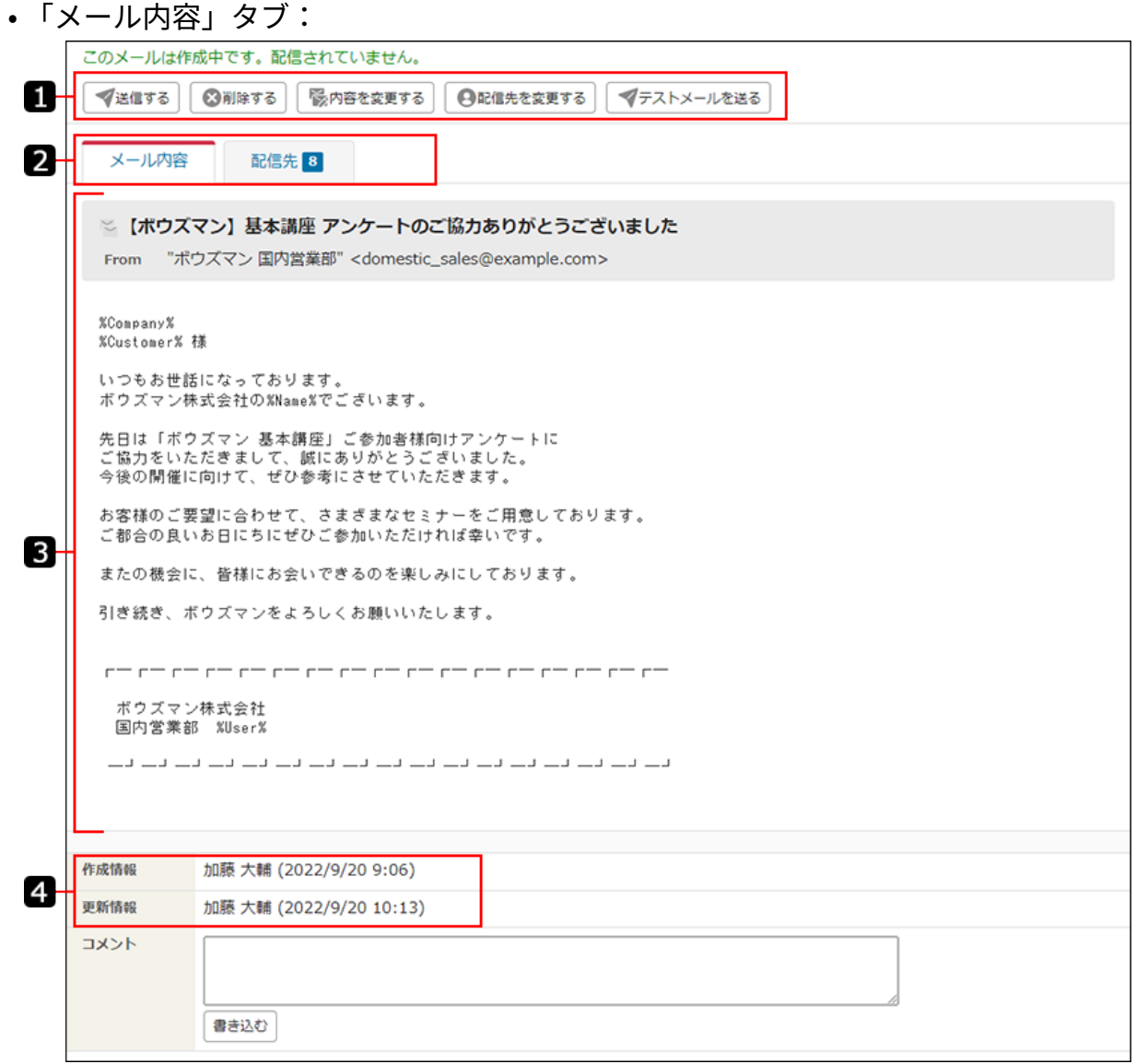

### • 「配信先」タブ:

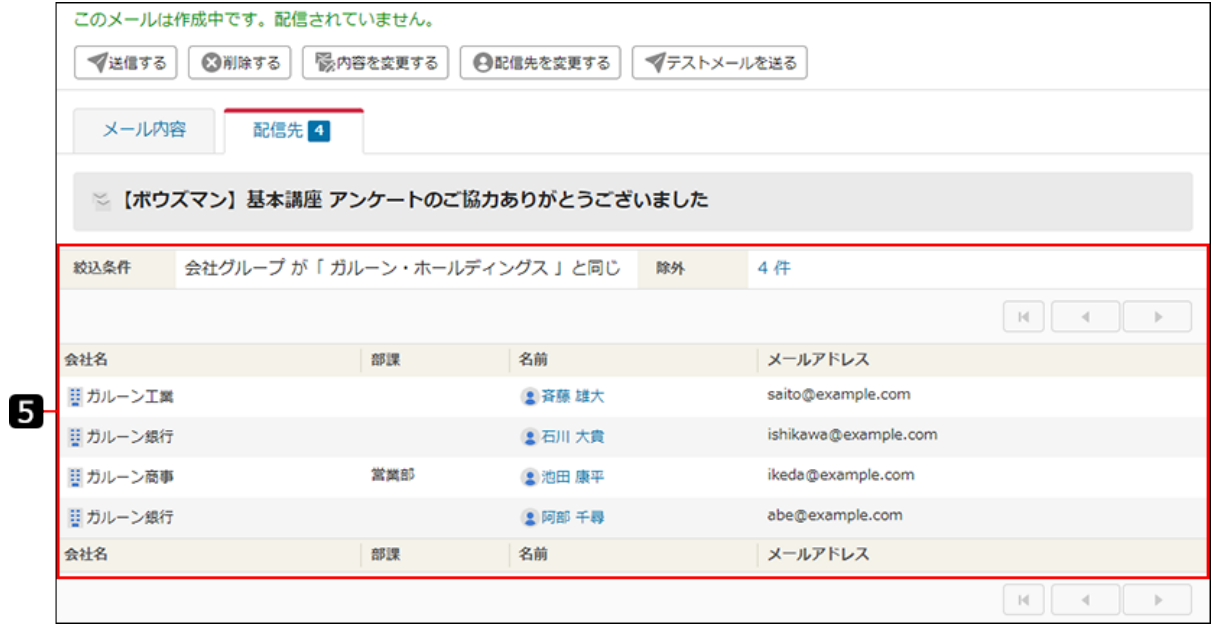

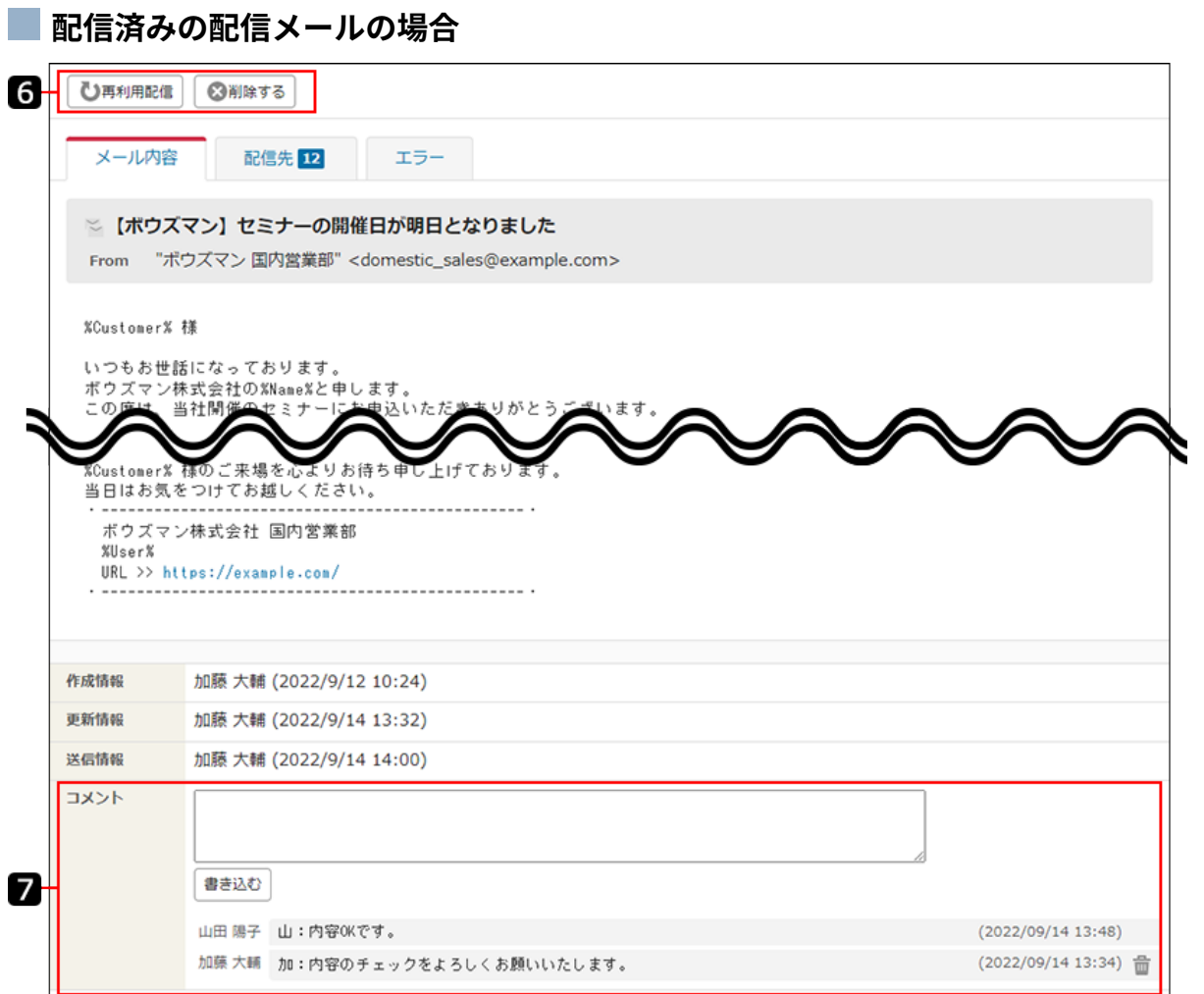

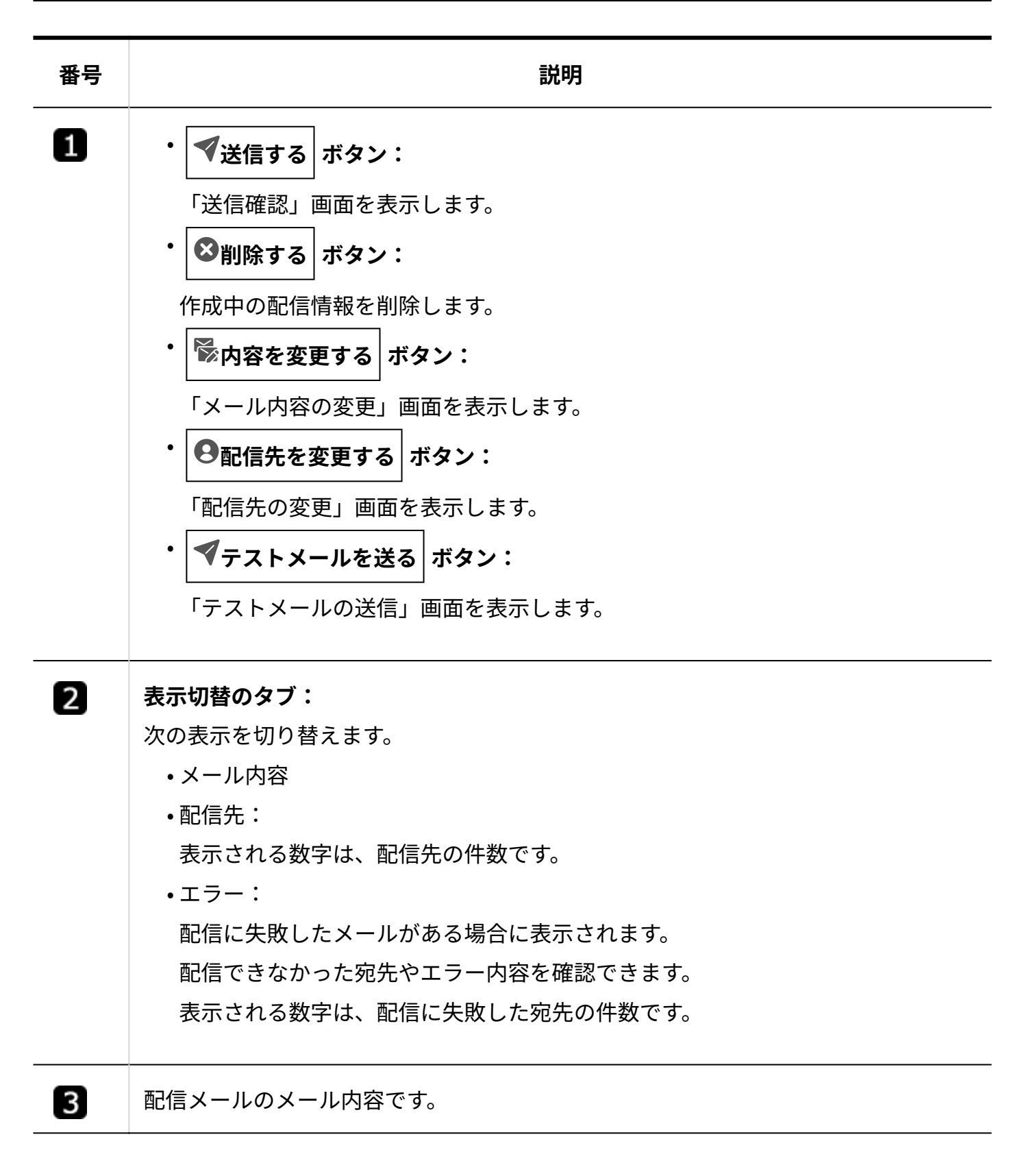

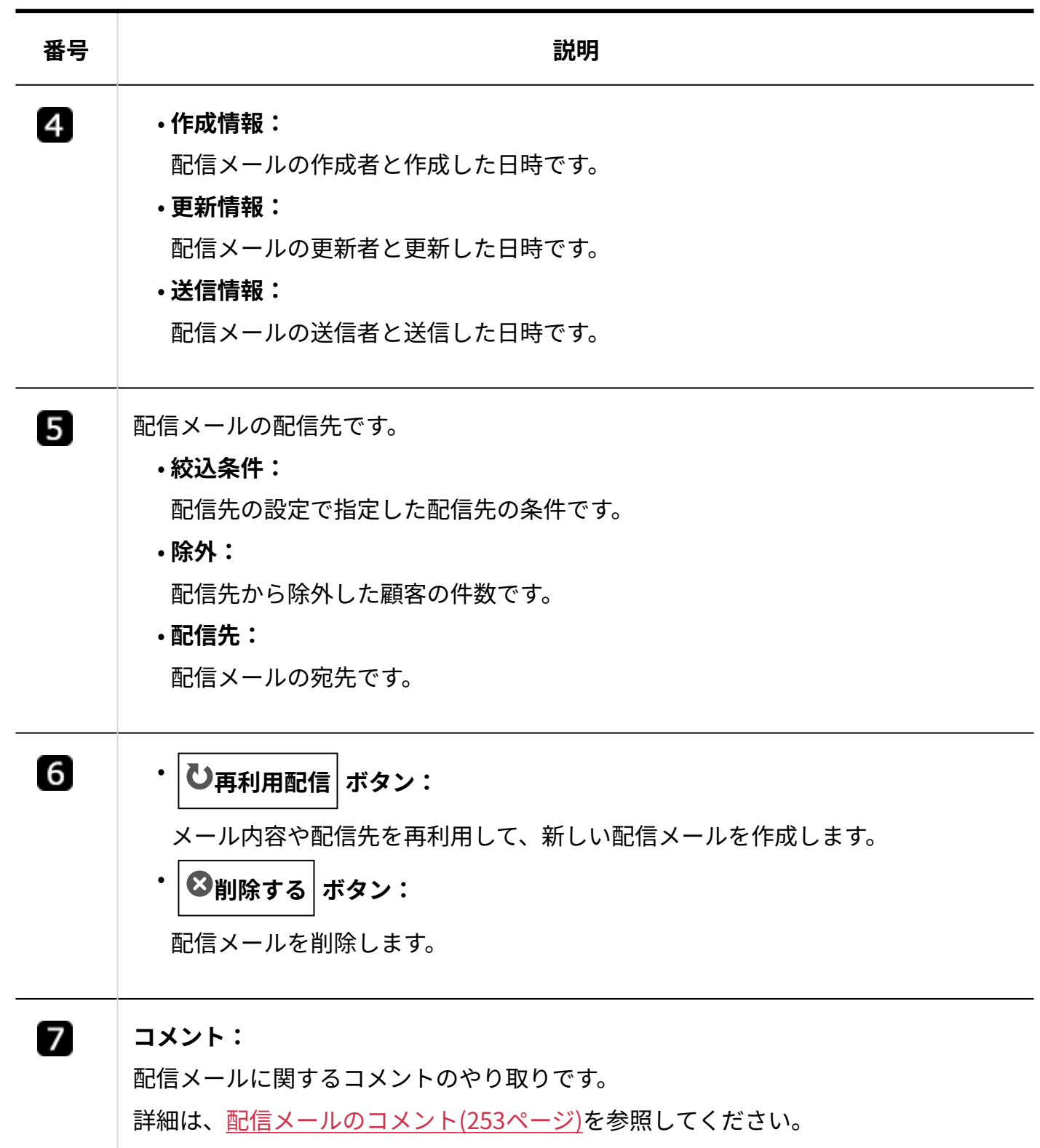

## <span id="page-241-0"></span>3.6.2. 配信メールの送信

新規に配信メールを作成し、送信します。

メールのToに挿入されるメールアドレスは、送信されるメールごとに1件ずつです。一斉配信した メールの配信先に、他の配信先を知らせることなくメールを送信できます。

配信メールの本文には、テンプレートや予約語を挿入できます。 配信先は、アドレス帳に登録している顧客データから設定します。 次の顧客は、自動的に配信先から除外されるため、メールの誤送信を防げます。

- メールアドレスが登録されていない顧客 」
- 配信停止に設定している顧客

配信先をCSVファイルから読み込んで設定することもできます。

#### **注意**

- 配信には時間がかかる場合があります。配信が完了するまで、Webブラウザーを閉じる、 再読込する、および中止ボタンをクリックするなどの操作は絶対にしないでください。配 信が途中で中止されます。
- 配信中はメールワイズ全体の動作が遅くなります。大量のメールを配信する際は、ほかの ユーザーがメールワイズを使用していない時間帯に行ってください。
- 楽天あんしんメルアドサービスを経由したメールアドレス(マスクアドレス)への一斉配 信はできません。楽天あんしんメルアドサービス経由でのメールの一斉配信は、楽天市場 が提供している機能をご利用ください。

**補足**

- システム管理者に操作を制限されている場合があります。 操作できない場合は、システム管理者に相談してください。 詳細は[、一斉配信のアクセス権を](https://jp.cybozu.help/m/ja/admin/application/post/access.html)参照してください。
- 一度に送信できる配信メール数は、10,000件までです。 •

• 1つの顧客データに複数のメールアドレスが登録されている場合、アドレス帳から配信先を 抽出すると、一番上のメールアドレスだけが配信先として抽出されます。 たとえば、次の顧客データが配信先に抽出された場合のメールアドレスは

「abe@example.com」です。

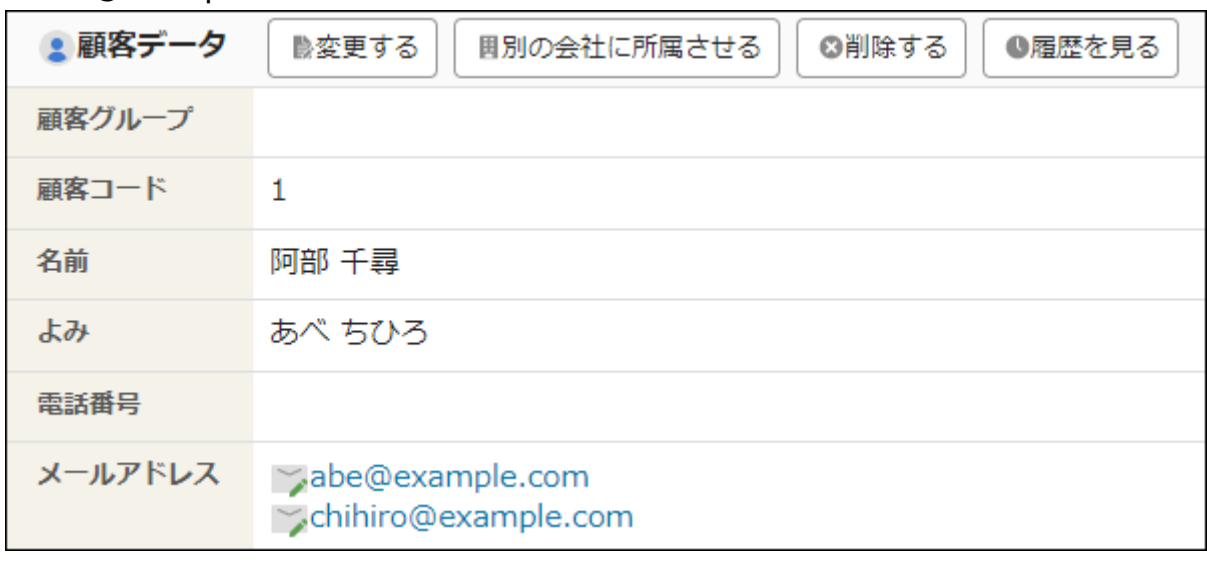

### **操作手順:**

**アプリケーションメニューの 一斉配信 をクリックします。 1.** 

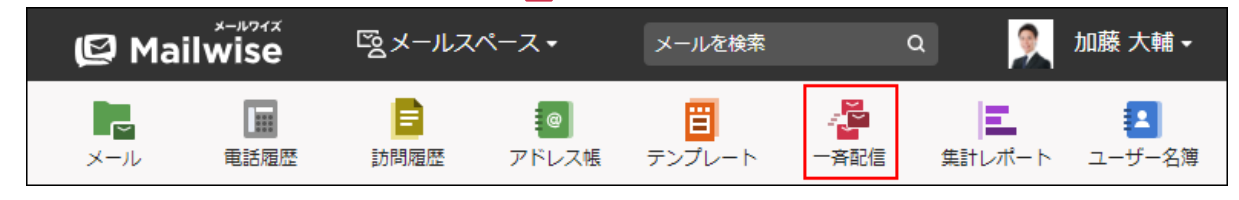

- **配信メールを作成する をクリックします。 2.**
- **配信メールを送信する (メールアプリケーション名) をクリックします。 3.**  どのメールアプリケーションを使用して一斉配信を行うかを選択します。 メールアプリケーションが1つの場合は表示されません。次の手順に進みます。

**配信メールのメール内容を設定し、 次へ をクリックします。 4.** 

**配信内容の設定項目** 

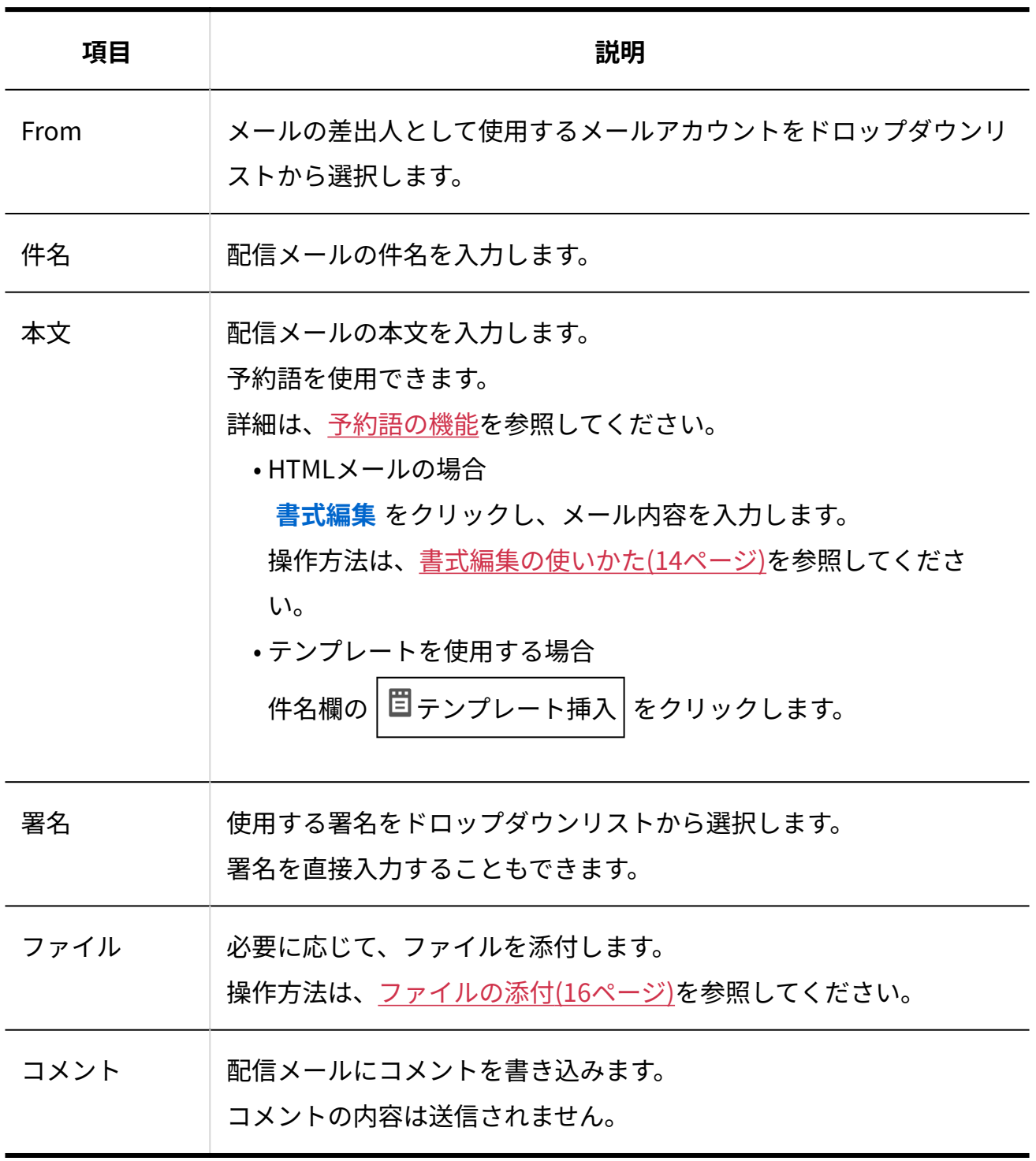

# **5.**

**顧客の選択条件を指定し、 配信先を抽出する をクリックします。** 

選択できる顧客の選択条件は、次のとおりです。

### **全ての顧客に配信する** •

アドレス帳のすべての顧客を配信先に指定します。

次の顧客は配信先から除外されます。

◦ メールアドレスが登録されていない顧客

◦ 配信停止にしている顧客

### **顧客を絞り込んで配信する** •

名前などで条件を指定して絞り込んだ顧客を配信先に指定します。 アドレス帳の絞込を使って顧客を絞り込むこともできます。

### **CSVファイルから読み込んで配信する** •

CSVファイルで配信先を指定します。メールアドレスは必ず指定します。

**[説明]** をクリックすると、CSVファイルの項目を確認できます。

CSVファイルの先頭行を項目名として無視する場合は、「先頭行を項目名として無視 する」のチェックボックスを選択します。

CSVファイルの文字コードを選択します。選択できる文字コードは、次のとおりで す。

自動判定 ◦

システムが、読み込むファイルの文字コードを自動的に判別します。

文字コードの種類が不明な場合は、「自動判定」を選択します。

- シフトJIS ◦
- UTF-8 ◦

#### **配信先の抽出結果を確認し、 次へ をクリックします。 6.**

必要に応じて、次の操作をします。

• 抽出された配信先から、一部の顧客を除外する場合: 除外する配信先のチェックボックスを選択し、 除外する をクリックします。

•抽出された配信先をCSVファイルに書き出す場合:

CSVファイルの文字コードを選択し、 ■ ファイル出力 をクリックします。

選択できる文字コードは、次のとおりです。

シフトJIS ◦

◦UTF-8(BOMなし)

◦UTF-8(BOMあり)

配信先の件数が多い場合に、CSVファイルに書き出して配信先をチェックすると便利 です。

• 配信先を抽出をやり直す場合: 前の手順に戻ります。

**メールの内容を確認し、 送信する をクリックします。 7. 全配信先(n件)** をクリックすると、別ウィンドウで配信先の一覧を確認できます。 メール内容、または配信先を修正する場合は、 |内容を修正する | をクリックします。 下書きとして保存する場合は、 |書きかけ保存する | をクリックします。

**確認画面で、 OK をクリックします。 8.** 

「配信実行」画面が表示されます。

### **一斉配信の実行結果を確認します。 9.**

配信に成功した件数が表示されます。

### **配信に失敗したら**

「配信実行」画面に、配信に失敗した旨のメッセージが表示されます。

メールの一斉配信が完了しました。(送信成功: 34件) 配信失敗が3件あります。

メッセージのリンクをクリックすると、「配信情報の詳細」画面が表示されます。

「エラー」タブで、配信に失敗した配信先やエラー内容を確認できます。

 $\frac{1}{2}$ ファイル出力 をクリックし、配信に失敗した配信先をCSVファイルに書き出すこともできま

す。

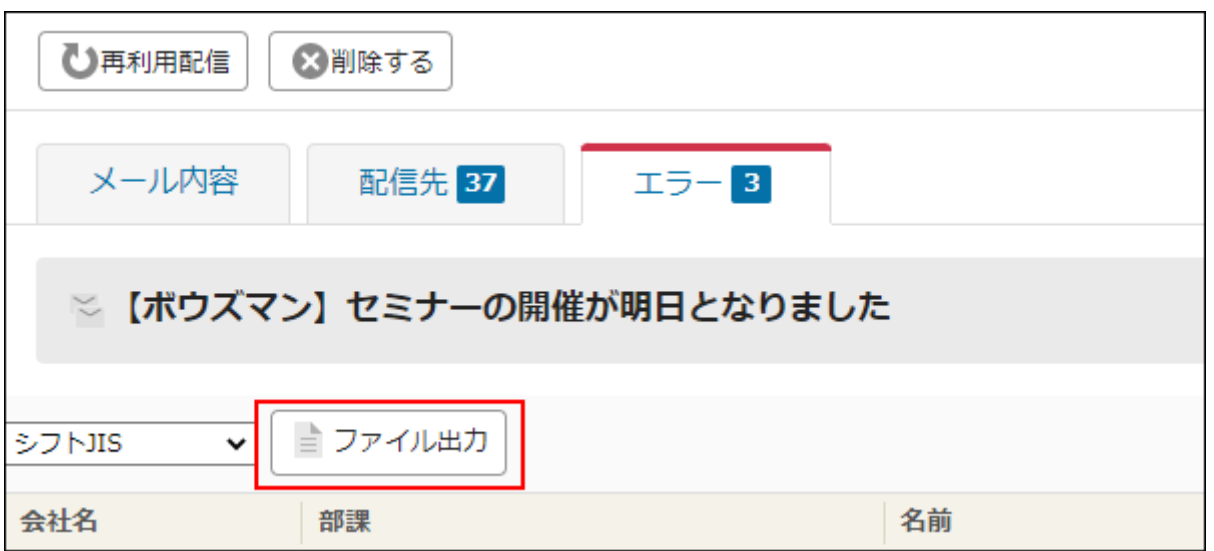

書き出したCSVファイルで、不要な配信先の削除やメールアドレスの修正を行い、CSVファイルを 使ったメールの再配信を検討してください。

配信に失敗した宛先にメールを再配信する手順は、[配信メールを再利用する\(250ページ\)](#page-249-0)方法を参 照してください。

### **配信先が1,000件を超える場合**

1,000件を超える一斉配信を行う場合は、1,000件配信するごとに、残りの配信を実行するかどう かの確認画面が表示されます。

1,000 件の配信が完了しました。 (成功: 997 件 / 失敗: 3 件) 引き続き、残りの 67 件の一斉配信を実行しますか? 1,000件を超える一斉配信を行う場合、1,000件配信するごとに確認画面が表示されます。 ※更新ボタンを押さないでください。 意図しない送信が行われる場合があります。 実行する キャンセルする

確認画面で |キャンセルする | をクリックして配信を中断した場合、配信されなかったメールは、

一覧画面に配信状況が「未配信」と表示されます。

未配信の配信先に対してのみ、再配信を実行できます。配信済みの配信先に重複して配信するこ とはありません。

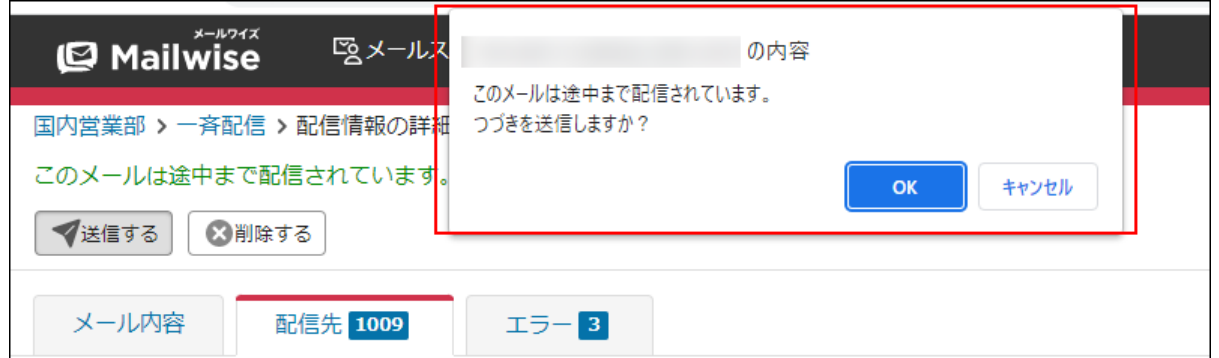

一斉配信の実行中は、配信メールを変更および削除できません。

最終送信日時から5分以上経過すると、未配信のメールも含め、配信メールの編集や削除ができる ようになります。

## テストメールを送信する

書きかけ保存した配信メールを送信する前に、テストメールを送信して、メールを受け取った側 でどのように表示されるかを確認できます。

配信済みの配信メールのテストメールは送信できません。

### **操作手順:**

## **アプリケーションメニューの 一斉配信 をクリックします。 1.**

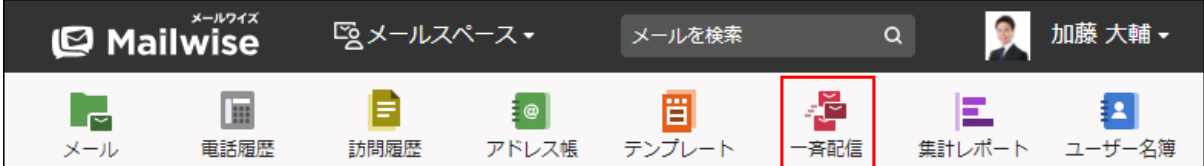

- **テストメールを送信する配信メールの件名をクリックします。 2.**
- **テストメールを送る をクリックします。 3.**
- **テストメールを送信する宛先の情報を入力します。 4.**

設定項目は、次のとおりです。

• 会社名:

配信メールの本文に予約語「%Company%」を使用している場合は、予約語に変換さ れる文字列を入力します。

• 名前:

配信メールの本文に予約語「%Customer%」を使用している場合は、予約語に変換さ れる文字列を入力します。

メールアドレス: •

テストメールを送信するメールアドレスを入力します。

**設定内容を確認し、 送信する をクリックします。 5.** 

## 書きかけ保存した配信メールを送信する

書きかけ保存した配信メールのメール内容、および配信先が確定したら、配信メールを送信しま す。

**操作手順:**

**アプリケーションメニューの 一斉配信 をクリックします。 1.** 

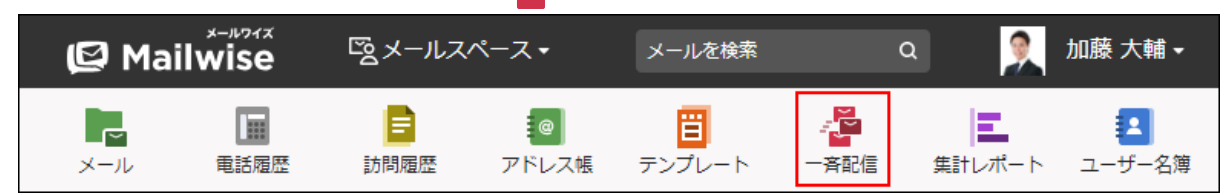

- **送信する配信メールの件名をクリックします。 2.**
- **送信する をクリックします。 3.**

**配信メールの内容を確認し、 送信する をクリックします。 4.** 

**確認画面で、 OK をクリックします。 5.** 

「配信実行」画面が表示されます。

### **一斉配信の実行結果を確認します。 6.**

## <span id="page-249-0"></span>配信メールを再利用する

配信済みの配信メールのメール内容、および配信先を再利用して、新しい配信メールを作成し、 送信します。

配信前の配信メールは再利用できません。

#### **操作手順:**

**アプリケーションメニューの 一斉配信 をクリックします。 1.** 

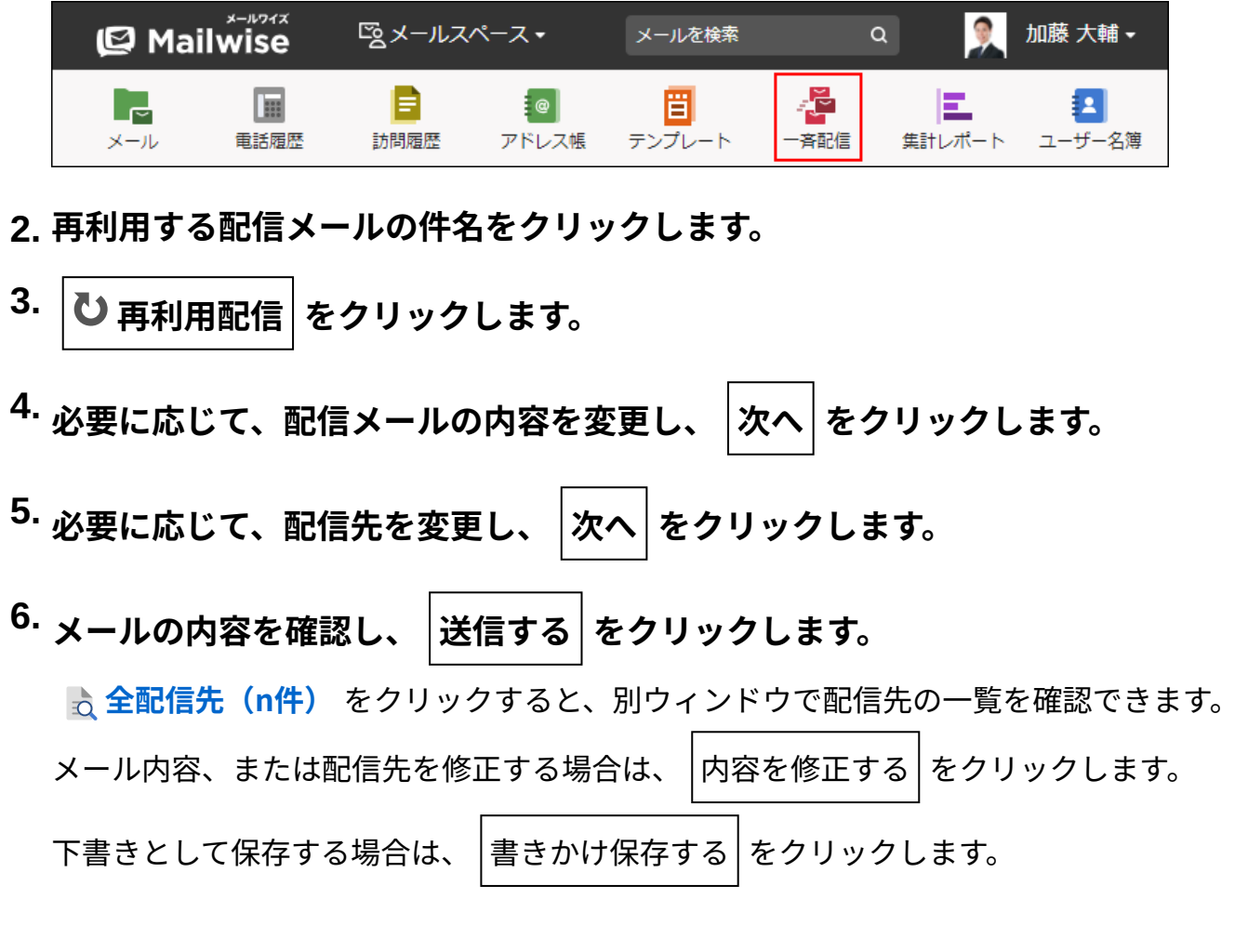

#### **確認画面で、 OK をクリックします。 7.**

「配信実行」画面が表示されます。

### **一斉配信の実行結果を確認します。 8.**

配信に成功した件数が表示されます。

## <span id="page-250-0"></span>3.6.3. 配信メールの変更

書きかけ保存した配信メールのメール内容、または配信先を変更します。 配信済みの配信メールのメール内容、および配信先は変更できません。

#### **補足**

システム管理者に操作を制限されている場合があります。 • 操作できない場合は、システム管理者に相談してください。 詳細は[、一斉配信のアクセス権を](https://jp.cybozu.help/m/ja/admin/application/post/access.html)参照してください。

### **編集ロックがかかっていたら**

ほかのユーザーが配信メールを変更している場合、「配信情報の詳細」画面に、ほかのユーザー が編集中である旨のメッセージが表示されます。

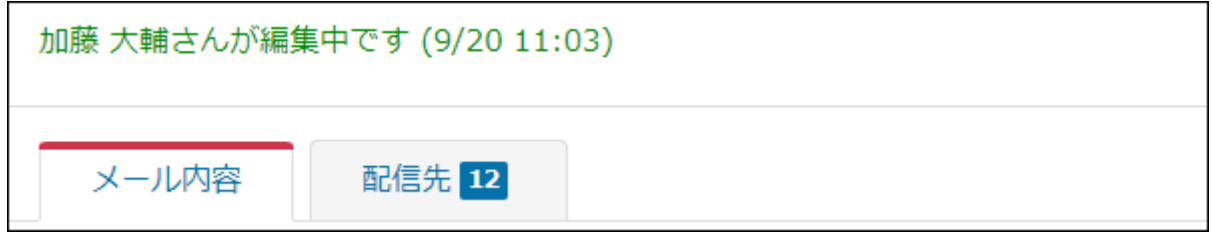

編集ロックが解除されるまで、編集中のユーザー以外は、配信メールを変更できません。 編集中のユーザー、または運用管理者に、編集ロックの解除を依頼してください。

#### **編集中のユーザーが編集ロックを解除する場合** •

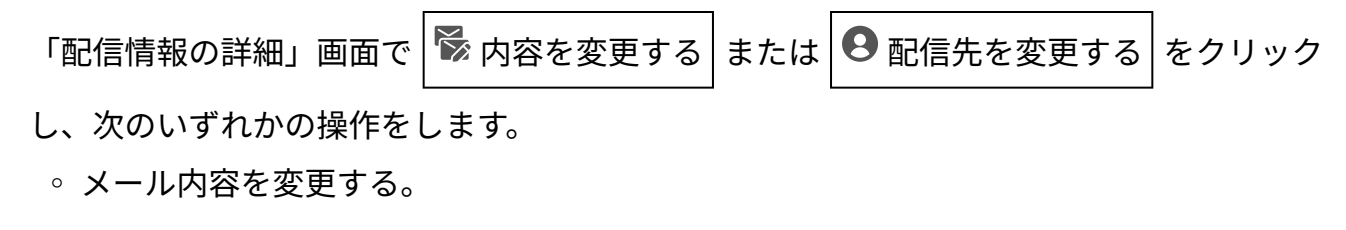

- 配信先を変更する。 ◦
- 変更をキャンセルする。 ◦

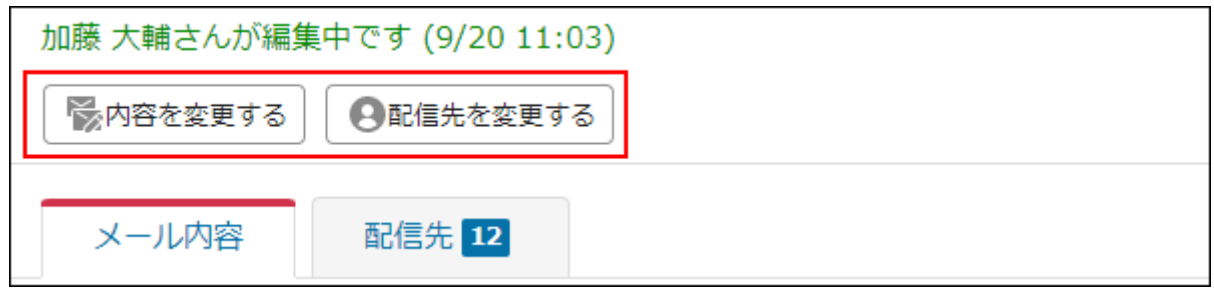

### **運用管理者が編集ロックを解除する場合** •

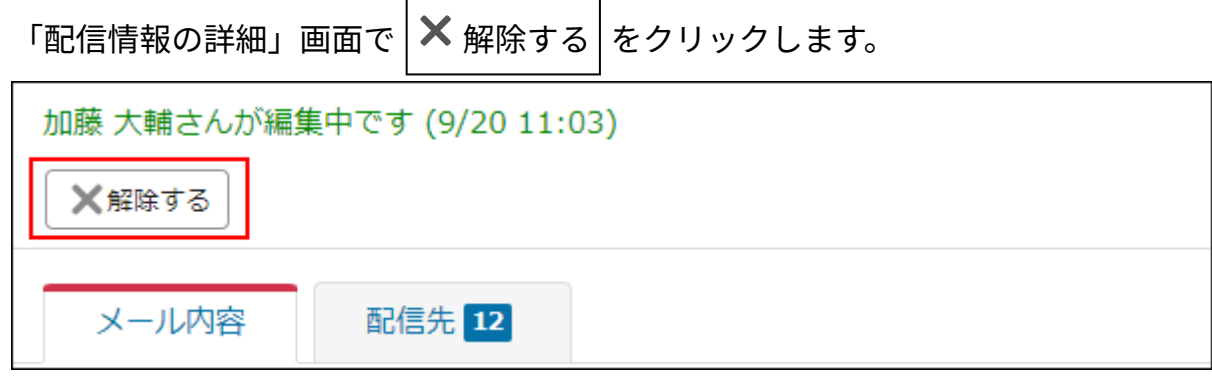

## メール内容を変更する

配信メールのメール内容を変更します。

### **操作手順:**

**アプリケーションメニューの 一斉配信 をクリックします。 1.** 

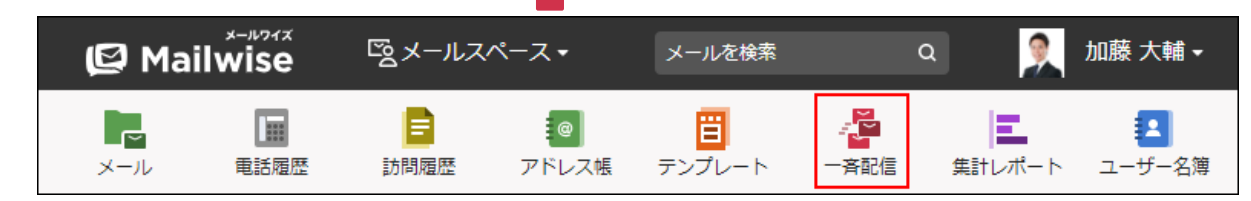

- **メール内容を変更する配信メールの件名をクリックします。 2.**
- **内容を変更する をクリックします。 3.**
- **必要な項目を設定し、 変更する をクリックします。 4.**
# 配信先を変更する

配信メールの配信先を変更します。

**操作手順:**

**アプリケーションメニューの 一斉配信 をクリックします。 1.** 

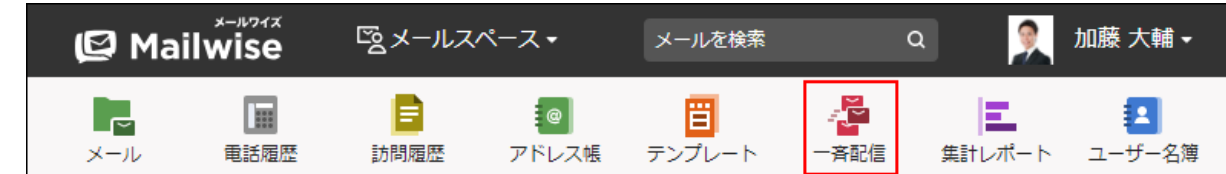

- **配信先を変更する配信メールの件名をクリックします。 2.**
- **配信先を変更する をクリックします。 3.**
- **必要な項目を設定し、 変更する をクリックします。 4.**

# 3.6.4. 配信メールのコメント

配信メールに対するコメントを書き込みます。 メール内容の修正を依頼したり、対応方法を指示したりできます。

#### **補足**

- 配信メールを送信しても、書き込んだコメントは送信されません。 •
- 配信メールに編集ロックがかかっていても、コメントを書き込めます。

# コメントを書き込む

配信メールにコメントを書き込みます。

**操作手順:**

**アプリケーションメニューの 一斉配信 をクリックします。 1.** 

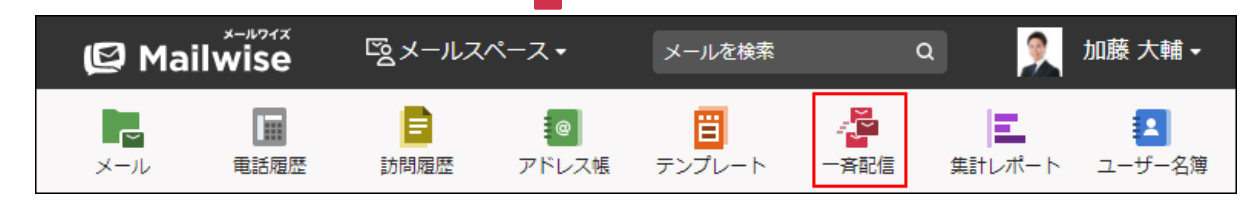

- **コメントを書き込む配信メールの件名をクリックします。 2.**
- **コメント欄にコメントを入力し、 書き込む をクリックします。 3.**

### **補足**

- 一覧画面では、コメントごとの区切りを示すアイコンが表示されます。
	- ➡ :自分が書き込んだコメントの先頭に表示されます。
	- ▶ :ほかのユーザーが書き込んだコメントの先頭に表示されます。

コメントを書き込んだユーザーの名前は表示されません。コメントの先頭に名前を書き込 むことで、一覧画面でもコメントの発言者を区別しやすくなります。

加藤 大輔 ◎【ボウズマン】セミナーの開催日が明日となりました ■山田:内容OKです。■加藤:内容のチェックをよろしくお願いいたします。

# コメントを削除する

配信メールに書き込んだコメントを削除します。 自分が書き込んだコメントのみ削除できます。

#### **操作手順:**

**アプリケーションメニューの 一斉配信 をクリックします。 1.** 

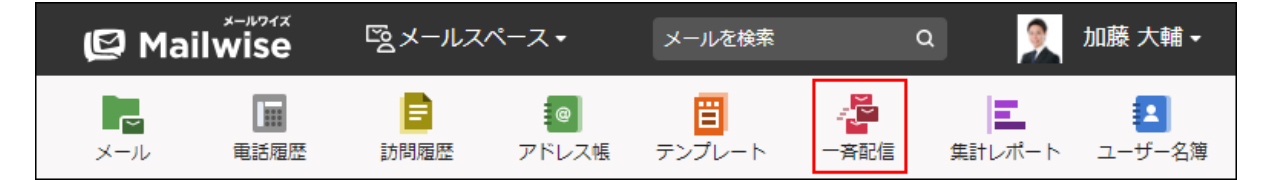

- **コメントを削除する配信メールの件名をクリックします。 2.**
- **削除するコメントの をクリックします。 3.**

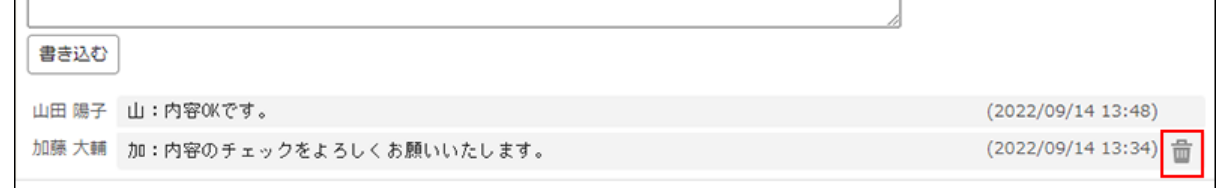

**確認画面で、 はい をクリックします。 4.** 

# 3.6.5. 配信メールの削除

配信メールを削除します。

### **注意**

- 削除した配信メールは元に戻せません。 •
- 削除した配信メールは、顧客の履歴一覧からも削除されます。 •

### **補足**

システム管理者に操作を制限されている場合があります。 • 操作できない場合は、システム管理者に相談してください。 詳細は[、一斉配信のアクセス権を](https://jp.cybozu.help/m/ja/admin/application/post/access.html)参照してください。

#### **操作手順:**

## **アプリケーションメニューの 一斉配信 をクリックします。 1.**

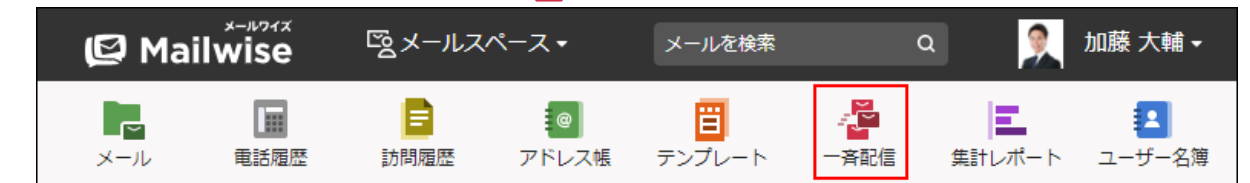

## **削除する配信メールの件名をクリックします。 2.**

- **削除する をクリックします。 3.**
- **確認画面で、 OK をクリックします。 4.**

# 3.7. 集計レポート

集計レポートは、メールワイズに蓄積されたメール、履歴データ、および顧客データを自動的に 集計したり、グラフで表示したりするアプリケーションです。

メールと履歴データは、担当者別、項目別、期間別に集計できるので、対応の傾向を把握できま す。また、特定の担当者に作業が偏らないように、担当者の作業を客観的に把握することで対応 を効率化できます。

### **関連ページ**

- •<u>[集計レポートの閲覧\(257ページ\)](#page-256-0)</u>
- <u>[集計期間や表示の設定\(263ページ\)](#page-262-0)</u>
- <u>[メールアプリケーションの集計条件の設定](https://jp.cybozu.help/m/ja/admin/application/mail/initial/report.html)</u>
- <u>[電話履歴の集計条件の設定](https://jp.cybozu.help/m/ja/admin/application/tel/report.html)</u>
- [訪問履歴の集計条件の設定](https://jp.cybozu.help/m/ja/admin/application/contact/report.html)
- <u>[アドレス帳の集計条件の設定](https://jp.cybozu.help/m/ja/admin/application/customer/report.html)</u>

# <span id="page-256-0"></span>3.7.1. 集計レポートの閲覧

集計レポートを閲覧します。

### **補足**

- システム管理者に操作を制限されている場合があります。 操作できない場合は、システム管理者に相談してください。 詳細は[、集計レポートのアクセス権を](https://jp.cybozu.help/m/ja/admin/application/report/access.html)参照してください。
- 集計対象のデータ数が1万件以上、または集計期間が1年以上の集計を実行する場合、「件 数が多いため、集計には時間がかかる可能性がありますが、よろしいですか?」という メッセージが表示されます。そのまま集計レポートを表示する場合は、 集計を実行する をクリックします。集計期間や条件を指定し、集計しなおすこともできます。

**操作手順:**

<u>1</u>. アプリケーションメニューの <mark>ニ</mark> 集計レポート をクリックします。

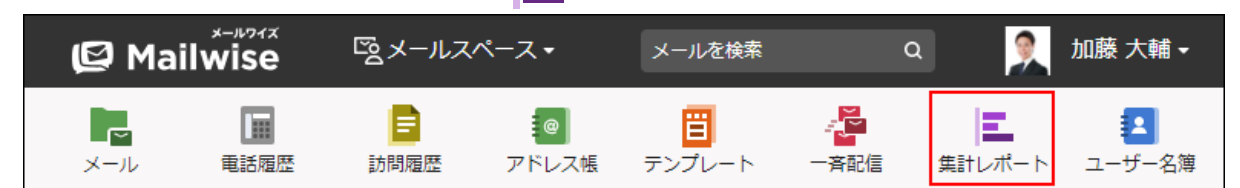

- **左ペインで、データを集計するアプリケーションを選択します。 2.**
- **集計対象を選択します。 3.** 
	- 全般を選択した場合: 集計対象は選択できません。
	- メールアプリケーションを選択した場合: 集計対象を次の項目から選択します。
		- 担当者別の件数 ◦
		- 項目別の受信件数 ◦
		- ◦期間別レポート ─
	- 電話履歴または訪問履歴を選択した場合: 集計対象を次の項目から選択します。
		- 作成者別の件数 ◦
		- 項目別の件数
		- ◦期間別レポート ─
	- アドレス帳を選択した場合: 集計対象を次の項目から選択します。
		- 会社項目の件数
		- 顧客項目の件数
- **右ペインに表示される集計レポートを閲覧します。 4.**

集計期間やグラフのスケールを設定する場合は[、集計期間や表示の設定\(263ページ\)](#page-262-0)を参 照してください。

#### **補足**

システム管理者が設定した集計条件を使用して、集計レポートに表示するデータを絞り込 • むこともできます。

詳細は、次のページを参照してください。

[メールアプリケーションの集計条件の設定](https://jp.cybozu.help/m/ja/admin/application/mail/initial/report.html)

[電話履歴の集計条件の設定](https://jp.cybozu.help/m/ja/admin/application/tel/report.html)

[訪問履歴の集計条件の設定](https://jp.cybozu.help/m/ja/admin/application/contact/report.html)

[アドレス帳の集計条件の設定](https://jp.cybozu.help/m/ja/admin/application/customer/report.html)

#### **全般の表示内容**

メールスペース内の次のアプリケーションのデータ件数を、日ごとに集計します。

メールアプリケーション: •

メールの送受信件数、処理残件数を集計します。

• 電話履歴/訪問履歴:

履歴の作成件数を集計します。

**<<前の週へ** 、 **今日** 、 **次の週へ>>** をクリックし、集計する日を切り替えることもできます。

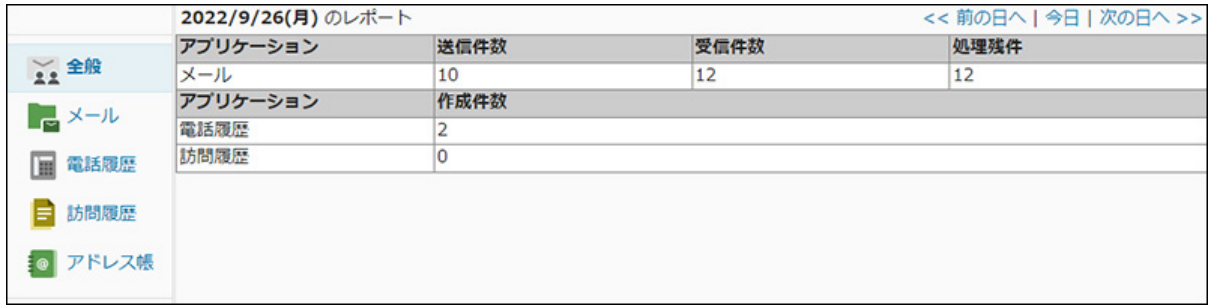

#### **■ メールアプリケーション(担当者別)の表示内容**

次の件数を担当者別に集計します。

• 処理残件:

処理メール一覧に表示されているメールの件数です。

• 送信件数:

期間内に送信したメールの件数です。

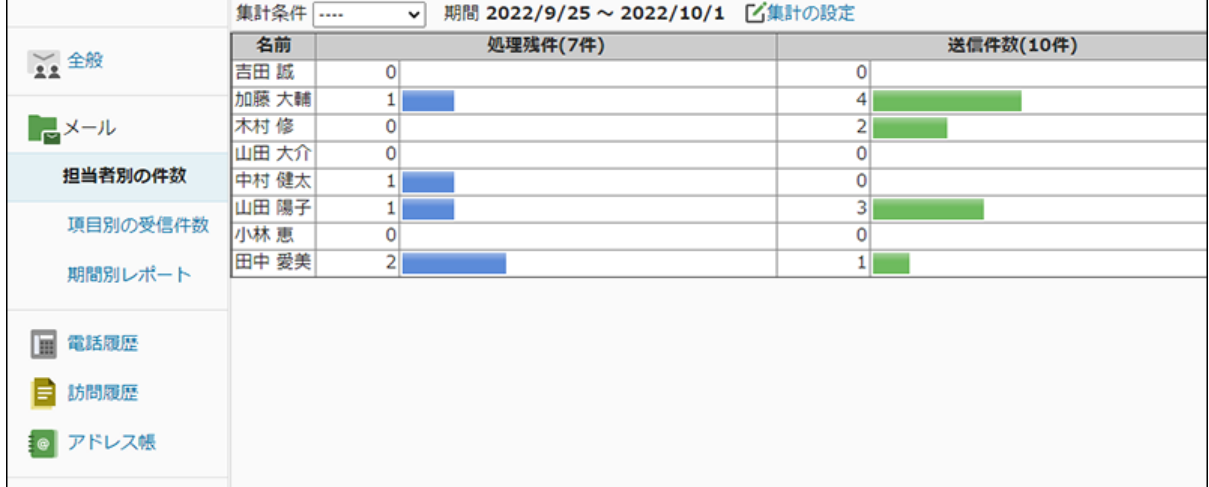

## **■ メールアプリケーション (項目別) の表示内容**

受信メールに設定されているメール項目別に集計します。 メール項目は、運用管理者が設定しています。 詳細は、[メール項目の設定を](https://jp.cybozu.help/m/ja/admin/application/mail/basic/item.html)参照してください。

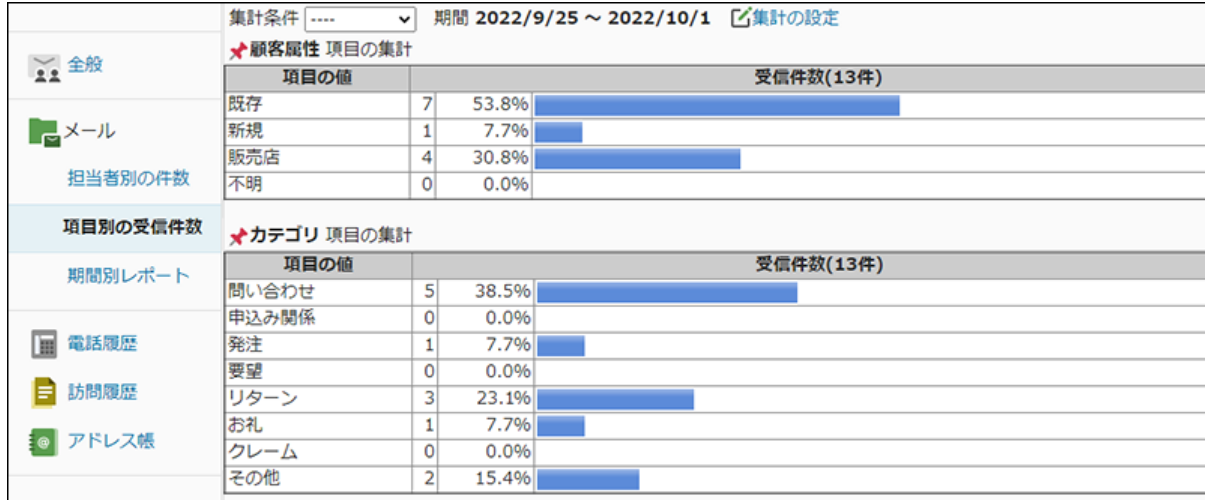

## **■ メールアプリケーション (期間別) の表示内容**

1日の送受信メール数を、1週間単位で集計します。 **<<前の週へ** 、 **今日** 、 **次の週へ>>** をクリックし、集計する週を切り替えることもできます。

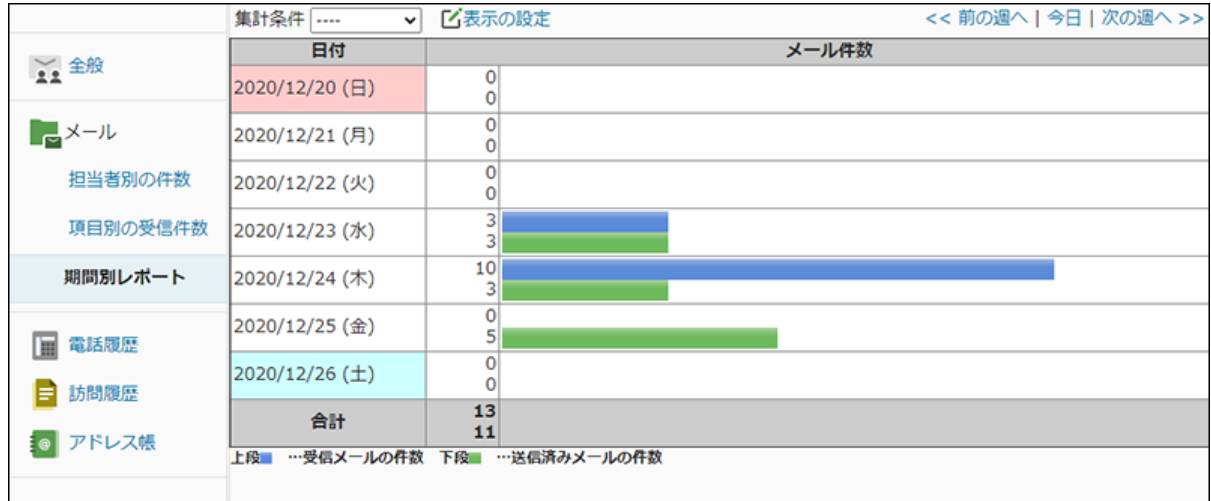

### **電話履歴/訪問履歴(作成者別)の表示内容**

履歴データの登録件数を作成者別に集計します。

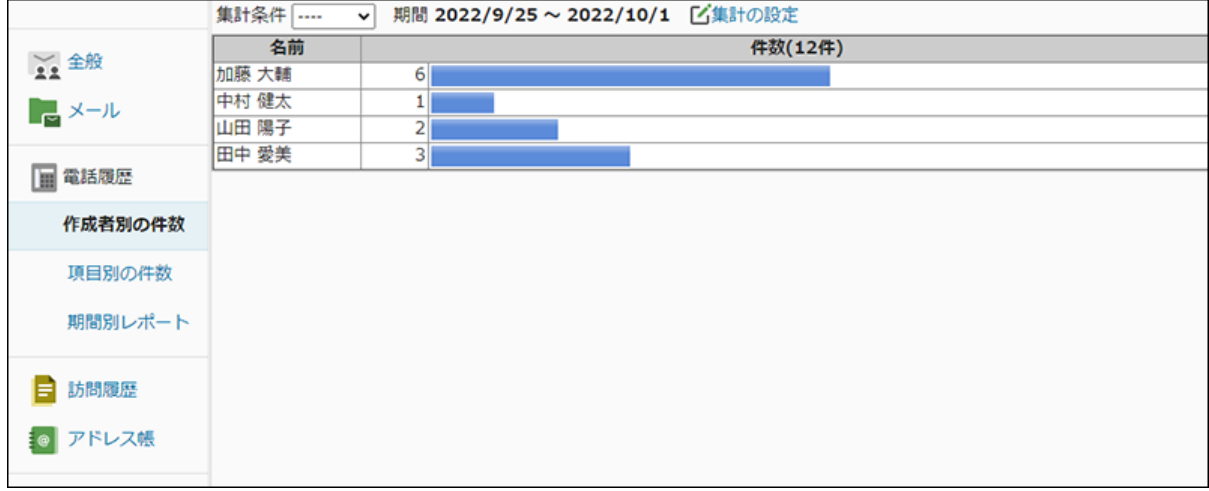

### **電話履歴/訪問履歴(項目別)の表示内容**

電話履歴または訪問履歴に設定されている項目別にデータを集計します。

集計対象は、入力タイプが「選択(メニュー)」または「ユーザー選択」の項目のみです。それ 以外の項目は集計されません。 電話履歴、および訪問履歴の項目は、システム管理者が設定して います。

詳細は、次のページを参照してください。

[電話履歴の項目の設定](https://jp.cybozu.help/m/ja/admin/application/tel/item.html)

[訪問履歴の項目の設定](https://jp.cybozu.help/m/ja/admin/application/contact/item.html)

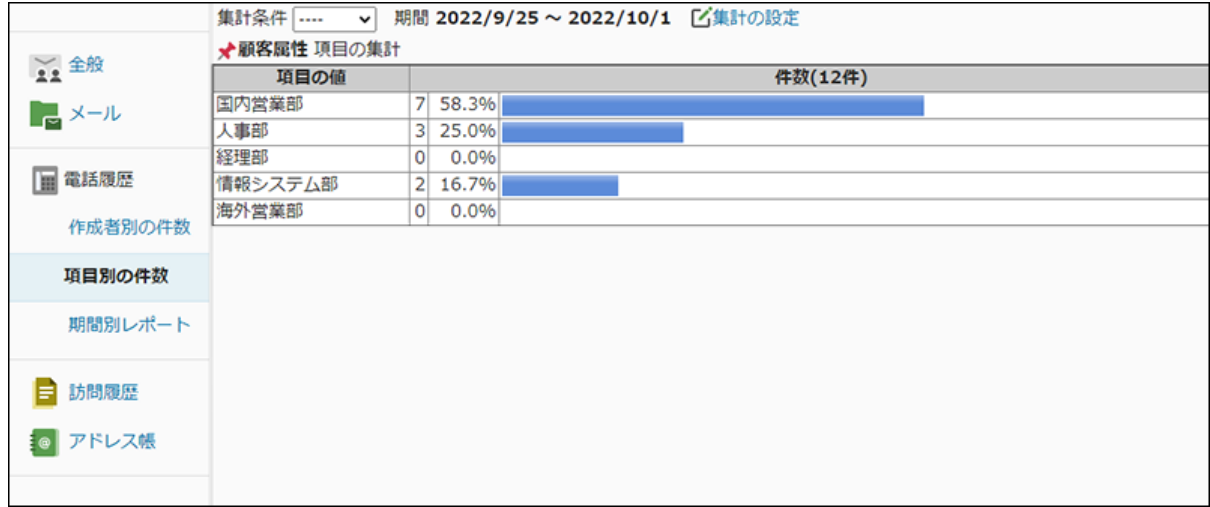

### **電話履歴/訪問履歴(期間別)の表示内容**

1日の履歴データの登録件数を、1週間単位で表示します。

**<<前の週へ** 、 **今日** 、 **次の週へ>>** をクリックし、集計する週を切り替えることもできます。

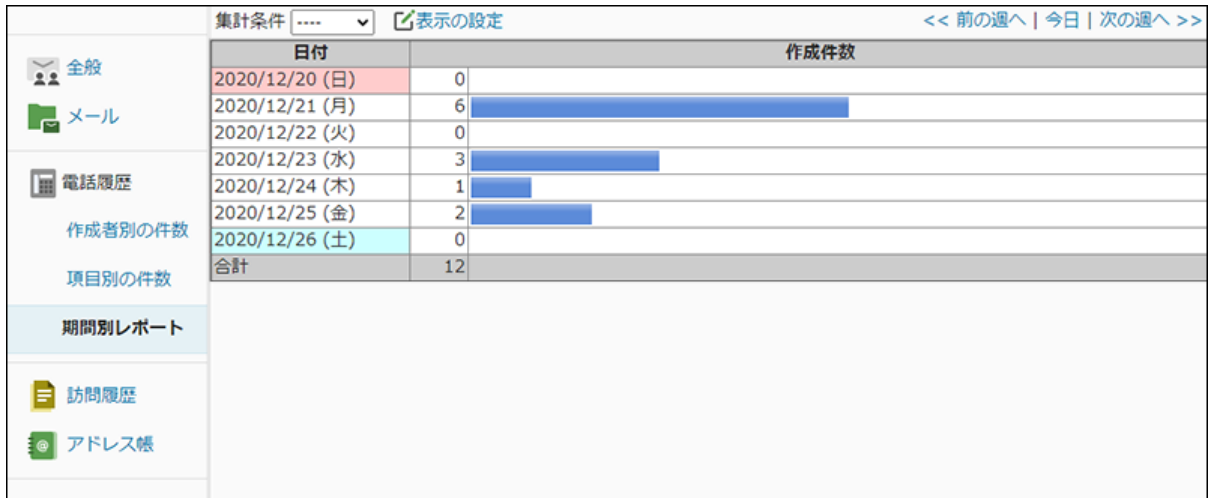

### **アドレス帳の表示内容**

集計対象の項目を選択し、 集計を実行する をクリックすると、選択した項目でデータを集計し

ます。

対象項目として、アドレスグループと入力タイプが「選択(メニュー)」の項目を選択できま す。

集計項目を変更する場合は、 「イ集計項目の変更 をクリックします。

アドレスグループは運用管理者、アドレス帳の項目はシステム管理者がそれぞれ設定していま す。

詳細は、次のページを参照してください。

# [アドレスグループの設定](https://jp.cybozu.help/m/ja/admin/application/customer/group.html)

[アドレス帳の項目の設定](https://jp.cybozu.help/m/ja/admin/application/customer/item.html)

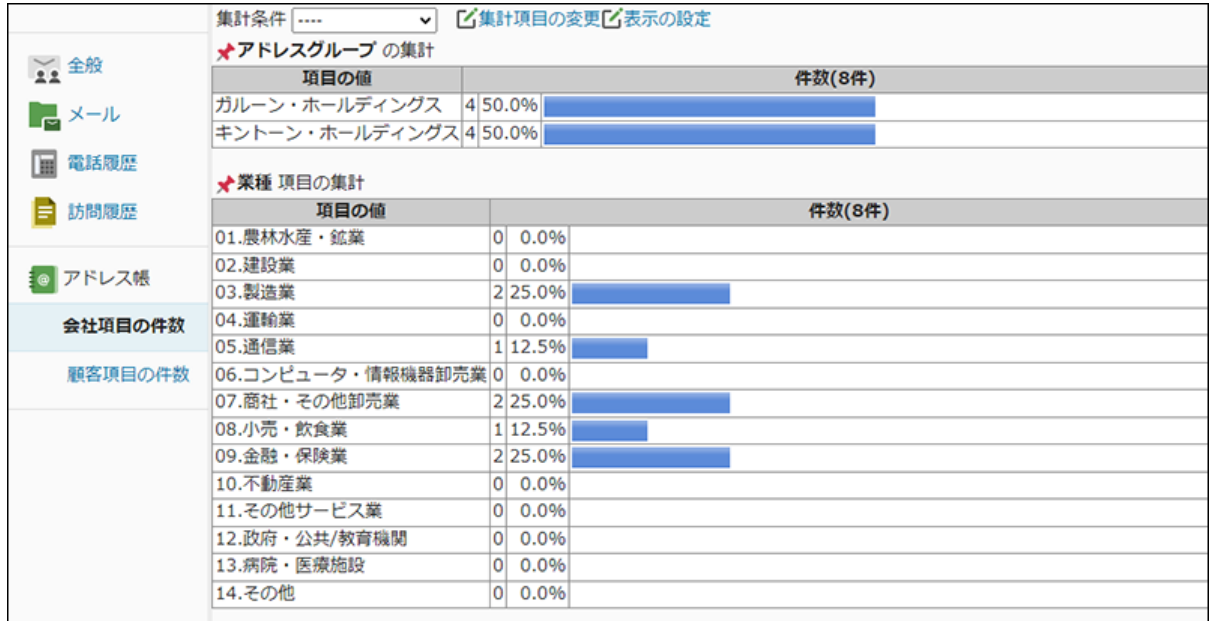

# <span id="page-262-0"></span>3.7.2. 集計期間や表示の設定

集計レポートの集計期間やグラフの表示方法を設定します。

### **補足**

- 集計期間やグラフの表示方法は、ユーザーごとに設定します。設定した内容は、自分の画 面にだけ反映されます。
- 一度設定した集計期間やグラフの表示方法は、設定を変更するまで保持されます。集計レ ポートを利用する際は、最初に集計期間の設定を確認してください。

**操作手順:**

<u>1</u>. アプリケーションメニューの <mark>ニ</mark> 集計レポート をクリックします。

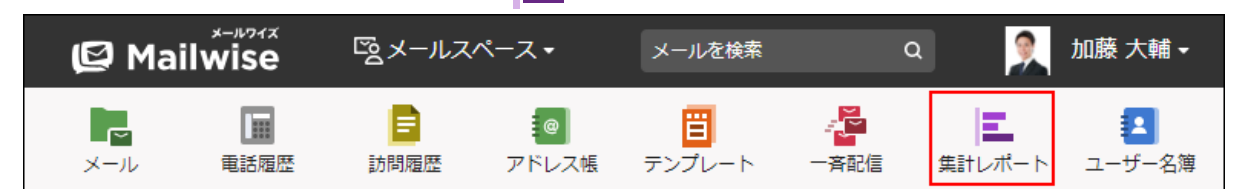

**左ペインで、設定を変更するアプリケーションを選択します。 2.** 

## **集計対象を選択します。 3.**

- 全般を選択した場合: 集計対象は選択できません。
- メールアプリケーションを選択した場合: 集計対象を次の項目から選択します。
	- 担当者別の件数 ◦
	- 項目別の受信件数 ◦
	- ◦期間別レポート ─
- 電話履歴または訪問履歴を選択した場合: 集計対象を次の項目から選択します。
	- 作成者別の件数 ◦
	- 項目別の件数
	- ◦期間別レポート ─
- アドレス帳を選択した場合: 集計対象を次の項目から選択します。
	- 会社項目の件数
	- 顧客項目の件数
- **右ペインで、次のいずれかのリンクをクリックします。 4.**

表示されるリンクは、集計するアプリケーションによって異なります。

・[<u>く集計の設定</u> : 集計期間と表示方法を設定します。 メールアプリケーション、電話履歴、および訪問履歴の集計レポートに表示されま す。

・[<u>く</u> 表示の設定 :

表示方法を設定します。

メールアプリケーションの期間別レポート、およびアドレス帳の集計レポートに表示 されます。

**必要な項目を設定し、 設定する をクリックします。 5.** 

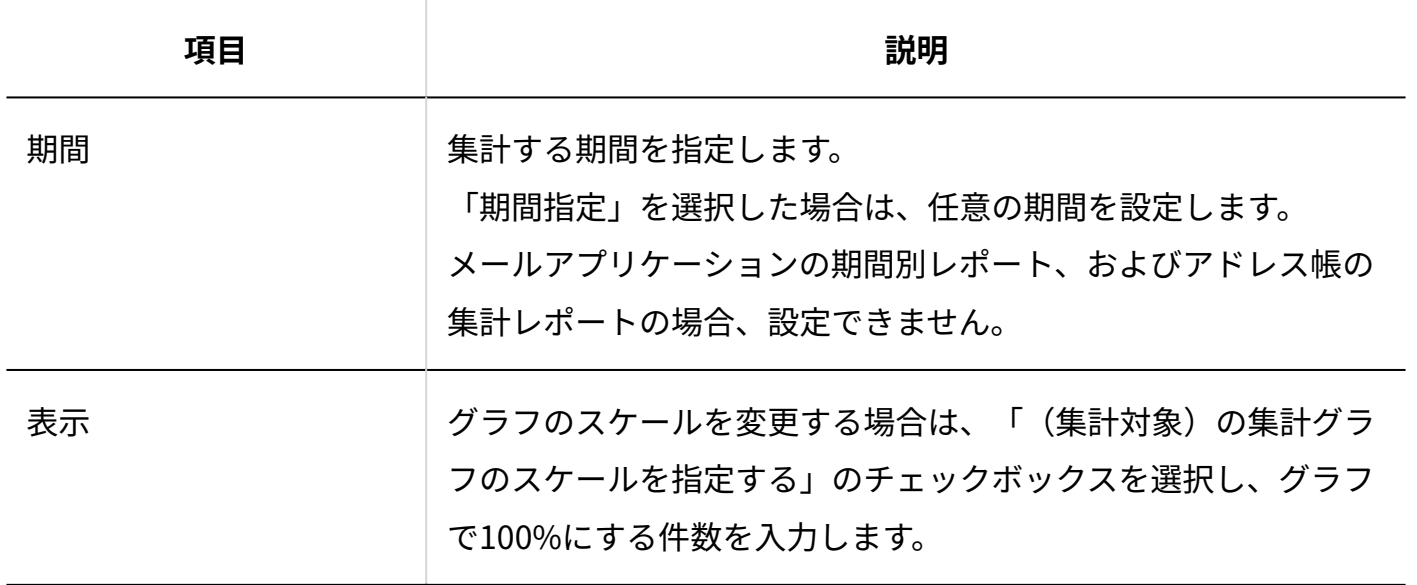

**設定項目**

# 3.7.3. 集計レポートの印刷

印刷用にフォーマットを変更して、集計レポートを印刷します。

**操作手順:**

<u>1</u>. アプリケーションメニューの <mark>ニ</mark> 集計レポート をクリックします。

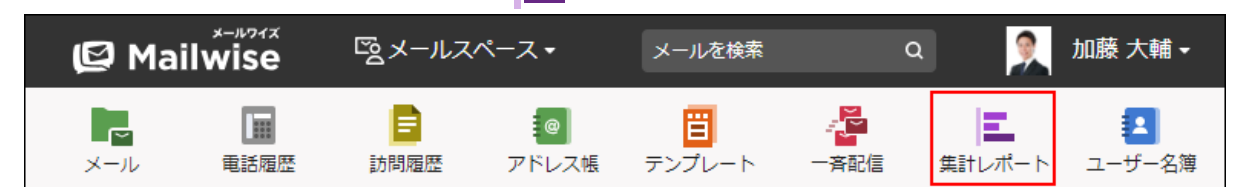

- **左ペインで、集計レポートを印刷するアプリケーションを選択します。 2.**
- **集計対象を選択します。 3.** 
	- 全般を選択した場合: 集計対象は選択できません。
	- メールアプリケーションを選択した場合: 集計対象を次の項目から選択します。
		- 担当者別の件数 ◦
		- 項目別の受信件数 ◦
		- ◦期間別レポート ─
	- 電話履歴または訪問履歴を選択した場合: 集計対象を次の項目から選択します。
		- 作成者別の件数 ◦
		- 項目別の件数
		- ◦期間別レポート ─
	- アドレス帳を選択した場合: 集計対象を次の項目から選択します。
		- 会社項目の件数
		- 顧客項目の件数
- **印刷する をクリックします。 4.**
- **Webブラウザーの印刷機能を使って、画面を印刷します。 5.**

# 3.8. ユーザー名簿

ユーザー名簿は、メールワイズに登録されているユーザーの情報を閲覧できるアプリケーション です。

各ユーザーのユーザー情報だけでなく、ログイン時間やメモも確認できます。

### **関連ページ**

- <u>[ユーザー名簿の見かた\(267ページ\)](#page-266-0)</u>
- <u>[ユーザー名簿の変更\(269ページ\)](#page-268-0)</u>
- <u>[メモの変更\(270ページ\)](#page-269-0)</u>

# <span id="page-266-0"></span>3.8.1. ユーザー名簿の見かた

ユーザー名簿の画面の見かたを説明します。

アプリケーションメニューで **ユーザー名簿** をクリックすると、ユーザー名簿の画面が表示 されます。

## 一覧画面

ユーザー名簿の一覧画面の見かたを説明します。

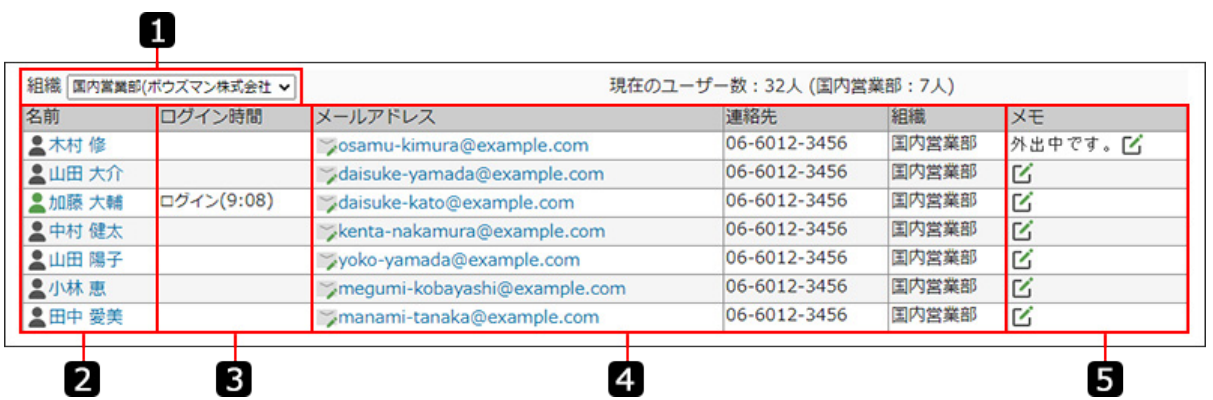

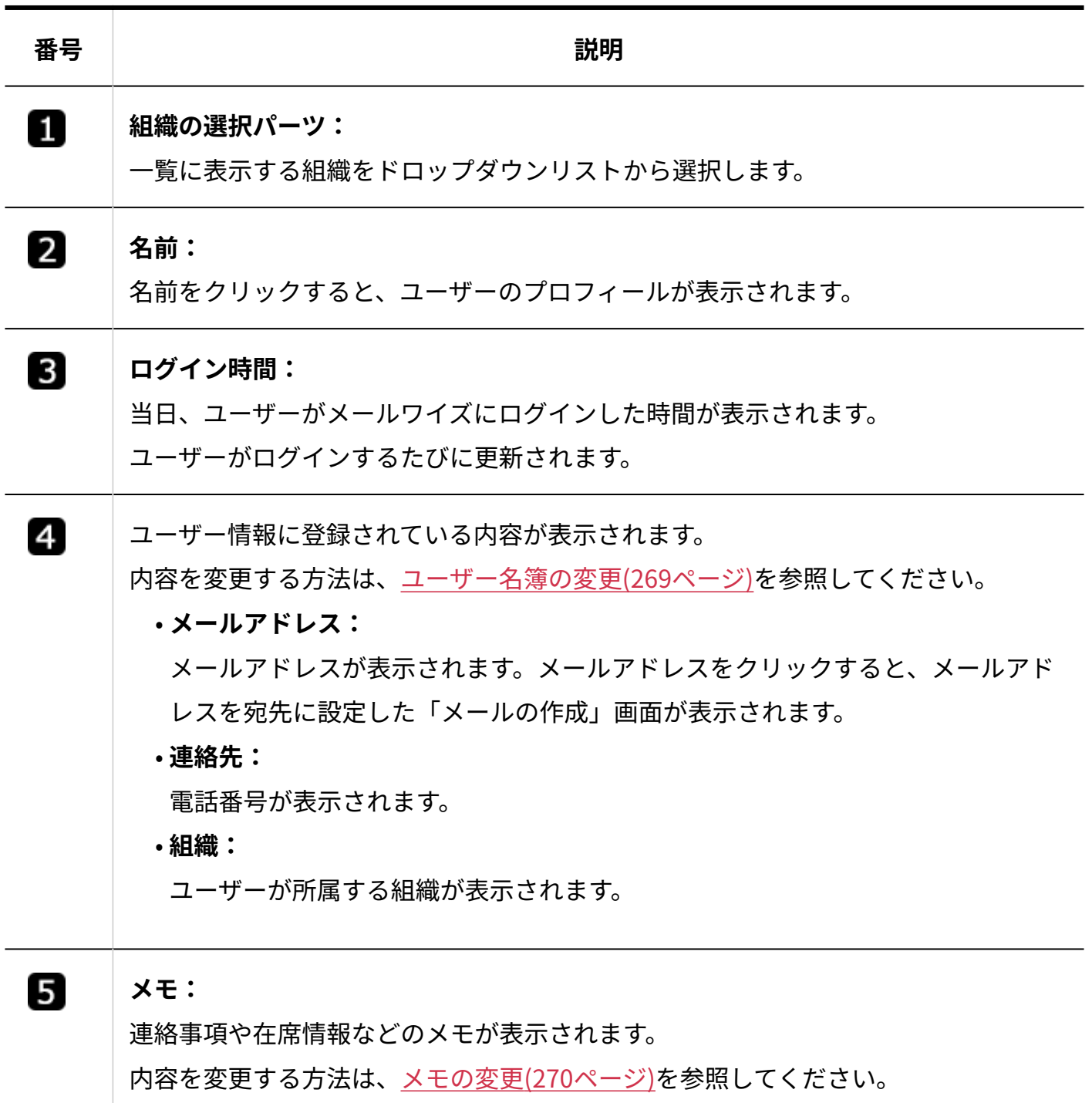

## 詳細画面

ユーザー名簿の詳細画面の見かたは、cybozu.comヘルプの[プロフィールを確認する](https://jp.cybozu.help/general/ja/id/020411.html)方法を参照し てください。

# <span id="page-268-0"></span>3.8.2. ユーザー名簿の変更

自分のユーザー情報を変更します。

#### **操作手順:**

**アプリケーションメニューの ユーザー名簿 をクリックします。 1.** 

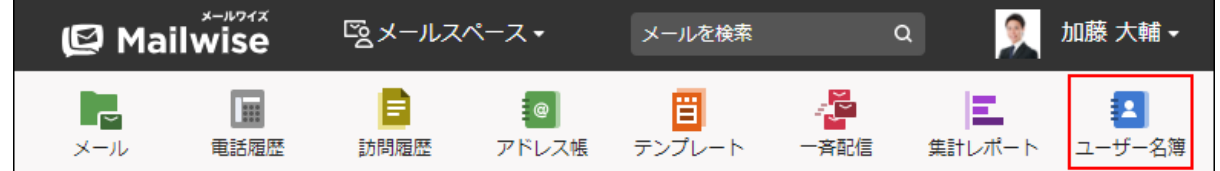

- 2. ドロップダウンリストから所属する組織を選択し、 <u>●</u> (自分の名前) をクリッ **クします。**
- **ユーザー情報を変更します。 3.**

システム管理者がプロフィールの変更を禁止している場合があります。プロフィールを変 更できない場合は、システム管理者に依頼してください。 操作の詳細は、cybozu.comヘルプの[プロフィールを変更する方](https://jp.cybozu.help/general/ja/id/020412.html)法を参照してください。

# <span id="page-269-0"></span>3.8.3. メモの変更

ユーザー名簿の一覧画面に表示されるメモを入力します。 連絡事項や在席情報などを書き込みます。 自分以外のユーザーのメモ欄にもメモを入力できます。

#### **補足**

• cybozu.comのプロフィールにメモは表示されません。

### **操作手順:**

**アプリケーションメニューの ユーザー名簿 をクリックします。 1.** 

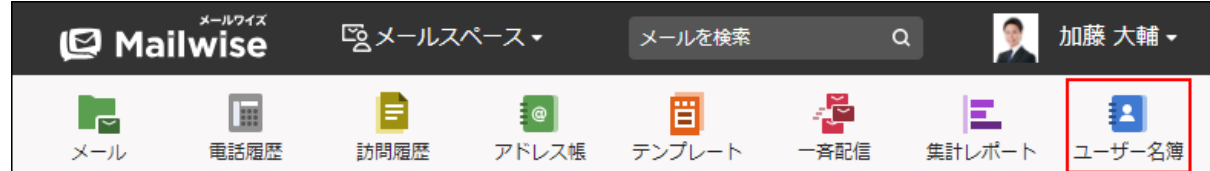

- **メモを入力するユーザーのメモ欄の をクリックします。 2.**
- **メモ内容を入力し、 変更する をクリックします。 3.**

© Cybozu